Setup Guide - Consumer Lease Origination

Version: 11.6.0.0 Oracle Daybreak 9SS18 -Daybreak 11.6.0.0.REL.0.0.ALL.0 March, 2010

Oracle Part Number E51563-01

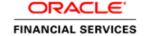

## **Document Control**

| Author: Documentation Team      | Group: BPD                             |                                              |
|---------------------------------|----------------------------------------|----------------------------------------------|
| Created on : February 01, 2010  | Revision No : Final                    |                                              |
| Updated by : Documentation Team | Reviewed by: Development/Testing teams | Approved by: Software Quality Assurance Team |
| Updated on :March 10, 2010      | Reviewed on: March 10, 2010            | Approved on : March 10, 2010                 |

# TABLE OF CONTENTS

| CHAPTER 1: ADMINISTRATION (SYSTEM) FORM                |      |
|--------------------------------------------------------|------|
| Parameters tab                                         | 1-2  |
| Parameters tab (System page)                           | 1-3  |
| Parameters tab (Organization page)                     | 1-4  |
| Parameters tab (Company page)                          | 1-6  |
| Lookups tab (Lookups page)                             | 1-8  |
| User Defined Tables tab (User Defined Tables page)     | 1-11 |
| Audit Tables tab (Audits page)                         | 1-14 |
| User Defined Defaults tab (Applications Defaults page) | 1-16 |
| Txn Codes tab (Txn Codes page)                         | 1-20 |
| Txn Codes sub pages                                    | 1-23 |
| Data Files tab (File Definitions page)                 | 1-29 |
| Error Messages tab (Error Messages page)               | 1-32 |
| Translation tab (Setup Translation page)               |      |
| Translation tab (Message Translation page)             | 1-35 |
| CHAPTER 2 : ADMINISTRATION (USER) FORM                 |      |
| Organization tab (Organization page)                   | 2-2  |
| Companies tab (Companies page)                         | 2-6  |
| Access tab (Data page)                                 |      |
| Access tab (Menu page)                                 | 2-12 |
| Access tab (Screen page)                               |      |
| Access tab (Correspondence page)                       |      |
| Access tab (Setup Security page)                       |      |
| Access tab (Transaction page)                          |      |
| Users tab (Users page)                                 | 2-19 |
| Printers tab (Printers page)                           |      |
| Bank Details tab (Bank Details page)                   |      |
| Standard Payees tab (Standard Payees page)             |      |
| Check Details tab (Check Details page)                 |      |
| CHAPTER 3 : PRODUCT SETUP FORM                         |      |
| Setup master tab                                       | 3-2  |
| Assets tab (Assets page)                               |      |
| Scoring Parameters tab (Scoring Parameters page)       |      |
| Index Rates tab (Index Rates page)                     |      |

| CHAPTER 4: PRODUCT LEASE SETUP                   |      |
|--------------------------------------------------|------|
| Products tab (Lease Products page)               | 4-2  |
| Pricing tab (Lease Pricing page)                 | 4-4  |
| Edits tab (Edits page)                           |      |
| Cycles master tab (Cycles page)                  | 4-13 |
| Scoring tab (Scoring Models page)                | 4-18 |
| Grades sub page                                  | 4-21 |
| Scoring tab (Behavioral Scoring Models page)     |      |
| Contract tab (Lease Contract page)               |      |
| Balances sub page                                |      |
| Amortize Balances sub page                       | 4-32 |
| Itemization sub page                             |      |
| Fees sub page                                    |      |
| Fees tab (Fee page)                              |      |
| Compensation tab (Lease Compensation Plans page) |      |
| Checklists tab (Checklists page)                 |      |
| Org. Fees tab (Lease Origination Fees page)      | 4-46 |
| Stipulations tab (Lease Stipulations page)       |      |
| Spreads tab (Spreads page)                       |      |
| Statement tab (Messages page)                    |      |
| Letters tab (Letters page)                       | 4-53 |
| CHAPTER 5 : QUEUE SETUP FORM                     |      |
| Origination tab (Origination page)               | 5-2  |
| CHAPTER 6 : EVENTS FORM                          |      |
| Setup tab (Setup page)                           | 6-1  |
| Online tab (Online page)                         |      |
| Criteria Details sub page                        |      |
| Action sub page                                  |      |
| Batch tab (Batch page)                           |      |
| Criteria Details sub page                        |      |
| , -                                              | 6-8  |
| Monitoring events                                |      |
| Worldding events                                 |      |
| CHAPTER 7 : CREDIT BUREAU SETUP FORM             |      |
| Credit Bureau Setup details                      |      |
| Preparing to use Experian credit reports         |      |
| Preparing to use Equifax credit reports          |      |
| Preparing to use TransUnion credit reports       |      |
| Preparing to use CSC credit reports              |      |
| Preparing to use Credco credit reports           |      |
| Request master tab                               |      |
| Report Formats page                              |      |
| Connections page                                 |      |
| Zip Matrix page                                  |      |
| Parameters page                                  |      |
| Score Reasons page                               |      |
| Reporting master tab (Reporting page)            | 7-17 |

| Special Metro II Code reporting                       |      |
|-------------------------------------------------------|------|
| Oracle Wallet Manager setup                           |      |
| Oracle JVM Security setup                             |      |
| Importing a trusted certificate into an Oracle Wallet |      |
| Importing the Certificates into an Oracle Wallet      |      |
| De-duping Credit Bureau data                          |      |
|                                                       |      |
| CHAPTER 8: UTILITIES FORM                             |      |
| Setup tab (Batch Job page)                            |      |
| Setup tab (Job Holidays page)                         |      |
| Monitor Batch Jobs tab (Match Batch Jobs page)        |      |
| Monitor Jobs tab (Monitor Jobs page)                  |      |
| Monitor Users tab (Monitor Users page)                |      |
| Services tab (Services page)                          |      |
| Log Files tab (Log Files page)                        | 8-12 |
| Current O. Bronner Management Form                    |      |
| CHAPTER 9 : PRODUCER MANAGEMENT FORM                  | 0.0  |
| Set up tab (Cycles page)                              |      |
| Producer tab (Producers page)                         |      |
| Payment Details sub page                              |      |
| Compensation sub page                                 |      |
| Subvention sub page                                   |      |
| Transactions sub page                                 |      |
| Tracking Attributes sub page                          |      |
| Statements sub page                                   |      |
| Contacts sub page                                     |      |
| Comments sub page                                     | 9-10 |
| CHAPTER 10: VENDOR MANAGEMENT FORM                    |      |
| Setup tab (Vendor Services page)                      |      |
| Setup tab (Cycles page)                               |      |
| Vendors tab (Vendors page)                            |      |
| Vendors tab (Vendors Groups sub page)                 |      |
| Vendors tab (ACH sub page)                            |      |
| Work Orders tab (Work Orders page)                    |      |
| Work Orders tab (Follow-up page)                      |      |
| Invoices tab (Invoices page)                          |      |
|                                                       |      |
| CHAPTER 11 : SUBVENTION FORM                          |      |
| Lease Subvention page                                 |      |
| Chapter 12 : Correspondence Form                      |      |
| Setup master tab                                      |      |
| Functions tab (System Functions page)                 |      |
| Elements tab (Elements page)                          |      |
| Elements tab (E-Forms Elements page)                  |      |
| Document tab (Documents page)                         |      |

| Document tab (Elements sub page)  Document tab (Templates sub page)  Correspondence tab (Correspondence page) |      |
|----------------------------------------------------------------------------------------------------|------|
| CHAPTER 13 : ACCOUNT DOCUMENT TRACKING FORM                                                                   |      |
| Set Up                                                                                                    | 13.1 |
| Lookup types                                                                                                  |      |
| Lookup types                                                                                                  |      |
| APPENDIX A: SUMMARY OF DLS SCORING PARAMETERS                                                                 |      |
| Glossary                                                                                                    |      |
| Scoring Parameters by Category                                                                                |      |
| 1. Applicant Details / Debt Ratios                                                                            |      |
| 2. Loan Details                                                                                               |      |
| 3. Auto Trades / Inquiries                                                                                    |      |
| 4. Bank Trades / Inquiries                                                                                    |      |
| 5. Card Trades / Inquiries                                                                                    |      |
| 6. Installment Trades / Inquiries                                                                             |      |
| 7. Loan Finance Trades / Inquiries                                                                            |      |
| 8. Mortgage Trades / Inquiries                                                                                |      |
| 9. Retail Trades / Inquiries                                                                                  |      |
| 10. Revolving Trades                                                                                          |      |
| 11. Sales Finance Trades / Inquiries                                                                          |      |
| 12. Other Trades                                                                                              |      |
| 13. Bankruptcy information                                                                                    |      |
| 14. Delinquency Information                                                                                   |      |
| 15. Derogatory Trade Information                                                                              |      |
| ADDRUGUE DE DESCRIPCIO AND DESCRIPCIO                                                                         |      |
| APPENDIX B: ROUNDING AMOUNTS AND RATE ATTRIBUTES                                                              |      |
| APPENDIX C : REPORT DATABASE FORM                                                                             |      |
| Setting up RDH                                                                                                | C-7  |
| RDH Tables page                                                                                               |      |
| Business Views page                                                                                           |      |

## **CHAPTER 1: ADMINISTRATION (SYSTEM) FORM**

The Administration (System) master tab and its pages contain setup data related to the Oracle Daybreak's overall functionality and performance. This data affects the mechanics of the system: how Oracle Daybreak processes work and where it looks for files when completing tasks.

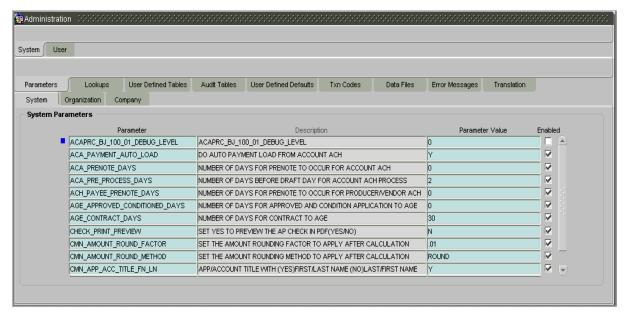

The Administration form's System master tab contains the following tabs:

- Parameters
- Lookups
- User Defined Tables
- Audit Tables
- User Defined Defaults
- Txn Codes
- Data Files
- Error Messages
- Translation

All System tabs allow you to control the behavior of the system from a technical perspective; for example, determine values in List of Values dialog boxes, define what information is audited, and record default values. i-flex solutions provides default values on all these pages.

#### Parameters tab

System parameters define information or values used throughout Oracle Daybreak. They act as switches that control the manner in which a function is implemented, or whether or not Oracle Daybreak performs a particular task. Parameters are used throughout Oracle Daybreak to control everything from user access to what information is stored on any given form. Parameters also define configuration data, such as the location of Oracle Daybreak system files, the URLs for the report and image servers, and other administration controlled data. Some of the system parameters are setup when Oracle Daybreak is installed, but the values associated with the parameters will need to be reviewed and maintained.

There are three types of parameters in Oracle Daybreak, divided what part of the Oracle Daybreak system they affect:

| Type of paramter:       | Paramter range:                                                                                                    |
|-------------------------|----------------------------------------------------------------------------------------------------|
| System parameters       | These parameters apply to the entire system. Examples: batch processes, archiving, aging, and so on.                              |
| Organization parameters | These parameters apply to the organization, division, and user responsibility. Examples: User login control, password expiration. |
| Company parameters      | These parameters apply to the company and branch. Examples: decision fax control, scoring model and so on.                        |

As a result, the Parameters tab contains the following three pages:

- System page
- Organization page
- Company page

Many parameter values are restricted based on a system lookup (see the **Lookups page** section in this chapter for more information). Please refer to the Excel file **Appendix\_Lookups** for the definition and function of individual parameters.

## Parameters tab (System page)

The System page displays and records each system wide parameter, along with its current value and whether or not it is enabled. These parameters relate to the overall processing of the system, such as Oracle Daybreak server file locations and data purging configuration.

**CAUTION**: These parameters can be defined only once. Changing the values of any of these parameters affects all related Oracle Daybreak processing.

#### To set up the System page

- 1 On the **Setup** menu, choose **Administration > System**.
- 2 Choose the **Parameters** tab, then choose the **System** sub tab.

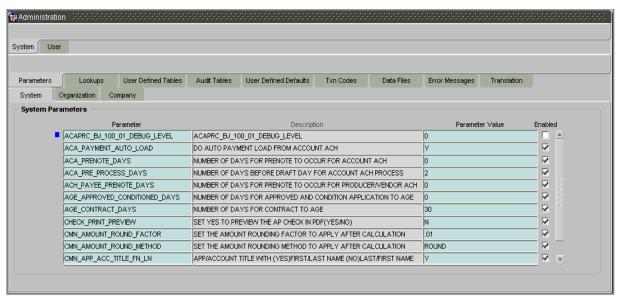

3 In the **System Parameters** block, enter the following information:

| In this field:  | Do this:                                                 |
|-----------------|----------------------------------------------------------|
| Parameter*      | Select the system parameter (required).                  |
| Description*    | View the system parameter description (display only).    |
|                 | *Note: You can search for a particular system parameter  |
|                 | using both or either of these fields and the Enter-Query |
|                 | mode.                                                    |
| Parameter Value | Enter the value for the system parameter (required).     |
| Enabled         | Select to enable the parameter.                          |

### Parameters tab (Organization page)

The parameters on the Organization page control Oracle Daybreak functions related to user log in, such as passwords and expiration dates, responsibility levels and the ability to access Oracle Daybreak features. Individual parameters can be created with different values for uniquely defined organizations, divisions, and responsibility combinations.

When determining which parameter to use, Oracle Daybreak selects the best match based on a hierarchical sort by the Organization, Division, and Responsibility fields, with values of ALL being a lower order match than an exact match.

#### **Example**

Assume the organization parameter UIX\_APP\_VIEW\_ALL\_APPS (VIEW ALL APPLICATIONS) has been defined as follows:

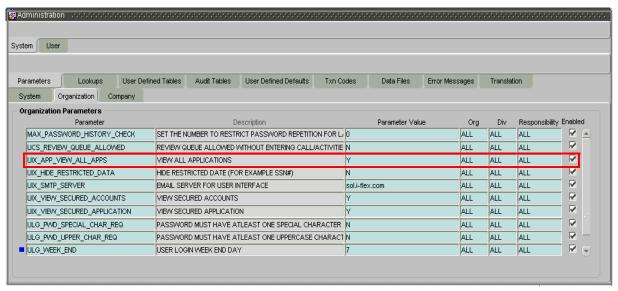

Oracle Daybreak uses these two parameters to determine which users have the ability to view all applications:

- If a SSC user with a responsibility of SUPERUSER was using the Lending menu's Underwriting form, the system will return with a value N, and Oracle Daybreak will not allow the user to view all applications
- If a DSC user (one within an organization defined as ALL) with a responsibility of SUPERUSER, was using the Lending menu's Underwriting form, the system will return with a value Y, and Oracle Daybreak will allow the user to view all applications.

**Note**: Be aware that while Oracle Daybreak allows for Organization parameters to be defined at all three hierarchical (organization, division, and responsibility) levels, not all will be applicable to each parameter. For example, while you can define the UIX\_SMTP\_SERVER (EMAIL SERVER FOR USER) for a responsibility, you would normally only want to define this parameter based on organization or a division.

#### To set up the Organization page

- 1 On the **Setup** menu, choose **Administration > System**.
- 2 Choose the **Parameters** tab, then choose the **Organization** sub tab.

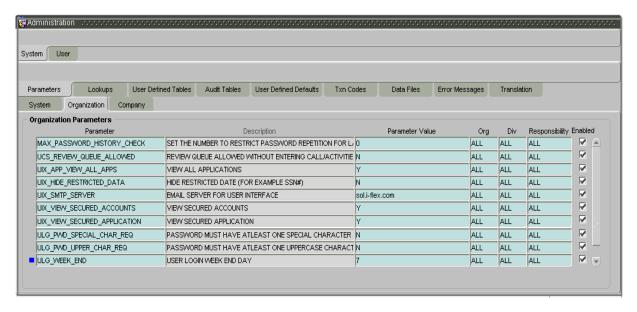

3 In the **Organization Parameters** block, enter the following information:

| In this field:  | Do this:                                                                                                    |  |
|-----------------|----------------------------------------------------------------------------------------------------|--|
| Parameter*      | Select the system parameter (required).                                                                                                    |  |
| Description*    | View system parameter description (display only).  *Note: You can search for a particular organization parameter using both or either of these fields and the Enter-Query mode. |  |
| Parameter Value | Enter the value for the system parameter (required).                                                                                                    |  |
| Org             | Select the organization for which the parameter will be valid (required).                                                                                                    |  |
| Div             | Select the department for which the parameter will be valid (required).                                                                                                    |  |
| Responsibility  | Select the responsibility for which the parameter will be valid (required).                                                                                                    |  |
|                 | <b>IMPORTANT</b> : In selecting which organization parameter to use, Oracle Daybreak searches for a best match using the following attributes:                                  |  |
|                 | <ul><li>1 Organization</li><li>2 Division</li><li>3 Responsibility</li></ul>                                                                                                    |  |
|                 | For this reason, i-flex solutions recommends creating one version of each organization parameter where ALL is these fields.                                                     |  |
| Enabled         | Select to enable the parameter.                                                                                                    |  |

## Parameters tab (Company page)

The parameters on the Company page control Oracle Daybreak processes associated with functions that may vary for different companies or branches. These parameters address credit scoring, credit bureau interfaces, fax services, and fax generation. Individual parameters may be set up with different values for uniquely defined company and branch combinations.

When these parameters values are requested by the system, Oracle Daybreak responds with the "best" match based on a hierarchical sort ordered on company and branch fields, with values of ALL being a lower order match than an exact match.

#### Example

Assume the company parameter UIX\_RUN\_AAI\_ACT (ONLINE ACCOUNT CREATION AND ACTIVATION) has been defined as:

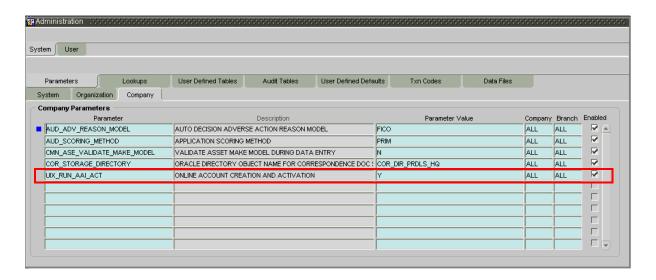

Oracle Daybreak uses these two parameters to determine whether to create and activate an account online.

- When processing items for the company SSFC, Oracle Daybreak will return a value N
  and not create and activate an account online.
- When processing items for the company DCC, a company within the value ALL, Oracle Daybreak will return with a value Y and create and activate an account online.

#### To set up the Company page

- 1 On the **Setup** menu, choose **Administration > System**.
- 2 Choose the **Parameters** tab, then choose the **Company** sub tab.

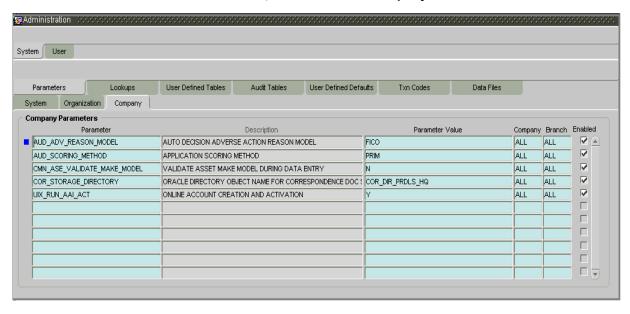

3 In the **Company Parameters** block, enter the following information:

| In this field:             | Do this:                                                                                                    |  |
|----------------------------|----------------------------------------------------------------------------------------------------|--|
| Parameter*                 | Select the system parameter (required).                                                                                                    |  |
| Description*               | View the system parameter description (display only).  *Note: You can search for a particular company parameter using both or either of these fields and the Enter-Query mode. |  |
| Parameter Value<br>Company | Enter the value for the system parameter (required). Select the portfolio company for which the parameter                                                                      |  |
| Company                    | will be valid (required).                                                                                                    |  |
| Branch                     | Select the portfolio branch for which the parameter will be valid (required).                                                                                                  |  |
|                            | <b>IMPORTANT</b> : In selecting which company parameter to use, Oracle Daybreak searches for a best match using the following attributes:                                      |  |
|                            | <ul><li>1 Company</li><li>2 Branch</li></ul>                                                                                                    |  |
|                            | For this reason, i-flex solutions recommends creating one version of each company parameter where ALL is the value in these fields.                                            |  |
| Enabled                    | Select to enable the parameter.                                                                                                    |  |

### Lookups tab (Lookups page)

The Lookups page defines the contents in many of the Lists of Values (LOV) dialog boxes used throughout Oracle Daybreak. Fields that make use of a List of Values will only accept entries that are stored on this page.

**Note**: Data-related List of Value dialog boxes (for example, LOVs containing account numbers or vendor numbers) do not use the Lookups page. If a field has a LOV with a lookup file attached to it, Oracle Daybreak displays the file name in a yellow hint box when you position the mouse cursor over the field. In the example below, the lookup file for the Class field is APL CUS CLASS TYPE CD.

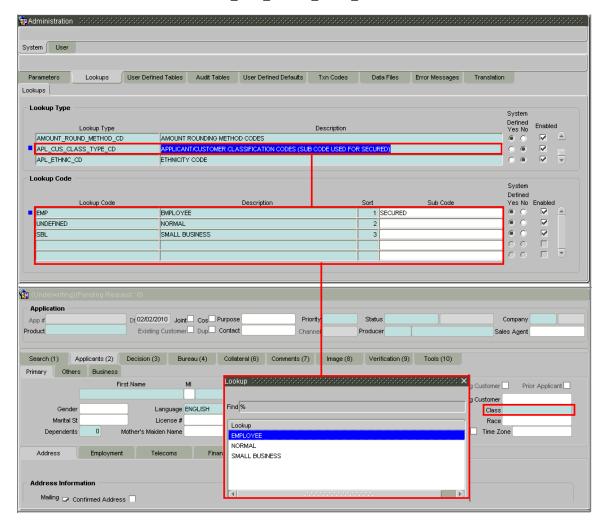

Please refer to the Excel file **Appendix\_lookup** for the definition and function of individual lookup types.

The Lookups page contains two blocks: **Lookup Types** and **Lookup Codes**. Lookup types and codes can be system-defined or user-defined. The lookup types describe the function of the related lookup codes.

For system-defined lookup types, only the Description field may be changed.

A *system-defined lookup type* (**Lookup Type** block, **System Defined Yes**) is one that is critical to Oracle Daybreak and can not be changed. However, you can still modify the lookup type description and the lookup code description on the Lookups page.

A *user-defined lookup type* (**Lookup Type** block, **System Defined No**) is one that can be modified, depending on a user's business needs. You cannot modify the lookup type, lookup code, and system indicator. If a lookup type is user-defined, the lookup code belonging to that lookup type can either be system-defined or user-defined.

A *system-defined lookup code* (**Lookup Code** block, **System Defined Yes**) is one on which Oracle Daybreak processing is dependent. Without this lookup code, the process produces incorrect results or fails.

A *user-defined lookup code* (**Lookup Code** block, **System Defined No**) is one that can be defined or altered by a user.

**WARNING**: System-defined lookup types are required by Oracle Daybreak. The related lookup codes will also be system defined. If you update and save a system-defined lookup type as a user-defined-lookup type (that is, change the System Defined button from Yes to a No in the Lookup Type block), Oracle Daybreak will not allow you to change the lookup type back to system-defined in the future.

**Note**: Lookup codes cannot be deleted, as they may have been used in the past, and the display and processing of that data is still dependent on the existing setup.

Typically, the Oracle Daybreak Administrator would modify the descriptions of lookup codes and add new lookup codes to the existing lookup types as needed.

#### To set up the Lookups page

- 1 On the **Setup** menu, choose **Administration > System**.
- 2 Choose the **Lookups** tab.

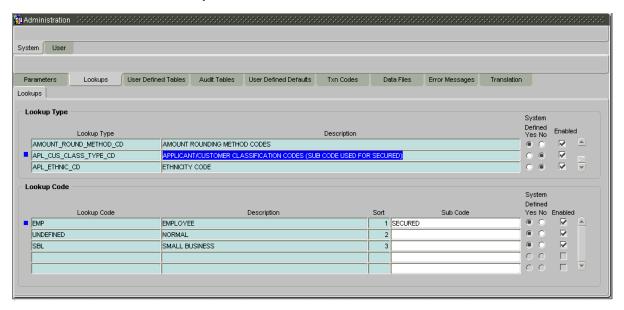

3 In the **Lookup Types** block, enter the following information:

| In this field:         | Do this:                                              |
|------------------------|-------------------------------------------------------|
| Lookup Type            | Enter the lookup type (required).                     |
| Description            | Enter the description for the lookup type (required). |
| System Defined? Yes No | Select "Yes" if the lookup type is system defined.    |
| Enabled                | Select to enable the lookup type.                     |

4 In the **Lookup Code** block, enter the individual values that a field or process using the related lookup type may have.

| In this field:         | Do this:                                                                                                    |
|------------------------|----------------------------------------------------------------------------------------------------|
| Lookup Code            | Enter the lookup code. These are solely dependent on the function of the Lookup Type (required).                                                                                                    |
| Description            | Enter the lookup code description. This may be changed as required by your business (required).                                                                                                    |
| Sort                   | Enter the sort order for the lookup code. This determines<br>the order these lookup codes are displayed or processed.<br>(required).                                                                                                    |
| Sub Code               | Enter the sub code for the lookup code (optional).                                                                                                    |
| System Defined? Yes No | If <b>Yes</b> is selected, the lookup type is system defined. System defined lookup codes cannot be modified, other than to change the Description or Sort fields. If <b>No</b> is selected, the lookup type is not system defined and the code can be be modified. |
| Enabled                | Select to enable the lookup code.                                                                                                    |
| Enabled                |                                                                                                    |

## **User Defined Tables tab (User Defined Tables page)**

The User Defined Tables page allows you to maintain user-defined tables, such as the data attributes Oracle Daybreak uses on its Search pages.

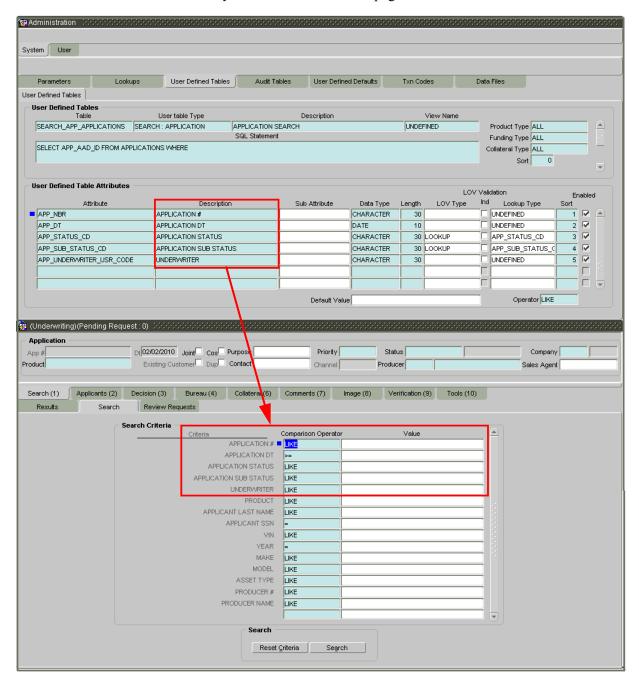

To set up a user-defined table, you must:

- 1. Define the fields on the table.
- 2. Join the related tables.
- 3. Assign the table a lookup type.

You can create tables for different product, funding, and collateral types.

After the creating the user-defined tables, Oracle Daybreak sorts the attributes to make using the system easier. These details are used with different functions of Oracle Daybreak, including:

- Searching of applications
- Tracking of follow-up items
- Creating details in bankruptcy, foreclosure/repossession, and deficiency.

**Note**: Many of these tables, (ASSET TRACKING ATTRIBUTES for example) may be configured during the initial setup of the application to provide for your specific business needs. Others, such as APPLICATION SEARCH, may be changed whenever your business needs change. Still others should not be changed without consulting i-flex solutions, as changing them would require changes to existing code for the expected results to be implemented. As a rule of thumb, it's better to add or disable information on the User Defined Tables page than to edit existing entries.

#### To set up the User Defined Tables page

- 1 On the **Setup** menu, choose **Administration > System**.
- 2 Choose the User Defined Tables tab.

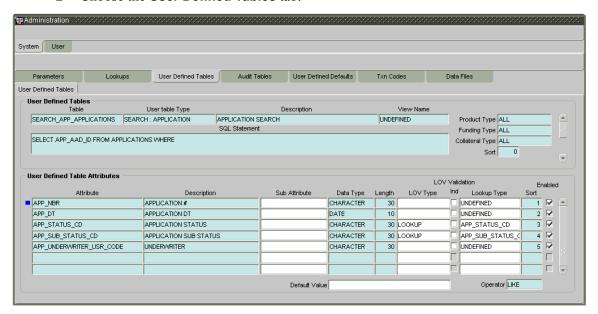

3 In the **User Defined Tables** block, enter the following information:

| In this field:  | Do this:                                                                                                    |
|-----------------|----------------------------------------------------------------------------------------------------|
| Table           | Enter the user-defined table name (required).                                                                |
| User table Type | Select the user-defined table type. This determines where and how the related data is being used (required). |
| Description     | Enter the description for user-defined table (required).                                                     |
| View Name       | Enter the view name. (Consult your implementation coordinator as to use) (required).                         |
| Product Type    | Select the product for the user-defined table (required).                                                    |
| SQL Statement   | Enter the SQL version of the statement (required).                                                           |
| Funding Type    | Select the funding type associated with the user-defined table (required).                                   |

Select the collateral type associated with the user-defined table (required).

Sort

Enter the sort order for the user-defined table relative to other tables of the same type (required).

System Defined? Yes No

If Yes is selected, the entry is system defined. System defined entries cannot be modified. If No is selected, the entry is not system defined and it can be modified.

Enabled

Select to enable the user-defined table (optional).

4 In the **User Defined Table Attributes** block, enter the following information:

| In this field:          | Do this:                                                                                                    |
|-------------------------|----------------------------------------------------------------------------------------------------|
| Attribute               | Enter the user-defined table attribute (required).                                                                               |
| Description             | Enter the description for the user-defined table attribute                                                                       |
|                         | (required).                                                                                                    |
| Sub Attribute           | Enter the sub-attribute for the attribute (sub attributes are                                                                    |
|                         | used to associate related attributes) (optional).                                                                                |
| Data Type               | Select the data type for the attribute (CHARACTER,                                                                               |
|                         | NUMBER, or DATE) (required).                                                                                                    |
| Length                  | Enter the maximum length of the user-defined table                                                                               |
|                         | attribute (required).                                                                                                    |
| LOV Type                | Select the list of value (LOV) type for the user-defined                                                                         |
|                         | table attribute (optional).                                                                                                    |
| LOV Validation Ind      | Select to enable LOV validation of the user-defined table                                                                        |
|                         | attribute (This indicates whether the data must come                                                                             |
|                         | from the LOV) (optional).                                                                                                    |
| Lookup Type             | Enter the lookup type of the LOV associated with the                                                                             |
|                         | user-defined table attribute (optional).                                                                                         |
| Sort                    | Enter the sort order of the user-defined table attribute. If                                                                     |
|                         | the sort order is changed it will only affect new instances                                                                      |
|                         | of the User Defined Table, and will not affect existing                                                                          |
| Criston Dofinada Vas Na | data (required).                                                                                                    |
| System Defined? Yes No  | If <b>Yes</b> is selected, the entry is system defined. System defined entries cannot be modified. If <b>No</b> is selected, the |
|                         | entry is not system defined and it can be modified.                                                                              |
| Enabled                 | Select to enable the user-defined table attribute so the                                                                         |
| Eliabled                | attribute will be considered when creating new instances                                                                         |
|                         | of the User Defined Table (optional).                                                                                            |
| Default Value           | Enter the default value for the user-defined table attribute                                                                     |
| Default value           | (optional).                                                                                                    |
| Operator                | Select the operator for the user-defined table attribute                                                                         |
| Operator                | (required).                                                                                                    |
|                         | (roquirou).                                                                                                    |

## Audit Tables tab (Audits page)

Oracle Daybreak allows you to track changes in the database during lease origination on the Underwriting and Funding forms. This includes the tracking of:

- Application status history
- Audit history of specified fields.

The Audit Tables tab (Audit page) records the tables and columns requiring an audit. Oracle Daybreak stores the following details for the fields you want to audit for changes:

- Current value in field
- New value field
- Oracle Daybreak user who changed the field's content
- Date and time the change was made

Based on the Audits page setup, the changes can be tracked on the Verification (9) master tab's Audits page on the Underwriting and Funding form.

Oracle Daybreak automatically generates scripts when you choose Generate on the Audit Tables tab (Audit page). This needs to be done only once at the time of setup. Once you determine which tables and columns to audit, choosing Generate creates database triggers, which when applied to the database will capture the data. The data is available on the lease origination forms.

#### To set up the Audit Table page

- 1 On the **Setup** menu, choose **Administration > System**.
- 2 Choose the Audit Tables tab.

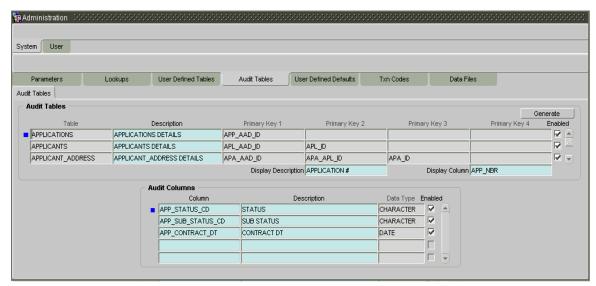

3 In the **Audit Tables** block, select the auditable table from the following information:

| In this field:      | Do this:                                                                                                    |
|---------------------|----------------------------------------------------------------------------------------------------|
| Table               | View the table name on which audit trigger needs to be created (Oracle Daybreak table being audited) (display only). |
| Description         | Enter the table description (required).                                                                              |
| Primary Key 1       | View the table primary key column 1 (These columns define how to access the data in the table) (display only).       |
| Primary Key 2       | View the table primary key column 2 (display only).                                                                  |
| Primary Key 3       | View the table primary key column 3 (display only).                                                                  |
| Primary Key 4       | View the table primary key column 4 (display only).                                                                  |
| Display Description | Enter the column description to be displayed on audit screen (required).                                             |
| Display Column      | Enter the table column to be displayed on audit screen (required).                                                   |
| Enabled             | Select to enabled the audit table so it will be considered when generating the database triggers.                    |

4 In the **Audit Columns** block, select the auditable column from the following information:

| In this field: | Do this:                                                                                                 |
|----------------|----------------------------------------------------------------------------------------------------|
| Column         | Enter the column name on which audit needs to be created (Column in the table being audited) (required). |
| Description    | Enter the column description (description of the data contained in the column) (required).               |
| Data Type      | View the data type for the attribute (display only).                                                     |
| Enabled        | Select to enable the audit column.                                                                       |

- 5 Choose **Generate** to create auditing trigger scripts.
- 6 Save your entry.

## **User Defined Defaults tab (Applications Defaults page)**

The Applications Defaults page allows you to set up default values to automatically populate in frequently used fields on the Application Entry form. This streamlines the data entry process when entering an application.

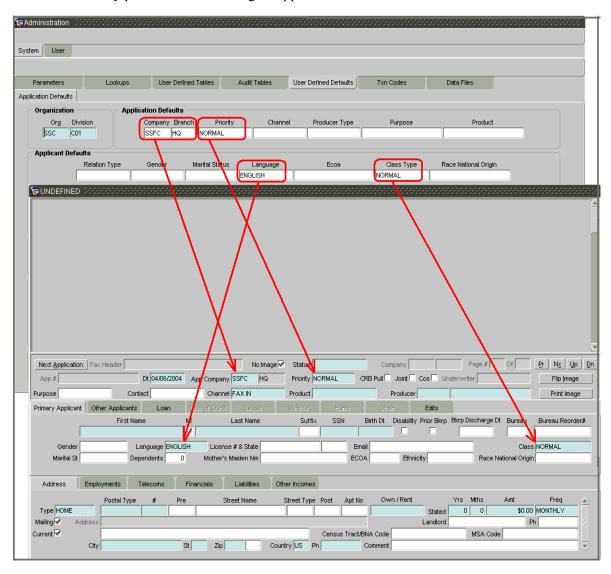

#### To set up the Application Defaults page

- 1 On the **Setup** menu, choose **Administration > System**.
- 2 Choose the **User Defined Defaults** tab.

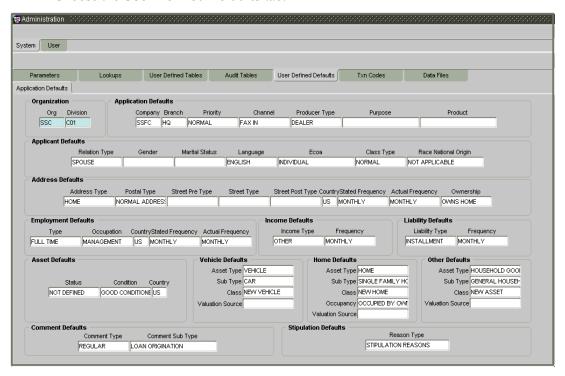

3 In the **Organization** block, enter the following information:

| In this field: | Do this:                                                                    |
|----------------|-----------------------------------------------------------------------------|
| Org            | Select the organization for which these defaults are applicable (required). |
| Division       | Select the division for which these defaults are applicable (required).     |

4 In the **Applications Defaults** block, enter the following information:

| Do this:                             |
|--------------------------------------|
| Select the company (optional).       |
| Select the branch (optional).        |
| Select the priority (optional).      |
| Select the channel (optional).       |
| Select the producer type (optional). |
| Select the purpose (optional).       |
| Select the product (optional).       |
|                                      |

5 In the **Applicant Defaults** block, enter the following information:

| In this field: | Do this:                                        |
|----------------|-------------------------------------------------|
| Relation Type  | Select the applicant relation type (optional).  |
| Gender         | Select the applicant gender (optional).         |
| Marital Status | Select the applicant marital status (optional). |
| Language       | Select the applicant language (optional).       |
| Ecoa           | Select the applicant ecoa (optional).           |

| Class Type | Select the applicant class typ | e (ontional)  |
|------------|--------------------------------|---------------|
| Class Type | beleet the applicant class typ | c (optional). |

Race National Origin

Privacy Opt-Out

Select the applicant race or national origin (optional).

Select the check box to indicate that the applicant has elected to refrain from the non-public sharing of informa-

tion (optional).

#### 6 In the **Address Defaults** block, enter the following information:

| In this field:   | Do this:                                   |
|------------------|--------------------------------------------|
| Address Type     | Select the address type (optional).        |
| Postal Type      | Select the postal address type (optional). |
| Street Pre Type  | Select the street pre type (optional).     |
| Street Type      | Select the street type (optional).         |
| Street Post Type | Select the street post type (optional).    |
| Country          | Select the country (optional).             |
| Stated Frequency | Select the stated frequency (optional).    |
| Actual Frequency | Select the actual frequency (optional).    |
| Ownership        | Select the ownership type (optional).      |

#### 7 In the **Employment Defaults** block, enter the following information:

| Do this:                                |                                                                                                    |
|-----------------------------------------|----------------------------------------------------------------------------------------------------|
| Select the employment type (optional).  |                                                                                                    |
| Select the occupation (optional).       |                                                                                                    |
| Select the country (optional).          |                                                                                                    |
| Select the stated frequency (optional). |                                                                                                    |
| Select the actual frequency (optional). |                                                                                                    |
|                                         | Select the employment type (optional). Select the occupation (optional). Select the country (optional). Select the stated frequency (optional). |

#### 8 In the **Income Defaults** block, enter the following information:

| In this field: | Do this:                           |
|----------------|------------------------------------|
| Income Type    | Select the income type (optional). |
| Frequency      | Select the frequency (optional).   |

#### 9 In the **Liability Defaults** block, enter the following information:

| In this field:              | Do this:                                                               |
|-----------------------------|------------------------------------------------------------------------|
| Liability Type<br>Frequency | Select the liability type (optional). Select the frequency (optional). |

#### 10 In the **Asset Defaults** block, enter the following information:

| In this field: | Do this:                               |
|----------------|----------------------------------------|
| Status         | Select the asset status (optional).    |
| Condition      | Select the asset condition (optional). |
| Country        | Select the country (optional).         |

#### 11 In the **Vehicle Defaults** block, enter the following information:

| In this field:   | Do this:                                      |
|------------------|-----------------------------------------------|
| Asset Type       | Select asset type (optional).                 |
| Sub Type         | Select asset sub type (optional).             |
| Class            | Select the asset class (optional).            |
| Valuation Source | Select the asset valuation source (optional). |

12 In the **Home Defaults** block, enter the following information:

| In this field:   | Do this:                                      |
|------------------|-----------------------------------------------|
| Asset Type       | Select asset type (optional).                 |
| Sub Type         | Select asset sub type (optional).             |
| Class            | Select the asset class (optional).            |
| Occupancy        | Select the occupancy type (optional).         |
| Valuation Source | Select the asset valuation source (optional). |

13 In the **Other Defaults** block, enter the following information:

| In this field:   | Do this:                                      |
|------------------|-----------------------------------------------|
| Asset Type       | Select asset type (optional).                 |
| Sub Type         | Select asset sub type (optional).             |
| Class            | Select the asset class (optional).            |
| Valuation Source | Select the asset valuation source (optional). |

14 In the **Comment Defaults** block, enter the following information:

| In this field:   | Do this:                                |
|------------------|-----------------------------------------|
| Comment Type     | Select the comment type (optional).     |
| Comment Sub Type | Select the comment sub type (optional). |

## Txn Codes tab (Txn Codes page)

Oracle Daybreak uses transaction codes to define the actions and tasks it can perform; for example, activating an account, changing a due date, applying a late fee, and charging off an account. The Txn (Transaction) Codes page catalogs and defines these core Oracle Daybreak actions.

Oracle Daybreak organizes transaction codes in "super groups." All transaction codes within a particular super group are processed in a similar manner. The transaction super groups in Oracle Daybreak are as follows:

| Super Group Type: | Description:                                                                                                    |
|-------------------|----------------------------------------------------------------------------------------------------|
| TAM               | AMORTIZATION TXN These transaction codes affect the amortized balances of the accounts in Oracle Daybreak.                                                                                                    |
| PRO               | PRODUCER MONETARY TXN These transaction codes relate to the monetary transactions that apply to the Oracle Daybreak producers (or "dealers").                                                                                          |
| ITM               | ITEMIZATION TXN These transaction codes affect the itemization of applications and accounts within Oracle Daybreak.                                                                                                    |
| FUN               | FUNDING TXN These transaction codes affect the funding of applications and accounts within Oracle Daybreak.                                                                                                    |
| MEN               | MENU ITEM These transaction codes control a user's access to Oracle Daybreak menus, forms, and first level tabs.                                                                                                    |
| SEC               | SECURITIZATION TXN These transaction codes affect the pools of securitized loans within a pool of securitized loans.                                                                                                    |
| COR               | CORRESPONDENCES These transaction codes relate to Oracle Daybreak correspondences.                                                                                                    |
| LUL               | SETUP LOCK/UNLOCK These transaction codes limit a user's ability to change the existing setup data, even if they are allowed access to the form, by restricting access to the Lock/Unlock Record icon on the Oracle Daybreak tool bar. |
| TEM               | ESCROW MONETARY TRANSACTIONS These transaction codes affect the monetary value of escrow accounts in Oracle Daybreak; for example, disbursing escrow to a customer, disbursing escrow to insurance, and receiving payment.             |

TEN ESCROW NON MONETARY TRANSACTIONS

These transaction codes do not have a direct affect on the monetary value of an escrow account, but are used in maintaining account information, such as changing insurance maturity date and adding new escrow tax details.

FST FEE ASSESSMENTS

These transactions codes determine if fees are to be applied, such as nonsufficient funds fees or membership

fees.

TES ESCROW ANALYSIS AND DISBURSEMENTS

These transaction codes allow for reviewing and approving escrow analysis, stopping an escrow override, and

posting escrow disbursement.

The Transaction Code block records the following about each transaction in a super group.

- Is the transaction monetary or nonmonetary?
- Does Oracle Daybreak complete the transaction in real time or later as a batch process?
- Does Oracle Daybreak perform this transaction automatically or can a user complete the transaction manually (Is the transaction available on the Maintenance (3) master tab on the Customer Service form?)
- Is the transaction to appear on customer statements?
- Does the transaction effect the general ledger?
- Is the transaction in use (enabled)?

Three sub pages, Parameters, Access Grid, and Products, record any additional information required to perform a transaction, the user types that can perform the transaction, and the product type to which the transaction codes apply.

#### To set up the Txn Codes page

- 1 On the **Setup** menu, choose **Administration > System**.
- 2 Choose the **Txn Codes** tab.

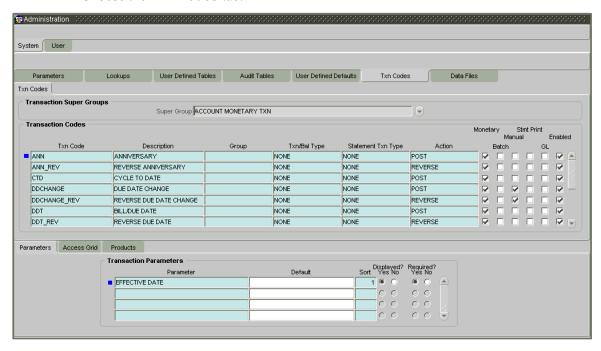

- 3 In the Transaction Super Group block, select the Super Group.
- 4 In the Transaction Codes block, enter the following information:

| In this field:     | Do this:                                                                                                    |
|--------------------|----------------------------------------------------------------------------------------------------|
| Txn Code           | Enter the transaction code (required).                                                                                       |
| Description        | Enter the description for the transaction (required).                                                                        |
| Group              | Select the transaction group (the group within the Transaction Super Group that the transaction code belongs to) (required). |
| Txn/Bal Type       | Select the transaction / balance type affected by the Transaction (required).                                                |
| Statement Txn Type | Select the statement transaction type (how the transaction should appear on the customer statement) (required).              |
| Action             | Select the action type code for the transaction (what action will take place when the transaction occurs) (required).        |

- If the transaction is a monetary transaction, select **Monetary**. If the transaction is a non-monetary transaction, clear this box.
- 6 If the transaction is to be performed in a batch process, select **Batch**.
- If the transaction is a manual transaction (available through the Maintenance tab), select **Manual**. If you define a transaction as manual, i-flex solutions recommends that the transaction that reverses it also be defined as manual.
- 8 If the transaction is to be printed on customer statements, select **Stmt Print**.
- 9 If the transaction is a general ledger transaction, select **GL**.

- 10 If the **System Defined? Yes** is selected, the entry is system defined. System defined entries cannot be modified. If the **System Defined? No** is selected, the entry is not system defined and it can be modified.
- 11 Select **Enabled** to enable the transaction.
- 12 Save your entry.

### Txn Codes sub pages

The Txn Codes page contains three sub pages: **Parameters** sub page, **Access Grid** sub page, and **Products** sub page.

**IMPORTANT**: Please contact your Implementation Manager before making any changes in these sub pages.

#### Parameters sub page

The Parameters sub page allows you to define the parameter information for the associated transaction. The Parameters sub page applies exclusively to these super groups:

- SECURITIZATION TXN
- ESCROW MONETARY TRANSACTIONS
- ESCROW NON MONETARY TRANSACTIONS

(For manual transactions, these are the parameters loaded when you choose **Load Parameters** on the Maintenance page on the Customer Service form.)

**CAUTION**: Please treat the Parameters sub page as containing view only information. This is very sensitive data and should not be changed without first consulting i-flex solutions.

#### To set up the Parameters sub page

- 1 On the **Setup** menu, choose **Administration > System**.
- 2 Choose the **Txn Codes** tab, then choose the **Parameters** sub tab.

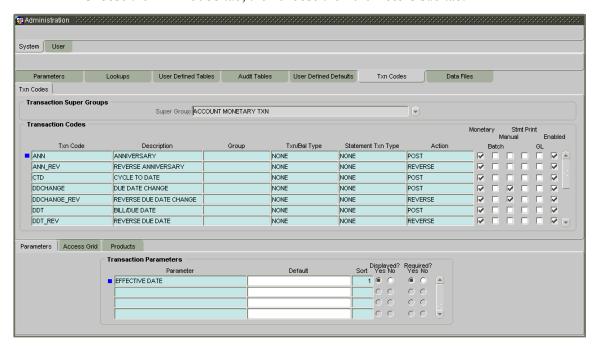

3 Enter the following information in the **Transaction Parameters** block:

| In this field:    | Do this:                                                                                                    |
|-------------------|----------------------------------------------------------------------------------------------------|
| Parameter         | Select the parameter for the transaction code chosen above (required).                                          |
| Default           | Enter the default value for the transaction parameter (value to initially populate, or used if no value is sup- |
|                   | plied) (optional).                                                                                              |
| Sort              | Enter the sort order for the transaction parameter (required).                                                  |
| Displayed? Yes No | Choose "Yes" if the parameter is displayed (in current use).                                                    |
| Required? Yes No  | Choose "Yes" if the parameter is required (You must choose Yes, as empty values are not allowed).               |
|                   | <del>-</del> ·                                                                                                  |

#### Access Grid sub page

The Access Grid sub page allows you to control access to each transaction according to user responsibility, account status, and account condition. It allows the administrator to control when these transactions may be conducted. Normally, you would create or modify the access based on either the user responsibility or account condition. Account status access is left unchanged.

#### To set up the Access Grid sub page

- 1 On the **Setup** menu, choose **Administration > System**.
- 2 Choose the Txn Codes tab, then choose the Access Grid sub tab.

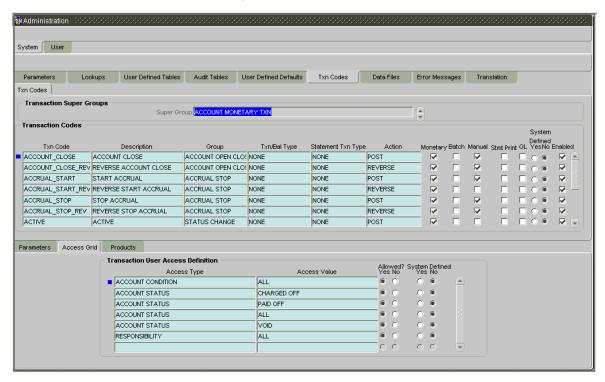

3 Enter the following information in the **Transaction User Access Definition** block:

| Do this:                                                                                                    |
|----------------------------------------------------------------------------------------------------|
| Select the access grid function type (RESPONSIBILITY, ACCOUNT CONDITION, or ACCOUNT STATUS) that is                                                                                                    |
| being used to control the creation of the associated transaction (required).                                                                                                    |
| Select the access function grid value (based on a lookup associated with the Access Type. Multiple entries for                                                                                                 |
| each access type may be created as long as each has a different access value) (required).                                                                                                    |
| Choose "Yes" if the access is allowed (indicates whether the current Access Type / Access Value may create the                                                                                                 |
| associated transaction).  If <b>Yes</b> is selected, the entry is system defined. System defined entries cannot be modified. If <b>No</b> is selected, the entry is not system defined and it can be modified. |
|                                                                                                    |

#### Products sub page

The Products sub page allows you to define the products to which the transaction codes apply. It allows the administrator to control if the associated transaction code will be available for use for specific product types and or funding types.

Normally, an Access Value of ALL is defined for one or more Access Types with a given Allowed (Yes or No) value. Additional Access Values are then defined for the same Access Types with the opposite Allowed (Yes or No) value. This controls access to the associated transaction.

#### To set up the Products sub page

- 1 On the **Setup** menu, choose **Administration > System**.
- 2 Choose the **Txn Codes** tab, then choose the **Products** sub tab.

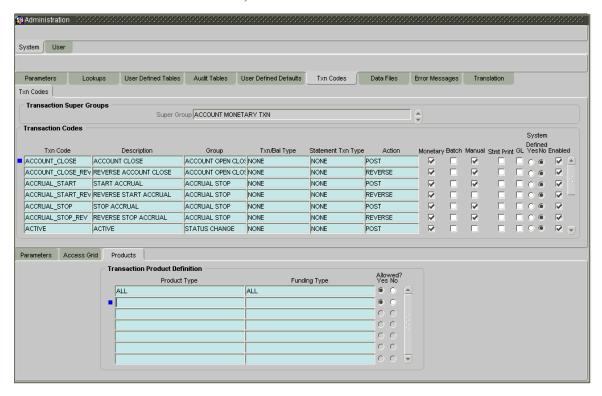

3 In the **Transaction Product Definition** block, enter the following information.

| In this field:   | Do this:                                                                                                    |
|------------------|----------------------------------------------------------------------------------------------------|
| Product Type     | Select the product type associated with the transaction code chosen above (LEASE).                                                           |
| Funding Type     | Select the funding type associated with the transaction code chosen above (OPEN ENDED, CLOSE ENDED or ALL).                                  |
| Allowed? Yes No  | Choose "Yes" if the transaction is allowed (indicates whether the current Access Type / Access Value may create the associated transaction). |
| Save your entry. |                                                                                                    |

#### 24 x 7 Accessibility

Oracle Daybreak allows continuous access to the Oracle Daybreak system, 24-hours-aday, 7-days-a-week (24 x 7). You can continue working in Oracle Daybreak and posting most transactions during batch processing. When you post a transaction on the Customer Service form's Maintenance page and the transaction posting is deferred or cannot be posted at the present time, "SYSTEM UNDER MAINTENANCE. TRANSACTION POSTING DEFERRED" appears in the Results block.

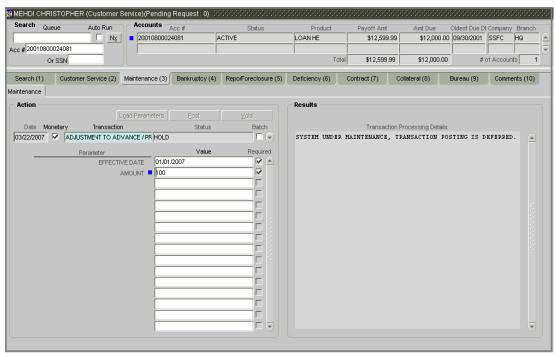

If transaction posting is deferred, Oracle Daybreak automatically posts the transactions once it completes batch processing. Otherwise, Oracle Daybreak displays a message advising to post the transaction later.

24 x 7 accessibility is controlled by the following system parameter on the Administration form's System page:

### Parameter: Description:

CMN SYSTEM UNDER MAINTENANCE SYSTEM UNDER MAINTENANCE

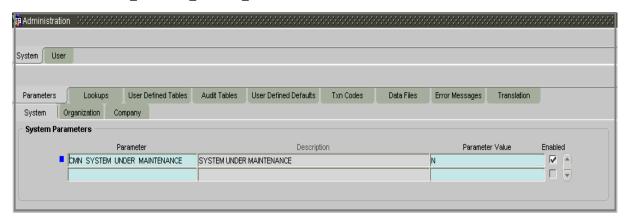

Oracle Daybreak uses two batch job sets to handle end of day (EOD) and beginning of day (BOD) processing.

**SET-EOD**: This is the first job to run in the nightly batch jobs at the end of the day. It marks Oracle Daybreak as being in "maintenance" mode, indicating that batch processing has started. Any transaction posted after the SET-EOD batch job starts will be either deferred or not allowed to be posted at the present time.

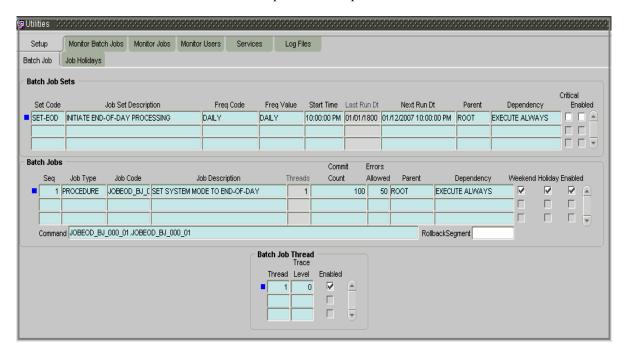

**SET-BOD**: This will be the fist batch job to run at the beginning of next day. It marks Oracle Daybreak as being "available," indicating that batch processing has completed. Oracle Daybreak will then return to all held transactions and post them in the chronological order in which they were entered.

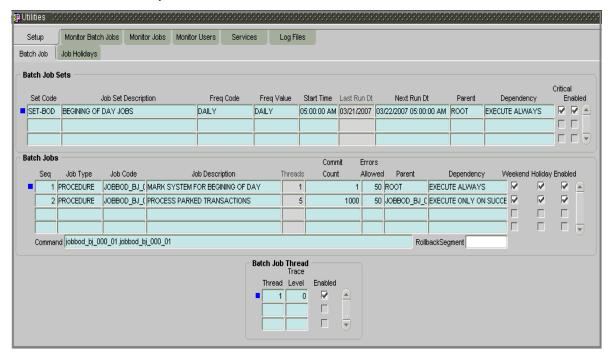

## **Data Files tab (File Definitions page)**

The File Definitions page organizes information pertaining to the various output data files that Oracle Daybreak can generate. Oracle Daybreak uses the File Definition page to outline the file layouts of each data file produced within the system, including the length and data type of each column name.

These files are typically produced during the nightly process.

One major advantage for the system-defined data files is the format mask of each column name within each data file. A format mask is like a stencil that forces data input to be of the same format before accepting the data. The list of the data files is described below:

| File Name:         | Description:                              |
|--------------------|-------------------------------------------|
| CUSTOMER_ACH       | CUSTOMER ACH                              |
| PRODUCER_ACH       | PRODUCER ACH                              |
| VENDOR_ACH         | VENDOR ACH                                |
| CUSTOMER_STATEMENT | CUSTOMER STATEMENT                        |
| PRODUCER_STATEMENT | PRODUCER STATEMENT                        |
| FORM_1098          | IRS INTEREST REPORTING FORM 1098          |
| FORM_HMDA          | HMDA                                      |
| FORM_1099A         | IRS ACQUISITION OR ABANDONMENT OF SECURED |
|                    | PROPERTY FORM 1099 A                      |
| FORM_1099C         | IRS CANCELLATION OF DEBT FORM 1099 C      |
| COUPON_BOOK        | COUPON BOOK ORDER                         |
| PAYEE_ACH          | PAYEE ACH                                 |

You can change the order in which the fields are displayed in the file.

**Note**: Any addition or removal of a field or change in the data type length will require iflex solutions involvement.

#### To set up the File Definitions page

- 1 On the **Setup** menu, choose **Administration > System**.
- 2 Choose the **Data Files** tab.

The Data File Definitions block defines specific data files. Each is associated with a specific Output Data Definition (ODD) batch job that gathers the data the file will contain. While new Data File Definitions may be created they will have no use unless a batch job is also created to populate the data.

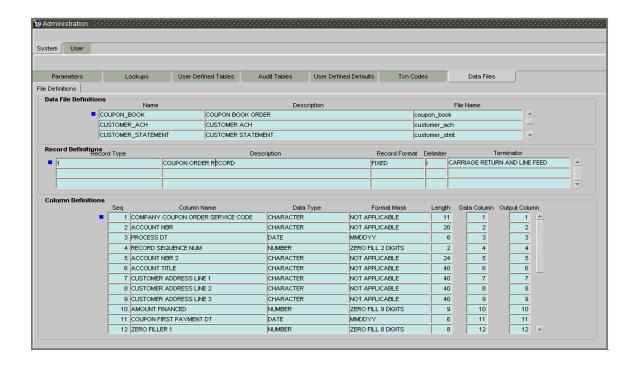

3 Complete the **Data File Definitions** block with the following information:

| In this field:         | Do this:                                                                                                    |
|------------------------|----------------------------------------------------------------------------------------------------|
| Name                   | Enter data file type (name of data file definition) (required).                                                       |
| Description            | Enter data file description (required).                                                                               |
| File Name              | Enter data file name. Prefix used for files generated for                                                             |
|                        | this Data File. This is the only field in the Data File Defi-                                                         |
|                        | nitions block that can or should be modified by your                                                                  |
|                        | Administrator. The generated file name will be in the                                                                 |
|                        | form of <file name="">_<company id="">_<branch< td=""></branch<></company></file>                                     |
|                        | ID>_ <mmddyyyy>_<process id="">.DAT. The inclu-</process></mmddyyyy>                                                  |
|                        | sion of _ <company id=""> and _<branch id=""> depends</branch></company>                                              |
|                        | entirely on the associated batch process (required).                                                                  |
| Directory Path         | Enter the location of the data file (required).                                                                       |
| System Defined? Yes No | If <b>Yes</b> is selected, the entry is system defined. System                                                        |
|                        | defined entries cannot be modified. If <b>No</b> is selected, the entry is not system defined and it can be modified. |
| Enabled                | Select to enable the data file definition.                                                                            |

Each Data File Definition is made up of one or more Record Definitions. These define organization of the data. The associated batch file determines how these records are used. The order in which the data is populated determines the order in which those records will appear in the output file. This is generally related to the order the records appear in the Data File Definition.

4 Complete the **Record Definitions** block with the following information:

| In this field: | Do this:                                           |
|----------------|----------------------------------------------------|
| Record Type    | Enter the type of record being defined (required). |
| Description    | Enter record description (required).               |

| Record Format | Select the format of output data (FIXED, VARIABLE)     |
|---------------|--------------------------------------------------------|
|               | (required).                                            |
| Delimiter     | Enter the delimiter (column separator used with VARI-  |
|               | ABLE format) (required).                               |
| Terminator    | Select the record terminator code (how the end of each |
|               | record is indicated within the file CARRIAGE           |
|               | RETURN, LINEFEED, or CARRIAGE RETURN AND               |
|               | LINEFEED) (required).                                  |

Each Record Definition is made up of one or more Column Definitions. These define the output the output of the data. Much of this data is informational; it indicates what data is being provided by the associated batch job. Unless otherwise noted, the data should not be changed without changing the associated batch job.

## 5 Complete the **Column Definitions** block with the following information:

| In this field: | Do this:                                                                                                    |
|----------------|----------------------------------------------------------------------------------------------------|
| Seq            | Enter the sequence of how the output data will process the columns (required).                                                                                                    |
| Column Name    | Enter name/description of the column name (informational only) (display only).                                                                                                    |
| Data Type      | Select the data type. This describes the type of data the column is expected to contain (CHARACTER, DATE, or NUMBER). This effects how the ODD process handles the data, and should not be changed (display only).                                                                                                    |
| Format Mask    | Select the format mask for the column. For DATE or NUMBER columns, this field defines the output format of the data. For example, Date fields may be entered using the MM/DD/YYYY format, and Number fields may be entered as decimal numbers with varying degrees of precision. Other formats for each data type are available                                                                                                    |
| Length         | (required).  Enter the column length. The number of characters of the data contained in the output data to be included in the output file. Each output data details column may contain up to 240 characters of data. If the output data details column contains more data than the length value the data will be truncated. For VARIABLE records the length should be set to "-1" or a Delimited file will be created with FIXED LENGTH columns (required). |
| Data Column    | Enter the data column sequence. This is the column that will be used to select the data that is being output. This should not be changed (required).                                                                                                    |
| Output Column  | Enter the output column sequence. This is the column that will appear in Output File. The Output Data Dump process allows for the output of 250 columns of data per record. No output column should be repeated in the setup for a record (required).                                                                                                    |

6 Save your entry.

# **Error Messages tab (Error Messages page)**

With the Error Messages tab's Error Messages page, you can translate or modify the text of error messages. Oracle Daybreak displays all messages as they appear to Oracle Daybreak users in the Error Message block's Message field.

New messages created with the Error Messages page can then be translated with the Translation tab's Message Translation page.

### To set up the Error Messages page

- 1 On the **Setup** menu, choose **Administration > System**.
- 2 Choose the **Error Messages** tab.

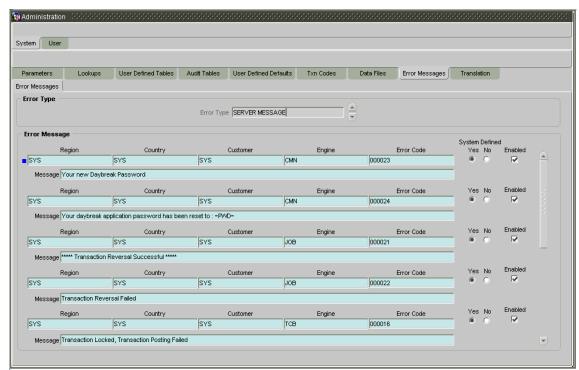

In the **Error Type** block, use the Error Type field to select the error type. These are the categories of error messages available for creating or editing.

The error messages associated with the error type you selected appear in the Error Message block.

- 4 In the **Error Message** block, select the message you want to modify or insert a new record to create a new error message.
- 5 Edit or complete the record in the **Error Message** block the following information:

| In this field: | Do this:                            |
|----------------|-------------------------------------|
| Region         | Enter the region code (required).   |
| Country        | Enter the country code (required).  |
| Customer       | Enter the customer code (required). |
| Engine         | Enter the engine code (required).   |
| Error Code     | Enter the error code (required).    |

System Defined (Yes/No) **Message**Enabled

Displays whether or not the record is system defined. Enter the error message (required). Select to enable the data error message.

6 Save your entry.

# **Translation tab (Setup Translation page)**

With the Translation tab's Setup Translation page, you can translate the contents of a predefined list of setup description fields into a different language.

After you translate an entry in the Translation Data block, Oracle Daybreak adds the new data to the setup form.

## To set up the Setup Translation page

- 1 On the **Setup** menu, choose **Administration > System**.
- 2 Choose the **Translation** tab, then choose the **Setup Translation** tab.

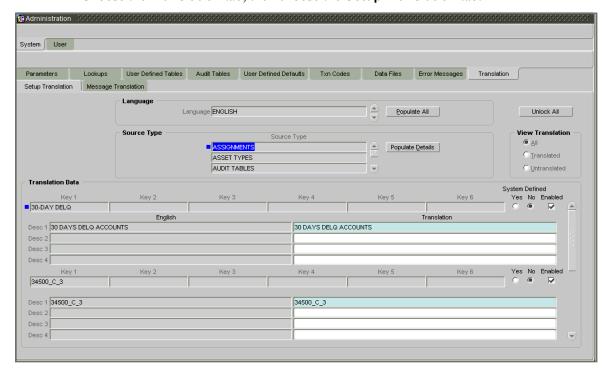

- 3 In the **Language** block, select the language for which the translation needs to be done.
  - **Note**: For more information, see **Language setup** at the end of this chapter.
- 4 In the **Source Type** block's Source Type field, select the source (or location in Oracle Daybreak) of the item you want to translate.

- 5 In the **View Translation** block, choose:
- All to view all the records (both translated and un-translated) in the Translation Data block -or-
- **Translated** to view all the translated records in the Translation Data block.
- **Un Translated** to view all the un-translated records in the Translation Data block.
- 6 Choose **Populate Details** in the **Source Type** block and Oracle Daybreaks loads the setup data descriptions in the Translation Data block for the source type in the Source Type block.

-or-

Choose **Populate All** in the **Language** block and Oracle Daybreak loads the setup data description in the Translation Data block for all setup items for translation.

**Note**: If new records are added to setup (for example, new pricing strings added to the Product Management form's Pricing page), the next time you choose Populate Details in the Source Type block, the new records (in this case, the new pricing strings) appear in the Translation Data block. These new entries have no impact on the previously translated data, they simply appear as additional entries available for translation.

The next time you choose Populate Details in the Source Type block, the new entry appears in the Translation Data block with no impact to the previously translated data.

If you are unsure as to which setup items have been updated since the last translation, choosing Populate All loads the additional data for all items with no impact to the previously translated data for any of the entries.

7 To work with an individual record in the Translation Data block, choose the Lock/Unlock Record button in the Oracle Daybreak tool bar

-or

To work with multiple records in the **Translation Data** block, choose the **Unlock All** command button.

When you choose Unlock All, Oracle Daybreak displays a Forms dialog box with the message "Changing setup may cause data inconsistency, Do you want to continue?" If you choose Yes, Oracle Daybreak allows you and changes the Unlock All button to the Lock All button.

- 8 In the **Translation Data** block, select the record you want to modify.
- 9 Edit the record in the **Translation Data** block with the following information:

| In this field:          | Do this:                                              |
|-------------------------|-------------------------------------------------------|
| Key 1                   | View the first reference key value (display only).    |
| Key 2                   | View the second reference key value (display only).   |
| Key 3                   | View the third reference key value (display only).    |
| Key 4                   | View the fourth reference key value (display only).   |
| Key 5                   | View the fifth reference key value (display only).    |
| Key 6                   | View the sixth reference key value (display only).    |
| System Defined (Yes/No) | Displays whether or not the record is system defined. |
| Enabled                 | If selected, indicates the record is active.          |
| Desc 1 (English)        | View the first English description (display only).    |
| Desc 2 (English)        | View the second English description (display only).   |
| Desc 3 (English)        | View the third English description (display only).    |

| Desc 4 (English)   | View the fourth English description (display only). |
|--------------------|-----------------------------------------------------|
| Translation Desc 1 | Enter the first translated description (required).  |
| Translation Desc 2 | Enter the second translated description (optional). |
| Translation Desc 3 | Enter the third translated description (optional).  |
| Translation Desc 4 | Enter the fourth translated description (optional). |

10 If you changed an individual record in the Translation Data block, choose the Lock/ Unlock Record button in the Oracle Daybreak tool bar

-or

If you changed multiple records in the **Translation Data** block, choose the **Lock All** command button.

11 Save your entry.

# **Translation tab (Message Translation page)**

With the Translation tab's Message Translation page, you can translate the contents of a predefined list of error messages into a different language.

After you translate an entry in the Error Message block, Oracle Daybreak adds the new data to the error message.

## To set up the Message Translation page

- 1 On the **Setup** menu, choose **Administration > System**.
- 2 Choose the **Translation** tab, then choose the **Message Translation** tab.

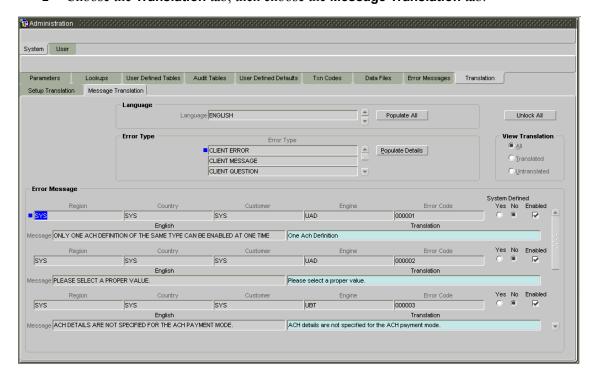

3 In the **Language** block, select the language for which the translation needs to be done.

**Note**: For more information, see **Language setup** at the end of this chapter.

- 4 In the **Error Type** block's Error Type field, select the type of error message you want to translate.
- 5 In the **View Translation** block, choose:
- All to view all the records (both translated and un-translated) in the Error Message block -or-
- **Translated** to view all the translated records in the Error Message block.
- **Un Translated** to view all the un-translated records in the Error Message block.
- 6 Choose **Populate Details** in the **Error Type** block and Oracle Daybreaks loads the error messages in the Error Message block for the selected error type in the Error Type block. -or-

Choose **Populate All** in the **Language** block and Oracle Daybreak loads the error messages in the Error Message block for all error types for translation.

**Note**: If new error messages are added to setup, the next time you choose Populate Details in the Error Type block, the new records appear in the Translation Data block. These new entries have no impact on the previously translated data, they simply appear as additional entries available for translation.

The next time you choose Populate Details in the Source Type block, the new entry appears in the Translation Data block with no impact to the previously translated data.

If you are unsure as to which error messages have been updated since the last translation, choosing Populate All loads the additional data for all items with no impact to the previously translated data for any of the entries.

7 To work with an individual record in the **Error Message** block, choose the **Lock/Unlock Record** button in the Oracle Daybreak tool bar

-or

To work with multiple records in the **Error Message** block, choose the **Unlock All** command button.

When you choose Unlock All, Oracle Daybreak displays a Forms dialog box with the message "Changing setup may cause data inconsistency, Do you want to continue?" If you choose Yes, Oracle Daybreak allows you and changes the Unlock All button to the Lock All button.

- 8 In the **Error Message** block, select the record you want to modify.
- 9 Edit the record in the **Error Message** block with the following information:

| In this field:          | Do this:                                              |  |
|-------------------------|-------------------------------------------------------|--|
| Region                  | View the region code (display only).                  |  |
| Country                 | View the country code (display only).                 |  |
| Customer                | View the customer code (display only).                |  |
| Engine                  | View the engine name (display only).                  |  |
| Error Code              | View the error code (display only).                   |  |
| System Defined (Yes/No) | Displays whether or not the record is system defined. |  |
| Enabled                 | If selected, indicates the record is active.          |  |
| Message (English)       | View the error message (display only).                |  |
| Message (Translation)   | Enter the translated description (required).          |  |

- 10 If you changed an individual record in the Error Message block, choose the Lock/Unlock Record button in the Oracle Daybreak tool bar
  - -or

If you changed multiple records in the **Error Message** block, choose the **Lock All** command button.

11 Save your entry.

## Language setup

On the Administration form's Lookups page, you can add other languages to the TRD LANGUAGE CD lookup type and perform translations for those languages.

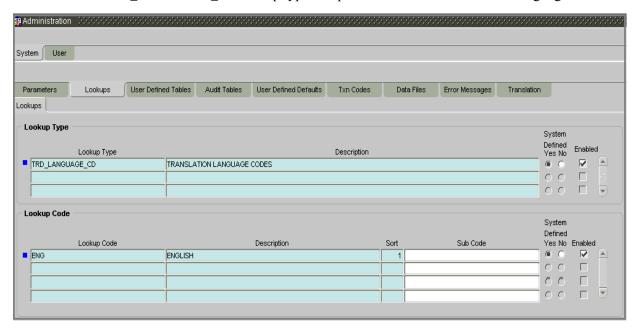

However, translated data only appears in one language, which is defined by the User Language parameter. This parameter can be defined in a Oracle Daybreak configuration file, typically named DBKWEB.CFG, which defines the parameter as:

Parameter: otherparams=ORA\_USER=<schema name> USR\_LANG=<native language>

**Note**: <native language> should match lookup codes in the TRD\_LANGUAGE\_CD lookup type on the Administration form's Lookups page.

Oracle Daybreak supports the following pre-defined list of setup items for translation:

- 1. Asset Sub Types
- 2. Asset Types
- 3. Assignments
- 4. Audit Table Columns
- 5. Audit Tables
- 6. Call Action Result Types
- 7. Call Action Types
- 8. Checklist Action Types
- 9. Checklist Types
- 10. Commission Plans
- 11. Companies
- 12. Company Branch Departments
- 13. Company Branches
- 14. Compensation Plans
- 15. Credit Bureau Score Reasons
- 16. Credit Models
- 17. Credit Scoring Parameters
- 18. Edits
- 19. Escrow Disburse Rules
- 20. Escrow Sub Types
- 21. Flex Table Attributes
- 22. Flex Tables
- 23. GL Transaction Types
- 24. GL Translators
- 25. Job Sets
- 26. Jobs
- 27. Lookup Codes
- 28. Lookup Types
- 29. Portfolio Companies
- 30. Portfolio Company Branches
- 31. Producers
- 32. Product Instruments
- 33. Product Insurances
- 34. Product Pricings
- 35. Products
- 36. Promotions
- 37. Spreads
- 38. Standard Correspondences
- 39. Standard Document Definitions
- 40. Standard Element Definitions
- 41. Standard Function Definitions
- 42. Transaction Codes
- 43. Error Messages
- 44 Org. Fees

# **CHAPTER 2: ADMINISTRATION (USER) FORM**

The Administration form's User master tab and its pages contain setup data that defines your organization structure and its users. Information on the User master tab is more "data" related, whereas the information stored on the System master tab functions more like switches that control system behavior.

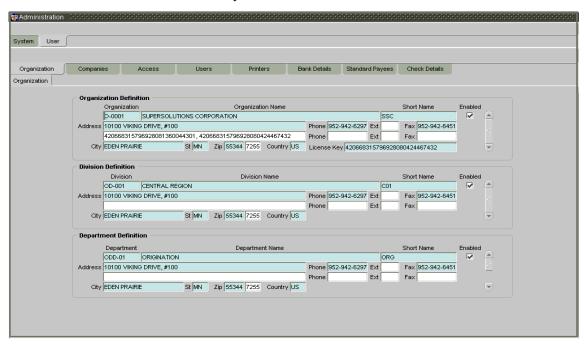

The Administration form's User master tab contains the following tabs:

- Organization
- Companies
- Access
- Users
- Printers
- Bank Details
- Standard Payees
- Check Details

# **Organization tab (Organization page)**

The Organization page records the operational hierarchy of your business in terms of people. It groups the human resources of your business in three categories: organization, division, and department. Oracle Daybreak uses this data to control who has access to which applications. (The Companies page allows you to set up where those applications are located.)

Please note that in completing the Organization page, there is can be only one active organization, so use the Organization Definition block to define your organization at its highest level.

Divisions are groups within your organization that will have access to the same applications. Larger organizations often define their divisions by region. Smaller organizations may define division as branch offices or even departments, and might only have one division defined.

Departments are smaller units within a division. They expand on who is in the corresponding Division Definition block. Oracle Daybreak uses this block, for example, when setting up the Services page on the Utility form (Monitor > System > Services) and the Printers page on the Administration form (Setup > Administration > User). At least one department must be defined for each division.

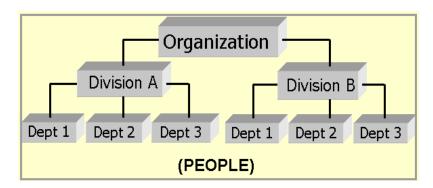

As an example of an organization setup, i-flex solutions Corp. might be defined as:

| Organization: | O-0001                                                   | ABC Corp.                           | ABCC              |
|---------------|----------------------------------------------------------|-------------------------------------|-------------------|
| Division:     | OD-001                                                   | Central Region                      | C01               |
|               | Department: ODD-01 Department: ODD-02 Department: ODD-03 | Origination<br>Funding<br>Servicing | ORG<br>FUN<br>SER |
| Division:     | OD-002                                                   | Eastern Region                      | E01               |
|               | Department: ODD-11 Department: ODD-12                    | Servicing<br>Collection             | SER<br>COL        |

**Note**: The Short Name field on the Organization page allows you to create the ID that Oracle Daybreak will use when referring to the organization, division, and department throughout the system.

### To set up the Organization page

- 1 On the **Setup** menu, choose **Administration > User**.
- 2 Choose the **Organization** tab.

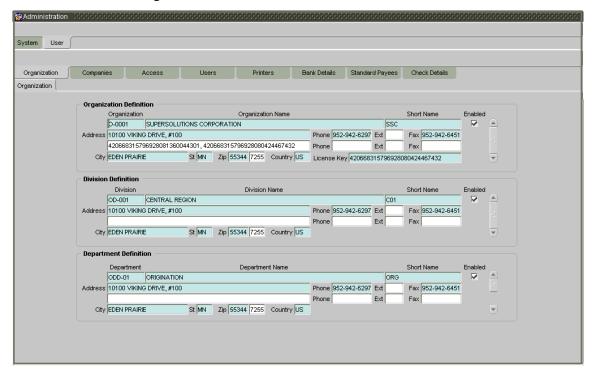

3 Enter the following information in the **Organization Definition** block. There can be only one active entry, so use this block to define your organization at its highest level.

| In this field:            | Do this:                                                                                                    |
|---------------------------|----------------------------------------------------------------------------------------------------|
| Organization              | Enter the organization ID. (The ID is the unique identifier used internally by Oracle Daybreak to represent your organization). <b>Note</b> : Do not edit this field (required). |
| Organization Name         | Enter the organization name (required).                                                                                                    |
| Short Name                | Enter the short name for the organization (Note: This is                                                                                                    |
|                           | the ID that appears throughout Oracle Daybreak to represent this organization) (required).                                                                                       |
| Address                   | Enter the address line 1 for the organization (required).                                                                                                    |
| Address 2 (unlabeled)     | Enter the address line 2 for the organization (optional).                                                                                                    |
| Zip                       | Select the zip code where the organization is located (required).                                                                                                    |
| City                      | Enter the city where the organization is located (required)                                                                                                    |
| St                        | Select the state where the organization is located [STATE CD] (required).                                                                                                    |
| Zip Extension (unlabeled) | Enter the zip extension where the organization is located (optional).                                                                                                    |
| Country                   | Select the country where the organization is located [COUNTRY CD] (required).                                                                                                    |
| Phone                     | Enter the primary phone number for the organization (required).                                                                                                    |
| Ext                       | Enter the phone extension for the primary phone number (optional).                                                                                                    |

| Fax         | Enter the primary fax number for the organization (required).                                                                                                    |
|-------------|----------------------------------------------------------------------------------------------------|
| Phone       | Enter the alternate phone number for the organization (optional).                                                                                                |
| Ext         | Enter the phone extension for the alternate phone number (optional).                                                                                             |
| Fax         | Enter the alternate fax number for the organization (optional).                                                                                                  |
| License Key | Enter software license key (unique license key for Oracle Daybreak that determines the organization's access to the system) (CAUTION: Do not touch!) (required). |

- 4 Select **Enabled** to enable the organization. **Note**: Only one enabled organization is currently allowed by Oracle Daybreak.
- 5 In the **Division Definition** block, record the groups within your organization that will have access to the same applications:

| In this field:                   | Do this:                                                                                                    |
|----------------------------------|----------------------------------------------------------------------------------------------------|
| Division                         | Enter the division id. (The ID is the unique identifier used internally by Oracle Daybreak to represent the division within the organization). <b>Note</b> : Do not edit this field (required). |
| Division Name                    | Enter the division name (required).                                                                                                    |
| Short Name                       | Enter the short name for the division ( <b>Note</b> : This is the ID that appears throughout Oracle Daybreak to represent this division) (required)                                             |
| Address                          | Enter the address line 1 for the division (required).                                                                                                    |
| Address 2 (unlabeled) <b>Zip</b> | Enter the address line 2 for the division (optional). Select the zip code where the division is located (required).                                                                             |
| City                             | Enter the city where the division is located (required).                                                                                                    |
| St                               | Select the state where the division is located [STATE CD] (required).                                                                                                    |
| Zip Extension (unlabeled)        | Enter the zip extension where the division is located (optional).                                                                                                    |
| Country                          | Select the country where the division is located [COUNTRY_CD] (required).                                                                                                    |
| Phone                            | Enter the primary phone number for the division (required).                                                                                                    |
| Ext                              | Enter the phone extension for the primary phone number (optional).                                                                                                    |
| Phone                            | Enter the alternate phone number for the division (optional).                                                                                                    |
| Ext                              | Enter the phone extension for the alternate phone number (optional).                                                                                                    |
| Fax                              | Enter the primary fax number for the division (required).                                                                                                    |
| Fax                              | Enter the alternate fax number for the division (optional).                                                                                                    |

6 Select **Enabled** to enable the division.

# 7 In the **Department Definition** block, enter the following information:

| In this field:            | Do this:                                                                                                    |
|---------------------------|----------------------------------------------------------------------------------------------------|
| Department                | Enter the department ID. (The ID is the unique identifier used internally by Oracle Daybreak to represent the department within the division) (required). |
| Department Name           | Enter the department name (required).                                                                                                    |
| Short Name                | Enter the short name for the department ( <b>Note</b> : This is the ID that appears throughout Oracle Daybreak to represent this department) (required)   |
| Address                   | Enter the address line 1 for the department (required).                                                                                                   |
| Address 2 (unlabeled)     | Enter the address line 2 for the department (optional).                                                                                                   |
| Zip                       | Select the zip code where the department is located (required).                                                                                           |
| City                      | Enter the city where the department is located (required).                                                                                                |
| St                        | Select the state where the department is located                                                                                                    |
|                           | [STATE_CD] (required).                                                                                                    |
| Zip Extension (unlabeled) | Enter the zip extension where the department is located (optional).                                                                                       |
| Country                   | Select the country where the department is located [COUNTRY CD] (required).                                                                               |
| Phone                     | Enter the primary phone number for the department (required).                                                                                             |
| Ext                       | Enter the phone extension for the primary phone number (optional).                                                                                        |
| Phone                     | Enter the alternate phone number for the department (optional).                                                                                           |
| Ext                       | Enter the phone extension for the alternate phone number (optional).                                                                                      |
| Fax                       | Enter the primary fax number for the department (required).                                                                                               |
| Fax                       | Enter the alternate fax number for the department (optional).                                                                                             |

- 8 Select **Enabled** to enable the department.
- 9 Save your entry.

# **Companies tab (Companies page)**

The Companies page records the hierarchical structure of your portfolio companies and their branches. Just as Oracle Daybreak uses the Organization page to determine the location of people, it uses the information on the Companies page to determine the location of applications. In completing the Companies page, there can be more than one company, and each company can have more than one branch.

Applications can be sorted down to the branch level. For this reasons, branches are set up to reflect differing business practices. You would set up different branches if, for example:

- The General Ledger (GL) differs between branches
- The branches work with different accounts
- There is a difference between branches in terms of the tasks they perform (lease origination, servicing, collections, and so on)

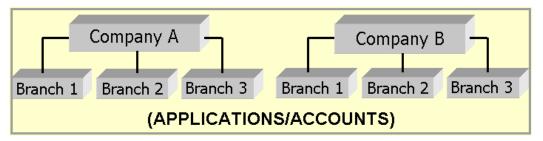

As an example of the companies setup, i-flex solutions Corp. might have the following companies and branches defined as:

| Company: | C-0001 | TrustOne Financial Corp | TOFC |
|----------|--------|-------------------------|------|
| Branch:  | CB-01  | TOFC - Headquarters     | HQ   |
| Branch:  | CB-02  | Kennedy Plaza           | KP   |
| Company: | C-0002 | Credtyme Credit Corp    | CCC  |
| Branch:  | CB-11  | CCC - Headquarters      | HQ   |
| Branch:  | CB-12  | CCC - Missoula          | MT   |

**Note**: Oracle Daybreak does not limit the number of companies or associated branches with the company you can enter.

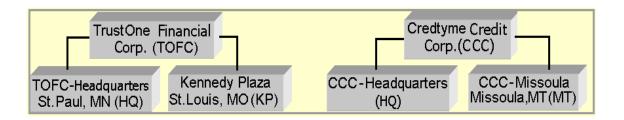

**Note**: The Short Name field in the on the Companies page allows you to create the ID that Oracle Daybreak will use when referring to the company and branch throughout the system.

**KEY CONCEPT:** Please note the difference between the Company page and the Organization page:

- On the **Organization** page, *Oracle Daybreak users* belong to an organization, division, and department.
- On the **Companies** page, *credit applications* belong to a company and branch.

As you will see in the following Access page section, the information on the Organization and Companies pages define the operational hierarchy of your companies in terms of which Oracle Daybreak users will have access to which applications.

### To set up the Companies page

- 1 On the **Setup** menu, choose **Administration > User**.
- 2 Choose the **Companies** tab.

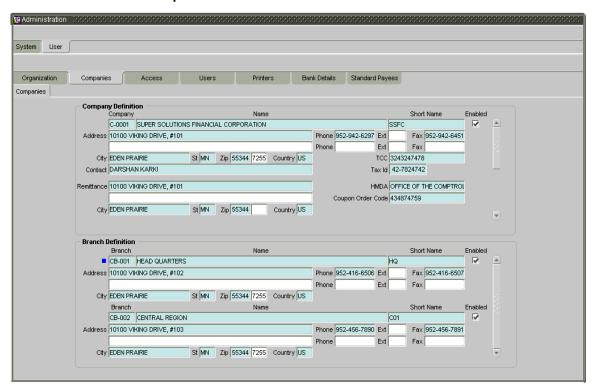

The **Company Definition** block defines entities within your organization that originate lease. Enter the following information in the **Company Definition** block:

| In this field: | Do this:                                                   |  |
|----------------|------------------------------------------------------------|--|
| Company        | Enter the portfolio company ID. (The ID is the unique      |  |
|                | identifier used internally by Oracle Daybreak to represent |  |
|                | the company) (required).                                   |  |
| Name           | Enter the name of the portfolio company (required).        |  |

**Short Name** Enter the short name for the portfolio company (ID dis-

played to represent the company) (required).

**Address** Enter the address line 1 for the portfolio company

(required).

Address 2 (unlabeled) Enter the address line 2 for the portfolio company

(optional).

**Zip** Select the zip code where the portfolio company is

located (required).

**City** Enter the city where the portfolio company is located

(required).

St Select the state where the portfolio company is located

[STATE CD] (required).

Zip Extension (unlabeled) Enter the zip extension where the portfolio company is

located (optional).

**Country** Select the country where the portfolio company is located

[COUNTRY CD] (required).

**Contact** Enter the contact information about the portfolio com-

pany (required).

**Phone** Enter the primary phone number for the portfolio com-

pany (required).

Ext Enter the phone extension for the primary phone number

(optional).

**Fax** Enter the primary fax number for the portfolio company

(required).

Phone Enter the alternate phone number for the portfolio com-

pany (optional).

Ext Enter the phone extension for the alternate phone number

(optional).

Fax Enter the alternate fax number for the portfolio company

(optional).

Enter the transmitter control code for the portfolio com-

pany (1098 Electronic Filing) (required).

**Tax Id** Enter the tax identification number for the portfolio com-

pany (required).

**Remittance Address** Enter the remittance address line 1 (may be different

from the company address). This address is included as

the remittance address on statements (required). Enter the remittance address line 2 (optional).

Remittance Address 2

(unlabeled)

Zip

Select the zip code (required).

**City** Enter the remittance address city (required).

St Select the remittance address state [STATE\_CD]

(required).

Zip Extension (unlabeled) Enter the remittance address zip extension (optional).

**Country** Select the remittance address country [COUNTRY\_CD]

(required).

HMDA Select the HMDA agency (Home Mortgage Disclosure

Act reporting agency for the company) [HMDA AGENCY CD] (required).

**Coupon Order Code** If you are using coupons, enter the coupon order code to

be used by a third party printing the coupons for billing

statements (required).

- 4 Select **Enabled** to enable the portfolio company.
- 5 In the **Branch Definition** block, enter the following information:

| In this field:            | Do this:                                                                                                    |
|---------------------------|----------------------------------------------------------------------------------------------------|
| Branch                    | Enter the portfolio branch id. (The ID is the unique identifier used internally by Oracle Daybreak to represent the branch within your company) (required). |
| Name                      | Enter the name of the portfolio branch (required).                                                                                                    |
| Short Name                | Enter the short name for the portfolio branch (ID displayed to represent the branch) (required).                                                            |
| Address                   | Enter the address line 1 for the portfolio branch (required).                                                                                               |
| Address 2 (unlabeled)     | Enter the address line 2 for the portfolio branch (optional).                                                                                               |
| Zip                       | Select the zip code where the portfolio branch is located (required).                                                                                       |
| City                      | Enter the city where the portfolio branch is located (required).                                                                                            |
| St                        | Select the state [STATE_CD] (required).                                                                                                    |
| Zip Extension (unlabeled) | Enter the zip extension where the portfolio branch is located (optional).                                                                                   |
| Country                   | Select the country [COUNTRY_CD] (required).                                                                                                    |
| Phone                     | Enter the primary phone number for the portfolio branch (required).                                                                                         |
| Ext                       | Enter the phone extension for the primary phone number (optional).                                                                                          |
| Fax                       | Enter the primary fax number for the portfolio branch (required).                                                                                           |
| Phone                     | Enter the alternate phone number for the portfolio branch (optional).                                                                                       |
| Ext                       | Enter the phone extension for the alternate phone number (optional).                                                                                        |
| Fax                       | Enter the alternate fax number for the portfolio branch (optional).                                                                                         |

- 6 Select **Enabled** to enable the portfolio branch.
- 7 Save your entry.

# Access tab (Data page)

Using the organizations, divisions, companies, and branches created on the Organization and Companies pages, Oracle Daybreak allows you to control which users have access to which applications. The Data page is where you define which organization/division (Oracle Daybreak users) can gain access to which company/branch (applications) locations.

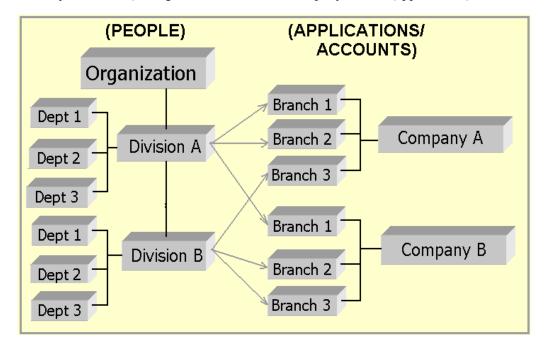

Normally, for each division within the one organization, you would define a record with Company value of ALL and a Branch value of ALL, then select the Allowed box. You then define other records for the same Organization and Division for other Company and Branch combinations with the Allowed box cleared to restrict access.

## To set up the Data page

- 1 On the **Setup** menu, choose **Administration > User**.
- 2 Choose the **Access** tab, then choose the **Data** tab.

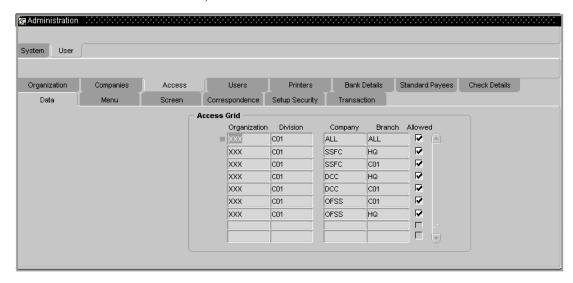

3 Enter the following information on the **Data** page.

| In this field:     | Do this:                                                                                                    |
|--------------------|----------------------------------------------------------------------------------------------------|
| Access Grid block: |                                                                                                    |
| Organization       | Select the organization for which you are defining access privileges (required).                                                                 |
| Division           | Select the division within the organization for which you are defining Access privileges (required).                                             |
| Company            | Select the portfolio company to which you are defining access privileges for the organization and division specified (required).                 |
| Branch             | Select the portfolio branch of the company to which you are defining access privileges for the organization and division specified (required).   |
| Allowed            | Select to indicate whether access to the data pertaining to<br>the company and branch is allowed for the organization<br>and division specified. |

4 Save your entry.

# Access tab (Menu page)

The Menu page allows you to restrict access to menus and commands on the Oracle Daybreak menu bar. If your responsibility does not have access to the menu or command, the menu item appears dimmed and inoperable.

### To set up the Menu page

- 1 On the **Setup** menu, choose **Administration > User**.
- 2 Choose the **Access** tab, then choose the **Menu** tab.

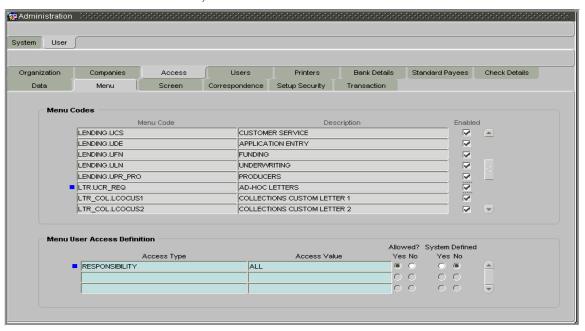

Do this:

3 Enter the following information on the **Menu** page.

| Menu block:                 |                                                              |
|-----------------------------|--------------------------------------------------------------|
| Menu Code                   | View the menu code (display only).                           |
| Description                 | View the description for the menu code (display only).       |
| Enabled                     | If selected, indicates that the menu code is enabled.        |
| Menu User Access Definition | on block:                                                    |
| Access Type                 | Enter the access grid function type (required).              |
| Access Value                | Enter the access function grid value (required).             |
| Allowed? Yes/No             | Select Yes to allow access or No to restrict access to the   |
|                             | menu code in the Menu block based on the access type         |
|                             | and value.                                                   |
| System Defined Yes/No       | If Yes is selected, the menu user access definition entry is |
|                             | system defined.                                              |
|                             | If Yes is selected, the menu user access definition entry is |
|                             | manually defined.                                            |
|                             |                                                              |

4 Save your entry.

In this field:

# Access tab (Screen page)

The Screen page allows you to restrict access to tabs and sub tabs on Oracle Daybreak forms

If you do not have the responsibility to access to particular tab on a Oracle Daybreak form, the tab with be unavailable (dimmed).

If you do not have the responsibility to access to all the tabs at particular level, then special "No Access" tab appears on that level with the message "Sorry, you do not have access to view this information."

### To set up the Screen page

- 1 On the **Setup** menu, choose **Administration > User**.
- 2 Choose the **Access** tab, then choose the **Screen** tab.

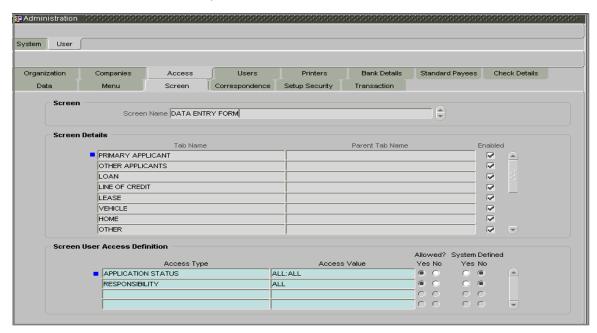

3 Enter the following information on the **Screen** page.

| In this field:        | Do this:                                                                  |
|-----------------------|---------------------------------------------------------------------------|
| Screen block:         |                                                                           |
| Screen Name           | Search for and view the form you want to work with (display only).        |
| Screen Details block: |                                                                           |
| Tab Name              | Search for and view the object name you want to work with (display only). |
| Parent Tab Name       | View the parent object name (display only).                               |
| Enabled               | If selected, indicates the selected screen detail entry is enabled.       |

### Screen User Access Definition block:

Access Type\* Enter the access grid function type (required).
Access Value\* Enter the access function grid value (required).

Allowed? Yes/No Select Yes to allow access or No to restrict access to the

object in the Screen Details block based on the access

type and value.

System Defined Yes/No If Yes is selected, the screen user access definition entry

is system defined.

If Yes is selected, the screen user access definition entry

is manually defined.

### 4 Save your entry.

# \* Rules for Access Type and Access Value fields:

### Rule 1

Let's say there are two access types in the Screen User Access Definition block for TAB A in the Screen Details block. These two access types are RESPONSIBILITY and APPLICATION STATUS. RESPONSIBILITY has the Allowed Yes option button selected, while APPLICATION STATUS has the Allowed No option button selected. In this case TAB A is unavailable when form is open by a user responsibility defined by the RESPONSIBILITY entry's Access Value and the APPLICATION STATUS entry's Access Value.

### Rule 2

Assume a sub tab has two parent tabs; for example, the **Address** sub page one the Underwriting form has two parent tabs, **Primary** and **Others**. If Address tab is restricted for Primary (Allowed? No) but allowed for Others (Allowed? Yes), then the Address sub tab is unavailable for both.

# Access tab (Correspondence page)

The Correspondence page allows you to restrict access to different correspondence commands on the Letters menu, thus restricting your ability to generate certain correspondence.

If you do not have the responsibility to create to type of correspondence, the corresponding command on the Letters menu is unavailable (dimmed).

### To set up the Correspondence page

- On the **Setup** menu, choose **Administration > User**.
- 2 Choose the **Access** tab, then choose the **Correspondence** tab.

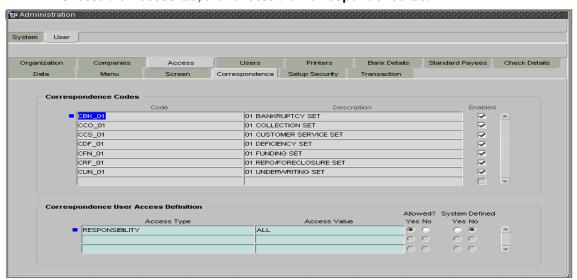

Enter the following information on the **Correspondence** page.

| In this field:              | Do this:                                                                  |
|-----------------------------|---------------------------------------------------------------------------|
| Correspondence Codes block: |                                                                           |
| Code                        | Search for and view the correspondence code name you                      |
|                             | want to work with (display only).                                         |
| Description                 | View the description for the correspondence code (dis-                    |
|                             | play only).                                                               |
| Enabled                     | If selected, indicates the selected correspondence code entry is enabled. |

### Correspondence User Access Definition block:

| COLLEGE CHARTILE CENTER LICEUR | S D VIIIIVIOII CICVII.                                     |
|--------------------------------|------------------------------------------------------------|
| Access Type                    | Enter the access grid function type (required).            |
| Access Value                   | Enter the access function grid value (required).           |
| Allowed? Yes/No                | Select Yes to allow access or No to restrict access to the |
|                                | entry in the Correspondence Codes block based on the       |
|                                | access type and value.                                     |
| System Defined Yes/No          | If Yes is selected, the correspondence user access defini- |
|                                | tion entry is system defined.                              |
|                                | If Yes is selected, the correspondence user access defini- |
|                                | tion entry is manually defined.                            |

4 Save your entry.

# **Access tab (Setup Security page)**

The Setup Security page allows you to restrict access to the Lock/Unlock Record icon on the Oracle Daybreak tool bar, thus restricting your ability to edit fields on various pages and sub pages.

If you do not have the responsibility to lock/unlock based on the information on the Setup Security page, Oracle Daybreak displays a Forms dialog box with the message "User responsibility not allowed to lock/unlock" on the Letters menu is unavailable (dimmed).

## To set up the Setup Security page

- On the **Setup** menu, choose **Administration > User**.
- Choose the Access tab, then choose the Setup Security tab.

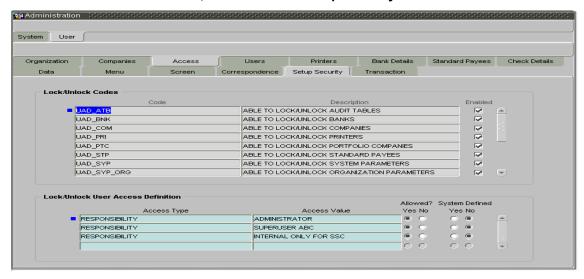

Enter the following information on the **Setup Security** page.

| In this field:           | Do this:                                                                       |
|--------------------------|--------------------------------------------------------------------------------|
| Lock/Unlock Codes block: |                                                                                |
| Code                     | Search for and view the lock/unlock code you want to work with (display only). |
| Description              | View the description for the lock/unlock code (display only).                  |
| Enabled                  | If selected, indicates the selected lock/unlock code entry is enabled.         |

Save your entry.

# Access tab (Transaction page)

The Transaction page allows you to restrict access to the following types of monetary and nonmonetary transactions:

- PRODUCER MONETARY TXN
- SECURITIZATION TXN
- ESCROW MONETARY TRANSACTIONS
- ESCROW NON MONETARY TRANSACTIONS
- FEE ASSESSMENTS
- ESCROW ANALYSIS AND DISBURSEMENTS

### To set up the Transaction page

- 1 On the **Setup** menu, choose **Administration > User**.
- 2 Choose the **Access** tab, then choose the **Transaction** tab.

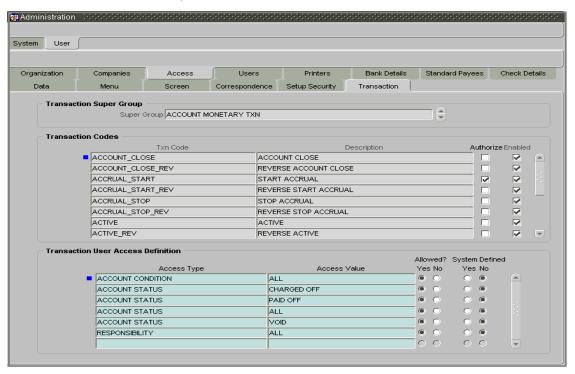

3 Enter the following information on the **Transaction** page.

In this field:

| III tillo licia.         | Do 1113.                                                                                                    |
|--------------------------|----------------------------------------------------------------------------------------------------|
| Transaction Super Group  | block:                                                                                                    |
| Super Group              | Search for and view the transaction supergroup you want to work with (display only).                                                                     |
| Transaction Codes block: | :                                                                                                    |
| Txn Name                 | Search for and view the transaction code you want to work with (display only).                                                                           |
| Description              | View the description for the transaction (display only).                                                                                                 |
| Authorize                | Select if you want the transaction to be verified by a sec-<br>ond Oracle Daybreak user on the Transaction Authoriza-<br>tion form's Authorization page. |
|                          | In the Transaction User Access Definition block, use the Access Type RESPONSIBILITY to define the user type                                              |
|                          |                                                                                                    |

Do this:

the authorization restriction applies to when entering the transaction.

**Note**: If the Authorization check box is cleared, the existing transaction posting process on the Maintenance (3) master block will apply; the transaction will be posted

and the authorization process is by-passed.

For more information, please see the **Memo Transaction** Posting (Maker-Checker) chapter in the Oracle Daybreak User Guide.

Enabled If selected, indicates the transaction codes entry is

enabled.

### <u>Transaction User Access Definition block:</u>

**Access Type** Enter the access grid function type (required). **Access Value** Enter the access function grid value (required).

Allowed? Yes/No Select Yes to allow access or No to restrict access to the

entry in the Transaction Codes block based on the access

type and value.

If Yes is selected, the transaction user access definition System Defined Yes/No

entry is system defined.

If Yes is selected, the transaction user access definition

entry is manually defined.

Save your entry.

# **Users tab (Users page)**

The Users page allows you to create and set up each Oracle Daybreak user. In the User Definition block, you assign a user an identification name and password to log on to Oracle Daybreak. You also assign the organization, division, and department where each user is located. Additional fields allow you to record information for contacting the user. You can also define the time frame within which a user has access to the system to ensure compliance to the company's schedule. This is a very useful feature to prevent logins during scheduled maintenance.

The Responsibility field records the job function of the user and defines the level of access that user has within the system; in particular:

- What menu items does the user have access to?
- Can the user click the Lock/Unlock Record button on the Oracle Daybreak toolbar?
- What transactions can the user perform on the Maintenance (3) master tab on the Customer Service form?
- What edits can the user perform on the Verification (9) master tab during lease origination?

**Note**: The Oracle Daybreak SUPERUSER responsibility grants access to the entire Oracle Daybreak system. Please give careful consideration to the number and type of users who receive this responsibility.

### To set up the Users page

- 1 On the **Setup** menu, choose **Administration > User**.
- 2 Choose the **Users** tab.

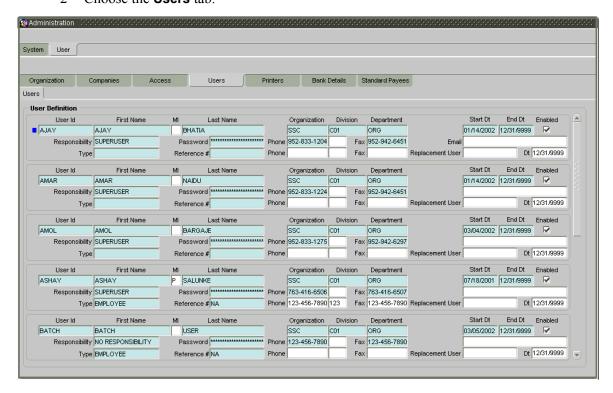

3 In the **User Definition** block, enter the following information for each user:

| In this field:              | Do this:                                                                                                    |
|-----------------------------|----------------------------------------------------------------------------------------------------|
| User Id                     | Enter the user id. <b>Note</b> : This field is a unique indicator and cannot be updated, edited, or deleted once saved (required). |
| First Name                  | Enter the first name of the user (required).                                                                                       |
| MI                          | Enter the middle initial of the user (optional).                                                                                   |
| Last Name                   | Enter the last name of the user (required).                                                                                        |
| Organization                | Select the organization to which the user belongs                                                                                  |
|                             | (required).                                                                                                    |
| Division                    | Select the division to which the user belongs (required)                                                                           |
| Department                  | Select the department to which the user belongs                                                                                    |
| •                           | (required).                                                                                                    |
| Start Dt                    | Enter the start date for the user (required).                                                                                      |
| End Dt                      | Enter the end date for the user (required).                                                                                        |
| System Defined? Yes No      | If <b>Yes</b> is selected, the entry is system defined. System                                                                     |
| 3                           | defined entries cannot be modified. If <b>No</b> is selected, the                                                                  |
|                             | entry is not system defined and it can be modified.                                                                                |
| Responsibility              | Select the responsibility for the user                                                                                             |
|                             | [RESPONSIBILITY_CD] (required).                                                                                                    |
| Password                    | Enter the password for the user. (The password must be                                                                             |
|                             | within the parameters defined on the <b>Administration</b>                                                                         |
|                             | form's System > Parameters > Organization page)                                                                                    |
|                             | (required).                                                                                                    |
| Phone                       | Enter the user's primary phone number (required).                                                                                  |
| Phone Extension (unlabeled) | Enter the phone extension for the primary phone numb                                                                               |
| ,                           | (optional).                                                                                                    |
| Fax                         | Enter the user's primary fax number (required).                                                                                    |
| Email                       | Enter user's email address (optional).                                                                                             |
| Туре                        | Select the user type [USR_TYPE_CD] (required).                                                                                     |
| Reference #                 | Enter the reference number. This is a free form field that                                                                         |
|                             | allows you to further categorize users as you choose                                                                               |
|                             | (required).                                                                                                    |
| Phone                       | Enter the user's alternate phone number (optional).                                                                                |
| Phone Extension (unlabeled) | Enter the phone extension for the alternate phone numb                                                                             |
|                             | (optional).                                                                                                    |
| Fax                         | Enter the user's alternate fax number (optional).                                                                                  |
| Replacement User*           | Select the user id of the replacement user (optional).                                                                             |
| Dt*                         | Enter the date from when the replacement is effective                                                                              |
|                             | (optional).                                                                                                    |
|                             | *Note: These two allow you to create a replacement us                                                                              |
|                             | for the current user. This is particularly useful when a                                                                           |
|                             | new employee assumes the duties of a former. By com-                                                                               |
|                             | pleting the Replacement User and Dt field, Oracle Day                                                                              |
|                             | break recognizes the replacement user as the current us                                                                            |
|                             | on the effective date. For more information, see the fol-                                                                          |
|                             | on the effective date. For more information, see the for                                                                           |

- 4 Select **Enabled** to enable the user.
- 5 Save your entry.

## Replacement users

By completing the Replacement User and Dt fields on the User Definition block of the Users page, you can replace an existing user with a new user. Oracle Daybreak assigns all responsibilities of the original Oracle Daybreak user to the new user as of the date of the replacement.

The Replacement User and Dt fields allow you to designate a replacement for the current user in the User ID field. When you complete the Replacement User and Dt fields, save your entry, and then enable the record, Oracle Daybreak replaces the original user. Oracle Daybreak changes the End Dt field to the date when the original user was replaced (the same date in the Dt field).

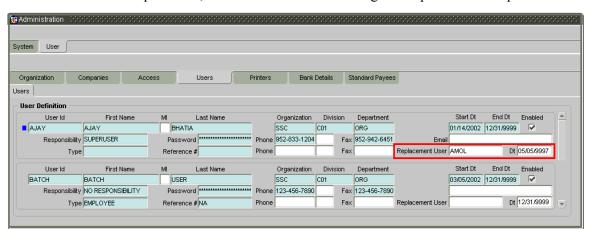

In the example below, User Id BJORN is the existing user replaced with Replacement User.

Oracle Daybreak assigns the queues of the original user to only those replacement users who have the same user responsibilities (or Super User responsibility) as set in Oracle Daybreak.

Oracle Daybreak updates the following when replacing users:

- 1 Oracle Daybreak assigns all applications in the replaced user's underwriting queue with the status NEW to the replacement user's queue.
- Oracle Daybreak assigns all applications in the replaced user's funding queue with a status other than FUNDED to the replacement user's queue. Oracle Daybreak currently stores the collector name in the back end tables, which are updated with the replacement users ID in the case of the replacement of any user.
- 3 Oracle Daybreak also updates the Producers page (Lending menu > Producers command > Producer master) with the replacement user in the Underwriter and Collector fields. Oracle Daybreak assigns all applications routed to the original user to the replacement user. This also includes any future applications for the replaced user.
- 4 Oracle Daybreak automatically updates the collector ID field in all accounts to the replacement user and routes all accounts assigned to the original user to the replacement user. Note: Oracle Daybreak will not update the replacement user ID for accounts that are closed.

On the Queue Setup form's Responsibilities and Users sub-page, the record for the original user will be disabled and a new record will be created for the replacement user. If the replacement user already exists in the setup, Oracle Daybreak will not create a new record. Oracle Daybreak updates the user ID and routes all accounts that were assigned to the original user, based on the account condition, to the replacement user.

## **Enhanced password protection**

Customer data is always vulnerable when passwords are simple enough for hackers to guess. This can happen in the absence of strict password rules. Oracle Daybreak supports flexible and more secured password rules with a set of additional organizational level password parameters. Setting all password parameters to Y enforces the strictest password complexity.

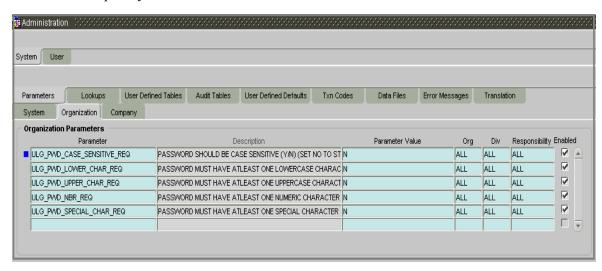

These organization level password parameters are as follows:

| Parameter                  | Description                                                                                               |
|----------------------------|----------------------------------------------------------------------------------------------------|
| ULG_PWD_CASE_SENSITIVE_REQ | PASSWORD SHOULD BE CASE SENSITIVE (Y/N) (SET NO TO STORE PASSWORD IN UPPER-CASE)                          |
|                            | If the Parameter Value is set to <b>N</b> , the password will be treated as if entered in uppercase.      |
| ULG_PWD_LOWER_CHAR_REQ     | PASSWORD MUST HAVE AT LEAST ONE LOW-<br>ERCASE CHARACTER (YES/NO)                                         |
|                            | If the Parameter Value is set to <b>Y</b> , at least one lowercase character is required in the password. |
| ULG_PWD_UPPER_CHAR_REQ     | PASSWORD MUST HAVE AT LEAST ONE UPPERCASE CHARACTER (YES/NO)                                              |
|                            | If the Parameter Value is set to <b>Y</b> , at least one uppercase character is required in the password. |

| ULG_PWD_NBR_REQ          | PASSWORD MUST HAVE AT LEAST ONE<br>NUMERIC CHARACTER (0-9) (YES/NO)                                     |
|--------------------------|----------------------------------------------------------------------------------------------------|
|                          | If the Parameter Value is set to <b>Y</b> , at least one numeric character is required in the password. |
| ULG_PWD_SPECIAL_CHAR_REQ | PASSWORD MUST HAVE AT LEAST ONE SPECIAL CHARACTER (\$#@ ETC) (YES/NO)                                   |
|                          | If the Parameter Value is set to Y, at least one special character is required in the password.         |

**Note**: IF THE ULG\_PWD\_CASE\_SENSITIVE\_REQ parameter is set to N, then the ULG\_PWD\_LOWER\_CHAR\_REQ parameter should also be set to N.

Password security is a top priority for any organization to secure its customer data. In addition to the existing Oracle Daybreak security features, the encryption algorithm DES3 makes it even tougher for hackers to break the encrypted password.

Password encryption can be done with the following methods:

- 1. DES (data encryption standard)
- 2. DES3 (triple data encryption standard)

A technical note about DES and DES3: DES is a symmetric key cipher (encryption algorithm); that is, the same key is used to encrypt data as well as decrypt data. DES encrypts data in 64-bit blocks using a 56-bit key. The banking industry has adopted DES based standards for transactions between private financial institutions, and between private financial institutions and a private individual.

Triple DES (DES3) is a far stronger cipher than DES. The resulting encrypted data is much harder to break using exhaustive search 2\*\*168 attempts as compared to 2\*\*56 attempts (in the case of DES).

You can specify the encryption type to use with your Oracle Daybreak system using the following system parameter.

| Parameter                | Description              |
|--------------------------|--------------------------|
| PASSWORD_ENCRYPTION_TYPE | PASSWORD ENCRYPTION TYPE |

# Printers tab (Printers page)

The Printers page allows you to set up an unlimited number of network printers and fax devices to be used with the system server. Oracle Daybreak will use the information on this page when selecting a printer when the printing process involves a batch job or use a job scheduler. Examples include printing reports and correspondence.

The printers and fax devices can be set up at each organization, division, or department to promote efficient printing of documents, and reports. Oracle Daybreak uses this information during product setup and on the Letters page in the Batch Printer field.

## Special printer names

The following printer names are predefined and have specific functions within Oracle Daybreak:

UNDEFINED Indicates that the document to be printed is to be previewed in

your browser instead of actually printing the document.

ARCHIVE Instead of sending an item to the printer, Oracle Daybreak gener-

ates a PDF document and saves it in the archive directory on your

server.

EMAIL For lease origination correspondences that can be faxed, Oracle

Daybreak will e-mail the document as a PDF attachment to the consumer for direct loans or to the producer in the case of in-

direct leases.

FAX For lease origination correspondences that can be faxed, Oracle

Daybreak generates a PDF document it will send to the fax server

defined in System Parameters.

Additionally, you may set up composite entries in the Printer Name field to perform two or more functions at the same time. This can be done by defining a printer name with the following format:

PRINTER NAME = <PRINTER NAME1> + <PRINTER NAME2>

For example, if a printer named JET4050 was previously defined, as were the special printer names listed above, then the following additional printers could be defined:

JET4050+ARCHIVE Prints the document with the jet4050 printer and

archives the document.

FAX+ARCHIVE Faxes and archives the document.

EMAIL+ARCHIVE+JET4050 E-mails, archives, and prints the document with

the jet4050 printer.

## To set up the Printers page

- 1 On the **Setup** menu, choose **Administration > User**.
- 2 Choose the **Printers** tab.

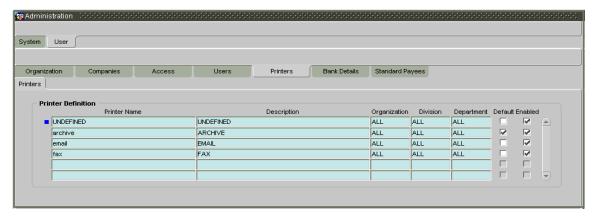

3 In the **Printer Definition** block on the **Printers** page, enter the following information:

| In this field: | Do this:                                                                                                    |
|----------------|----------------------------------------------------------------------------------------------------|
| Printer Name   | Enter the printer name. The name of the printer as defined by the server. For a UNIX server, the name might be JET4050, while to access the same printer from a Windows server the name would be: \\server-name\jet4050 (required). |
| Description    | Enter the description for the printer (required).                                                                                                    |
| Organization   | Select the organization to which the printer belongs (required).                                                                                                    |
| Division       | Select the division to which the printer belongs (required).                                                                                                    |
| Department     | Select the department to which the printer belongs (required).                                                                                                    |
|                | <b>IMPORTANT</b> : In selecting which printer to use, Oracle Daybreak searches for a best match using the following attributes:                                                                                                    |
|                | <ul><li>1 Organization</li><li>2 Division</li><li>3 Department</li></ul>                                                                                                    |
|                | For this reason, i-flex solutions recommends creating one version of each edit where ALL is the value in these fields.                                                                                                    |
|                | It is also recommended that you define a default printer for an Organization, Division and Department.                                                                                                    |

- 4 Select the **Default** box on one entry to indicate that this printer is a default printer.
- 5 Select Enabled to enable the printer and indicate that the printer is active.
  IMPORTANT: Never disable the UNDEFINED printer. This is a required entry.
- 6 Save your entry.

# **Bank Details tab (Bank Details page)**

The Bank Details page defines the banks a company/branch uses for processing automatic clearing house (ACH) and lock box payments.

**Note**: This is "behind the scenes" information that Oracle Daybreak uses for payments and doesn't appear on any other Oracle Daybreak forms.

### To set up the Bank Details page

- 1 On the **Setup** menu, choose **Administration > User**.
- 2 Choose the **Bank Details** tab.

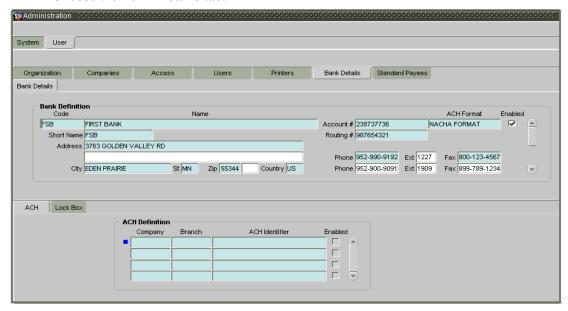

In the **Bank Definition** block, enter the following information pertaining to the financial institutions used by your organization.

| In this field:        | Do this:                                                                                                    |
|-----------------------|----------------------------------------------------------------------------------------------------|
| Code                  | Enter the bank code (ID used internally by Oracle Daybreak to represent the bank) (required).                                                                                                    |
| Name                  | Enter the bank name (required).                                                                                                    |
| Short Name            | Enter the short name for the bank (ID displayed to represent the bank. This may be included in any output files) (required).                                                                                                  |
| Account #             | Enter the account number used for banking transactions with the bank. <b>Note</b> : If the organizational parameter UIX_HIDE_RESTRICTED_DATA is set to Y, this appears as a masked number; for example, XXXXX1234 (required). |
| ACH Format            | Select the ACH format accepted by this bank [ACH FORMAT CD] (required).                                                                                                    |
| Routing #             | Enter the routing number for the bank (required).                                                                                                    |
| Address               | Enter the address line 1 for the bank (required).                                                                                                    |
| Address 2 (unlabeled) | Enter the address line 2 for the bank (optional).                                                                                                    |
| Zip                   | Enter the zip code where the bank is located (required).                                                                                                    |
| City                  | Enter the city where the bank is located (required).                                                                                                    |

St Select the state where the bank is located [STATE CD] (required). Enter the zip extension where the bank is located Zip Extension (unlabeled) (optional). Select the country where the bank is located Country [COUNTRY CD] (required). Enter the primary phone number of the bank (required). Phone Enter the phone extension for the primary phone number Ext (optional). Phone Enter the alternate phone number for the bank (optional). Ext Enter the phone extension for the alternate phone number (optional). Enter the primary fax number for the bank (required). Fax Enter the alternate fax number for the bank (optional). Fax Select box to enable the bank and indicate this is an Enabled active bank.

4 Save your entry.

5 Use the **ACH Definition** block on the ACH sub page to enter the following information used to create ACH files for the bank listed in the Bank Definition block.

| In this field: | Do this:                                                                                                    |
|----------------|----------------------------------------------------------------------------------------------------|
| Company        | Select the portfolio company (required).                                                                        |
| Branch         | Select the portfolio branch (required).                                                                         |
| ACH Identifier | Enter the ACH Id (provided by the bank). (This field is used in the ACH files to identify the bank). (required) |
| Enabled        | Select box to enable the ACH and indicate this is an active ACH identifier.                                     |

6 Save your entry.

Use the **Lock Box** sub page to enter the following details to create Lock Box files related to this bank.

| Do this:                                                                                                    |
|----------------------------------------------------------------------------------------------------|
| Enter the lock box id (provided by bank). This field is used in the lock box files to identify the bank (required). |
| Select the portfolio company (required).                                                                            |
| Select the portfolio branch (required). Select to enable the lock box.                                              |
|                                                                                                    |

8 Save your entry.

# **Standard Payees tab (Standard Payees page)**

The Standard Payees page defines third parties that are frequently the payees for checks issued within your organization. These payees are then available on the Consumer Lending (Advance and Payment) form. When you select the Payee # in the Advance Allocation block, Oracle Daybreak completes the remaining fields in this block with information from the Standard Payees page.

**Note**: The Payee # field on the Advance Payment forms is a non-validated LOV. This allows you to select an entry or enter one of your own.

### To set up the Standard Payees page

- 1 On the **Setup** menu, choose **Administration > User**.
- 2 Choose the **Standard Payees** tab.

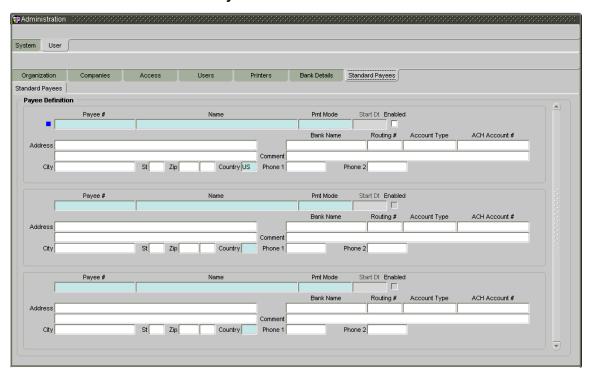

3 In the **Payee Definition** block, enter the following information:

| In this field:        | Do this:                                                |
|-----------------------|---------------------------------------------------------|
| Payee #               | Select the payee number (Identifier for the payee)      |
| Name                  | (required).                                             |
| Name                  | Enter the payee name (required).                        |
| Pmt Mode              | Select the payee payment mode - the payment method for  |
|                       | the payee; for example, ACH, INSTITUTIONAL DRAFT        |
|                       | [PAYEE_PMT_MODE_CD] (required).                         |
| Start Dt              | View the payment mode start date - the date the current |
|                       | payment method was implemented (defaults on Pmt         |
|                       | Mode change) (display only).                            |
| Enabled               | View if payee is enabled (optional).                    |
| Address               | Enter the address line 1 for the payee (optional).      |
| Address 2 (unlabeled) | Enter the address line 2 for the payee (optional).      |

Zip Select the zip code where the payee is located (optional). City Enter the city where the payee is located (optional). St Select the state where the payee is located [STATE\_CD]

(optional).

Zip Extension (unlabeled) Enter the zip extension where the payee is located

(optional).

**Country** Select the country where the payee is located

[COUNTRY CD] (required).

Bank Name Enter the payee ACH bank name used by the standard

payee (optional).

Routing # Enter the payee ACH bank routing number of bank used

by the standard payee (optional).

Account Type Enter the payee type of ACH bank account maintained by

the Standard Payee [ACH\_ACCOUNT\_TYPE\_CD]

(optional).

ACH Account # Enter the payee ACH bank account number. **Note**: If the

organizational parameter

UIX\_HIDE\_RESTRICTED\_DATA is set to Y, this appears

as a masked number; for example, XXXXX1234

(optional).

Comment Enter a comment for this advance allocations. This is the

default comment to include with payments to this Payee

(optional).

Phone 1 Enter the primary phone number for the payee (optional).

Phone 2 Enter the alternate phone number for the payee

(optional).

4 Save your entry.

# Check Details tab (Check Details page)

With the Administration form's Check Details page, you can maintain the starting check number for different payee types, such as Vendor, Producer, Third Party or Customer. You can also maintain the default printer for each payee type. Checks are printed directly to default printer set for payee type.

### To set up the Check Details page

- On the **Setup** menu, choose **Administration > User**.
- 2 Choose the Check Details tab.

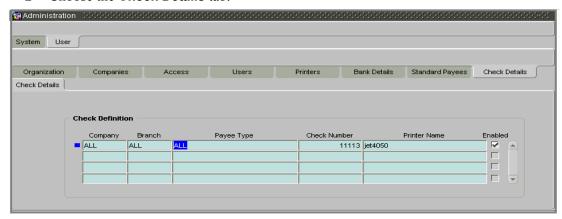

3 In the **Check Definition** block, enter the following information:

| In this field: | Do this:                                                                                                    |
|----------------|----------------------------------------------------------------------------------------------------|
| Company        | Select the portfolio company associated with the check details (required).                                                                 |
| Branch         | Select portfolio branch associated with the check details (required).                                                                      |
| Payee Type     | Select payee type associated with the check details from<br>the following: ALL, PRODUCER, VENDOR, CUSTOMER,<br>and THIRD PARTY (required). |
| Check Number   | Enter the check number to use as the starting check number for the given portfolio company, branch and payee type (required).              |
| Printer Name   | Enter the default printer name to print checks for the given portfolio company, branch and payee type (required).                          |
| Enabled        | Select the Enabled indicator to allow the check details to be used by Oracle Daybreak (required).                                          |

4 Save your entry.

# **CHAPTER 3: PRODUCT SETUP FORM**

The Product Setup form enables you to configure the basic business guidelines necessary to support one or more products (leases) in Oracle Daybreak. This includes defining the types of collateral your company supports, creating lending instruments, and determining what is included in credit bureau reporting. Setting up the Products form requires a thorough understanding of the current rules of your business and must be completed before you can use Oracle Daybreak.

The Products form contains the following four master tabs:

| Master tab: | Purpose:                                                            |
|-------------|---------------------------------------------------------------------|
| Setup       | Records data that is common to leases supported by Oracle Daybreak. |
| Lease       | Allows you to set up the closed ended leases your company offers.   |

This chapter explains how to set up the Product Setup form's Setup master tab, information common to leases:

- Assets tab (Assets page)
- Scoring Parameters tab (Scoring Parameters page)
- Index Rates tab (Index Rates page)

## Setup master tab

The Setup master tab records data that is common to leases products supported by Oracle Daybreak and contains the following pages: Assets, Scoring Parameters, and Index Rates.

## Assets tab (Assets page)

The Assets page allows you to set up the asset types that can serve as an application's collateral.

The information on the **Asset Type** block is used by Oracle Daybreak to automatically display the appropriate collateral page (Vehicle, Home, or Other) on the Application Entry, Underwriting, Funding, Customer Service, and account boarding forms.

Oracle Daybreak recognizes the following four types of collateral:

| Collateral Type                      | Description                                                                                                    |
|--------------------------------------|----------------------------------------------------------------------------------------------------|
| Home collateral                      | Homes, manufactured housing, or any real estate collateral.                                                                                                |
| Vehicle collateral                   | All vehicle types, such as cars, trucks, and motorcycles.                                                                                                  |
| Unsecured collateral                 | All unsecured lending instruments. (This collateral type makes the collateral tabs on Oracle Daybreak forms unavailable.)                                  |
| Household goods and other collateral | All other collateral types not defined as home, vehicle, or<br>unsecured; for example, household items such as water<br>heaters, televisions, and vacuums. |

The **Asset Sub Type** block allows you to further categorize an asset; for example, the asset type VEHICLE might be categorized as CAR, TRUCK, or VAN.

The **Attributes/Addons** and **Makes and Models** sub pages continue to further detail the asset both in description and value. For example, a VEHICLE asset might include addons such as LEATHER SEATS and CRUISE CONTROL.

**Note**: Neither asset types nor asset sub types can be deleted. As they may have been used in the past, the display and processing of that data is still dependent on the existing setup.

### To set up the Assets page

- 1 On the **Setup** menu, choose **Products > Setup**.
- 2 Choose the **Assets** tab.

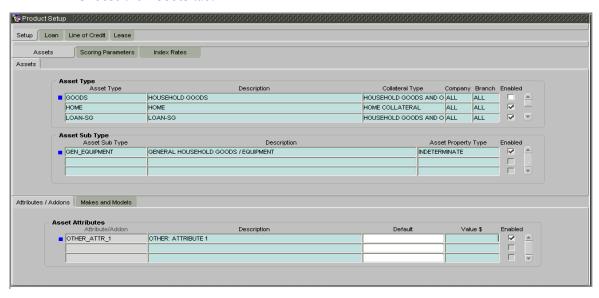

3 In the **Asset Type** block, enter the following information:

| In this field:            | Do this:                                                                                                    |
|---------------------------|----------------------------------------------------------------------------------------------------|
| Asset Type<br>Description | Enter the asset type (required). Enter the description for the asset. (This is the asset type as it will appear throughout Oracle Daybreak) (required). <b>Example</b>                                                                                                    |
| Collateral Type           | Select the collateral type (the general category that the asset type falls within) [COLLATERAL_TYPE_CD].  Note: There is no need to define an asset for UNSE-CURED COLLATERAL, as by definition there is no asset                                                                                              |
| Company                   | on such loans. (required).  Select the portfolio company to which the asset type belongs. These are the companies within your organization that can make loans using this asset type. This may be ALL or a specific company (Setup > Administration > User > Companies) (required).                            |
| Branch                    | Select the portfolio branch to which the asset type belongs. This is the branch within the selected company that can make loans using this asset type. This may be ALL or a specific branch (Setup > Administration > User > Companies). This must be ALL if in the Company field you selected ALL (required). |

**IMPORTANT**: In selecting which asset type to use, Oracle Daybreak searches for a best match using the following attributes:

- 1 Company
- 2 Branch

For this reason, i-flex solutions recommends creating one version of each asset type where ALL is the value in these fields.

Enabled

Select to enable the asset type and indicate that the asset type is currently in use.

4 In the **Asset Sub Type** block, enter the following information:

| In this field:             | Do this:                                                                                                    |
|----------------------------|----------------------------------------------------------------------------------------------------|
| Asset Sub Type Description | Enter the asset sub type (required). Enter the description for the asset sub type. (This is the asset sub type as it appears throughout Oracle Daybreak) (required).  Example |
| Asset Property Type        | Select the asset property type. This field allows for property type reporting [ASB_PROPERTY_TYPE_CD] (required).                                                              |
| Enabled                    | Select to enable the asset sub type and indicate that the asset sub type is currently in use.                                                                                 |

- 5 Choose the **Attribute/Addons** sub tab.
- 6 In the **Asset Attributes** block, enter the following information:

| In this field:  | Do this:                                                                      |
|-----------------|-------------------------------------------------------------------------------|
| Attribute/Addon | View the asset attribute or addon name for the selected asset (display only). |
| Description     | Select the description for the asset attribute/addon                          |
|                 | [ASSET_ATTRIBUTE_TYPES_CD_OTHER] (required).                                  |
| Default         | Enter the default text to be copied or displayed when the                     |
|                 | asset attributes and addons fields are completed on an                        |
|                 | application for this asset (optional).                                        |
| Value \$        | Enter the default monetary value (in US \$) to be copied                      |
|                 | or displayed when the asset attributes and addons fields                      |
|                 | are completed on an application for this asset (required).                    |
| Enabled         | Select to enable the asset attribute and indicate that it is                  |
|                 | available for this type of asset.                                             |

7 Choose the **Makes and Models** sub tab.

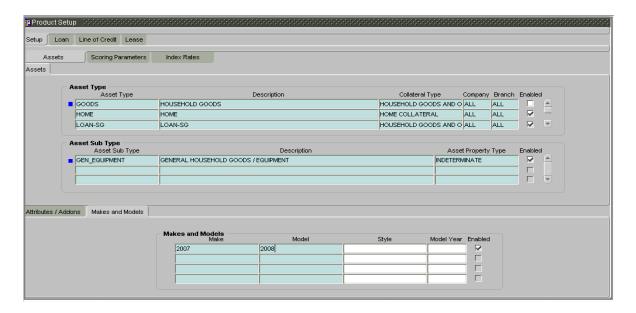

8 In the **Makes and Models** block, enter the following information:

| In this field: | Do this:                                                                                                |
|----------------|----------------------------------------------------------------------------------------------------|
| Make           | Enter asset make (required).                                                                            |
| Model          | Enter asset model (required).                                                                           |
| Style          | Enter asset style type (optional).                                                                      |
| Enabled        | Select to enable the asset make and model and indicate that it is included on LOVs for this asset type. |

9 Save your entry.

## **Scoring Parameters tab (Scoring Parameters page)**

With the Scoring Parameters page, you can define the scoring parameters of a company's credit scorecard and behavior scoring.

## **Credit Scoring**

Parameters define the factors that can be used when scoring an application on the Underwriting form and generating an initial decision on whether you wish to fund a loan. The combination of the flexible definition of these parameters, along with the scoring set up on the Scoring Models page (**Setup** menu > **Products** command > **Lease** sub command > **Scoring** tab) allows you to automate much of the initial decision process in underwriting leases.

The Formula Definition block on the Scoring Parameters page allows you to build a mathematical expression to express the scoring parameter, test its validity, and locate specific information with the resulting scoring parameters. Oracle Daybreak calculates scoring parameters using application data, credit bureau information, and applicant details.

**Note**: You may wish to review the user-defined table attributes for the SCR\_CRED\_SUMMARY: SCORING PARAMETERS (**Setup > Administration > System > User Defined Table**) and create parameters for most, if not all, entries.

The Show Expression button displays the mathematical expression of the Formula Definition block (in sequential order) in the Formula Expression block.

## To set up the Scoring Parameters page

- 1 On the **Setup** menu, choose **Products > Setup**.
- 2 Choose the **Scoring Parameters** tab.

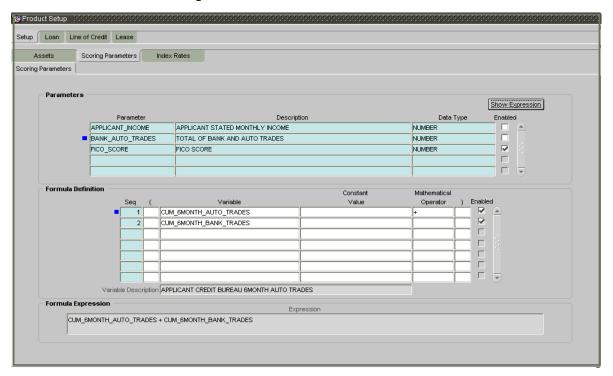

In the **Parameters** block, enter the following information:

| In this field: | Do this:                                                                                                    |
|----------------|----------------------------------------------------------------------------------------------------|
| Parameter      | Enter the name of the scoring parameter. i-flex solutions recommends entering a name that in some way reflects how the parameter is used; for example, use FICO SCORE instead of PARAMETER 1. (required).                                                                   |
| Description    | Enter a description of the parameter. Again, enter a name that reflects how the parameter is used; for example, use FICO SCORE and WEIGHTED FICO SCORE instead of FICO SCORE NUMBER 1 and FICO SCORE NUMBER 2 (required).                                                   |
| Data Type      | Select the data type of the scoring parameter being defined - this determines how Oracle Daybreak handles the values. (While DATE and CHARACTER are available data types, generally only NUMBER should be used when defining a Scoring parameter [DATA_TYPE_CD] (required). |
| Scoring Type   | Select the scoring type: CREDIT SCORING or BEHAV-IORAL SCORING (required).                                                                                                    |
| Enabled        | Select to enable and indicate that the scoring parameter is available.                                                                                                    |

4 Use the **Formula Definition** block to define a mathematical expression of the scoring parameter you want to define. The expression may consist of one or more sequenced entries. All arithmetic rules apply to the formula definition. If errors exist in the formula definition, Oracle Daybreak displays an error message in this block when you choose Show Expression.

When creating a behavior scoring formula in the Scoring Parameters page's Formula Definition block, use variables regarding account information (account variables begin with ACC ).

| In this field:        | Do this:                                                                                                    |
|-----------------------|----------------------------------------------------------------------------------------------------|
| Seq                   | Enter the sequence number (the order in which the formula definition variable will be assembled and evaluated) (required).   |
| (                     | Enter a left bracket if you need to group part of your formula definition (optional).                                        |
| Variable              | Select variable from a validated LOV based on the user-<br>defined table SCR_CRED_SUMMARY: SCORING<br>PARAMETERS (optional). |
| Constant              | Enter constant value (optional).                                                                                             |
| Mathematical Operator | Select math operator to be used on the adjacent formula definition rows [MATH_OPERATOR_CD] (optional).                       |
| )                     | Enter a right bracket if you are grouping part of your formula definition (optional).                                        |
| Enabled               | Select to enable the formula and indicate this it is included when building a definition for the scoring parameter.          |

## 5 Choose **Show Expression**.

The Variable Description field and Formula Expression block populate.

6 Save your entry.

## Index Rates tab (Index Rates page)

The Index Rates page maintains your organization's history of periodic changes in index rates. It allows you to define index rates to support variable rate lines of credit. The index rate provides the base rate for a credit line where:

```
interest rate = index rate + margin rate.
```

The Index block displays the currently defined indexes on the Lookups page (**Lookup type**: INDEX\_TYPE\_CD **Description**: INDEX TYPE CODES). You may create additional user-defined lookup codes for this lookup type as needed.

**Note**: You cannot tie an index rate to a product rate.

You can also record any index rate change on the Index Rates page. During nightly batch processing, all the loan accounts with that index type are included when posting the RATE CHANGE transaction. After Oracle Daybreak processes the batch, the interest rate of the loan account is changed. Oracle Daybreak will use this new interest rate when computing all future interest calculations.

### To set up index rate

- 1 On the **Setup** menu, choose **Products > Setup**.
- 2 Choose the Index Rates tab.

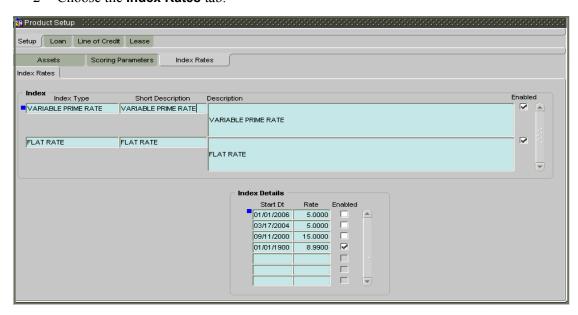

The Index Details block allows you to define multiple index values using the Start Dt and Rate fields.

**Note**: The history appears in descending order, with the most current record at the top.

3 Use the **Index Type** and **Index Details** blocks to create the new index type.

| In this field:      | Do this:                                                                                                    |
|---------------------|----------------------------------------------------------------------------------------------------|
| Index block         |                                                                                                    |
| Index Type          | Select the index, PRIME RATE or FLAT RATE                                                                     |
|                     | [INDEX_TYPE_CD] (required).                                                                                   |
| Short Description   | Enter a short description of the index (required).                                                            |
| Description         | Enter the index description (required).                                                                       |
| Index Details block |                                                                                                    |
| Start Dt            | Enter the effective start date for the index rate (required).                                                 |
| Rate                | Enter the new index rate effective from above mentioned                                                       |
|                     | date as a percentage (required).                                                                              |
|                     | <b>Note</b> : For the FLAT RATE index there should be only one                                                |
|                     | entry with a Start Dt. = $01/01/1900$ and a RATE =                                                            |
|                     | 0.0000.                                                                                                    |
| Enabled             | Select the Enabled check box to indicate the index rate effective from start date mentioned above (required). |

4 Save your entry.

**Note**: Variable rate loans functionality is not extended to Pre-Compute loans.

# **CHAPTER 4: PRODUCT LEASE SETUP**

The Product Setup form's Lease master tab and its pages allow you to set up the closed ended s your company offers. The following tabs are available on the Lease master tab:

- Products
- Pricing
- Edits
- Cycles
- Scoring
- Contract
- Compensation
- Checklists
- Org. Fees
- Stipulations
- Spreads
- Statement
- Letters

This chapter explains how to setup the pages associated with each one.

## **Products tab (Lease Products page)**

The Products page defines the lease products your organization offers, such as lease vehicles. The information on this page is the base for defining additional product information.

A lease product is based on the following attributes:

- The collateral type and sub type
- The billing cycle
- Whether the lease is paid directly or indirectly to the customer

The Product Definition block records details about the lease product, such as the description, collateral type and sub type, credit bureau reporting attributes, and billing cycle.

The Product Itemization block is used to define itemized entries for a lease product. This information is used on the Itemization sub pages of the **Application Entry form**, **Funding form**, **Underwriting** form, and **Conversion** forms.

### To set up the Products page

- 1 On the **Setup** menu, choose **Products > Lease**.
- 2 Choose the **Products** tab.

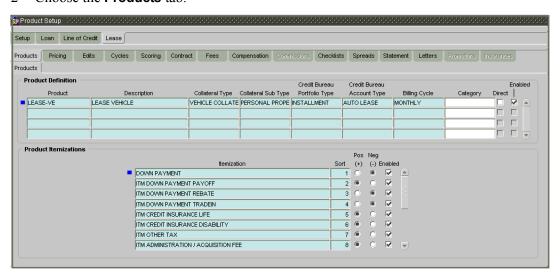

3 In the **Product Definition** block, enter the following information:

| In this field: | Do this:                                                                                                    |
|----------------|----------------------------------------------------------------------------------------------------|
| Product        | Enter the product code as defined by your organization (in other words, how you want to differentiate the lease |
|                | products). For example, lease products can be differenti-                                                       |
|                | ated along asset lines (LEASE-VE for a vehicle). The                                                            |
|                | product code, or name, is unique (required).                                                                    |
| Description    | Enter the description of the product; for example, LEASE                                                        |
|                | VEHICLE. (This is the product description as it appears                                                         |
|                | throughout Oracle Daybreak) (required).                                                                         |
|                | Example                                                                                                    |

| Collateral Type               | Select the collateral type for the product. This field identifies what type of collateral is associated with the lease and assists Oracle Daybreak in identifying the correct page(s) to display [COLLATERAL TYPE CD] (required). |
|-------------------------------|----------------------------------------------------------------------------------------------------|
| Collateral Sub Type           | Select the collateral sub type for the product                                                                                                    |
|                               | [COLLATERAL_SUB_TYPE_CD] (required).                                                                                                    |
| Credit Bureau Portfolio Type* | Select the credit bureau portfolio type for the product                                                                                                    |
|                               | [CRB PORTFOLIO TYPE CD] (required).                                                                                                    |
| Credit Bureau Account Type*   | Select the account type for the product                                                                                                    |
|                               | [CRB ACC TYPE CD] (required).                                                                                                    |
|                               | *Note: The Credit Bureau Portfolio Type and Credit                                                                                                    |
|                               | Bureau Account Type fields determine how the portfolio                                                                                                    |
|                               | is reported back to the credit bureaus (required).                                                                                                    |
| Billing Cycle                 | Select the billing cycle for the product                                                                                                    |
| -                             | [LEASE BILL CYCLE CD] (required).                                                                                                    |
| Category                      | Select the category for the product. This serves to group                                                                                                    |
|                               | products for reporting purposes (user-defined).                                                                                                    |
|                               | [PRODUCT CATEGORY CD] (optional).                                                                                                    |
| Start Dt                      | Enter the start date for the product (required).                                                                                                    |
| End Dt                        | Enter the end date for the product (required).                                                                                                    |
|                               | Enter the end date for the product (required).                                                                                                    |

4 Select the **Direct** box if the product can be originated directly to customer. (In this case, the compliancy state is the state listed in the customer's current mailing address.)

-or-

Clear the **Direct** box if the product is an indirect lending product; that is, payment is made to the producer. (In this case, the compliancy state is the state listed in the producer's address.)

- 5 Select the **Enable** box to activate the product.
- 6 In the **Product Itemization** block, enter the following information:

| In this field: | Do this:                                                                                                    |
|----------------|----------------------------------------------------------------------------------------------------|
| Itemization    | Select the itemization type (required).                                                                                                    |
| Sort           | Enter the sort order (required).                                                                                                    |
| Pos (+)        | Select for a positive number.                                                                                                    |
| Neg (-)        | Select for a negative number.                                                                                                    |
|                | <b>Note</b> : The Pos and Neg buttons determine whether the values will increase or decrease the itemization total for the lease based on the selected lease product. Together the contents of the Product Itemization block, positive and negative, add up to the lease amount. |

- 7 Select the **Enabled** box to indicate that this product itemization is currently available.
- 8 Save your entry.

# **Pricing tab (Lease Pricing page)**

The Lease Pricing page records pricing information related to your lease products. Oracle Daybreak uses the information in the Lease Pricing Definition block to identify the correct pricing for an application, depending upon the product and the specific application parameters. Oracle Daybreak will always search for a unique match.

When you choose the **Select Pricing** button on the **Decision** page on the **Underwriting form**, Oracle Daybreak displays the best match and completes the Pricing and Approved blocks. The information in the Approved block cite the minimum amounts for the lease, though the Oracle Daybreak user can edit these figures.

Oracle Daybreak determines the best match by looking at all enabled lease pricing strings on the Pricing page that meet the following criteria:

- Exactly match the application values for the Promotion and Billing Cycle fields.
- Are less than or equal to the application values for the Term, Amount, Age, and Start Date fields.
- Match either the application value or ALL for all other criteria. The hierarchy of selection criteria is as follows:
- 1 Billing Cycle
- 2 Start Date
- 3 Company
- 4 Branch
- 5 Product
- 6 State
- 7 Producer Group
- 8 Producer Type
- 9 Producer
- 10 Grade
- 11 Amount
- 12 Term
- 13 Asset Class
- 14 Asset Type
- 15 SubType
- 14 Asset Make
- 16 Asset Model
- 17 Age
- 18 Subvention
- 19 Down Payment
- 20 Start Date
- 21 End Date

Exact matches for each field are given a higher weight than matches of ALL. The returned rows are then ranked based on the weighted values and the hierarchical position of the field (see above). They are then ranked by start date. Oracle Daybreak recognizes the first row returned as the best match.

**Note**: You should set up a default pricing for each billing cycle and pricing that Oracle Daybreak can select to ensure error-free performance. i-flex solutions recommends creating one version of each edit type where ALL is the value in the selection criteria fields

listed above. If Oracle Daybreak cannot find a pricing match, it will display a dialog box indicating that no match was found.

**Note**: Oracle Daybreak supports the bulk uploading of product pricing setup data. This allows you to upload multiple setup data, avoid reentering setup data, and more importantly, reduce data entry mistakes. Oracle Daybreak currently supports uploading using a fixed-length format only, where each data is at a pre-fixed position only. You can run batch jobs with the Set Code SET-BLK to upload pricing and GL data.

### To set up the Lease Pricing page

- 1 On the **Setup** menu, choose **Products > Lease**.
- 2 Choose the **Pricing** tab.

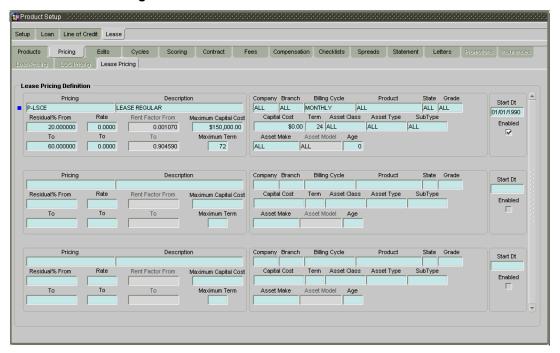

In the **Lease Pricing Definition** block, enter the following information:

| In this field: | Do this:                                                 |
|----------------|----------------------------------------------------------|
| Pricing*       | Enter the code for the pricing string (required).        |
| Description*   | Enter the description for the pricing string (required). |

<sup>\*</sup> Together these two fields define the name of the lease pricing.

| Residual% From  | Enter the minimum residual percentage valid with this |
|-----------------|-------------------------------------------------------|
|                 | pricing string (required).                            |
| То              | Enter the maximum residual percentage applicable with |
|                 | the pricing string (required).                        |
| Rate            | Enter the minimum rate (required).                    |
| То              | Enter the maximum rate allowed for leases using this  |
|                 | pricing (required).                                   |
| Buy Rate        | Enter the buy rate (required).                        |
| Buy Rent Factor | View the buy rent factor (display only).              |

Rent Factor From

View the minimum money factor valid with this pricing string (display only).

To

Enter the maximum money factor valid with this pricing string (required).

Maximum Capital Cost

Enter the maximum capital cost valid for this pricing

string (required).

**Maximum Term** Enter the maximum term financed for this pricing string

(required).

The selection criteria defined in the center block (the Company field to the Promotion field) allow you to specify pricing at different levels and determine how Oracle Daybreak matches specific lease pricing to the applicant's lease request.

Complete the following fields:

| In this field:      | Do this:                                                                                                    |
|---------------------|----------------------------------------------------------------------------------------------------|
| Company             | Select the portfolio company for this pricing. This may be ALL or a specific company ( <b>Setup &gt; Administration &gt; User &gt; Companies</b> ) (required).                                                                                                    |
| Branch              | Select the portfolio branch for this pricing. This may be ALL or a specific branch ( <b>Setup &gt; Administration &gt; User &gt; Companies</b> ). This must be ALL if in the Company field you selected ALL) (required).                                                                                                    |
| Billing Cycle       | Select the billing cycle for this pricing [LEASE_BILL_CYCLE_CD] (required).                                                                                                    |
| Product             | Select the product for this pricing. This may be ALL or a specific product. The available values come from a validated LOV based on the selected billing cycle and the lease product setup (required).                                                                                                    |
| State               | Select the state for this pricing. This may be ALL or a specific state [STATE_CD] (required).                                                                                                    |
| Pro Group           | Select the producer group for this pricing. This may be ALL or a specific producer group [PRO_GROUP_CD] (required).                                                                                                    |
| Рго Туре            | Select the producer type for this pricing. This may be ALL or a specific producer type [PRO_TYPE_CD] (required).                                                                                                    |
| Producer            | Select the producer. This may be ALL or a specific producer. The available values come from a validated LOV based on the product group and product type (required).                                                                                                    |
| Grade               | Select the credit grade for this pricing. This may be ALL or a specific grade [CR_GRADE_CD] (required).                                                                                                    |
| Capital Cost        | Enter the minimum capital cost which is valid for this pricing string (required).                                                                                                    |
| Term<br>Asset Class | Enter the minimum lease term for this pricing (required). Select the asset class. This may be ALL or a specific asset class. The available values come from a validated LOV based on the collateral type. You may create additional user-defined lookup codes for these lookup types [HOME_ASSET_CLASS_CD, OTHER_ASSET_CLASS_CD, VEHICLE_ASSET_CLASS_CD] as needed (required). |

**Asset Type** Select the asset type. This may be ALL or a specific asset

type. The available values come from a validated LOV

based your assets setup (required).

SubType Select the asset sub type. This may be ALL or a specific

> asset sub type. The available values come from a validated LOV based your assets setup, and is linked to the

selected asset type (required).

Select the asset make. The available values come from a **Asset Make** 

> validated LOV based your assets setup (Setup > Products > Assets) and is restricted based on the selected Asset Type and Asset Sub Type. If ALL was selected for either Asset Type or Asset Sub Type, then ALL will be the only available selection for the asset make (required).

View the asset model. The available values come from a

validated LOV based your assets setup, and is restricted based on the selected Asset Type and Asset Sub Type. If ALL was selected for either Asset Type or Asset Sub Type, then ALL will be the only available selection for

the asset model (display only).

Enter the asset age (minimum age for the selected pric-Age

ing) Note: If your entry in this field is based on the number of years of age of the asset, not the actual year of make, you will need to update this entry annually to ensure that the proper pricing string is available

(required).

Select the subvention plan if pricing is specific for any Subvention

subvention plan (required).

Start Dt Enter the start date for this pricing string (required). **End Dt** Enter the end date for this pricing string (required)

Select **Enabled** to select this box to enable the pricing.

Save your entry.

**Asset Model** 

## Edits tab (Edits page)

You can configure your Oracle Daybreak system so that during the lease origination process, at each change to an application's status, Oracle Daybreak will perform a set of edits on the Verification master tab (found on the **Application Entry, Underwriting, Funding,** and **Account Conversion** forms).

Edits ensure your organization's guidelines are properly followed and that all exceptions are sent to the appropriate personnel for to review. If the edits check fails, Oracle Daybreak will not allow the status to change, and the application will remain in its current status. The Edits page allows you to define the validations Oracle Daybreak performs on the Verification master tab as an application moves from one status to another.

There are two types edits: Origination edits and API edits. Origination edits are used to validate applications entered through the standard Application Entry, Underwriting, and Funding forms, as well as conversion applications. API edits are used to validate applications that are loaded through the Application Program Interface, or entered as conversion accounts.

The Edits pages contains two blocks, the **Edit Type Definition** block and the **Edit Sub Type Definition** block.

Using the Description field of the Edit Type Definition block, you can define when you want the edits check to occur by selecting from the following list of edit types:

| Edit type:                      | Description:                                                                                                    |
|---------------------------------|----------------------------------------------------------------------------------------------------|
| APP ENTRY EDITS                 | Edits that normally run on Application Entry form.                                                                                                    |
| APP PRESCREENING EDITS          | Edits that run between application entry and the pulling of a credit bureau. These edits determine whether the application should be reviewed further, and a whether a credit bureau should be pulled.                    |
| APP AUTOMATIC<br>APPROVAL EDITS | Edits that run after a credit bureau has been pulled and scored. These edits determine whether an application should be automatically approved or declined.                                                               |
| APP APPROVAL EDITS              | Edits that run whenever an application is manually changed to a status/sub status that indicates the application (in its current state) should be approved.                                                               |
| APP DECLINE EDITS               | Edits that run whenever an application is manually changed to a status/sub status that indicates the application (in its current state) should be declined.                                                               |
| APP CONTRACT EDITS              | Edits that run whenever an APPROVED or CONDITIONED-APPROVED application is about to be funded. These edits ensure the validity of the contract data.                                                                      |
| CONVERSION ACCOUNTS EDITS       | (Only available if you choose API) Edits that run when<br>an application is being boarded into Oracle Daybreak<br>from another application, either manually with the<br>Accounts form, or loaded in bulk through the API. |

Each entry in the Edit Sub Type field is grouped into the following categories (The available values depend on whether you choose Origination or API in the Edit Type Definition block):

| Origination edit sub types:<br>ORIGINATION APPLICANT<br>EDITS | Edits that pertain to data entered for an applicant on an application.                                    |
|---------------------------------------------------------------|----------------------------------------------------------------------------------------------------|
| ORIGINATION APPLICATION EDITS                                 | Edits that pertain to data entered for the requested lease.                                               |
| ORIGINATION ASSET EDITS                                       | Edits that pertain to data entered for asset entered on the application.                                  |
| ORIGINATION CONTRACT EDITS                                    | Edits that pertain to data entered for the contract on the application.                                   |
| ORIGINATION CREDIT<br>BUREAU EDITS                            | Edits that pertain to data gathered from the credit bureau reports for the applicants on the application. |
| ORIGINATION DECISION EDITS                                    | Edits that pertain to data required to make a decision on the application.                                |
|                                                               |                                                                                                    |

Each entry in the Edit Sub Type field can be set up with more than one entry in the Edit field. The purpose of specific edits fall into the following types:

| Description starts with: | (Edit Category) Description of Edit Category:                                                                                                    |
|--------------------------|----------------------------------------------------------------------------------------------------|
| CHD:                     | (RECORD POPULATION EDITS) Check for the existence of an entire data record.                                                                                                    |
| DUPLICATE:               | (DUPLICATION EDITS) Check for duplication of existing data.                                                                                                    |
| RANGE:                   | (VALUE RANGE/TOLERANCE EDITS) Check to determine whether data entered for a specific data field is within the specific tolerance.                                                                                                    |
| REQUIRED:                | (REQUIRED FIELD EDITS) Check to determine whether a specific data field has been populated within a data record.                                                                                                    |
| FLK:                     | (LOOKUP VALUE EDIT) Check API entered data against the existence of that value in the related lookup types lookup codes.                                                                                                    |
| XVL:                     | (CROSS VALIDATION EDIT) Check to determine whether specific field, or set of fields, value corresponds to a value obtained by calculating them from another field or set of fields (for example, Total Payments = Terms * Standard payment amount). |

An Edits check can produce one of three results: an ERROR, a WARNING, or an OVER-RIDE

| Edit type: | Results:                                                                                                    |
|------------|----------------------------------------------------------------------------------------------------|
| ERROR      | Oracle Daybreak will prevent you from proceeding when<br>an edits check fails. The only option in this case is to |

change the source data. The application will revert to its previous status/sub status. The user will be directed to correct the specific error. Until the edits that return an ERROR value are addressed, the user cannot continue

processing the application.

When an edits check fails in these cases, Oracle Day-

break allows the process to continue. Warnings serve as informational messages and can be ignored. The user will be notified that an edit failed, but the failure need not stop the current processing of the application. The user can either ignore the error, or have the application revert to its previous status/sub status and address the error

before processing the application further.

The edit check has failed; however, Oracle Daybreak **OVERRIDE** 

allows users with the responsibility specified in the Override Responsibility field to continue. Multiple override levels can be setup depending upon the resulting value of the edit. If the user has override responsibility, the application will process as if the edit had not failed. If the user does not have override responsibility, the application will revert to its previous status/sub status and the sub status changes to OVERRIDE REQUIRED. Oracle Daybreak will direct the application to a user with the authority to process the application. (See the Queues chapter for more

information)

#### Notes:

- 1. Do not set the Result field to Override for credit application edits.
- 2. The actual rank of the Override Responsibility is determined by the setup of the RESPONSIBILITY CD. The lookup sub code for each responsibility lookup code indicates the Override Responsibility level.

WARNING

### To set up the Edits page

- 1 On the **Setup** menu, choose **Products > Lease**.
- 2 Choose the **Edits** tab.

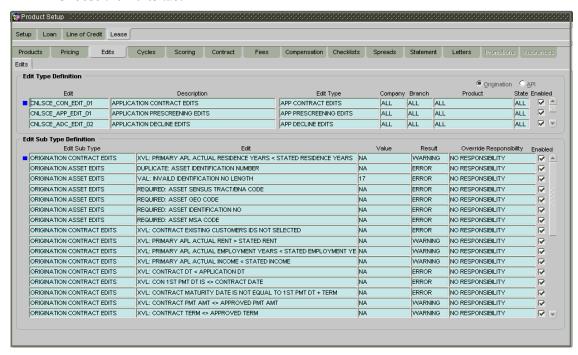

- 3 In the Edit Type Definition block, choose Origination or Open Interface.
- 4 In the **Edit Type Definition** block, enter the following information:

| In this field: | Do this:                                                  |
|----------------|-----------------------------------------------------------|
| Edit           | Enter the edit name (required).                           |
| Description    | Enter the description for the edit (required).            |
| Edit Type      | Select the edit type code [EDIT_TYPE_CD] (required).      |
| Company        | Select the portfolio company associated with this edit.   |
|                | This may be ALL or a specific company ( <b>Setup &gt;</b> |
|                | Administration > User > Companies) (required).            |
| Branch         | Select the portfolio branch within the company associ-    |
|                | ated with this edit. This may be ALL or a specific branch |
|                | (Setup > Administration > User > Companies). This         |
|                | must be ALL if in the Company field you selected ALL      |
|                | (required).                                               |
| Product        | Select the product associated with this edit. This may be |
|                | ALL or a specific product (required).                     |
| State          | Select the state associated with this edit. This may be   |
|                | ALL or a specific state [STATE_CD] (required).            |
|                | IMPORTANT: In selecting which edits type to use, Ora-     |
|                | cle Daybreak searches for a best match using the follow-  |
|                | ing attributes:                                           |
|                | 1 Company                                                 |
|                | <ul><li>1 Company</li><li>2 Branch</li></ul>              |
|                | 3 Product                                                 |
|                | 4 State                                                   |
|                | T State                                                   |

|                        | For this reason, i-flex solutions recommends creating one version of each edit type where ALL is the value in these fields.                                                          |
|------------------------|----------------------------------------------------------------------------------------------------|
| System Defined? Yes No | If <b>Yes</b> is selected, the entry is system defined. System defined entries cannot be modified. If <b>No</b> is selected, the entry is not system defined and it can be modified. |
| Enabled                | Select to enable the edit. <b>Enabled</b> Select to enable the edit.                                                                                                    |

5 In the **Edit Sub Type** Definition block, enter the following information:

| In this field:          | Do this:                                                                                                    |
|-------------------------|----------------------------------------------------------------------------------------------------|
| Edit Sub Type           | Select the edit sub type for the edit [EDIT SUB TYPE CD] (required).                                                                                                    |
| Edit                    | Select the edit based on the edit sub type (required).                                                                                                    |
| Value                   | Enter the expected value for the edit. The Value field records the threshold value for the edit. The actual function of the entered value is dependent on the edit category (required).                                                                                                    |
| Result                  | This determines what action Oracle Daybreak will perform when the edit fails. Select one of the following result options for each result: ERROR, WARNING, or OVERRIDE. (See the <b>Queues</b> chapter for more information)  Note: Do not set the Result field to Override for credit application edits [EDIT RESULT CD] (required).                                                                                       |
| Override Responsibility | Select the responsibility that can override the edit, if the edit result is an override. Designates the user responsibility level required to continue processing applications that fail the edit based on the Value field. You may define the same edit multiple times with a Result = OVERRIDE and different Value and Override Responsibility combinations to encompass various results [RESPONSIBILITY_CD] (required). |
| System Defined? Yes No  | If <b>Yes</b> is selected, the entry is system defined. System defined entries cannot be modified. If <b>No</b> is selected, the entry is not system defined and it can be modified.                                                                                                    |
| Enabled                 | Select to enable the edit.                                                                                                    |
| Save your entry.        |                                                                                                    |

# Cycles master tab (Cycles page)

The Cycle page allows you to define the lease origination workflow process of your organization. As you delineate the steps in the origination process, you will also define:

The user responsibilities that have access to perform the steps Any edits you want Oracle Daybreak to perform between changes in status/sub status.

The following diagram displays the general concept of workflow:

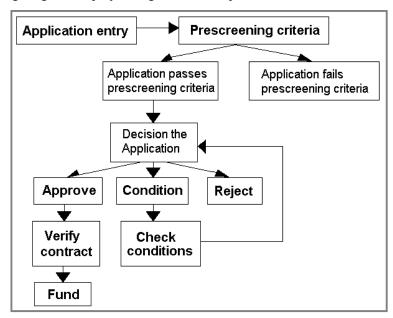

Cycle code definitions drive the lease application cycle. The following pairs of status/sub status define status/sub statuses that have system defined meanings and should be included in your origination workflow, if they are not already included.

Note: The Oracle Daybreak status and sub status lists are predefined (Setup > Administration > System > Lookups >Lookup Type APP\_STATUS\_CD and APP\_SUB\_STAUS\_CD) and cannot be changed by the Oracle Daybreak administrator. If you require additional sub status codes please contact i-flex solutions to determine whether they can be added.

| Status/Sub status:        | Description:                                                                                                    |
|---------------------------|----------------------------------------------------------------------------------------------------|
| NEW-BLANK                 | This is the status/sub status of applications during data entry. Applications remain NEW-BLANK until you choose the Next Application button on the Application Entry form and Oracle Daybreak successfully performs the application edits check. |
| NEW-PRECREEN              | Oracle Daybreak is processing the prescreen edits to determine whether a credit report should be pulled for this application.                                                                                                    |
| NEW-PRESCREEN<br>APPROVED | Applications in this status/sub status have passed the prescreen edits. Oracle Daybreak will now request a credit bureau pull.                                                                                                    |

REJECTED-PRESCREEN REJECTED Applications in this status/sub status failed the prescreen edits. These applications will receive no further processing. The producer will be sent a decision fax and the consumer will receive an adverse action letter.

NEW- REVIEW REQUIRED

Either based on the scoring of the application's credit bureau(s) pull, or the fact that a credit bureau report was not successfully obtained, the application needs to be reviewed by an underwriter.

NEW- RECOMMEND APPROVAL Based on the scoring of the application's credit bureau(s) pull, the application should be reviewed by an underwriter. However, based on the current setup, Oracle Daybreak recommends approving this application.

NEW- RECOMMEND REJECTION

Based on the scoring of the application's credit bureau(s) pull, the application should be reviewed by an underwriter. However, based on the current setup, Oracle Daybreak recommends rejecting this application.

APPROVED-AUTO APPROVED Based on the scoring of the application's credit bureau(s) pull, Oracle Daybreak automatically approved the application. The producer will be sent a decision fax, and the application will be passed to funding.

REJECTED-AUTO REJECTED Based on the scoring of the application's credit bureau(s) pull, Oracle Daybreak automatically rejected the application. The producer will be sent a decision fax and the consumer will receive an adverse action letter.

APPROVED-BLANK

Application has been manually approved. Normally this occurs when an application is in the NEW- RECOMMEND APPROVAL, NEW- RECOMMEND APPROVAL status/sub status, or less often in the NEW- RECOMMEND REJECTION status/sub status. Any cycle code definition with next values of APPROVED-BLANK should have an EDIT\_TYPE\_CD lookup value of APP APPROVAL EDITS to ensure that all of the required data has been gathered in making the decision to approve the application (unless the application is currently in a status/sub status that assures the APP APPROVAL EDITS have been run).

NEW-OVERRIDE REQUIRED A user without sufficient override authority attempted to approve an application, which, based on setup, required a higher over-ride authority to approve.

APPROVED-VERIFYING A user places the application in this status to indicate the contract has been received from the producer.

APPROVED-FINAL DOCUMENT CHECK

The contract has been reviewed and the data is correct. Normally this occurs when an application is in APPROVED-FINAL DOCU-MENT CHECK OR CONDITIONED-FINAL DOCUMENT CHECK status/sub status. Any cycle code definition with next values of APPROVED-FINAL DOCUMENT CHECK or CONDITIONED-FINAL DOCUMENT CHECK should have an EDIT TYPE CD value of APP CONTRACT EDITS to ensure that all of the required data has been gathered in making the decision to approve the application, unless the application is currently in a status/sub status that assures the APP CONTRACT EDITS have run.

APPROVED-VERIFIED The application has been processed and is awaiting funding.

APPROVED-FUNDED

The application has been funded, and a check requisition has been created. If Oracle Daybreak's Customer Service form is being used, then an account is also created at this time.

REJECTED-BLANK

The application for whatever reason is being manually rejected regardless of its current status/sub status. Any cycle code definition with Next values of REJECTED-BLANK should have an EDIT TYPE CD lookup value of APP DECLINE EDITS to ensure that all of the required data has been gathered in making the decision to approve the application (unless the application is currently in a status/sub status that assures the APP DECLINE EDITS have run).

WITHDRAWN-BLANK The applicants have indicated that they are no longer pursuing this lease.

CONDITIONED-<ANY> These status/sub status pairs are analogous to the corresponding APPROVED-<ANY> pair and indicate that the application has had additional conditions placed on its approval.

<ANY>-

<ANY OVERRIDE>

These OVERRIDE sub statuses indicate that the application required OVERRIDE approval. The meaning of the sub status is analogous to the corresponding OVERRIDE sub status, and may require that specific EDITS run before proceeding.

<ANY>-AGED APPLICATION These applications have been decisioned but no contract has been received after a period of time determined by setup. If not acted on, these applications will become VOID.

<ANY>-AGED CONTRACT

Contracts have been received after a period of time determined by setup. If not acted on these applications will become VOID.

<ANY>-VOID

Indicate application previously had a sub status of AGED CON-TRACT or AGED APPLICATION. These applications have not been completed and were made VOID after another period of time had passed.

Using these status and sub status, let's reexamine the early workflow diagram in this section.

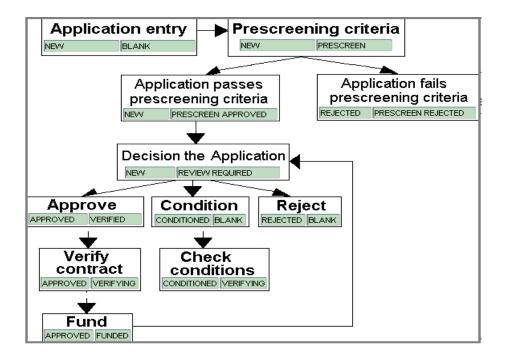

**Note**: It is extremely important that the APP CONTRACT EDITS run prior to an application being funded. All cycle code definitions should be reviewed to ensure that there are no paths through the origination cycle that bypass this EDIT type.

### To set up the Cycles page

- 1 On the **Setup** menu, choose **Products > Lease**.
- 2 Choose the **Cycles** tab.

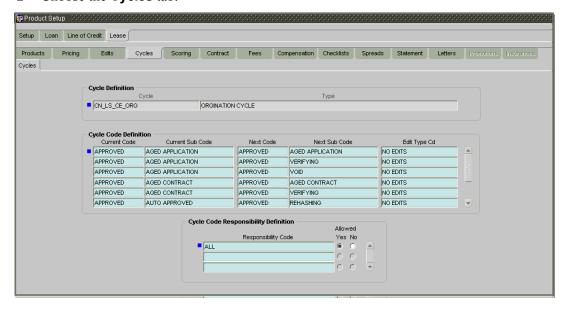

3 The **Cycle Definition** block displays what Oracle Daybreak cycle is being defined.

| In this field: | View this:                                         |
|----------------|----------------------------------------------------|
| Cycle          | CN_LN_CE_ORG Code indicating that the setup is for |
|                | consumer s.                                        |
| Туре           | ORIGINATION CYCLE Origination cycle for consumer   |
|                | lease [CYC_TYPE_CD].                               |

4 An application's status/sub status determines where in the Origination process the application currently is, and what actions are needed to allow the application to continue through the process.

In the **Cycle Code Definition** block, use the Current Code, Current Sub Code, Next Code, and Next Sub Code fields to specify the status of the application in the workflow. With a few exceptions, the codes are user-definable.

| In this field:   | Do this:                                                                                                    |
|------------------|----------------------------------------------------------------------------------------------------|
| Current Code     | Select the current code (status) to transition FROM (current status of the application) [APP_STATUS_CD] (required).                                                                                                    |
| Current Sub Code | Select the current sub code (sub status) to transition FROM (current sub status of the application) [APP_SUB_STATUS_CD] (required).                                                                                                    |
| Next Code        | Select the current code (status) to transition TO (status the application can be assigned to based on the current status/sub status) [APP_STATUS_CD] (required).                                                                                                    |
| Next Sub Code    | Select the sub code (sub status) to transition TO (sub status the application can be assigned to based on the current status/sub status) [APP_SUB_STATUS_CD] (required).                                                                                                    |
| Edit Type Cd     | Along with each combination of Current Code/ Current Sub Code and Next Code/Next Sub Code, an edit can be associated with the step in the EDIT_TYPE_CD field. This ensures that Oracle Daybreak performs the set of checks before the next status/sub status is assigned. Select the edit type to verify when the transition occurs (If the edit set fails the status/sub status of the application will remain as it is. If the edit set requires an OVERRIDE, the status of the application will remain as it is, but the sub status will be changed to OVERRIDE REQUIRED) [EDIT_TYPE_CD] (required). |

5 Use the **Cycle Code Responsibility Definitions** block to define the user groups that are provided or denied access to perform the step.

| In this field:      | Do this:                                                    |
|---------------------|-------------------------------------------------------------|
| Responsibility Code | Select the responsibility that can change a status/sub sta- |
|                     | tus change. (There can be more than one responsibility      |
|                     | for each code.) [RESPONSIBILITY_CD] (required).             |

- 6 Choose **Allowed (Yes** or **No)** to determines whether the responsibility is allowed to change to the next status/sub status.
- 7 Save your entry.

## Scoring tab (Scoring Models page)

The Scoring Models page allows you to setup individual and multiple scoring models. You can define different scoring models by company, branch and product. Scoring models are used to automate the decisioning process on the Underwriting form and grade applications.

When you choose **Next Application** on the Application Entry form after entering an application, Oracle Daybreak determines which scoring model to use by finding a best match. Oracle Daybreak searches the Company, Branch, and Product fields of all enabled scoring models that contain either the exact value on the application or ALL. (Exact matches for each field are given a higher weight than matches to ALL.) Oracle Daybreak then ranks the returned matches in descending order based on the weighted values and the hierarchical position of the field, then by Start Date. Oracle Daybreak recognizes the first row returned as the best match. This scoring model information is then used to determine the next status and sub status of the application.

If you use a standard bureau score as a scoring model, you can set up Oracle Daybreak to use the adverse action reasons provided by the standard bureau score on the Stipulations sub page.

### To set up the Scoring Models page

- 1 On the **Setup** menu, choose **Products > Lease**.
- 2 Choose the **Scoring** tab, then choose the **Scoring Models** tab.

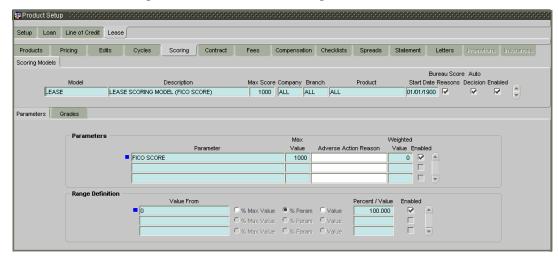

3 On the **Scoring Models** page, complete the following fields:

| In this field: | Do this:                                                                                                    |
|----------------|----------------------------------------------------------------------------------------------------|
| Model          | Enter the code for the scoring model (required).                                                                               |
| Description    | Enter a description of the scoring model (required).                                                                           |
| Max Score      | Enter the maximum score allowed. (This is normally the sum of the Max Value fields within the scoring parameters.) (required). |
| Company        | Select the company for the scoring model. This may be ALL or a specific company [PTC_COMPANY] (required).                      |

| ring model. |
|-------------|
| RANCH].     |
| ı selected  |
|             |
| may be      |
| >Lease >    |
|             |
| uired).     |
| iired).     |
| 3           |

- 4 Select the **Bureau Score Reasons** box to use the score reasons supplied by the credit bureau. If not selected, automatically rejected applications scored using this scoring model display the Adverse Action Reasons from the Parameters sub page.
- 5 Select the **Auto Decision** box to assign an application a status/sub status based on the grade associated with the score returned for this scoring model. If not selected, Oracle Daybreak assigns applications scored using this scoring model a status/sub status of NEW-REVIEW REQUIRED.
- 6 Select the **Enabled** box to enable the scoring model.
- 7 Save your entry.

## Parameters sub page

The Parameters sub page records the parameters used to determine the score calculated by the scoring model. You can define multiple parameters and adverse action reason associated with each parameter in a scoring model. Each scoring parameter can have maximum values set. The score range is based upon the information in the Range Definition block on the Parameters sub page.

Oracle Daybreak calculates a final score by adding the score for each parameter in the scoring model. A parameter weighted value is used to find the four adverse action reasons, if bureau reasons are not used.

**Note**: A character parameter range definition should contain the exact value of the parameter.

If the scoring parameter and range definitions were defined as below, then:

| If the Value returned was: | Then:                                                                                                    |
|----------------------------|----------------------------------------------------------------------------------------------------|
| >= 0 & < 1000              | Calculated values in this range would be translated into 0% of the Max Value (in this case 1000) for this parameter, which is 0.                                                                                                    |
| >= 1000 & < 3000           | Calculated values in this range would be translated into 25% of the calculated value for this parameter. A parameter value of 1000 would result in a final value of 250. A parameter value of 2999 would result in a final value of 749.75. |

| >= 3000 & < 5000  | Calculated values in this range would be translated into 50% of the calculated value for this parameter. A parameter value of 3000 would result in a final value of 1500. A parameter value of 4999 would result in a final value of 2499.5.  |
|-------------------|----------------------------------------------------------------------------------------------------|
| >= 5000 & < 10000 | Calculated values in this range would be translated into 75% of the calculated value for this parameter. A parameter value of 5000 would result in a final value of 3750. A parameter value of 9999 would result in a final value of 7499.25. |
| >= 1000           | Calculated values in this range would be translated into 100% of the calculated value for this parameter. This would return the calculated value.                                                                                             |

**Note**: Each scoring parameter should have range definitions defined that encompass all of the values that might result.

### To set up the Parameters sub page for the auto-decisioning process

- 1 On the **Setup** menu, choose **Products > Lease**.
- 2 Choose the **Scoring** tab, then choose the **Parameters** sub tab.
- 3 In the **Parameters** block, enter the following information:

| In this field:        | Do this:                                                                                                    |
|-----------------------|----------------------------------------------------------------------------------------------------|
| Parameter             | Select the parameter from the LOV (required).                                                                                                    |
| Max Value             | Enter the maximum value allowed for the selected parameter (required).                                                                                                    |
| Adverse Action Reason | Select the adverse action reason from the LOV [ADV_ACTION_APP_REASON_CD]. (If, on the Scoring Models page, the Bureau Screen Reasons box is selected for the scoring model, you cannot update this field)                                                                                 |
| Weighted Value        | (optional). Enter the adverse action weighted value. This indicates the priority of this parameter when determining which adverse action reasons to use on the application. The top ten adverse action reasons based on the weighted value of the parameter will be populated (required). |

4 The **Range Definition** block allows you to translate the calculated value for a scoring parameter into the value to be used, depending on the returned value of the parameter.

In the **Range Definition** block, use the **Value From** field to enter the lowest calculated value to apply the specific translation. The ceiling of the range definition is based on the range definition with the next highest Value From or the Max Value of the scoring parameter (which ever is less) (required).

5 Choose one of these options to determine how values for a scoring parameters are translated:

| If you choose: | Then:                                                                                                    |
|----------------|----------------------------------------------------------------------------------------------------|
| % Max Value    | Calculated values within the range definition receives a value based on a percentage of the Max Value of the scor- |
|                | ing parameter.                                                                                                    |
| % Param        | Calculated values within the range definition receives a                                                           |
|                | value based on a percentage of the calculated value of the scoring parameter.                                      |
| Value          | Calculated values with in the range definition receives a specific value.                                          |

- In the **Percent / Value** field, enter the percent or value to be used in the translation of the calculated value of the scoring parameter.
- If you select the **Enabled** box, Oracle Daybreak will consider this range definition when translating values for this scoring parameter.
- 8 Save your entry.

## Grades sub page

The Grades sub page defines how Oracle Daybreak translates the scoring model scores into your organization's grade. Oracle Daybreak uses these grades in the auto-decisioning process. Each grade has a specific status/sub status that informs Oracle Daybreak what to do with the application of a particular grade as it continues through the origination cycle.

**Note**: Each scoring model should have grade definitions defined that encompass all of the values that might result.

#### To set up the Grades sub page for the auto-decisioning process

- 1 On the **Setup** menu, choose **Products > Lease**.
- 2 Choose the **Scoring** tab, then choose the **Grades** sub tab.

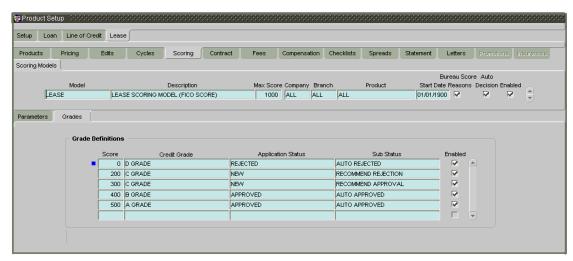

3 In the **Grade Definition** block, enter the following information:

| In this field:            | Do this:                                                     |
|---------------------------|--------------------------------------------------------------|
| Score                     | Enter the score the application receives (required).         |
| Credit Grade              | Select the grade to assign to an application                 |
|                           | [CR_GRADE_CD] (required).                                    |
| <b>Application Status</b> | Select the status to assign to applications with a score     |
|                           | starting with the value of this grade definition             |
|                           | [APP_STATUS_CD_AUTO] (required).                             |
| Sub Status                | Select the sub status to assign to applications with a score |
|                           | starting with the value of this grade definition.            |
|                           | Credit scoring only allows for only the following status/    |
|                           | sub status pairs:                                            |
|                           | APPROVED - AUTO APPROVED                                     |
|                           | REJECTED - AUTO REJECTED                                     |
|                           | NEW - REVIEW REQUIRED                                        |
|                           | NEW - RECOMMEND APPROVAL                                     |
|                           | NEW - RECOMMEND REJECTION                                    |
|                           | [APP_SUB_STATUS_CD]                                          |
|                           | (required).                                                  |

- 4 Select **Enabled** to indicate that this grade definition will be considered when grading an application using this scoring model.
- 5 Save your entry.

## **Scoring tab (Behavioral Scoring Models page)**

Behavior scoring examines the repayment trends during the life of the account and provides a current analysis of the customer. This logical and systematic method identifies which accounts are more likely to perform favorably versus accounts where poorer performance is probable. This is useful when determining which other lease products a customer may qualify for.

This information appears on the Customer Service form in the Customer Service (2) master tab's Account Details page in the Activity block's Behavior Score field.

The Behavioral Scoring Models page allows you to setup individual and multiple behavior scoring models. Completing the Behavioral Scoring Models page is similar to completing the existing Scoring Parameters page, although new parameters have been added for behavioral scoring. You can define multiple behavior scoring models and depending upon the market situation and customer account behavior, enable only the models you want Oracle Daybreak to use.

Oracle Daybreak calculates behavior scores in a manner similar to how it calculates the Oracle Daybreak credit score during lease origination.

While Oracle Daybreak pricing scores apply to applications and are based on information recorded during lease origination, behavior scoring applies to accounts and is based on account history attributes and performed on a monthly basis.

### To set up the Behavioral Scoring Models page

- 1 On the **Setup** menu, choose **Products > Lease**.
- 2 Choose the **Scoring** tab.

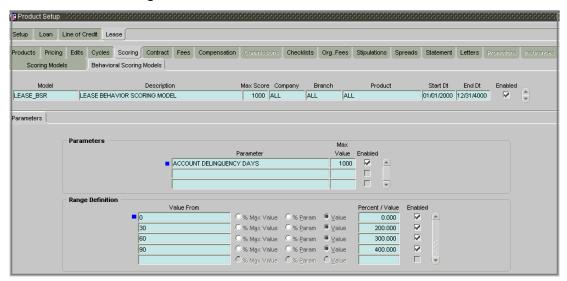

On the **Behavioral Scoring Models** page, complete the following fields:

| In this field: | Do this:                                                                                                    |
|----------------|----------------------------------------------------------------------------------------------------|
| Model          | Enter the model for the behavior score (required).                                                                                                    |
| Description    | Enter the description of the model (required).                                                                                                    |
| Max Score      | Enter the maximum score value for the behavior score.                                                                                                    |
|                | (This is normally the sum of the Max Value fields within<br>the scoring parameters.) (required).                                                                          |
| Company        | Select the company which uses this behavior score. This may be ALL or a specific company [PTC_COMPANY] (required                                                          |
| Branch         | Select the branch corresponding to the company. This may be ALL or a specific branch [PCB_BRANCH]. This must be ALL if in the Company field you selected ALL) (required). |
| Product        | Enter the product to which the behavior score applies. This may be ALL or a specific product ( <b>Setup &gt; Product</b> > <b>Lease &gt; Products</b> ) (required).       |
| Start Date     | Enter the start date for the behavior scoring model (required).                                                                                                    |
| End Date       | Enter the end date for the behavior scoring model (required).                                                                                                    |
|                |                                                                                                    |

- 4 Select the **Enabled** box to enable the behavior scoring model.
- 5 Save your entry

### Parameters sub page

The Parameters sub page records the parameters used to determine the score calculated by the behavior scoring model. The score behavior range is based upon the information in the Range Definition block on the Parameters sub page.

Oracle Daybreak calculates a final score by adding the score for each parameter in the scoring model. A parameter weighted value is used to find the four adverse action reasons, if bureau reasons are not used.

**Note**: A character parameter range definition should contain the exact value of the parameter.

If the behavior scoring parameter and range definitions were defined as in the example above, then:

| If the Value returned was: | Then:                                                                                                |
|----------------------------|----------------------------------------------------------------------------------------------------|
| >= 0 & < 30                | If the account was delinquent between 0 and 29 days, the behavior scoring model value would be 0.    |
| >= 30 & < 60               | If the account was delinquent between 30 and 59 days, the behavior scoring model value would be 200. |
| >= 60 & < 90               | If the account was delinquent between 60 and 89 days, the behavior scoring model value would be 300. |
| >= 90                      | If the account was delinquent over 90 days, the behavior scoring model value would be 400.           |

**Note**: Each scoring parameter should have range definitions defined that encompass all of the values that might result.

### To set up the Parameters sub page for behavior scores

- 1 On the **Setup** menu, choose **Products > lease**.
- 2 Choose the **Scoring** tab, then choose the **Behavioral Scoring Models** tab.
- 3 Choose the **Parameters** sub tab.
- 4 In the **Parameters** block on the **Parameters** sub page, enter the following information:

| In this field: | Do this:                                         |
|----------------|--------------------------------------------------|
| Parameter      | Select the parameter from the LOV (required).    |
| Max Value      | Enter the maximum value allowed for the selected |
|                | parameter (required).                            |
| Enabled        | Select to enable the parameter.                  |

5 The **Range Definition** block allows you to translate the calculated value for a behavior scoring parameter into the value to be used, depending on the returned value of the parameter.

In the **Range Definition** block, use the **Value From** field to enter the lowest calculated value to apply the specific translation. The ceiling of the range definition is based on the range definition with the next highest Value From or the Max Value of the behavior scoring parameter (which ever is less) (required).

6 Choose one of these options to determine how values for a behavior scoring parameter are translated.

| If you choose: | Then:                                                                                                    |
|----------------|----------------------------------------------------------------------------------------------------|
| % Max Value    | Calculated values within the range definition receives a value based on a percentage of the Max Value of the        |
|                | behavior scoring parameter.                                                                                         |
| % Param        | Calculated values within the range definition receives a value based on a percentage of the calculated value of the |
|                | behavior scoring parameter.                                                                                         |
| Value          | Calculated values with in the range definition receives a specific value.                                           |

- 7 In the **Percent / Value** field, enter the percent or value to be used in the translation of the calculated value of the behavior scoring parameter.
- 8 If you select the **Enabled** box, Oracle Daybreak will consider this range definition when translating values for this behavior scoring parameter.
- 9 Save your entry.

# **Contract tab (Lease Contract page)**

The Lease Contract page allows you to define the lease instruments used within your Oracle Daybreak system. A lease instrument is a contract used by a financial organization with specific rules tied to it. When processing an application, an instrument associated with the application informs Oracle Daybreak of the type of contract being used for the approved lease. This ensures that all parameters tied to the instrument are setup for the account as it is booked - without requiring you to do it.

Items defined in the contract are "locked in" when you choose **Select Instrument** on the Funding form's Contract (5) page. These values cannot be changed on the Customer Service form's Contract (5) master tab after the lease has been booked and funded.

The Contract Definition block's Instrument and Description fields allow you to enter the financial instrument's name and description, for example; INS-: VEHICLE - FIXED RATE.

Instruments can be setup at different levels:

- Company
- Branch
- Product
- Application state

The following groups of parameters are setup at the instrument level (Each has its own block on the Lease Contract block):

- Accrual
- Other
- Billing
- Extensions
- Scheduled dues
- Delinquency

### To set up the Contract page

- 1 On the **Setup** menu, choose **Products > Lease**.
- 2 Choose the **Contract** tab, then choose the **Lease Contract** tab.

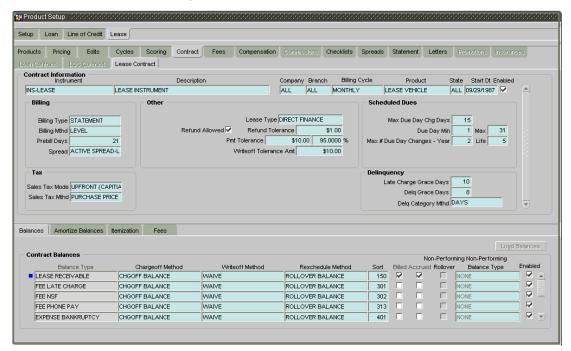

In the **Contract Definition** block, enter the following information:

| In this field:     | Do this:                                                                                                    |
|--------------------|----------------------------------------------------------------------------------------------------|
| Instrument         | Enter the code identifying the lease instrument (required).                                                                                                    |
| Description        | Enter the description of the lease instrument being defined.                                                                                                    |
| Company            | Select the company for the lease instrument. This may be ALL or a specific company ( <b>Setup &gt; Administration &gt; User &gt; Companies</b> ) (required).                                                                  |
| Branch             | Select the branch within the company for the lease instrument. This may be ALL or a specific branch ( <b>Setup &gt; Administration &gt; User &gt; Companies</b> ). This must be ALL if in the Company field you selected ALL) |
|                    | (required).                                                                                                    |
| Billing Cycle      | Select the billing cycle selected [_BILL_CYCLE_CD] (required).                                                                                                    |
| Product            | Select the product for the lease instrument. This may be ALL or a specific product (required).                                                                                                    |
| State              | Select the state in which the loan instrument is used. This may be ALL or a specific state [STATE_CD] (required).                                                                                                    |
| Start Dt<br>End Dt | Enter the start date for the loan instrument (required). Enter the end date for the loan instrument (required).                                                                                                    |
|                    | <b>IMPORTANT</b> : In selecting which lease type to use, Oracle Daybreak searches for a best match using the following attributes:                                                                                            |
|                    | 1 Billing Cycle                                                                                                    |

- 2 Start Date
- 3 Company
- 4 Branch
- 5 Product
- 6 State

For this reason, i-flex solutions recommends creating one version of each lease type where ALL is the value in these fields.

- 4 Choose **Enabled** and Oracle Daybreak will consider this contract definition when selecting a lease instrument for an application.
- 5 In the **Billing** block, enter the following information:

| In this field:         | Do this:                                                                          |
|------------------------|-----------------------------------------------------------------------------------|
| Billing Type           | Select the billing type [LEASE_BILL_TYPE_CD] (required).                          |
| Billing Mthd           | Select the billing method [LEASE_BILL_TYPE_CD] (required).                        |
| Prebill Days<br>Spread | Enter the pre bill days (required). Select the default payment spread (required). |

6 In the **Other** block, enter the following information:

| In this field:         | Do this:                                                                           |
|------------------------|------------------------------------------------------------------------------------|
| Lease Type             | Select the lease type [LEASE_TYPE_CD] (required).                                  |
| Refund Tolerance       | Enter the refund tolerance amount (required).                                      |
| Pmt Tolerance          | Enter the payment tolerance amount (required).                                     |
| %                      | Enter the payment tolerance percentage (required).                                 |
| Writeoff Tolerance Amt | Enter the writeoff tolerance amount (required).                                    |
| Refund Allowed         | Select this check box if refunds are allowed for this lease instrument (required). |
| Int Amortization Freq  | Select the interest amortization frequency:                                        |
| •                      | DAILY                                                                              |
|                        | -or-                                                                               |
|                        | MONTHLY (MONTHS END)                                                               |
|                        | [AMORTIZE_FREQ_CD] (required).                                                     |

7 In the **Scheduled Dues** block, enter the following information:

| In this field:          | Do this:                                            |
|-------------------------|-----------------------------------------------------|
| Max Due Day Chg Days    | Enter the maximum days allowed (required).          |
| Due Day Min             | Enter the minimum due day allowed (required).       |
| (Due Day) Max           | Enter the maximum due day allowed (required).       |
| Max # Due Day Changes - | Enter the maximum number of due day changes allowed |
| Year                    | in a year (required).                               |
| (Max # Due Day Changes) | Enter the maximum number of due day changes allowed |
| Life                    | in the life of the lease (required).                |

8 In the **Tax** block, enter the following information:

| In this field: | Do this:                                                    |
|----------------|-------------------------------------------------------------|
| Sales Tax Mode | Select the sales tax mode [SALES_TAX_METHOD_CD] (required). |

| Sales Tax Mthd | Select the sales tax method [SALES_TAX_METHOD_CD] |
|----------------|---------------------------------------------------|
|                | (required).                                       |

9 In the **Delinquency** block, enter the following information to define how delinquencies are handled for leases using this lease instrument.

| In this field:         | Do this:                                                                                                    |
|------------------------|----------------------------------------------------------------------------------------------------|
| Late Charge Grace Days | Enter the number of grace days allowed for the payment of a due date before a late charge is assessed on the account (required).                                                                                                    |
| Delq Grace Days        | Enter the number of grace days allowed for the payment of a due date before an account is considered delinquent. This affects DELQ Queues, Oracle Daybreak reporting, and the generation of collection letters (required).                     |
| Delq Category Method   | Select the delinquency category method to determine the how Oracle Daybreak populates delinquency counters on the Customer Service form. <b>Note</b> : This value does not affect credit bureau reporting [DLQ_CATEGORY_METHOD_CD] (required). |

10 Save your entry.

### Balances sub page

The Balances sub page lists the balances that will be established when an account is booked and funded.

#### **CAUTION:**

Please contact your Implementation Manager for changes to this section.

### To set up the Balances sub page

- 1 On the **Setup** menu, choose **Products > Lease**.
- 2 Choose the **Contract** tab, then choose the **Lease Contract** tab.
- 3 Choose the **Balance** sub tab.

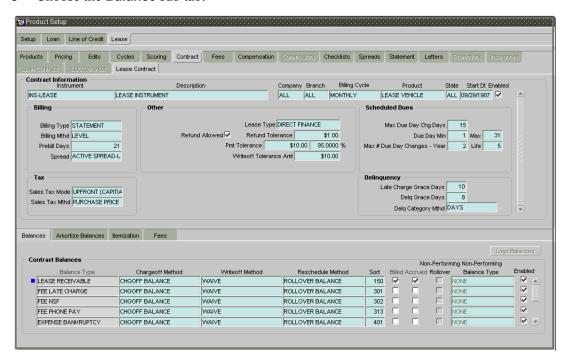

4 Complete the **Contract Balances** block with the following information:

| In this field:    | Do this:                                                                                                    |
|-------------------|----------------------------------------------------------------------------------------------------|
| Balance Type      | View the transaction/balance type [TXN_TYPE_CD] (display only).                                                                                                    |
| Chargeoff Method  | Select the charge off method to determine how the outstanding amount of this balance type will be handled if the account becomes uncollectable and the lease is charged off [CHARGEOFF_METHOD_CD] (required). |
| Writeoff Method   | Select the write off method to determine how the outstanding amount of this balance type will be handled if the account is within the write off tolerance of being PAID [WRITEOFFF_METHOD_CD] (required).     |
| Reschedule Method | Select the reschedule method to determine how the outstanding amount of this balance type will be handled if the account is rescheduled [RESCHEDULE_METHOD_CD] (required).                                    |

- 5 If the balance can be billed, select the **Billed** box. This indicates that outstanding amounts for this balance type are considered a part of the billed amount. This also determines whether payments applied to this balance type are considered when satisfying outstanding amounts due.
- 6 If the interest is accrued on the balance type, select the **Accrued** box. This indicates that outstanding amounts for this balance type will be included when interest is accrued against the account.
- 7 The **Non-Performing Rollover** box does not apply to leases and is dormant.
- 8 The **Non-Performing Balance Type** field does not apply to leases and will contain the default entry of NONE.
- 9 Select the **Enabled** box to indicate that this balance type will be created when the account is booked and funded.
  - When defining a balance type, you must choose the Load Balances button. Once the balance definitions have been loaded, you may update entries on Contract Balance block, but you may not load them again.
- 10 Choose Load Balances.

Oracle Daybreak loads the currently defined balances for accounts.

### Amortize Balances sub page

With the Amortize Balances sub page, you can select one or more balances to be amortized over the life of the lease. You can also define the amortization method.

**Note**: Interest is automatically amortized, so there is no need to manually set it up.

#### To set up the Amortize Balances sub page

- 1 On the **Setup** menu, choose **Products > Lease**.
- 2 Choose the **Contract** tab, then choose the **Lease Contract** tab.

3 Choose the Amortize Balances sub tab.

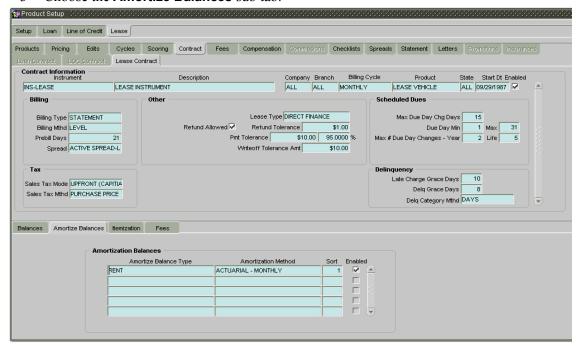

4 Complete the **Amortization Balances** block with the following information:

| In this field:        | Do this:                                                 |
|-----------------------|----------------------------------------------------------|
| Amortize Balance Type | Select the amortize transaction type                     |
|                       | [AMORTIZE_TXN_TYPE_CD] (required).                       |
| Amortization Method   | Select the amortization method used to calculate the net |
|                       | amortization amount [AMORTIZE_CALC_METHOD_CD]            |
|                       | (required).                                              |
| Cost/Fee Method       | Select the amortization fee method                       |
|                       | [AMORTIZE_FEE_METHOD_CD] (required).                     |
| Sort                  | Enter the sort sequence to define the order of the amor- |
|                       | tize balances (required).                                |
|                       |                                                          |

- 5 Select **Enabled** to enable the amortize balance to be created when the account is booked and funded.
- 6 Save your entry.

# Itemization sub page

On the Itemization sub page, you can define the itemized components for each type of contract, indicate if it is required, and determine whether it has a positive or negative bearing on the contract itemization math. You can establish the following groups of itemization transactions:

| Advance       | Total amount that is not a part of financed fees; in other words, the total amount the customer requested to be advanced. |
|---------------|----------------------------------------------------------------------------------------------------|
| Financed Fees | Finances Fees is not available for leases.                                                                                |
| Pre-paid Fees | Fees that are paid by the consumer prior to the funding of the line                                                       |
|               | of credit. These fees are not rolled into the balance of the line of                                                      |

credit but are considered as part of the finance charge and are

included in the calculation of the APR.

**Producer** Fees that are paid to or by the producer of the line of credit; for

example, a fee that is being charged to the producer. These trans-

actions will affect proceeds.

**Escrow** Escrow is not available for leases.

### To set up the Itemization sub page

- 1 On the **Setup** menu, choose **Products > Lease**.
- 2 Choose the **Contract** tab, then choose the **Lease Contract** tab.
- 3 Choose the **Itemization** sub tab.

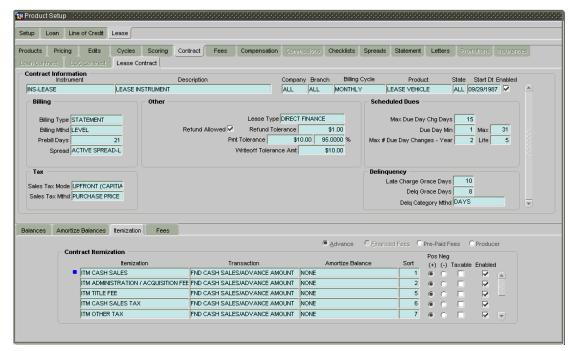

- 4 Choose the option button to indicate the type of itemization you are defining: **Advance**, **Financed Fees**, **Pre-Paid Fees**, **Producer**, or **Escrow**.
- 5 Complete the **Contract Itemization** block with the following information:

| In this field:   | Do this:                                                   |
|------------------|------------------------------------------------------------|
| Itemization      | Select the itemization type (required).                    |
| Transaction      | Select the funding transaction type (required).            |
| Amortize Balance | Select the amortize balance affected by this itemization   |
|                  | transaction. Note: Advance itemizations do not affect      |
|                  | amortize balances (required).                              |
| Refund Allowed   | Select to indicate refund is allowed for this itemization. |
| Refund Method    | Select refund calculation method (required).               |
| Escrow           | Select the escrow (required).                              |
| Required Escrow  | If this is an escrow account, select this box to signal an |
|                  | escrow is required during the application process (though  |
|                  | at that time the user can choose Opt Out to decline.)      |

- 6 If the itemized transaction increases the group balance, choose **Pos**.
  - If the itemized transaction decreases the group balance, choose **Neg**.
- 7 Select the **Taxable** box if the itemization type is taxable.
- 8 In the **Itemization Formula** field, select the itemization formula description (required).
- 9 In the **Itemization Type** field, select the itemization (required).
- 10 In the **Disc. Rate** field, enter the discount rate for the itemization (optional).
- 11 Select **Enabled** to enable the itemization and indicate that this itemization transaction will be created when the account is booked and funded.
- 12 Save your entry.

### Fees sub page

Any fees that are defined in the contract are set up on the Fees sub page. Oracle Daybreak currently supports the following contract fees:

- Late charges
- Non sufficient funds
- Extensions

The Fees sub page allows you to define those fees whose value and method of calculation are set at the time of the lease. As these amounts cannot be change after the lease is booked and funded, you should only set up fees here that will not change over the life of the lease. Individual contract fee types may be defined multiple times in order to create graduated fees.

**Note**: Certain fees, like late fees, can be set up at contract, as well as state level. In such cases, the contract fee, if present, is used first.

Assume the above contract fee definitions are a part of the same lease instrument.

| If the outstanding<br>Transaction Amount was: | Then:                                                                                                    |
|-----------------------------------------------|----------------------------------------------------------------------------------------------------|
| >= \$0.00 & < \$500.00                        | Oracle Daybreak would assess a fee of \$10.00 when a payment was not received within the late charge grace days of the due date.                                                                     |
| >= \$500.00 & < \$1000.00                     | Oracle Daybreak would assess a fee of between \$10.00 and \$30.00 based on 5.5% of the outstanding payment amount when a payment was not received within the late charge grace days of the due date. |
| >= \$1000.00                                  | Oracle Daybreak would assess a fee between \$35.00 and \$150.00 based on 4.5% of the outstanding payment                                                                                             |

amount when a payment was not received within the late charge grace days of the due date.

### To set up the Fee sub page

- 1 On the **Setup** menu, choose **Products >Lease**.
- 2 Choose the **Contract** tab, then choose the **Lease Contract** tab.
- 3 Choose the **Fees** sub tab.

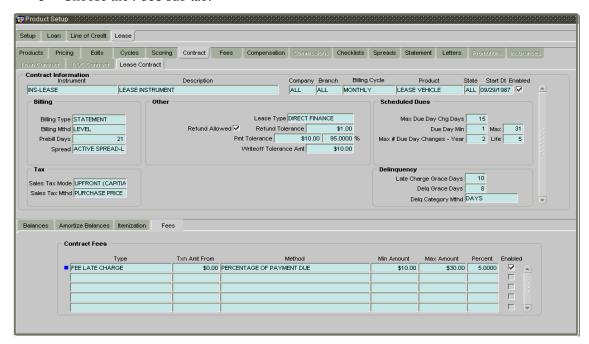

4 Complete the **Contract Fees** block with the following information:

| In this field: | Do this:                                                                                                    |
|----------------|----------------------------------------------------------------------------------------------------|
| Туре           | Select the fee type (required).                                                                                                    |
| Txn Amt From   | Enter the lowest transaction amount or balance amount against which this contract fee definition may be applied (required).                                            |
| Method         | Select the method of calculating the fee to be assessed [FEE CALC METHOD CD] (required).                                                                               |
| Min Amount     | Enter the minimum fee amount to be assessed (required).                                                                                                    |
| Max Amount     | Enter the maximum fee amount to be assessed. If you entered FLAT in the Method field, then this field is not used and is normally populated as \$0.00 (required).      |
| Percent        | Enter the fee percentage of the outstanding transaction amount to be assessed as a fee. This amount will be adjusted to fall within the Min Amount and the Max Amount. |

- Select **Enabled** and this contract fee will be created when the account is booked and funded.
- 6 Save your entry.

# Fees tab (Fee page)

The Fee page allows you to define fees that may be automatically assessed by Oracle Daybreak. The Fee Definitions block records fees not defined within the Contract page's Fees sub page.

The following fee types are currently supported for automatic assessment:

- Late charges
- Non sufficient funds
- Extensions

Fees can be calculated as either a flat amount or a percentage of payment due based on fee type.

You can specify minimums and maximums for fee amounts in the Min Amt and Max Amt fields. Different fee rules can be setup at the company/branch level.

When Fees are assessed, Oracle Daybreak determines the best match using all enabled fee definitions for that meet the following criteria:

- Exactly match the fee type being assessed.
- Have an effective date that is greater than or equal to the start date.
- Have a Txn Amt From that is greater than or equal to the outstanding amount related to the fee assessment.
- Match either the value or ALL for all other criteria (Exact matches for each field are given a higher weight than matches to ALL.)

The returned rows are then given a descending rank based on the weighted values and the hierarchical position of the following criteria:

- 1 Company
- 2 Branch
- 3 Product
- 4 Application state
- 5 Transaction amountt
- 6 Start Date.

On the ranked rows - the first row is returned as the best match.

**Note**: Certain fees, like late fees, can be set up at contract, as well as state level. In such cases, the contract fee, if present, is used first. Only if the contract fee is not present is the state fee used.

#### To set up the Fees page

On the **Setup** menu, choose **Products > Lease**.

2 Choose the Fees tab.

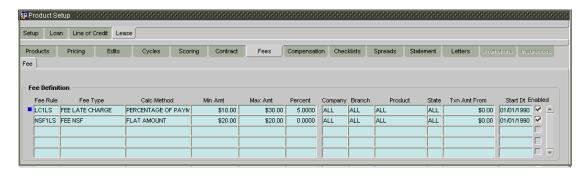

3 The **Fee Definition** block defines the individual fees. Complete the **Fee Definition** block with the following information:

| In this field: | Do this:                                                       |
|----------------|----------------------------------------------------------------|
| Fee Rule       | Enter the fee rule used to identify the particular fee defi-   |
|                | nition (required).                                             |
| Fee Type       | Select the fee type (required).                                |
| Calc Method    | Select the method of calculating the fee                       |
|                | [FEE_CALC_METHOD_CD] (required).                               |
| Min Amt        | Enter the minimum amount for the fee (required).               |
| Max Amt        | Enter the maximum amount for the fee. If you selected          |
|                | FLAT AMOUNT in the Calc Method field, then this field          |
|                | is not used and is normally populated as \$0.00 (required).    |
| Percent        | Enter the percentage value of the outstanding transaction      |
|                | amount to be assessed as a fee. This amount will be            |
|                | adjusted to fall within the Min Amount and the Max             |
|                | Amount (required).                                             |
| Company        | Select the portfolio company. This may be ALL or a spe-        |
|                | cific company (Setup > Administration > User > Com-            |
|                | panies) (required).                                            |
| Branch         | Select the portfolio branch. This may be ALL or a spe-         |
|                | cific branch (Setup > Administration > User > Compa-           |
|                | <b>nies</b> ). This must be ALL if in the Company field you    |
|                | selected ALL) (required).                                      |
| Product        | Select the product. This may be ALL or a specific prod-        |
|                | uct. The available values come from a validated LOV            |
|                | based on the selected Billing Cycle setup and the Lease        |
|                | Product setup (required).                                      |
| State          | Select the state for this fee. This may be ALL or a specific   |
|                | state [STATE_CD] (required).                                   |
| Txn Amt From   | Enter the transaction or balance amount. The fee is calcu-     |
|                | lated using the specifications of this record only if the      |
|                | transaction amount is greater than the value specified in      |
|                | this field (and less than this field in another record for the |
|                | same fee) (required).                                          |
| Start Dt       | Enter the start date (required).                               |
| End Dt         | Enter the end date (required).                                 |
|                | IMPORTANT: In selecting which fee to use, Oracle Day-          |
|                | break searches for a best match using the following            |
|                | 4.7                                                            |

attributes:

- Company
   Branch
   Product
   State
- 5 Amount (Txn Amt From) 6 Effective/start date (Start Dt)

For this reason, i-flex solutions recommends creating one version of each fee where ALL is the value in the these fields.

It is also recommended that you define a default printer for an Organization, Division and Department.

- 4 Select **Enabled** to enable the fee.
- 5 Save your entry.

# **Compensation tab (Lease Compensation Plans page)**

With the Lease Compensation Plans page, you can define compensation plans for producers who supply the financial institution with applications. These compensation plans can be set up at various levels depending upon your organization's needs.

This information is used on the Compensation sub page on the Contract (5) master tab of the Funding form. When you choose Load on the Compensation sub page, Oracle Daybreak displays a Compensation Plans dialog box containing the compensation plans that best match the selection criteria from the Lease Compensation Plans page.

Compensation can be paid to a producer in a number of ways:

| Payment calculation method:                    | Description:                                                                                                    |
|------------------------------------------------|----------------------------------------------------------------------------------------------------|
| AS EARNED                                      | The compensation amount is paid out in pieces over the life of the lease based upon the interest earned.                                                                                                    |
| PAY AS U GO                                    | The compensation amount is paid out in pieces over the life of the lease based upon the interest received by virtue of the payment.                                                                                                    |
| UPFRONT                                        | The entire compensation amount is paid at the time of booking the lease.                                                                                                    |
| UPFRONT MONTH END                              | The entire compensation amount is paid at the month-end of booking the lease.                                                                                                    |
| UPFRONT MONTH END<br>(AMORTIZE SPREAD FORMULA) | The amount financed will be amortized at a rate equal to the difference between the contract rate and buy rate. The finance charge thus derived would be considered the base compensation amount. Oracle Daybreak then allows this base compensation to be split into two components: |

- 1) Upfront compensation amount
- 2) Remaining compensation amount. The disbursement method will apply to the remaining compensation portion (total compensation minus the upfront amount).

Compensations can be charged back from a producer if a lease is prematurely paid or charged off. The charge back amount can be calculated using the following methods:

- Earned
- Percentage

You can specify whether the unearned portion or a certain percentage of the total compensation is to be charged back in case of early payoff or charge off.

The period for which the charge back plan can remain active can be set up according to:

- Number of days
- Term (number of months)

### To set up the Lease Compensation Plans page

- 1 On the **Setup** menu, choose **Products > Lease**.
- 2 Choose the **Compensation** tab, then choose the **Lease Compensation Plans** tab.

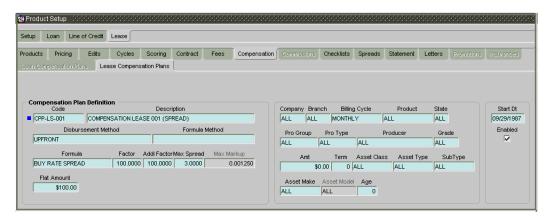

3 In the **Compensation Plan Definition** block, enter the following information:

| In this field:      | Do this:                                                                                                    |
|---------------------|----------------------------------------------------------------------------------------------------|
| Code                | Enter the compensation code (required).                                                                                                    |
| Description         | Enter a description of the compensation plan being defined (required).                                                                                                    |
| Disbursement Method | Select the compensation disbursement method [COMP CALC METHOD CD] (required).                                                                                                    |
| Formula Method      | Select the type of formula to be used to calculate the compensation to be paid Oracle Daybreak uses following formula methods:  FLAT AMOUNT - Flat amount is paid.  SPREAD BASE FORMULA - A formula based on the spread between the buy rate and the interest rate offered |

to the consumer is used [COMP FORMULA METHOD CD] (required). Select the spread formula to be used to calculate Com-**Formula** pensation [COMP SPREAD FORMULA CD] (required). **Factor** Enter the compensation factor; that is, the percentage applied to the compensation to be paid. If this value is not 100.00, it will reduce the compensation amount (required). **Addl Factor** Enter the additional compensation factor. If this value is not 100.00, it will further reduce the compensation amount (required). Enter the maximum compensation spread. This limits the **Max Spread** spread on which compensation will be paid. Spreads exceeding this value will be treated as if the spread was the specified value (required). View the maximum compensation markup (display only Max Markup Enter the flat compensation amount (required). Flat Amount

4 In the unnamed block, enter the following information:

| In this field: | Do this:                                                                                                    |
|----------------|----------------------------------------------------------------------------------------------------|
| Company        | Select the portfolio company. This may be ALL or a specific company (Setup > Administration > User > Companies) (required)                                                                                                    |
| Branch         | panies) (required). Select the portfolio branch within the company for the selected compensation plan. This may be ALL or a specific branch (Setup > Administration > User > Companies). This must be ALL if in the Company field you selected ALL (required). |
| Billing Cycle  | Select the billing cycle for the compensation plan [LEASE BILL CYCLE CD] (required).                                                                                                    |
| Product        | Select the product for the selected compensation plan. This may be ALL or a specific product. The available values come from a validated LOV based on the selected Billing Cycle setup and the Lease Product setup (required).                                 |
| State          | Select the state for the selected compensation plan. This may be ALL or a specific state [STATE CD] (required).                                                                                                    |
| Pro Group      | Select the producer group for the compensation plan. This may be ALL or a specific producer group [PRO GROUP CD] (required).                                                                                                    |
| Pro Type       | Select the producer type for the compensation plan. This may be ALL or a specific producer type [PRO_TYPE_CD] (required).                                                                                                    |
| Producer       | Select the producer for the compensation plan. This may be ALL or a specific producer. The available values come from a validated LOV based on the Pro Group and Pro Type. (Setup > Producers) (required).                                                     |
| Grade          | Select the credit grade for this compensation plan. This may be ALL or a specific grade [CR_GRADE_CD] (required).                                                                                                    |

Enter the minimum amount financed for the compensa-Amount

tion plan (required).

Enter the minimum term for the compensation plan **Term** 

(required).

**Asset Class** Select the asset class for the compensation plan. This

may be ALL or a specific asset class. The available values come from a validated LOV based on the Collateral Type

[HOME ASSET CLASS CD, OTHER ASSET CLASS CD,

VEHICLE ASSET CLASS CD] (required).

**Asset Type** Select asset type for the compensation plan. This may be

ALL or a specific asset type. The available values come from a validated LOV based on you assets setup (Setup

>Administration > System > Lookups) (required).

Select the asset sub type for this compensation plan. This may be **ALL** or a specific asset sub type. The available values come from a validated LOV based on you assets setup (Setup >Administration > System > Lookups)

(required).

**Asset Make** Enter the asset make. If ALL was selected for either Asset

Type or Asset Sub Type, then ALL will be the only avail-

able selection for the asset make (required).

**Asset Model** Enter the asset model. If ALL was selected for either

Asset Type or Asset Sub Type, then ALL will be the only

available selection for the asset model (required).

Enter the asset age (required).

Enter the start date for the compensation plan (required).

Enter the end date for the compensation plan (required).

**IMPORTANT**: In selecting which compensation to use, Oracle Daybreak searches for a best match using the following attributes:

- 1 Billing cycle
- 2 Start date
- 3 Company
- 4 Branch
- 5 Product
- 6 State
- 7 Producer group
- Producer type
- Producer/dealer 9
- 10 Grade
- 11 Amount
- 12 Term
- 13 Asset class
- 14 Asset type
- 15 Asset sub type
- 16 Asset make
- 17 Asset model
- 18 Asset age

Chapter 4:-42 Setup Guide - Consumer Lease Origination

SubType

Age

Start Dt **End Dt** 

- 5 Select **Enabled** and Oracle Daybreak will consider this entry when selecting a compensation plan.
- 6 Save your entry.

# Checklists tab (Checklists page)

A checklist is an optional set of steps to follow when completing a form in Oracle Daybreak, such as the Underwriting form, the Funding form, or completing a page involving collections on the Customer Service form. Checklists can be used as guidelines to help ensure that Oracle Daybreak users follow your business's standard operating procedures and enter all required data. Some checklists are optional, but others such as those related to application decisions or contract verification, may be required depending on the edit sets defined in your Oracle Daybreak system. Checklists page allows you to specify the contents of the checklist.

The following checklists are built in to the origination workflow and can be viewed when edits are checked:

- DECISION VERIFICATION CHECKLIST.
- CONTRACT VERIFICATION CHECKLIST.

The following checklists are built in to the Customer Service form and can be viewed during collection tasks:

- BANKRUPTCY CHECKLIST
- CHARGE-OFF CHECKLIST
- REPOSSESSION/FORECLOSURE CHECKLIST

You can define additional checklists for your organization. You can set up multiple checklists for a single type of checklist. These checklists can be differentiated by:

- Company
- Branch
- Product
- Application state

### To set up the Lease Checklist page

- 1 On the **Setup** menu, choose **Products > Lease**.
- 2 Choose the **Checklists** tab.

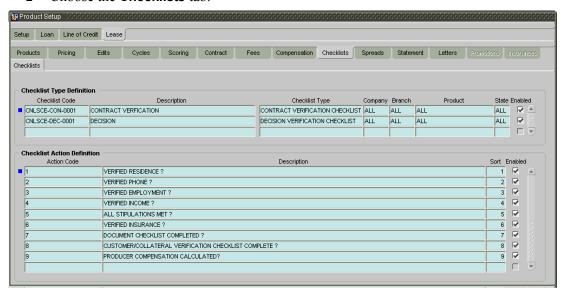

3 Complete the **Checklist Type Definition** block with the following information:

| In this field: | Do this:                                                                     |
|----------------|------------------------------------------------------------------------------|
| Checklist Code | Enter the checklist code that identifies checklist being defined (required). |
| Description    | Enter the description for the checklist (required).                          |
| Checklist Type | Select the checklist type to define where the specific                       |
|                | checklist will be available in Oracle Daybreak                               |
|                | [CHECKLIST_TYPE_CD] (required).                                              |
| Company        | Select the portfolio company associated with the check-                      |
|                | list. This may be ALL or a specific company ( <b>Setup &gt;</b>              |
|                | Administration > User > Companies) (required).                               |
| Branch         | Select the portfolio branch associated with the checklist.                   |
|                | This may be ALL or a specific branch (Setup > Adminis                        |
|                | tration > User > Companies). This must be ALL if in the                      |
|                | Company field you selected ALL) (required).                                  |
| Product        | Select the product associated with the checklist. This may                   |
|                | be ALL or a specific product. The available values come                      |
|                | from a validated LOV based on the selected Billing                           |
|                | Cycle setup and the Lease Product setup (required).                          |
| State          | Select the state associated with the checklist type. This                    |
|                | may be ALL or a specific state [STATE_CD] (required).                        |
|                |                                                                              |
|                | IMPORTANT: In selecting which edits type to use, Ora-                        |
|                | cle Daybreak searches for a best match using the follow-                     |
|                | ing attributes:                                                              |
|                | 1 Company                                                                    |
|                | 2 Branch                                                                     |
|                | 3 Product                                                                    |
|                | 4 State                                                                      |

| For this reason, i-flex solutions recommends creating one |
|-----------------------------------------------------------|
| version of each checklist type where ALL is the value in  |
| these fields.                                             |
|                                                           |

**Enabled** Select to enable the checklist.

4 Checklist actions are steps (a set of one or more tasks) related to the checklist you are creating. They are loaded on the Checklist sub page.

Complete the **Checklist Action Definition** block with the following information:

| In this field: | Do this:                                                   |
|----------------|------------------------------------------------------------|
| Action Code    | Enter the action code for the checklist (required).        |
| Description    | Enter the description for the action type (required).      |
| Sort           | Enter the sort order to define the placement of the action |
|                | type on the Checklist sub page (required).                 |

- 5 Select **Enabled** to include this action in the checklist.
- 6 Save your entry.

### Org. Fees tab (Lease Origination Fees page)

Oracle Daybreak supports the auto computation of origination itemized fees. System administrators can define and maintain the itemization formula on the Lease Origination Fees page.

An itemization formula can be set up as a computation of other itemizations (such as adding or subtracting one itemization from another) and can consist of multiple itemizations. An itemization formula will have a minimum and maximum value. You can set up a formula value range to be used as the final value.

Itemizations are linked to a product with **Product Setup form**'s **Lease Products** page.

After you set up the itemization formula on the Product Setup form's Lease Origination Fees page, you can attach it to an itemization on the Product Setup form's Itemization sub page (Setup menu > Products command > Lease command > Contract tab > Lease Contract tab > Itemization sub tab).

One itemization can be based on one formula, while the same formula can be attached to multiple itemizations. If a formula is attached to a contract itemization and that formula requires an itemization not present Lease Origination Fee page, Oracle Daybreak displays an error message.

Oracle Daybreak will search for any "circular dependency" at the time the contract is enabled. An example of a circular dependency is when Itemization1 has Formula1 attached requiring Itemization2 for computation and Itemization2 has Formula2 attached requiring Itemization1 for computation.

#### To set up the Lease Origination Fees page

- 1 On the **Setup** menu, choose **Products > Lease**.
- 2 Choose the **Org. Fees** tab, then choose the **Lease Origination Fees** tab.

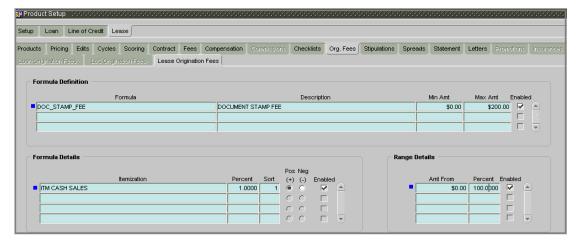

#### 3 Complete the **Lease Origination Fees** page with the following information:

In this field: <u>Itemization Formula Definition block</u>: **Itemization Formula** Enter the formula code to define computation (required). Description Enter the description for the formula (required). Enter the minimum value that should be considered to Min compute the final value of formula (required). Enter the maximum value that should be considered to Max compute the final value of formula (required). Select the Enabled indicator to allow the stipulations to **Enabled** be used by Oracle Daybreak (required). Itemization Details block: Itemization Select the itemization based on which the itemization formula will derive its computed value (required). Percent Enter the percentage value that should be considered while computing value for itemization formula (required). Sort Enter the sort sequence for the itemization to be considered while computing the value of the itemization formula (required). Select the positive or negative sign that needs to be con-Pos. (+)/Neg. (-) sidered between two itemizations for computing the value of the itemization formula (required). Select the Enabled indicator to allow the itemization **Enabled** 

Range Details block:

**Amt From** Enter the value up to which the percentage of final value

of the itemization formula to be considered for the final

details to be used by Oracle Daybreak (required).

value of itemization formula (required).

**Percent** Enter the percentage value that should be considered

while computing the value for the final value of the item-

ization formula (required).

**Enabled** Select the Enabled indicator to allow the range details to

be used by Oracle Daybreak (required).

4 Save your entry.

# **Stipulations tab (Lease Stipulations page)**

Oracle Daybreak supports the automatic generation of default stipulations for lines of credit on the Underwriting form's Stipulations sub page. The default stipulations can be maintained by company, branch, product, state, application status and application sub-status on the Product Setup form's LoC Stipulations page.

### To set up the Lease Stipulations page

- On the **Setup** menu, choose **Products > Lease**.
- 2 Choose the **Stipulations** tab, then choose the **Lease Stipulations** tab.

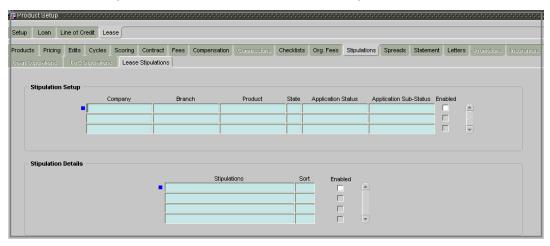

3 Complete the **Lease Stipulations** page with the following information:

| In this field:             | Do this:                                                                                                 |
|----------------------------|----------------------------------------------------------------------------------------------------|
| Stipulation Setup block:   |                                                                                                    |
| Company                    | Select the portfolio company associated with the default stipulations (required).                        |
| Branch                     | Select the portfolio branch associated with the default stipulations (required).                         |
| Product                    | Select the product associated with the default stipulations (required).                                  |
| State                      | Select the state associated with the default stipulations (required).                                    |
| Application Status         | Select the application status associated with the default stipulations (required).                       |
| Application Sub-Status     | Select the application sub status associated with the default stipulations (required).                   |
| Enabled                    | Select the Enabled indicator to allow the default stipulations to be used Oracle Daybreak (required).    |
| Stipulation Details block: |                                                                                                    |
| Stipulations               | Select the stipulation (required).                                                                       |
| Sort                       | Enter the sort sequence for the stipulation (required).                                                  |
| Enabled                    | Select the Enabled indicator to allow the stipulations details to be used by Oracle Daybreak (required). |

4 Save your entry.

# Spreads tab (Spreads page)

The Spreads page allows you to define the payment allocation strategy used by your business while applying payments to accounts. Spreads are selected on the Payment Entry (and Payment Maintenance) pages. The payment to the account according to the spread can be viewed on the Transaction page on the Customer Service form.

The Spread Definition block is used to define individual spreads. Many common spreads have already been defined. With each spread, you can define the due date advancement method to use, BRING CURRENT, FUTURE, or NONE.

The Spread Transaction Definitions block records the order in which balances are satisfied when a payment is applied to an account. (Unless someone indicates otherwise, payments will be applied against each balance type, in sort order, until either there is no remaining balance, or the payment has been completely allocated.)

### To open the Spreads page

- 1 On the **Setup** menu, choose **Products > Lease**.
- 2 Choose the **Spreads** tab.

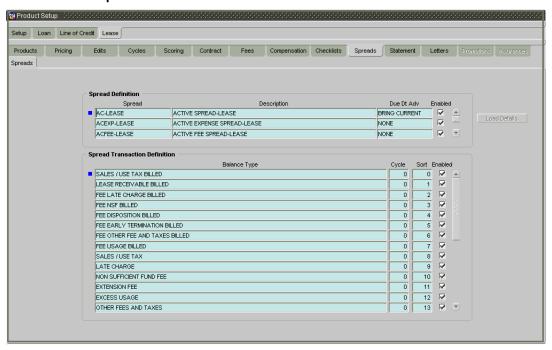

In the **Spread Definition** block, enter the following information:

| In this field: | Do this:                                                     |
|----------------|--------------------------------------------------------------|
| Spread         | Enter the code identifying the spread (required).            |
| Description    | Enter the description for the spread. (This usually reflects |
|                | when this spread is used.) (required).                       |
| Due Dt Adv     | Select the due date advancement code that determines         |
|                | how payments applied using this spread will affect due       |
|                | amounts. Oracle Daybreak uses the following predefined       |
|                | Due Dt Adv Codes:                                            |

BRING CURRENT - The payment allocations for transactions against an account's outstanding balances that make up the billed balances. This will be applied against billed due amounts.

FUTURE - The payment allocations for transactions against an accounts outstanding balances that make up the billed balances. This will be applied against billed due amounts. Any remaining amount allocated against billed balances will be accumulated and applied against future due amounts. [DUE DT ADVANCEMENT CD]

NONE - Payments applied using this spread will not affect the due amounts of the account in any way. Select box to enable the spread.

Enabled

4 In the **Spread Transaction Definition** block, enter the following information:

(required).

| In this field: | Do this:                                                                                                    |
|----------------|----------------------------------------------------------------------------------------------------|
| Balance Type   | Select the balance type to allocate a portion of the received payment against (required).                                                                                              |
|                | <b>Note</b> : i-flex solutions recommends that you always setup an ADVANCE/PRINCIPAL balance type for each spread.                                                                     |
| Cycle          | Enter the balance cycle during which to apply payments. This collects payment on bad (unpaid) cycles. You can only go back five cycles. Cycle will have a value of 0 for s (required). |
| Sort           | Enter the sort order in which the balance type has payments allocated against it (required).                                                                                           |

- 5 Select **Enabled** and Oracle Daybreak will consider this spread transaction when allocating payments.
- 6 Choose **Load Details**.

Oracle Daybreak loads the spread transaction definitions for newly created spread definitions to ensures that all balance types related to payment allocation will be included in a spread.

7 Save your entry.

# Statement tab (Messages page)

The Messages page allows you to set up messages that appear on account statements sent to customers. You can set up statement messages for different products. When Oracle Daybreak generates a statement for an account, all statement messages matching the selection criteria are included in the statement file for that account.

Oracle Daybreak inserts the message in the Text field into the statement file produced during the nightly batch job for the appropriate consumers.

A record of an account's statement history, including the messages included in the statement, appears on the Statements page on the Customer Service form.

### To set up the Statements (Messages) page

- 1 On the **Setup** menu, choose **Products > Lease**.
- 2 Choose the **Statement** tab.

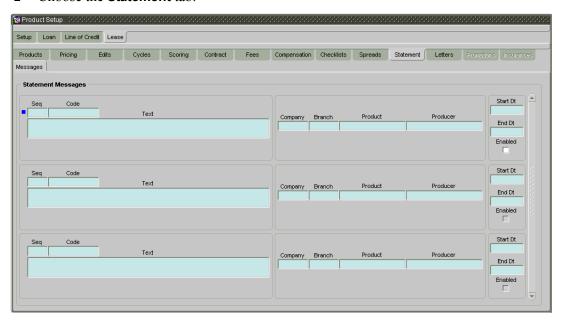

3 In the **Statement Messages** block on the **Messages** page, enter the following information:

| In this field: | Do this:                                                                           |
|----------------|------------------------------------------------------------------------------------|
| Seq            | Enter the sort sequence of how the statement message should be printed (required). |
| Code           | Enter the message code identifying the statement message (required).               |
| Text           | Enter the text of the statement message (required).                                |
| Company        | Select the company for the statement message. This may                             |
|                | be ALL or a specific company (Setup > Administration                               |
|                | > User > Companies) (required).                                                    |
| Branch         | Select the branch within the company for the statement                             |
|                | message. This may be ALL or a specific branch (Setup >                             |

Administration > User > Companies). This must be ALL if in the Company field you selected ALL (required). Select the product for which this statement message will be used. This may be ALL or a specific product (required).

**IMPORTANT**: In selecting which message to use, Oracle Daybreak searches for a best match using the following attributes:

- 1 Company
- 2 Branch
- Product 3
- 4 Producer

For this reason, i-flex solutions recommends creating one version of each edit type where ALL is the value in these fields.

**Producer** Select the producer for the statement message. This may

be ALL or a specific producer. The available values come from a validated LOV based on the Pro Group and Pro

Type (required).

Start Dt Enter the first date the statement message is available

(required).

**End Dt** Enter the last date the statement message is available

(required).

Select **Enabled** to enable the message.

5 Save your entry.

### Chapter 4:-52 Setup Guide - Consumer Lease Origination

**Product** 

# Letters tab (Letters page)

The Letters page allows you to define letters that Oracle Daybreak automatically generates when the application or the account meets certain conditions, or "trigger events." Each letter has its own trigger event. For example, you can configure Oracle Daybreak to automatically send a welcome letter when an application becomes an account or send a collection letters when an account becomes delinquent.

Oracle Daybreak supports the following types of letters:

| Type of letter:                      | Definition:                                                                                                    |
|--------------------------------------|----------------------------------------------------------------------------------------------------|
| CONDITIONAL ADVERSE<br>ACTION LETTER | Generated in nightly batch jobs for applications that were declined. This letter is sent to the consumer to indicate the reasons why the application was declined. This letter also indicates steps that the consumer may take to gain approval of the lease application. |
| ADVERSE_ACTION LETTER                | Generated in nightly batch jobs for applications that were declined. This letter is sent to the consumer to indicate the reasons why the application was declined.                                                                                                    |
| CONTRACT FUNDING<br>FAX/EMAIL        | Generated when an application is APPROVED: FUNDED or CONDITIONED: FUNDED. This letter is sent to the producer.                                                                                                    |
| DECISION FAX/EMAIL                   | Generated when an application is APPROVED, CONDITIONED, or REJECTED. This letter is sent to the consumer or producer, depending on whether the lease is a direct or in-direct lease.                                                                                      |
| WELCOME LETTER                       | Generated when an application is APPROVED: FUNDED. This letter is sent to the consumer.                                                                                                    |

When Oracle Daybreak generates letters, it searches the Letters page for letter definitions that meet the following criteria:

- Definition is enabled.
- Definition is an exact match of the letter code being generated.
- Definition is a match of either the application/account value or ALL for all other criteria

Exact matches for each field are given a higher weight than matches to ALL.

The returned rows are then given a descending rank based on the weighted values and the hierarchical position of these fields:

- 1 Company
- 2 Branch
- 3 Product
- 4 State
- 5 Channel

On the ranked rows, the first row is returned as the best match.

### To set up the Letters page

- 1 On the **Setup** menu, choose **Products > Lease**.
- 2 Choose the **Letters** tab.

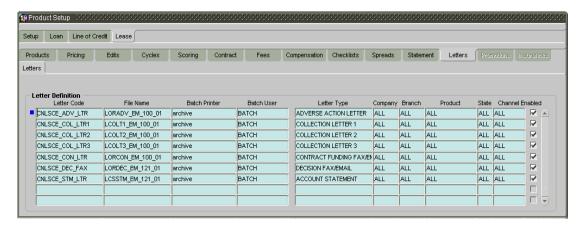

In the Letters Definition block on the Lease Letters page, enter the following information:

| In this field: | Do this:                                                                                                    |
|----------------|----------------------------------------------------------------------------------------------------|
| Letter Code    | Enter the code for the letter (required).                                                                                   |
| File Name      | Enter the file name of the Oracle report used to generate the letter. The file should be named <file name="">.rep on</file> |
|                | your server (required).                                                                                                    |
| Batch Printer  | Select the batch printer being used to generate the letter                                                                  |
|                | (Setup > Administration > User > Printers) (required).                                                                      |
| Batch User     | Select the Oracle Daybreak user who will submit this let-                                                                   |
|                | ter. This will normally be set to BATCH (Setup > Admin                                                                      |
|                | istration > User > Users) (required).                                                                                       |
| Letter Type    | Select the type of letter you want to generate                                                                              |
|                | [CORRESPONDENCE_TYPE_CD] (required).                                                                                        |
| Company        | Select the portfolio company for which this letter will be                                                                  |
|                | used. This may be ALL or a specific company (Setup >                                                                        |
|                | Administration > User > Companies) (required).                                                                              |
| Branch         | Select the portfolio branch for which this letter will be                                                                   |
|                | used. This may be ALL or a specific branch ( <b>Setup</b> >                                                                 |
|                | Administration > User > Companies). This must be                                                                            |
|                | ALL if in the Company field you selected ALL)                                                                               |
|                | (required).                                                                                                    |
| Product        | Select the product for which this letter will be used. This                                                                 |
|                | may be ALL or a specific product (required).                                                                                |
| State          | Select the state for which this letter will be used. This                                                                   |
| Oluto          | may be ALL or a specific state [STATE_CD] (required).                                                                       |
| Channel        | Select the application source (channel) for the letter. This                                                                |
|                | may be ALL or a specific channel [APP SOURCE CD]                                                                            |
|                | (required).                                                                                                    |
|                | (roquirou).                                                                                                    |

- Select **Enabled** to enable this letter definition.
- 5 Save your entry.

# **CHAPTER 5: QUEUE SETUP FORM**

When processing an application, various Oracle Daybreak users might work on the application to complete different tasks. A data entry person might complete the Application Entry form before an underwriter works on the application using the Underwriting form. Later, another Oracle Daybreak user might work on the application using the Funding form.

The application processing workflow facilitates the movement of the application from one person to another with queues. Queues create a work list of applications waiting for a particular and common task to be performed, such as application entry or verification. Oracle Daybreak's powerful queuing module automates this otherwise manual process. The Queue Setup form allows you to manage workflow and work assignments on a daily basis and ensure that all applications are in the queues of the appropriate users at all times. Any time an application's status is changed, Oracle Daybreak checks whether the application is in the right queue.

Oracle Daybreak will sort queues based on an application's status and sub status.

Oracle Daybreak distinguishes between two types of queues: Origination Queues and Customer Service Queues.

### **Origination Queues**

The Origination page on the Queue Setup form allows you to set up queues that direct applications to Oracle Daybreak users during the lease origination cycle. Origination queues are based on an application's status and sub status. Whenever an application changes its status/sub status, the Oracle Daybreak moves the application to a queue based on the information on this page.

You can define the lease origination queues and the corresponding selection criteria based on:

- Application status
- Application sub status
- Product type
- Funding type
- Product
- Underwriter
- State
- Channel
- Producer type
- Producer

With lease origination queues set up, the applications in your work queue automatically appear on the Results page when you open the Underwriting or Funding form. The queue to which you are assigned appears in the Queue Name field. You would then begin processing the applications in the order of which they are listed, double-clicking the application at the top of the list to load it.

# **Origination tab (Origination page)**

The Origination page allows you to determine how applications are directed to users who process applications. Whenever applications change status or sub status, the application is placed in a queue based on the information on this page.

### To set up the Queue Setup form's Origination page

1 On the **Setup** menu, choose **Queues > Origination**.

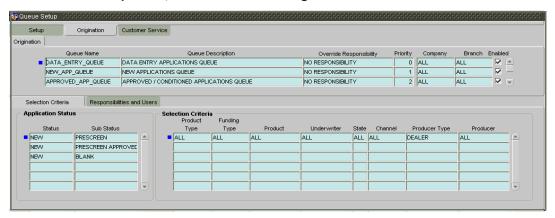

2 On the **Origination** page, complete the following fields:

| In this field:          | Do this:                                                                                                    |
|-------------------------|----------------------------------------------------------------------------------------------------|
| Queue Name              | Enter queue name (required).                                                                                                    |
| Queue Description       | Enter queue description. <b>Note</b> : Oracle Daybreak uses this entry when referring to the queue on other forms (see the example on the previous page) (required). |
| Override Responsibility | Select an override responsibility code, if an override                                                                                                    |
|                         | queue. Note: Oracle Daybreak uses the data in the Over-                                                                                                    |
|                         | ride Responsibility field to determine which queue to                                                                                                    |
|                         | assign an application, if an application triggers an "over-                                                                                                    |
|                         | ride" edit. (required).                                                                                                    |
| Priority                | Enter the priority number. Oracle Daybreak sorts applica-                                                                                                    |
|                         | tions by the higher number, so an application with a pri-                                                                                                    |
|                         | ority of 5 will be sorted as a higher priority than one with                                                                                                    |
|                         | a 3 (required).                                                                                                    |
| Company                 | Select company (required).                                                                                                    |
| Branch                  | Select branch (required).                                                                                                    |
| Enabled                 | Select to enable the queue (required).                                                                                                    |

3 The Selection Criteria block on the Selection Criteria sub page allows you to further filter the applications in a particular queue. This block is generally used by organizations processing over 2,000 applications a day.

On the **Selection Criteria** sub page's **Application Status** block, use the **Status** and **Sub Status** fields to define the credit application status/sub status combinations that should be considered for the queue.

| In this field: | Do this:                                 |
|----------------|------------------------------------------|
| Status         | Select application status (required)     |
| Sub Status     | Select application sub status (required) |

4 In the **Selection Criteria** block, complete the following fields to define the other selection criteria for the queue.

Note: All is the default value for each field.

| In this field: | Do this:                         |
|----------------|----------------------------------|
| Product Type   | Select product type (required).  |
| Funding Type   | Select funding type (required).  |
| Product        | Select product (required).       |
| Underwriter    | Select underwriter (required).   |
| State          | Select state (required).         |
| Channel        | Select channel (required).       |
| Producer Type  | Select producer type (required). |
| Producer       | Select producer (required).      |

5 Choose the **Responsibilities and Users** sub tab.

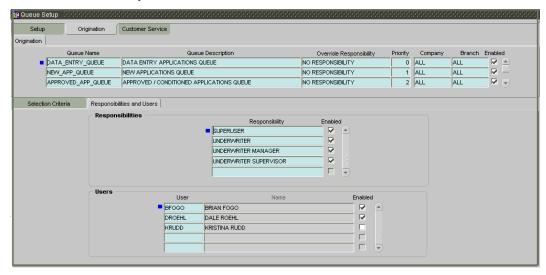

- In the **Responsibilities** block, use the **Responsibility** field to define the users by responsibly that are authorized to work on the queue.
- 7 Select **Enabled** to enable the responsibility.
- 8 In the **Users** block, use the **User** field to define the users who are authorized to work on the queue.

| In this field: | Do this:                           |
|----------------|------------------------------------|
| User           | Select user (required).            |
| Name           | View the user name (display only). |
| Enabled        | Select to enable.                  |

9 Save your entry.

# **CHAPTER 6: EVENTS FORM**

The Events form gives you the ability to set up "trigger events" with associated actions which Oracle Daybreak performs during lease origination. The fields on this form are both system and user defined.

During lease origination, when an application moves from one status/sub status to another, or changes condition, Oracle Daybreak can trigger an event and perform the associated event actions. This can occur either online or in batch mode. There are three pages on the Events form to set up and maintain these events:

- Setup page
- Online page
- Batch page

**Note**: Only predefined events and actions can be set up on the Events form. You cannot create new event types or actions types.

As processing events and associated actions require additional processing at the server level, the performance of the transactions, for which the events are set up, may be adversely affected dependent upon your specific configuration.

# Setup tab (Setup page)

The Setup page contains two predefined blocks of information, the Event Types block and the Event Action Types blocks. This page and its two blocks provide a master table for setting up the online and batch events. This setup triggers the event, which in turn triggers the event's associated actions during application entry.

#### To set up the Setup page

- 1 On the **Setup** menu, choose **Events**.
- 2 Select the **Lease** product to which the event applies.

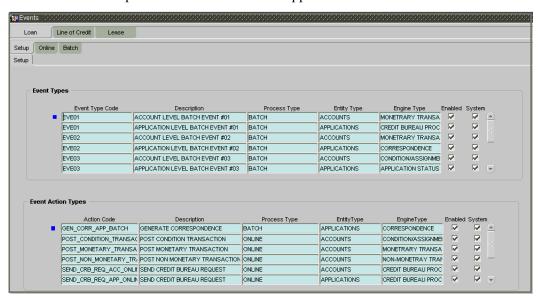

3 The **Event Types** block is system defined and lists the event type codes supported in Oracle Daybreak.

| In this field:  | Do this:                                      |
|-----------------|-----------------------------------------------|
| Event Type Code | Enter the event type code (required).         |
| Description     | Enter the event description (required).       |
| Process Type    | Enter the process type (BATCH or ONLINE)      |
|                 | [EVENT_PROCESS_TYPE_CD] (required).           |
| Entity Type     | Enter the entity type (APPLICATIONS)          |
|                 | [EVENT_ENTITY_TYPE_CD] (required).            |
| Engine Type     | Enter the engine type (MONETRARY TRANSACTIONS |
|                 | PROCESSING, NON-MONETRAY TRANSACTION PRO-     |
|                 | CESSING, CONDITION/ASSIGNMENT PROCESSING,     |
|                 | APPLICATION STATUS CHANGE, CREDIT BUREAU      |
|                 | PROCESSING, or CORRESPONDENCE)                |
|                 | [EVENT_ENGINE_TYPE_CD] (required).            |

- 4 Select or clear the **Enabled** box to activate or disable the event type.
- 5 **System** is a display only check box. If selected, it indicates that the event type is system define. If cleared, it indicates that the event type is user defined.
- The **Event Action Types** block is system defined and lists the action codes supported in Oracle Daybreak.

| In this field: | Do this:                                      |
|----------------|-----------------------------------------------|
| Action Code    | Enter the action code (required).             |
| Description    | Enter the action description (required)       |
| Process Type   | Enter the process type (BATCH or ONLINE)      |
|                | [EVENT_PROCESS_TYPE_CD] (required)            |
| Entity Type    | Enter the entity type (APPLICATIONS)          |
|                | [EVENT_ENTITY_TYPE_CD] (required)             |
| Engine Type    | Enter the engine type (MONETRARY TRANSACTIONS |
|                | PROCESSING, NON-MONETRAY TRANSACTION PRO-     |
|                | CESSING, CONDITION/ASSIGNMENT PROCESSING,     |
|                | APPLICATION STATUS CHANGE, CREDIT BUREAU      |
|                | PROCESSING, or CORRESPONDENCE)                |
|                | [EVENT_ENGINE_TYPE_CD] (required).            |

- 7 Select or clear the **Enabled** box to activate or disable the action.
- 8 **System** is a display only check box. If selected, it indicates that the action is system define. If cleared, it indicates that the action is user defined.
- 9 Save your entry.

# Online tab (Online page)

The Online page allows you to set up the events performed online by Oracle Daybreak. Oracle Daybreak supports the following online events:

1 The change in application status / sub status to APPROVED – REHASHING.

The events that can be performed online after each of the events listed above are as follows:

- Generate correspondence for an application
- Send a credit bureau request for an application.

The Online page allows you to set up the online events by defining all online events and the event criteria actions.

#### To set up the Online page

- 1 On the **Setup** menu, choose **Events**.
- 2 Select the **Lease** product to which the event applies.

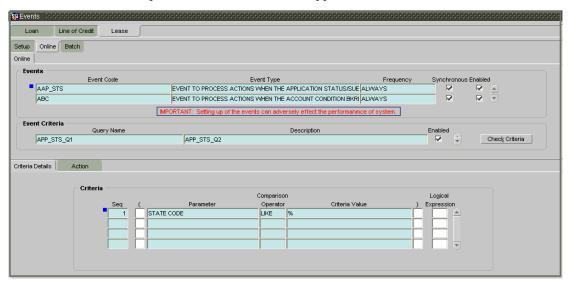

- 3 Select the **Online** tab.
- 4 In the **Events** block, enter the following information:

| In this field: | Do this:                              |
|----------------|---------------------------------------|
| Event Code     | Enter the event code (required).      |
| Event Type     | Enter the event type (required).      |
| Frequency      | Enter the event frequency             |
|                | [EVENT_FREQUENCY_TYPE_CD] (required). |

5 Select the **Synchronous** box to set the event as synchronous (any failure in triggering the event will fail to trigger the entire transaction).

-or-

Clear the **Synchronous** box to set the event as asynchronous (any failure in the event will

not affect the transaction, which will be successfully completed).

- 6 Select or clear the **Enabled** box to activate or disable the event type.
- 7 The **Events Criteria** block allows you to name and describe the query for an event, as well as enable or disable the query. Use this block to enter the following information:

| In this field: | Do this:                                |
|----------------|-----------------------------------------|
| Query Name     | Enter the query name (required).        |
| Description    | Enter the query description (required). |

8 Select or clear the **Enabled** box to activate or disable the event criteria.

### Criteria Details sub page

The Criteria Details sub page allows you to define the selection criteria for the event. The event engine uses these criteria to determine which application to include in the event action.

#### To set up the Criteria Details sub page

- 1 On the **Setup** menu, choose **Events**.
- 2 Select the **Lease** product to which the event applies.
- 3 Select the **Online** tab.
- 4 Select the **Criteria Details** sub tab.
- 5 In the **Criteria** block, define the event selection criteria with the following fields:

| In this field: | Do this:                             |
|----------------|--------------------------------------|
| Seq            | Enter sequence numbers (required).   |
| (              | Enter left bracket (optional).       |
| Parameter      | Select the parameter (required).     |
| Comparison     | Select comparison operator           |
|                | [COMPARISON_OPERATOR_CD] (required). |
| Criteria Value | Enter criteria value (required).     |
| )              | Enter right bracket (optional).      |
| Logical        | Enter logical operator (optional).   |

6 Save your entry.

### **Action sub page**

The Actions sub page records the actions Oracle Daybreak performs after the event is triggered.

#### To set up the Action sub page

- 1 On the **Setup** menu, choose **Events**.
- 2 Select the **Lease** product to which the event applies.
- 3 Select the **Online** tab.
- 4 Select the **Action** sub tab.

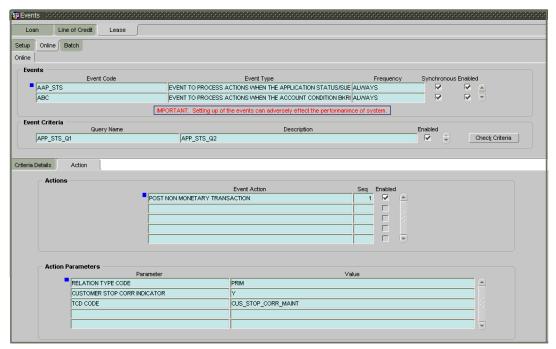

In the **Actions** block, define the action you want Oracle Daybreak to perform for the event by entering the following information. (You can set up more than one event action for a particular event, then use the Seq field to define the order in which the events will occur):

| In this field:      | Do this:                                                              |
|---------------------|-----------------------------------------------------------------------|
| Event Action<br>Seq | Enter the event action (required). Enter sequence numbers (required). |

For each event action, use the **Action Parameters** block to set up the required action parameters and values.

| In this field: | Do this:                           |
|----------------|------------------------------------|
| Parameter      | Enter the event action (required). |
| Value          | Enter sequence numbers (required). |

- 7 Select or clear the **Enabled** box in the **Actions** block to activate or disable the event action.
- 8 Save your entry.

### Batch tab (Batch page)

The Batch page allows you to set up the events performed as a batch transaction by Oracle Daybreak. Oracle Daybreak supports the following predefined batch events for application. (These batch events are listed in the Events Types block on the Setup page):

- APPLICATION LEVEL BATCH EVENT #01
- APPLICATION LEVEL BATCH EVENT #02
- APPLICATION LEVEL BATCH EVENT #03
- APPLICATION LEVEL BATCH EVENT #04
- APPLICATION LEVEL BATCH EVENT #05
- APPLICATION LEVEL BATCH EVENT #06
- APPLICATION LEVEL BATCH EVENT #07
- APPLICATION LEVEL BATCH EVENT #08
- APPLICATION LEVEL BATCH EVENT #09
- APPLICATION LEVEL BATCH EVENT #10

#### To set up the Batch page

- 1 On the **Setup** menu, choose **Events**.
- 2 Select the **Lease** product to which the event applies.
- 3 Select the Batch tab.

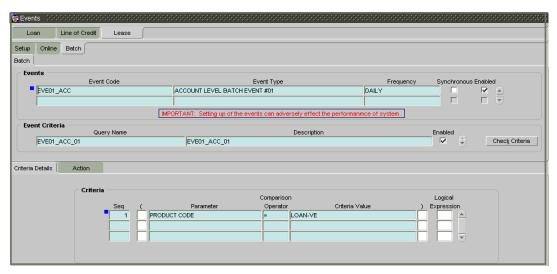

4 On the Batch page, use the **Events** block to enter the following information:

| In this field: | Do this:                              |
|----------------|---------------------------------------|
| Event Code     | Enter the event code (required).      |
| Event Type     | Enter the event type (required).      |
| Frequency      | Enter the event frequency             |
|                | [EVENT_FREQUENCY_TYPE_CD] (required). |

- The **Synchronous** box is cleared as all batch events are set as asynchronous; any failure in the event will not affect the transaction, which will be successfully completed.
- 6 Select or clear the **Enabled** box to activate or disable the event type.

7 The **Events Criteria** block allows you to name and describe the query for an event, as well as enable or disable the query. Use this block to enter the following information:

| In this field: | Do this:                                |
|----------------|-----------------------------------------|
| Query Name     | Enter the query name (required).        |
| Description    | Enter the query description (required). |

8 Select or clear the **Enabled** box to activate or disable the event criteria.

### Criteria Details sub page

The Criteria Details sub page allows you to define the selection criteria for the event. The event engine uses these criteria to determine which applications to include in the event action.

#### To set up the Criteria Details sub page

- 1 On the **Setup** menu, choose **Events**.
- 2 Select the **Lease** product to which the event applies.
- 3 Select the **Batch** tab.
- 4 Select the **Criteria Details** sub tab.
- 5 In the **Criteria** block, define the event selection criteria with the following fields:

| In this field: | Do this:                             |
|----------------|--------------------------------------|
| Seq            | Enter sequence numbers (required).   |
| (              | Enter left bracket (optional).       |
| Parameter      | Select the parameter (required).     |
| Comparison     | Select comparison operator           |
|                | [COMPARISON_OPERATOR_CD] (required). |
| Criteria Value | Enter criteria value (required).     |
| )              | Enter right bracket (optional).      |
| Logical        | Enter logical operator (optional).   |

6 Save your entry.

### **Actions sub page**

The Action sub page allows you to define the actions performed in the batch event. Oracle Daybreak supports the following batch event actions:

- Send letter for an application
- Generate correspondence for an application.

#### To set up Action sub page

- 1 On the **Setup** menu, choose **Events**.
- 2 Select the **Lease** product to which the event applies.
- 3 Select the **Batch** tab.
- 4 Select the **Action** sub tab.

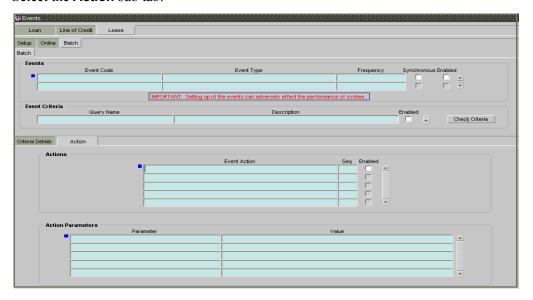

In the **Actions** block, define the action you want Oracle Daybreak to perform for the event by entering the following information. (You can set up more than one event action for a particular event, then use the Seq field to define the order in which the events will occur):

| In this field:      | Do this:                           |
|---------------------|------------------------------------|
| <b>Event Action</b> | Enter the event action (required). |
| Seq                 | Enter sequence numbers (required). |

For each event action, use the **Action Parameters** block to set up the required action parameters and values.

| In this field: | Do this:                           |
|----------------|------------------------------------|
| Parameter      | Enter the event action (required). |
| Value          | Enter sequence numbers (required). |

- 7 Select or clear the **Enabled** box in the Actions block to activate or disable the event action.
- 8 Save your entry.

### **Monitoring events**

You can verify the status of events and event actions on the Monitor Jobs page of the Utilities form.

#### To monitor events

1 On the **Monitor** menu, choose **System > Jobs**.

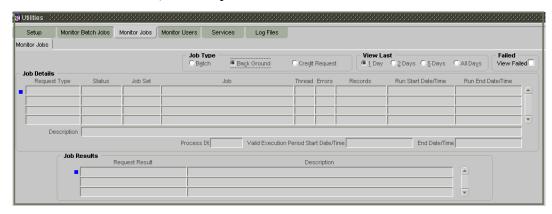

2 On the Monitor Jobs block, choose Back Ground in the Job Type block.

Oracle Daybreak displays the status for all asynchronous events that have been completed or failed for an application.

# CHAPTER 7: CREDIT BUREAU SETUP FORM

In Oracle Daybreak, an important part of the origination process is pulling a credit report from a credit bureau and scoring that information against a user-defined risk model. These credit reports can be pulled both automatically and manually.

After you enter an application, Oracle Daybreak compares its contents against prescreen criteria. If the application passes a prescreen edits check, Oracle Daybreak advances the status of the application and automatically pulls a credit report.

You can manually request a credit report for an applicant or any other party included on the application, such as cosigners and spouses by selecting the bureau from which you want to pull the report. If more than one report type is defined for the selected bureau, you can indicate the type of report you want to pull.

The Oracle Daybreak credit bureau service has been enhanced to support the Experian Net Connect and Equifax Internet System to System interfaces. Experian Net Connect and Internet System to System are client/host gateways designed to allow access to credit bureau agency systems through the public Internet. With this enhancement, the Oracle Daybreak credit bureau service can access Experian and Equifax systems using any one of three methods -dial-up modem, frame relay, and now the Internet. Experian has announced that they are de-supporting dial-up access as of May 31, 2004. The Oracle Daybreak credit bureau service will not be immediately modified to remove support for Experian dial-up connections, but after May 31, 2004 the credit bureau service will effectively only support two connectivity methods for accessing Experian systems. Current Oracle Daybreak customers accessing Experian through dial-up will need to choose between frame relay and Net Connect before May 31, 2004 to avoid a disruption of service.

### **Credit Bureau Setup details**

- The credit bureau from which the report is pulled is determined by the applicant's zip code. The credit bureau interface searches the information in the Credit Bureau Zip Matrix tab and matches the applicant's zip code to determine the bureau(s) from which to request a report.
- The number of credit reports automatically pulled per applicant is controlled through the credit request parameter CRB\_MAX\_BUREAU\_PULL. If this parameter is set to 1, a credit bureau request will be made for the Bureau1 credit bureau from the zip code matrix. Likewise, if this parameter is set to 2, a credit bureau request will be made for the Bureau1 and the Bureau2 credit bureaus from the zip code matrix.
- Oracle Daybreak automatically pulls credit reports for only the primary applicant and
  the primary applicant's spouse (for joint applications) unless the
  CRB\_ALL\_APL\_BUREAU\_PULL credit request parameter is set to Y. However, if the
  parameter is set to Y, Oracle Daybreak pulls credit reports for all applicants on the
  loan, regardless of their relationship to the primary borrower.
- Passwords, default report formats, and other required information from the credit bureaus are set up in the Report Formats page.

### Preparing to use Experian credit reports

Contact an Experian sales representative for information about pulling Experian credit reports. After the proper agreements are completed, and depending on the access method chosen, Experian will provide you with the necessary information needed to set up the credit bureau service in Oracle Daybreak. On Oracle Daybreak's Credit Bureau Setup form, on the Report Format page, the Credit Bureau Setup block uses generic terms for the data needed for credit bureau access. Some of the fields are not always required, and Experian employees may use different names in conversation when discussing these fields.

The following table summarizes the data needed for each Experian access method:

| Method          | Member<br>Code                                                   | Password | Auth User Id                                              | Auth<br>Password                                                  | Preamble | Host Code                                                                                     | UIC            |
|-----------------|------------------------------------------------------------------|----------|-----------------------------------------------------------|-------------------------------------------------------------------|----------|-----------------------------------------------------------------------------------------------|----------------|
| Dial-up         | Required (may<br>be called<br>subcode or<br>subscriber<br>code)  | Required | Leave blank                                               | Leave blank                                                       | Required | Required                                                                                      | Required       |
| Frame-<br>relay | Required (may<br>be called sub<br>code or<br>subscriber<br>code) | Required | Leave blank                                               | Leave blank                                                       | Required | Leave blank                                                                                   | Leave<br>blank |
| Net<br>Connect  | Required (may<br>be called sub<br>code or<br>subscriber<br>code) | Required | Required (may<br>be called User<br>ID, or SSP<br>User ID) | Required<br>(may be<br>called<br>Password, or<br>SSP<br>Password) | Required | Required (will be called DBHost. The values are either CIS for production, or STAR for test.) | Leave<br>blank |

There should be no need to get new member codes and passwords when switching credit bureau access methods (moving from dial-up to Net Connect). The member codes and passwords are not dependent on the connection method used to access the bureau.

Frame relay access is from the database server to the Experian host though a TCP/IP socket connection. The connection is outbound only and it is to a specific port (699 or 700) on the Experian host.

The Oracle Daybreak credit bureau service will be accessing Experian Net Connect service through HTTP to the ECALS URL supplied by Experian as well as by the HTTPS to the URL returned as a response to the ECALS URL inquiry (the credit request URL). This access is from the database server (not the iAS server) and access through a proxy server is not supported. The connections are outbound only and they connect to the standard ports at Experian (80 for the ECALS URL, 443 for the credit request URL).

### Preparing to use Equifax credit reports

Contact an Equifax sales representative for information about pulling Equifax credit reports. After the proper agreements are completed, and depending on the access method chosen, Equifax will provide you with the necessary information needed to setup the credit bureau service in Oracle Daybreak. On Oracle Daybreak's Credit Bureau Setup form, on the Report Format page, the Credit Bureau Setup block uses generic terms for the data needed for credit bureau access. Some of the fields are not always required, and Equifax employees may use different names in conversation when discussing these fields.

The following table summarizes the data needed for each Equifax access method.

| Method                          | Member Code                                    | Password                                        | Customer<br>Code | Auth User<br>Id | Auth<br>Password                                 | Service Name |
|---------------------------------|------------------------------------------------|-------------------------------------------------|------------------|-----------------|--------------------------------------------------|--------------|
| Dial-up                         | Required (may be called customer number)       | Required<br>(may be<br>called<br>security code) | Required         | Leave blank     | Leave blank                                      | Leave blank  |
| Frame-<br>relay                 | Required (may be<br>called customer<br>number) | Required<br>(may be<br>called<br>security code) | Required         | Leave blank     | Leave blank                                      | Leave blank  |
| Internet<br>System to<br>System | Required (may be<br>called customer<br>number) | Required<br>(may be<br>called<br>security code) | Required         | Required        | Required (will<br>probably be<br>called site ID) | Required     |

There should be no need to get new member codes and passwords when switching credit bureau access methods (moving from dial-up to Internet System to System), the member codes and passwords are not dependent on the connection method used to access the bureau.

Frame relay access is from the database server to the Equifax host through a TCP/IP socket connection. The connection is outbound only and it is to a specific port (6091) on the Equifax host.

The Oracle Daybreak credit bureau service will be accessing the Equifax Internet System to System service through HTTPS to the URL supplied by Equifax. This access is from the database server (not the iAS server) and access through a proxy server is not supported. The connections are outbound only and they connect to the standard HTTPS port at Equifax (443).

### **Preparing to use TransUnion credit reports**

Contact an TransUnion sales representative for information about pulling TransUnion credit reports. After the proper agreements are completed, and depending on the access method chosen, TransUnion will provide you with the necessary information needed to setup the credit bureau service in Oracle Daybreak. On Oracle Daybreak's Credit Bureau Setup form, on the Report Format page, the Credit Bureau Setup block uses generic terms for the data needed for credit bureau access. Some of the fields are not always required, and TransUnion employees may use different names in conversation when discussing these fields.

The following table summarizes the data needed for each TransUnion access method.

| Method  | Member   | Password | Customer | Auth    | Auth        | Market   | Sub      | Industry |
|---------|----------|----------|----------|---------|-------------|----------|----------|----------|
|         | Code     |          | Code     | User Id | Password    |          | Market   | _        |
| Dial-up | Required | Required | Leave    | Leave   | Leave blank | Required | Required | Required |
|         |          |          | blank    | blank   |             |          |          |          |
| Frame-  | Required | Required | Required | Leave   | Leave blank | Required | Required | Required |
| relav   |          |          |          | blank   |             |          |          |          |

There should be no need to get new member codes and passwords when switching credit bureau access methods (moving from dial-up to frame relay), the member codes and passwords are not dependent on the connection method used to access the bureau. Frame relay access is from the database server to the TransUnion host through a TCP/IP socket connection. The connection is outbound only and it is to a specific port (10001) on the TransUnion host.

### Preparing to use CSC credit reports

Contact an CSC sales representative for information about pulling CSC Tri-Merge credit reports. After the proper agreements are completed, and depending on the access method chosen, CSC will provide you with the necessary information needed to setup the credit bureau service in Oracle Daybreak. On Oracle Daybreak's Credit Bureau Setup form, on the Report Format page, the Credit Bureau Setup block uses generic terms for the data needed for credit bureau access. Some of the fields are not always required, and CSC employees may use different names in conversation when discussing these fields.

The following table summarizes the data needed for each CSC access method.

| Method   | Member                                           | Password | Customer Code | Auth User Id | Auth        |
|----------|--------------------------------------------------|----------|---------------|--------------|-------------|
| 1        | Code                                             |          |               |              | Password    |
| Internet | Required<br>(may be<br>called account<br>number) | Required | Leave blank   | Leave blank  | Leave blank |

The Oracle Daybreak credit bureau service will be accessing CSC Tri-Merge via HTTPS to the URL supplied by CSC. This access is from the database server (not the iAS server) and access through a proxy server is not supported. The connections are outbound only and they connect to the standard HTTPS port at CSC (443).

### **Preparing to use Credco credit reports**

Contact a First American Credco sales representative for information about pulling Credco credit reports. First American Credco offers many different products and services. Oracle Daybreak supports pulling merged credit reports from the CredcoConnect interface operating in a server to server mode. After the proper agreements are completed, Credco will provide you with the necessary information needed to set up the credit bureau service in Oracle Daybreak. On Oracle Daybreak's Credit Bureau Setup form's Report Format page, the Credit Bureau Setup block uses generic terms for the data needed for credit bureau access. Some of the fields are not always required, and Credco employees may use different names in conversation when discussing these fields.

The following table summarizes the data needed for each CSC access method.

| Method   | Member Code             | Password | Customer<br>Code | Auth<br>User Id | Auth<br>Password | Origin<br>Code |
|----------|-------------------------|----------|------------------|-----------------|------------------|----------------|
| Internet | Required (may be called | Required | Leave blank      | Leave           | Leave blank      | Required       |
|          | LoginAccountIdentifier) |          |                  | blank           |                  |                |

The Oracle Daybreak credit bureau service will be accessing CredcoConnect via HTTPS to the URL supplied by Credco. This access is from the database server (not the iAS server) and access through a proxy server is not supported. The connections are outbound only and they connect to the standard HTTPS port at Credco (443).

In addition to the member code, password, origin code, and URL, you will also need a client certificate file and public key from Credco. The certificate and key are used to authenticate the connection between Oracle Daybreak and CredcoConnect. Request the client certificate in Windows PFX format. The Oracle Daybreak Lending Suite interface will ultimately use the file in PKCS12 format, but it is easier to install if it starts out as a PFX file. (See the later section on Oracle Wallet Manager setup for instructions on what to do with the certificate file.)

### Request master tab

The Credit Bureau Setup form's Request master tab contains the following pages:

- Report Formats
- Connections
- Zip Matrix
- Parameters
- Score Reasons

### **Report Formats page**

The Reports Formats page captures and tracks the attributes related to the multiple types of reports offered by the credit bureau agencies. When a company enlists the service of a credit bureau, the credit bureau provides a membership code and password. This information needs to be entered on the Reports Formats page before you can request a credit report. You must define at least one report for each credit bureau from which you want to pull reports.

The information on the Report Formats page is location-specific. If the business requires different membership codes for each location, be it a company or branch, then individual records must be set up.

The Score Type, Additional Product, and Inquiry Limit fields on the Credit Report Setup block are optional. They may not apply to all credit bureau types and even if they do apply, you may want to leave them blank and rely on a default value set up at the credit bureau.

#### To set up the Report Formats page

- 1 On the **Setup** menu, choose **Credit Bureau > Request**.
- 2 Choose the **Report Formats** tab.

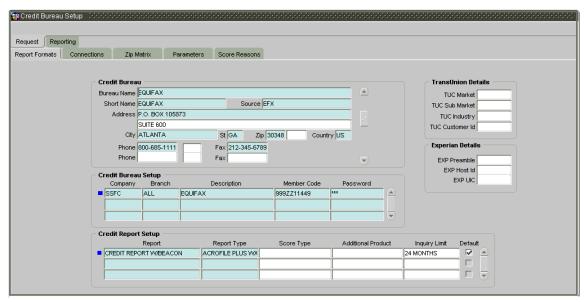

3 In the **Credit Bureau** block, enter the following information:

| In this field:                       | Do this:                                                             |
|--------------------------------------|----------------------------------------------------------------------|
| Bureau Name                          | Enter the name of the credit bureau company (required).              |
| Short Name                           | Enter the abbreviated or short name for the bureau (required).       |
| Source                               | Select the credit bureau source (required).                          |
| Address                              | Enter the address line 1 for the credit bureau (required).           |
| Address 2 (unlabeled)                | Enter the address line 2 for the credit bureau (optional).           |
| City                                 | Enter the city for the credit bureau address (required).             |
| St                                   | Select the state of the credit bureau address (required).            |
| Zip                                  | Select the zip code for the credit bureau address (required).        |
| Zip Extension (unlabeled)            | Enter the zip extension for the credit bureau address (optional).    |
| Country                              | Select the country of the credit bureau address (required).          |
| Phone                                | Enter the primary phone number for the credit bureau (required).     |
| Phone extension (unlabeled)          | Enter the phone extension for the primary phone number (optional).   |
| Phone                                | Enter the alternate phone number for the credit bureau (optional).   |
| Phone extension (unlabeled)          | Enter the phone extension for the alternate phone number (optional). |
| Fax                                  | Enter the primary fax number for the credit bureau (required).       |
| Fax                                  | Enter the alternate fax number for the credit bureau (optional).     |
| T., 41 One all4 Dames are Ontares 1. | 11                                                                   |

In the **Credit Bureau Setup** block, enter the following information:

| In this field:          | Do this:                                                                                                    |
|-------------------------|----------------------------------------------------------------------------------------------------|
| Company                 | Select the portfolio company that will be using the above credit bureau (required).                                                                                                    |
| Branch                  | Select the portfolio branch from the company that will be using the above credit bureau (required).                                                                                                    |
| Description             | Enter the credit report format description (required).                                                                                                    |
| Member Code             | Enter the credit bureau member code (assigned by bureau) (required).                                                                                                    |
| Password                | Enter the credit bureau password (assigned by bureau) (required).                                                                                                    |
| Customer Code           | Enter the customer code. The customer code is not used for the Experian interface, but it is used for the Equifax interface. Enter the customer code provided to you by Equifax (optional).                        |
| Auth User Id*           | Displays the authorization user id (display only).                                                                                                    |
| Auth Password*          | Displays the authorization password (display only).                                                                                                    |
|                         | * The user id and password fields are not displayed to the user and they are also encrypted before being stored in the database.                                                                                   |
| Auth Password Charge Dt | Displays the last authorization password change date. The Experian Net Connect product requires that the Auth Password (or SSP Password in Experian jargon) be changed every 90 days (or sooner). Equifax may have |

similar requirements, but they were not known at the time of this writing. Use the date displayed in this field to identify when the password needs to be changed.

Note: The password needs to be changed both in Oracle Daybreak and at the credit bureau. Changing the password in Oracle Daybreak does not initiate or perform a change at the bureau. Changing the password at the bureau must be done outside of Oracle Daybreak. Contact the credit bureau for the procedure for changing the password (display only).

- In the Change Authorization User Id/Password block, complete the New Auth User ID and New Auth User Password fields to create or modify the Auth User Id and Auth Password fields in the Credit Bureau Setup block.
- 6 In the **Change Authorization User Id/Password** block, enter the following information:

| In this field:         | Do this:                                         |
|------------------------|--------------------------------------------------|
| New Auth User Id       | Enter the new authorization id (optional).       |
| New Auth User Password | Enter the new authorization password (optional). |

7 After entering the values in the Change Authorization User Id/Password block, choose Change.

Oracle Daybreak encrypts the values and store them in the database. The values are associated with each company/branch that is setup in the **Credit Bureau Setup** block.

In the following example screen shot, the Auth User ID and Auth Password would have to be entered in twice, once for the company/branch SSFC/ALL and once for DCC/ALL.

8 In the **TransUnion Details** block, enter the following information (**Note**: This is only applicable for TransUnion):

| In this field: | Do this:                                       |
|----------------|------------------------------------------------|
| Market         | Enter the TransUnion market id (optional).     |
| Sub Market     | Enter the TransUnion Sub Market id (optional). |
| Industry       | Enter the TransUnion Industry code (optional). |

9 In the **Experian Details** block, enter the following information (**Note**: This is only applicable for Experian):

| In this field: | Do this:                                     |
|----------------|----------------------------------------------|
| Preamble       | Enter the Experian preamble code (optional). |
| Host Id        | Enter the Experian host id (optional).       |
| UIC            | Enter the Experian UIC (optional).           |

10 In the **Equifax Details** block, enter the following information (**Note**: This is only applicable for Equifax):

| In this field: | Do this:                                                                                                    |
|----------------|----------------------------------------------------------------------------------------------------|
| Service Name   | Enter the equifax service name. The service name will be provided to you by Equifax when your company's Internet System to System account is created. Possible values for pulling credit reports are acrotest (for access to the |
|                | ž ž                                                                                                    |

test system) and acro (for access to the production system) (optional).

11 In the **Credco Details** block, enter the following information (**Note**: This is only applicable for Credco):

| In this field: | Do this:                                 |
|----------------|------------------------------------------|
| Origin Code    | Enter the credco origin code (optional). |

12 In the **Credit Report Setup** block, enter the following information:

| n this field: Do this: |                                                                         |
|------------------------|-------------------------------------------------------------------------|
| Report                 | Enter the report name to be accessed from the credit bureau (required). |
| Report Type            | Select the report type of the credit bureau report (required).          |
| Score Type             | Select the credit score type (optional).                                |
| Additional Product     | Select the product code (optional).                                     |
| Inquiry Limit          | Select the inquiry limit for the credit report (optional).              |
| Default                | Select if the report is used as default.                                |

13 Save your entry.

**Note**: The Utilities form's Service page (**Setup > Batch Jobs > Services**) must be restarted for changes made on the Reports Formats page to go into effect.

### **Connections page**

The Connections page records and supports various connections to the credit bureau to receive reports from the agencies. Oracle Daybreak supports connections to the bureaus through one or more modems attached to the database server, network accessed modem server, or direct network connection (usually frame relay).

For modem-based connections, multiple credit bureaus can be accessed over the same modem. If there are multiple requests in the queue, the order in which the bureaus are listed determines the order in which the requests are processed.

If the credit bureau service checks the submitted credit requests and finds three Experian, one Equifax, and two TransUnion credit requests and the connections setup is Bureau1=TUC, Bureau2=EFX, and Bureau3=EXP, the two TransUnion requests will be processed first, the Equifax request next, and then the three Experian requests.

**Note**: For this above example, adding two more modems and assigning a specific bureau to each one would help to avoid the delay caused by queuing all requests through a single modem.

#### **IMPORTANT**:

Direct network connections must be set up for only one bureau.

Like the Credit Bureau block on the Report Formats page, the data fields used on the Connections page are generic and not all fields are used for all access methods. The following table summarizes the data needed for each access method:

| Method        | Name     | Вигеаи 1 | Вигеаи   | Bureau   | Device                     | Device Speed     |
|---------------|----------|----------|----------|----------|----------------------------|------------------|
| TO: 4         | D        | B . 1    | 2        | 3        | B : 12 1 31                | D : 10           |
| Dial-up       | Required | Required | Optional | Optional | Required (can be either    | Required for     |
|               |          | (can be  | (can be  | (can be  | a local serial port device | locally attached |
|               |          | EXP,     | EXP,     | EXP,     | or an IP address and       | modems           |
|               |          | TUC, or  | TUC, or  | TUC, or  | port number of a           |                  |
|               |          | EFX)     | EFX)     | EFX)     | network modem)             |                  |
| Experian      | Required | Must be  | Leave    | Leave    | Must be the IP address     | Not applicable   |
| Frame-relay   |          | EXP      | blank    | blank    | and port number of         |                  |
| •             |          |          |          |          | Experian host              |                  |
| Equifax       | Required | Must be  | Leave    | Leave    | Must be the IP address     | Not applicable   |
| Frame-relay   | _        | EFX      | blank    | blank    | and port number of         |                  |
| •             |          |          |          |          | Equifax host               |                  |
| TransUnion    | Required | Must be  | Leave    | Leave    | Must be the IP address     | Not applicable   |
| Frame-relay   | -        | TUC      | blank    | blank    | and port number of         |                  |
| -             |          |          |          |          | TransUnion host            |                  |
| Experian Net  | Required | Must be  | Leave    | Leave    | Must be the ECALS          | Not applicable   |
| Connect       |          | EXP      | blank    | blank    | URL provided by            |                  |
|               |          |          |          |          | Experian                   |                  |
| Equifax       | Required | Must be  | Leave    | Leave    | Must be the URL            | Not applicable   |
| Internet      | -        | EFX      | blank    | blank    | provided by Equifax for    |                  |
| System to     |          |          |          |          | connecting to the          |                  |
| System        |          |          |          |          | Internet System to         |                  |
| -             |          |          |          |          | System service             |                  |
| CSC Internet  | Required | Must be  | Leave    | Leave    | Must be the URL            | Not applicable   |
|               | -        | csc      | blank    | blank    | provided by CSC            |                  |
| CredcoConnect | Required | Must be  | Leave    | Leave    | Must be the URL            | Not applicable   |
|               | -        | CRD      | blank    | blank    | provided by Credco         |                  |

For frame relay access, specify the IP address provided by the bureau followed by a space and then the port number (for example, 192.168.36.2.700).

#### **Experian Net Connect**

At the time of this writing, the Experian product ECALS URL is:

http://www.experian.com/lookupServlet1?lookupService Name=AccessPoint&lookupServiceVersion=1.0&serviceName=Net Connect&serviceVersion=2.0&responseType=text/plain

**Note**: The above URL is one continuous string. This can be verified by entering the URL with a browser. The displayed value will be an HTTPS URL.

Enter the entire ECALS URL provided by Experian into the Device field. Notice that this URL does not start with https. The ECALS URL is a URL used by the Oracle Daybreak credit bureau service to request the HTTPS URL. The HTTPS URL is not displayed on any setup screen and is only known to the credit bureau interface at runtime.

#### **Equifax Internet System to System**

At the time of this writing, the Equifax Internet System to System URL is:

https://transport5.ec.equifax.com/servlet/stspost

#### **CSC Tri-Merge**

At the time of this writing, the CSC URL is:

https://www.emortgage.Equifax.com/cgi-bin/emspop.exe

#### CredcoConnect

At the time of this writing, the Credco URL is:

https://www.credcoconnect.com/CGI-BIN/CCListener.exe

#### To set up the Connections page

- 1 On the **Setup** menu, choose **Credit Bureau > Request**.
- 2 Choose the **Connections** tab.

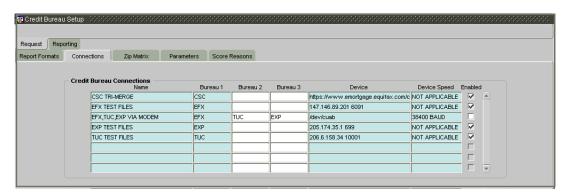

3 Complete the **Credit Bureau Connections** block with the following information:

| In this field: | Do this:                               |
|----------------|----------------------------------------|
| Name           | Enter connection name (required).      |
| Bureau 1       | Select first credit bureau (required). |
| Bureau 2       | Select 2nd credit bureau (optional).   |
| Bureau 3       | Select 3rd credit bureau (optional).   |

**Note**: The Bureau1, Bureau2, and Bureau3 fields in the Credit Bureau Connections block are for specifying which bureau types can be accessed over the connection. Enter the connection device name. The Device field lists

the physical device name for a modem, or the IP address

for a network accessed connection. (required).

**Device Speed** Select the connection device speed. The Device Speed

field is only applicable to server-attached modems. It is used to specify the communications speed between the

server and the modem (required).

Enabled Select to enable the connection (required).

4 Save your entry.

Device

**Note**: The Utilities form's Service page (**Setup > Batch Jobs > Services**) must be restarted for changes made on the Connections page to go into effect.

### **Zip Matrix page**

Oracle Daybreak uses the zip code of the applicant's current home address to determine which credit bureau to use when automatically pulling a report. The Zip Matrix page allows you to record the credit bureau from which a report is pulled based on a range of zip codes, as well as the company, branch and country of the account.

When searching for a zip code match, Oracle Daybreak:

- 1) Reads the first credit bureau defined in the matrix
- 2) Reads the credit report format to get the appropriate membership code and password for the user's location
- 3) Requests a credit report.

If Oracle Daybreak cannot pull a report from the first bureau, it pulls one from the second. If the zip code you entered does not fall in the matrix setup, Oracle Daybreak uses a default zip matrix (00000000000 to 0000000000) to select the required bureau.

#### To set up the Zip Matrix page

- On the Setup menu, choose Credit Bureau > Request.
- 2 Choose the **Zip Matrix** tab.

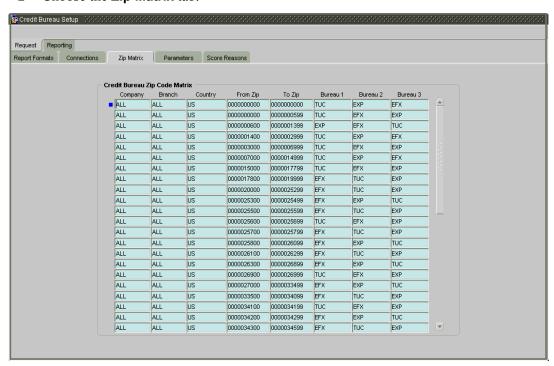

3 Complete the **Credit Bureau Zip Code Matrix** block with the following information:

| In this field: | Do this:                                       |  |  |
|----------------|------------------------------------------------|--|--|
| Company        | Select the portfolio company (required).       |  |  |
| Branch         | Select the portfolio branch (required).        |  |  |
| Country        | Select the country (required).                 |  |  |
| From Zip       | Enter the starting zip code (From) (required). |  |  |
| To Zip         | Enter the ending zip code (To) (required).     |  |  |

**Bureau 1** Select the preferred bureau #1 (first bureau pulled) You

must enter at least one credit bureau in the Bureau 1 field for each zip code range. The bureau entered in the Bureau 1 field for each range is the primary bureau. For any given range, do not list the same credit bureau in more

than one field (required).

**Bureau 2** Select the preferred bureau #2 (second bureau pulled)

(required).

**Bureau 3** Select the preferred bureau 3 (third bureau pulled)

(required).

4 Save your entry.

### Parameters page

The Parameters page records parameters specifically dealing with credit bureau information. These parameters are divided into three groups:

- Parsing parameters
- Request parameters
- Configuration parameters

Parameters can be defined at the company or branch level. Please note that the following credit bureau parameters are configured during the installation:

PARSING PARAMETERS FOR CREDIT BUREAU SERVICE CONFIGURATION PARAMETERS FOR CREDIT BUREAU SERVICE

#### To set up the Parameters page

- 1 On the **Setup** menu, choose **Credit Bureau > Request**.
- 2 Choose the **Parameters** tab.

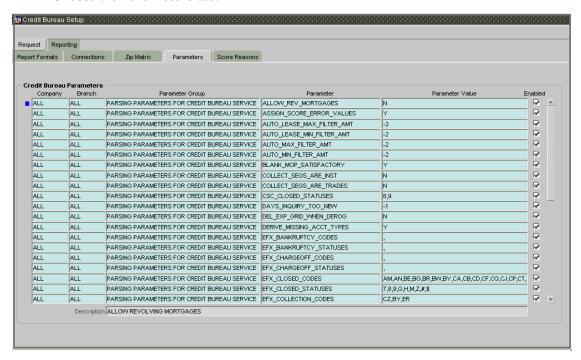

3 Complete the **Credit Bureau Parameters** block with the following information:

| In this field:  | Do this:                                                     |
|-----------------|--------------------------------------------------------------|
| Company         | Select the portfolio company (required).                     |
| Branch          | Select the portfolio branch (required).                      |
| Parameter Group | Select the credit bureau parameter group (required).         |
| Parameter       | Select the credit bureau parameter (required).               |
| Parameter Value | Enter the credit bureau parameter value (required).          |
| Description     | View the credit bureau parameter description (display only). |

- 4 Select the **Enabled** box to enable the credit bureau parameter.
- 5 Save your entry.

### **Score Reasons page**

The Score Reasons page allows you to define or modify the scoring reason codes and descriptions for the predefined scoring models used by the credit bureau agencies.

**Note**: This information is not associated with the user-defined scores determined by the internal Oracle Daybreak model during product setup.

#### To view score models the Score Reasons page

- On the Setup menu, choose Credit Bureau > Request.
- 2 Choose the **Score Reasons** tab.

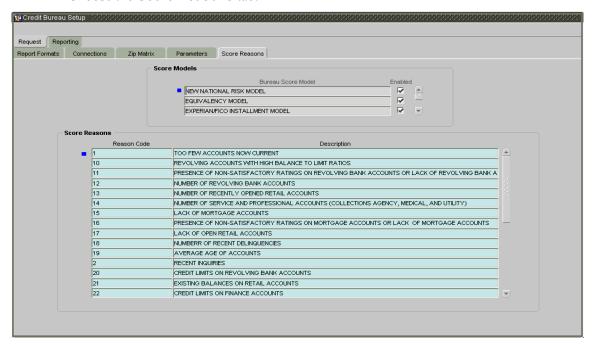

- In the **Scoring Models** block, choose the credit bureau scoring model for which you want to view the score reasons.
- 4 In the **Score Reasons** block, view the reason code and description for the selected scoring model.

## Reporting master tab (Reporting page)

Oracle Daybreak reports to the credit bureau agencies in the Metro 2 format with the payment and account status information of each account holder. The Reporting page contains the program identifier to be reported to the bureaus.

### To create a credit bureau reporting program

- 1 On the **Setup** menu, choose **Credit Bureau > Reporting**.
- 2 Choose the **Reporting** tab.

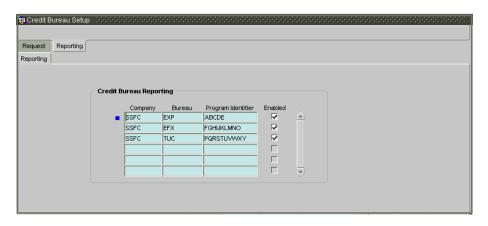

3 Complete the **Credit Bureau Reporting** block with the following information:

| In this field:     | Do this:                                                                                                    |
|--------------------|----------------------------------------------------------------------------------------------------|
| Company            | Select the portfolio company (required).                                                                                                    |
| Bureau             | Select the bureau (required).                                                                                                    |
| Program Identifier | Enter the program identifier. The customer receives this from the bureau and uses it to identify itself to that bureau. You will need to update this information (required). |

- 4 Select **Enabled** to enable the program.
- 5 Save your entry.

### **Special Metro II Code reporting**

Oracle Daybreak allows you to report the following special Metro II segments to the credit bureau output file:

- Consumer Information Indicator Code (CIIC)
- Compliance Condition Code (CCCD)
- Special Comment Code (SPCC).

Oracle Daybreak users will need to use call Action/Results and Reason fields on the Call Activities sub page of the Customer Service form (Lending > Customer Service > Customer Service (2) master tab > Account Details tab > Call Activities sub tab) to place specific account conditions where these Metro II segments are to be reported. The specific segment reported for a given condition will be based on the account condition and call activity reason codes.

**Note**: It is the responsibility of the Oracle Daybreak Administrator or individual user to setup Special Metro II Code reporting functionality.

When users open one of the following conditions:

CIIC CONSUMER INFORMATION INDICATOR CODE (METRO2 - FCRA)

CCCD COMPLIANCE CONDITION CODE (METRO2)
SPCC SPECIAL COMMENT CODE (METRO2)

Oracle Daybreak recognizes the condition, processes the selected Metro II reporting call activity reason code, and generates the Metro II reporting segment in the Metro II reporting output file.

**Note**: You (the Oracle Daybreak user) are responsible for selecting the correct Metro II reporting segment reason code to be reported. If you do not select a Metro II reporting segment reason code, Oracle Daybreak will not generate information to Metro II output file. If you select an incorrect (wrong) Metro II reporting segment reason code, Oracle Daybreak will report the selected Metro II reporting segment. Oracle Daybreak does not validate the contents of the Reason field with the contents of the Condition field.

To end the reported Special Metro II Special Code, close the open Special Metro II Condition (no reason code needed). Oracle Daybreak recognizes the closing of the open Special Metro II Condition and will not create a Metro II reporting segment in the output file.

#### **IMPORTANT**:

The CBU\_FILE\_FREQUENCY (METRO 2 FILE FREQUENCY) Company system parameter determines if output file is generated and created daily or output file is written with daily data and output monthly.

#### To set up Metro II Code reporting

- 1 On the **Setup** menu, choose **Queues > Setup**.
- 2 In the **Call Actions** and **Call Results** blocks, set up to open and close the following system defined condition codes to open and close:

| Action Code | Description                                         |
|-------------|-----------------------------------------------------|
| CIIC        | CONSUMER INFORMATION INDICATOR CODE (METRO2 - FCRA) |
| CCCD        | COMPLIANCE CONDITION CODE (METRO2)                  |
| SPCC        | SPECIAL COMMENT CODE (METRO2)                       |

When setup is completed, you can open and close Special Metro II code conditions.

Note: Opening and closing Special Metro II Code reporting is a manual process.

The CBU\_FILE\_FREQUENCY (METRO 2 FILE FREQUENCY) Company system parameter determines if output file is generated and created daily or output file is written with daily data and output monthly.

### **Oracle Wallet Manager setup**

The Experian Net Connect, Equifax Internet System to System, and CSC interfaces within the Oracle Daybreak credit bureau service use functionality provided by the Oracle Wallet feature. Use the Oracle Wallet Manager on the database server to create and export a wallet for use by the Oracle Daybreak credit bureau service.

**Note**: All of the above mentioned interfaces use the same Oracle wallet. If a wallet already exists and is in use by one of the credit bureau interfaces, there is no need to create another wallet. Due to differing certificate requirements, there may be a need to import additional trusted certificates into the wallet, but there will not be a need to create a new one. The Oracle Daybreak credit bureau parameter ORA\_WALLET\_PATH contains the location of the Oracle Wallet used by the Oracle Daybreak credit bureau service.

# To create and export a wallet suitable for use by the Oracle Daybreak credit bureau

Please refer to the Oracle documentation for more detailed instructions on how to use the Oracle Wallet Manager to create and manage a wallet):

- If one does not already exist, create a wallet somewhere on the database server. The location must be readable and writable by the Oracle user. Make a note of the full path where the wallet is stored (for example, /etc/ORACLE/WALLETS/oracle or C:\oracle\WALLETS).
- 2 The wallet needs to contain the public key for the certificate authority that issued the server certificate for each HTTPS web site that will be connected to by the credit bureau interface. At the time of this document, those sites are:

```
https://ssl.experian.com Experian
https://transport5.ec.equifax.com Equifax
https://www.emortgage.Equifax.com CSC
https://www.credcoconnect.com Credco
```

This list may change. Use the URL provided to you by the credit bureau when they set up your service. To get the proper Experian HTTPS URL, enter the ECALS URL that was provided by Experian into a web browser. The response returned to the browser is the HTTPS URL that will be used to communicate with Experian.

- 3 Import the necessary certificate authority's certificate files into the Oracle wallet that was created in Step 1. See the appendix of this chapter for detailed instructions of how to download and install a trusted certificate.
- 4 Test the wallet by connecting to each web site with a simple command issued from SQL-Plus

```
SQL> select utl_http.request('https://ssl.experian.com',
NULL, 'file:/etc/ORACLE/WALLETS/oracle', 'password') from
dual;
```

Replace the URL in the above command with each HTTPS URL given to you for use by the credit bureaus. Also replace the wallet path with the path to your wallet and your wallet password. The output from the command is not important, what is important is that it runs without displaying an Oracle error. If there is an Oracle error, then something is wrong with the contents of the wallet, the path to the wallet, and/or the wallet password.

- When the wallet contains all of the required trusted certificates, export the wallet to a text file. On the **Operations** menu on the Oracle Wallet Manager, choose **Export All Trusted Certificates**. The text file MUST be located in the same directory as the wallet and the filename MUST be default.txt. Anytime a change is made to the trusted certificates in the wallet, the wallet must be re-exported to the same text file.
- 6 From Oracle Daybreaks **Setup** menu, choose **Credit Bureau > Request > Parameters** tab within and set the ORA\_WALLET\_PATH and ORA\_WALLET\_PASSWORD parameters.

# To create and a client certificate wallet suitable for use by the CredcoConnect interface

The CredcoConnect interface requires another wallet file in addition to the default wallet file. This additional wallet file contains the client certificate and certificate chain issued to your company by First American Credco when your account is created.

- 1 Save the client certificate file sent to you by First American on your local PC.
- 2 Open Microsoft Internet Explorer. Go to the **Tools > Internet Options > Content > Certificates** screen.
- 3 Click the **Import** button. Choose **Next** and the locate the PFX file you saved in Step 1. Choose **Next** and enter the password provided to you by Credco for the certificate file. Select the **Enable string private key protection** and **Mark the private key as exportable** check boxes. Choose the default selections on the following screens until the import is successful.
- 4 On the **Certificate Manager** screen, select the First American Corporation certificate and click the **Export** button.
- Choose **Next**, **Yes**, export the private key, **Next**, PKCS12 format, include all certificates in the certification path, and enable strong protection and **Next**.
- 6 Set the password for the certificate to be the same password as your Oracle wallet.
- 7 Choose **Next** and save the file as **credco.p12**.
- 8 Copy the **credco.p12** file to your database server and into the same directory where the existing Oracle wallet in use by Oracle Daybreak is located.

### **Oracle JVM Security setup**

The Experian Net Connect interface within the Oracle Daybreak credit bureau service requires the use of the Oracle Java Virtual Machine (JVM) that is resident in the Oracle database. Furthermore, specific permissions must be granted to the Java classes used by the credit bureau service. These permissions have been added to the set\_java\_perms.sql script that is part of the Oracle Daybreak Lending Suite distribution. This script (as well as many other useful SQL scripts) is available from the i-flex solutions technical support Oracle Daybreak Lending Suite patches web site at http://support.supersolution.com/LSPatches/patch\_installation\_utilities.zip.

The set\_java\_perms.sql script needs to run as the SYS user (or a user with SYS privileges). The script will prompt for SYS user id and password. Be prepared to provide it when prompted. Also, the script will select the value of the ORA\_WALLET\_PATH parameter from the credit bureau parameters table. Make sure that it has been updated with the proper wallet path before running the set\_java\_perms.sql script (although the script can be safely run again if necessary).

#### **Credit Bureau Service operation**

The basic operation of the credit bureau service has not changed. Once setup, there is no operational difference between accessing the credit bureaus via dial-up, frame relay, or the Internet.

### Importing a trusted certificate into an Oracle Wallet

The HTTPS servers used by Experian, Equifax, and CSC for their Internet based credit report services (as well as all HTTPS servers) contain a site certificate signed by a trusted Certificate Authority (CA). The CA is an entity that guarantees the identity of the HTTPS server. If the client trusts the CA, and the CA says that the HTTPS server is who they say they are, then the client inherently trusts the HTTPS server. Normally, a client tool such as Microsoft Internet Explorer has a large store of trusted CA certificates which makes secure communication between a client and a trusted HTTPS server relatively seamless and uneventful. Unfortunately, the store of CA certificates in the default Oracle wallet is rather small and it is likely that it will not contain the certificate of the CA that is certifying one or more of the credit bureau web sites. This means that the CA certificate must be imported into the wallet. To do this, the certificates must first be exported from a browser and then imported into the Oracle wallet using the Oracle Wallet Manager.

#### **Using Microsoft Internet Explorer to Export a Certificate**

- 1 Use Microsoft Internet Explorer and connect to one of the HTTPS URLs referenced in the Oracle Wallet Manager Setup section of this document.
  - If the web site asks for a user id and password, cancel the dialog box and remain on the top-level HTTPS page.
- 2 Once connected, from the browser's **File** menu, choose **Properties**.
- 3 Choose the Certificates button.

4 Choose the **Certification Path** tab. The bottom-most certificate is the one generated by the host itself. We are not interested in that one, we are interested in the one or more certificates above the bottom-most one. The screen shot below displays a web site with two CAs (an intermediate, and a primary). Whether it is an intermediate CA or a primary one, the steps are the same for saving the certificate as a text file.

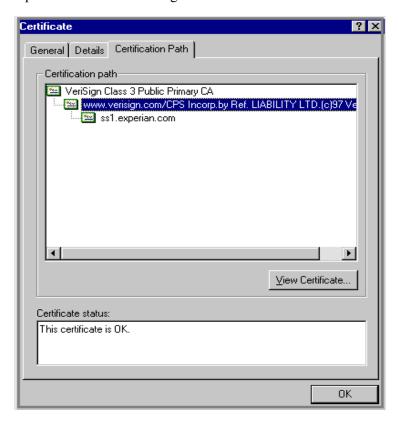

- 5 Choose the first certificate above the bottom-most certificate (it may be the only certificate above the bottom-most certificate).
- 6 Choose the **View Certificate** button.
- 7 Choose the **Details** tab.
- 8 Choose the **Copy to File** button.
- 9 Choose the **Next** button.
- 10 Choose the **Base 64** encoded format.
- 11 Choose the **Next** button.
- 12 Enter a filename and location for the file.
- 13 Choose the **Next** button.
- 14 Choose the **Finish** button.
- 15 Repeat steps 5 through 14 for the next certificate in the certification path (if any).

### Importing the Certificates into an Oracle Wallet

- 1 Copy the certificates exported and saved during the process described above onto the database server (not the iAS server).
- 2 As the Oracle user (or Administrator on Windows), start the Oracle Wallet Manager.
- 3 Open the wallet that will be used by the Oracle Daybreak credit bureau service. Create a new wallet if one does not already exist.
- 4 View the list of Trusted Certificates in the wallet.
- 5 Check the list of certificates against the list of certificates that are in use on the HTTPS servers used by the credit bureaus (and that were exported and saved during the export process described above).
- 6 Click the **Trusted Certificates** heading in the left list box of the Oracle Wallet Manager.

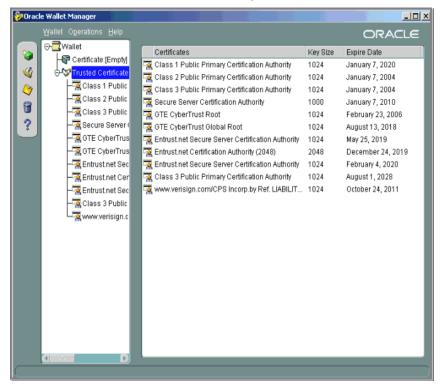

Use Microsoft Internet Explorer to view the certificate details for the HTTPS web sites (File > Properties > Certificates > Certification Path > View Certificate > General) that will be contacted by the credit bureau service. Look through the list of certificates shown in the right panel of the Oracle Wallet Manager and look for a match between the Issued To and Valid To dates shown in the Internet Explorer View Certificate Window.

The screen shot below shows a certificate that is already in the wallet's list of trusted certificates (see the last entry for the www.verisign.com/CPS certificate).

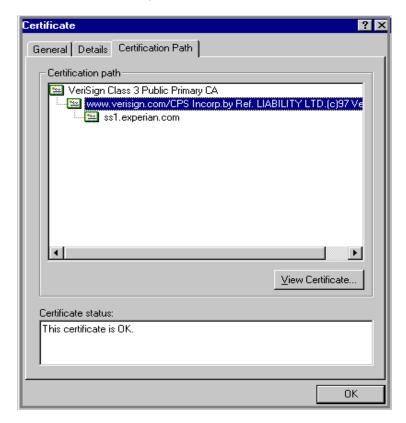

- 8 On the **Operations** menu, choose **Import Trusted Certificate** and follow the prompts for locating and loading the files that were copied onto the database server in step 1 for any certificate not already stored in the wallet.
- 9 On the **Wallet** menu, choose **Save** when finished loading certificates.

# **De-duping Credit Bureau data**

Oracle Daybreak allows you to remove duplicate ("de-dupe") liabilities data from the credit bureau information.

### **De-duping logic**

The de-duping logic is based on a number of parameters that Oracle Daybreak compares among *tradelines* (**only**) to determine if they are duplicates. The following fields are used to determine if two tradelines are duplicates:

| Field:      | Description:                                                                                                    |
|-------------|----------------------------------------------------------------------------------------------------|
| Account #   | The account number of the consumer with the lender for the particular account.                                                                                                    |
| Open Date   | The date the account was opened.                                                                                                    |
| Member Code | The subscriber code of the lender with the respective credit bureau.  Note: Since member codes for the same lender differ across bureaus, this field is used only for tradelines reported by the same bureau. Since reports obtained from CSC can have tradelines from different bureaus, this field is only for reports pulled from the credit bureaus. |

All available bureau reports pulled later than DEDUP\_CRB\_EXPIRATION\_DAYS days old will be used.

The following system parameters will be set up to provide switches to allow the functionality to be turned on and off:

| Parameter                      | Description                                                     | Valid<br>Values | Setup<br>Value |
|--------------------------------|-----------------------------------------------------------------|-----------------|----------------|
| JOINT_DEDUP_SPOUSE_LIABILITIES | De-deup the tradelines with spouse                              | Y, N            | Υ              |
| JOINT_DEDUP_ALLAPL_LIABILITIES | De-deup the tradelines with spouse and secondary applicants(s). | Y, N            | Υ              |
| DEDUP_CRB_EXPIRATION_DAYS      | Credit report expiration days                                   | Number          | 90             |

Whenever two (or more) items are identified as duplicates, Oracle Daybreak uses the following hierarchy to pick one of the items as the "correct" one:

- 1 Last Reported Date: The row that has been reported most recently is used.
- Owner: In case of a tie on the last reported date, one of the tradelines is picked in the descending order of priority depending on who the tradeline belongs to: Primary, Spouse, then Secondary.

#### **Debt Ratio combination**

Oracle Daybreak uses the system parameter DBR\_JOINT\_INC\_DEBT\_WITH\_SPOUSE to decide whether to combine debt ratios of the spouse with the primary applicant. The DBR\_JOINT\_INC\_DEBT\_WITH\_COAPP parameter decides whether to do the same on a non-spousal joint application.

When this indicator is checked, all liabilities in the Liability block on the Summary sub page of the Applicant (2) master tab with the Include box selected will be used in the debt ratio calculation.

The following system parameter will be set up to provide switches to allow the functionality to be turned on and off:

| Parameter                          | Description                                     | Valid Values | Setup<br>Value |
|------------------------------------|-------------------------------------------------|--------------|----------------|
| DBR_JOINT_INC_DEBT_WITH_<br>ALLAPL | Combine income and debt with<br>co-applicant(s) | Y,N          | Υ              |

### **De-duping process**

The de-duping logic will be integrated into the Oracle Daybreak decision-making process in the following manner:

#### Initial credit pulls on new applications

- If the JOINT\_DEDUP\_SPOUSE\_LIABILITIES/ JOINT\_DEDUP\_ALLAPL\_LIABILITIES system parameters are set to **Y**, Oracle Daybreak uses the de-duping logic described above to uncheck the duplicate liabilities in the spouse's/co-applicant's liabilities.
- If the DBR\_JOINT\_INC\_DEBT\_WITH\_SPOUSE/
  DBR\_JOINT\_INC\_DEBT\_WITH\_ALLAPL parameters are set to **Y**, Oracle Daybreak includes the liabilities of the spouse/ co-applicant while calculating the debt ratio of the primary applicant.
- Oracle Daybreak will use all available credit reports at the time.

#### Subsequent credit pulls (manual)

- To remove duplicate liabilities from the calculation, choose the **Dedup Liabilities** button on the **Underwriting** form (**Applicants (9)** master tab > **Summary** sub page > **Liability** block). (Potential record locking situations force the action to remain manual versus the system automatically doing it).
- If the **Populate Debt** and **Include Debt** boxes are selected in the **Applicant/Customer Detail** block on the **Bureau (4)** master tab on the **Underwriting** form for the credit request and the JOINT\_DEDUP\_SPOUSE\_LIABILITIES/
  JOINT\_DEDUP\_ALLAPL\_LIABILITIES system parameters are set to **Y**, Oracle Daybreak will use the de-duping logic described above to uncheck the duplicate liabilities in the spouse's/co-applicant's liabilities.
- If the DBR\_JOINT\_INC\_DEBT\_WITH\_SPOUSE/ DBR\_JOINT\_INC\_DEBT\_WITH\_COAPL parameters are set to **Y**, Oracle Daybreak will include the liabilities of the spouse/ co-applicant while calculating the debt ratio of the primary applicant.

 Oracle Daybreak will use all available credit reports at the time of the request that have been requested within the number of days specified in the DEDUP\_CRB\_EXPIRATION\_DAYS parameter.

### Restrictions

The de-duping logic will be limited based upon the discussion above. If Oracle Daybreak cannot identify two tradelines as duplicates based upon the logic mentioned above, the individual tradelines will be retained. In such circumstances, both tradelines will be used in the debt ratio calculation and it will be the user's responsibility to disregard one of them by clearing the Include check box.

# **CHAPTER 8: UTILITIES FORM**

"Batch jobs" refer to back-end processes that automatically run at a certain time. There are two types of batch jobs:

- Business processes (such as billing and delinquency processing)
- Housekeeping tasks (such as application aging and application purging)

The Utilities form allows you to set up, monitor, and maintain batch jobs in Oracle Daybreak.

Batch jobs can be set up to be performed on a daily, weekly, monthly, and ad-hoc basis. Batch jobs can also be configured to trigger an e-mail or phone message if a batch job should fail.

Critical batch jobs control job flow and system date rollover to allow recovery during errors. Errors are instances where a process did not successfully complete. Failures indicate that a particular job encountered errors that require remedial action. The number of errors allowed before failure is defined for each job. Some errors automatically result in a failure.

The Log Files page allows you to view errors and failures.

The Utilities form Setup tab contains the following pages:

- Batch Job page
- Job Holiday page

## Setup tab (Batch Job page)

The Utilities form's Batch Job page allows you to track and maintain of all batch processes within the Oracle Daybreak system. Using this form, the system administrator can configure the frequency and start time of each batch process, as well as set the number of threads to improve performance.

"Threading" allows a specific job to be separated into smaller units that are processed at the same time. This allows Oracle Daybreak to complete the job in less time.

You can set up multiple batch jobs within a batch set. In the Batch Job Sets block, each process is listed with the last run date (Last Run Dt field) and the next scheduled process date (Next Run Dt field). In the Freq Code and Freq Value fields, you can determine the frequency of each batch set, such as daily, weekly and monthly. You can also set up batch sets to incorporate a dependency on another batch set. This way, if the initial batch fails, the dependent set will not be processed.

In the Batch Jobs block, you can configure the process to run on weekends and holidays using the respective option boxes.

#### CAUTION:

As the batch job setup widely affects the Oracle Daybreak system, suggests that the system administrator has a clear understanding of the various functionalities within Oracle Daybreak before creating and updating the batch processes.

#### To set up a batch job

1 On the **Setup** menu, choose **Batch Jobs**.

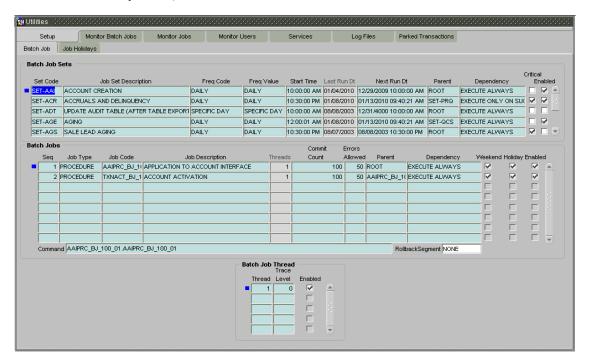

2 Complete the **Batch Job Sets** block:

| In the field:       | Do this:                                                            |
|---------------------|---------------------------------------------------------------------|
| Set Code            | Enter code for batch job set (required).                            |
| Job Set Description | Enter description for batch job set (required).                     |
| Freq Code           | Select frequency at which the job set is to be executed (required). |
| Freq Value          | Select frequency value (required).                                  |
| Start Time          | Enter start time for the job set (required).                        |
| Last Run Dt         | View last run date of the job set (display only).                   |
| Next Run Dt         | Enter next run date for job set (required).                         |
| Parent              | Select parent job set (required).                                   |
| Dependency          | Select type of dependency on the parent (required).                 |

- 3 Select **Critical** if this job set is critical. A "critical" job is one that prevents the General Ledger (GL) post date from rolling forward, should the job fail.
- 4 Select **Enabled** to enable the job set.

#### 5 Complete the **Batch Jobs** block:

| In the field:   | Do this:                                                              |
|-----------------|-----------------------------------------------------------------------|
| Seq             | Enter batch job sequence number.                                      |
|                 | Note: Within a job set jobs are executed sequentially                 |
|                 | based on the seq number assigned.(required).                          |
| Job Type        | Select batch job request type (required).                             |
| Job Code        | Enter batch job request code (required).                              |
| Job Description | Enter batch job description (required).                               |
| Threads         | View the number of threads used by the job (display only).            |
| Commit Count    | Enter number of rows after which auto-commit is triggered (required). |
| Errors Allowed  | Enter number of errors allowed (required).                            |
| Parent          | Select parent job (required).                                         |
| Dependency      | Select type of dependency on the parent (required).                   |

- 6 Select the **Weekend** box to perform batch jobs on weekend.
- 7 Select the **Holiday** box to perform batch jobs on a holidays. (Holidays are defined on the Job Holidays page.)
- 8 Select the **Enabled** box to enable the batch job.
- 9 In the **Command** field, enter command line for the job.
- 10 If you choose, use the **RollbackSegment** field to enter rollback segment for job.
- 11 Complete the **Batch Jobs** block:

| In the field: | Do this:                                                   |
|---------------|------------------------------------------------------------|
| Thread        | Enter name of thread (required).                           |
| Trace         | Enter SQL trace level (0, 1, 4, 8, 12) The higher the num- |
|               | ber, the more activities Oracle Daybreak can trace         |
|               | (required).                                                |

- 12 Select **Enabled** box to enable the thread.
- 13 Save your entry.

## Setup tab (Job Holidays page)

Oracle Daybreak allows you to define holidays within the company on Job Holidays page. You can then use the Batch Jobs page to set up whether or not you want Oracle Daybreak to perform batch jobs on these days using with the Batch Jobs block Holiday box.

### To define job holidays

- 1 On the **Setup** menu, choose **Batch Jobs**.
- 2 Choose the **Job Holidays** tab.

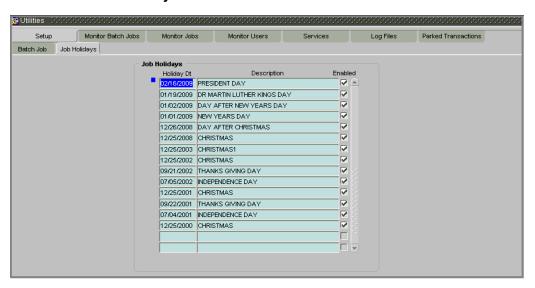

3 Complete the **Job Holidays** block:

| In the field: | Do this:                                      |
|---------------|-----------------------------------------------|
| Holiday Dt    | Enter the date of the job holiday (required). |
| Description   | Enter the job holiday description (required). |

- 4 Select **Enabled** to enable the holiday.
- 5 Save your entry.

### **Monitor Batch Jobs tab (Match Batch Jobs page)**

Oracle Daybreak tracks the success of each batch process on the Monitor Batch Job page. If either a set of batch jobs or specific batch job should fail, you can resubmit it on this page and review the results in the Request Details block.

### To use the Monitor Batch Job page

1 On the **Setup** menu, choose **Batch Jobs**, then choose the **Monitor Batch Jobs** tab.

-or-

Choose the **Monitor** menu, then choose **System > Batch Jobs**.

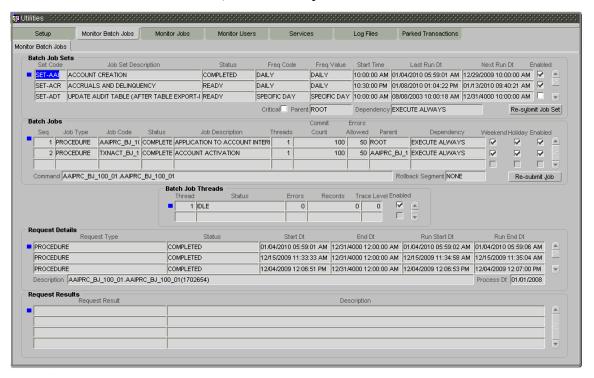

The Monitor Batch Jobs page is a display only page that contains the following blocks:

- Batch Job Sets
- Batch Jobs
- Batch Jobs Threads
- Request Details
- Request Results

#### **Batch Job Sets block**

The Batch Job Sets block lists the batch job sets defined on the Batch Job page. The runtimes, the status, and frequencies appear for each job set.

| In this field:      | View this:                                              |
|---------------------|---------------------------------------------------------|
| Set Code            | The code for batch job set.                             |
| Job Set Description | The description for batch job set.                      |
| Status              | The job set status.                                     |
| Freq Code           | The frequency at which the job set is to be executed.   |
| Freq Value          | The value of the frequency code chosen for the job set. |
| Start Time          | The start time for the job set.                         |
| Last Run Dt         | The date of last run of the job set.                    |
| Next Run Dt         | The next run date for job set.                          |
| Enabled             | If selected, the job set is enabled.                    |
| Critical            | If selected, this job set is critical.                  |
| Parent              | The preceding job set.                                  |
| Dependency          | The type of dependency on predecessor.                  |

#### To resubmit a batch job set

Whenever a batch job set fails, it is best to resubmit it after correcting the errors that caused the failure. Errors can be viewed on this form's Log Files page and in this page's Monitor Page Jobs page Request Details block. Resubmitting a set causes Oracle Daybreak to re-perform the batch job set and dependent batch jobs.

- In the **Batch Job Sets** block, choose the batch job set to resubmit. (Only a batch job set with a status of FAILED can be resubmitted).
- 2 Choose **Resubmit Job Set**.

#### **Batch Jobs block**

The Batch Jobs block lists the batch jobs within a job set. The status, threads, commit count, dependencies, enabled indicator and the holiday and weekend runtime indicators are shown for each job.

| In this field:   | View this:                                               |
|------------------|----------------------------------------------------------|
| Seq              | The batch job sequence number.                           |
| Job Type         | The batch job request type.                              |
| Job Code         | The batch job request code.                              |
| Status           | The job status.                                          |
| Job Description  | The batch job description.                               |
| Threads          | The number of threads used by the job.                   |
| Commit Count     | The number of rows after which auto-commit is trig-      |
|                  | gered.                                                   |
| Errors Allowed   | The number of errors allowed.                            |
| Parent           | The preceding job.                                       |
| Dependency       | The type of dependency on predecessor.                   |
| Weekend          | If selected, it batch job will execute job on weekend.   |
| Holiday          | If selected, it batch job will execute job on a holiday. |
| Enabled          | The job enabled indicator.                               |
| Command          | The command line for the job.                            |
| Rollback Segment | The rollback segment for job.                            |

#### To resubmit a batch job

Whenever a batch job fails, it is best to resubmit it after correcting the errors that caused the failure. Resubmitting a set will cause Oracle Daybreak to re-perform the batch job.

- In the **Batch Jobs** block, choose the batch job to resubmit. (Only a batch job with a status of FAILED can be resubmitted).
- 2 Choose **Resubmit Job Set**.

#### **Batch Jobs Threads block**

The Batch Job Threads block displays the status of the individual threads.

| In this field: | View this:                            |
|----------------|---------------------------------------|
| Thread         | The name of thread.                   |
| Status         | The status of thread.                 |
| Errors         | The number of errors in the thread.   |
| Records        | The number of records in the thread.  |
| Trace Level    | The SQL trace level (0, 1, 4, 8, 12). |
| Enabled        | The thread enabled indicator.         |

#### **Request Details block**

The Request Details block displays the status and the runtimes for each time the selected job ran.

| In this field: | View this:                                                |
|----------------|-----------------------------------------------------------|
| Request Type   | The job request type.                                     |
| Status         | The job request status.                                   |
| Start Dt       | The job request is valid from this date and time.         |
| End Dt         | The job request is valid till this date.                  |
| Run Start Dt   | The date and time on which the job run started.           |
| Run End Dt     | The date and time at which the job run ended.             |
| Description    | The job request description.                              |
| Process Dt     | The transaction is posted with this General Ledger effec- |
|                | tive date.                                                |

### Request Results block

If a particular job requires that a result message be created, then that message appears in the Requests Results block. A message is usually created in the event of an error.

| In this field: | View this:                     |  |
|----------------|--------------------------------|--|
| Request Result | The result of the job request. |  |
| Description    | The result details.            |  |

### **Monitor Jobs tab (Monitor Jobs page)**

The Monitor Jobs page provides another view of monitoring all system processes, including credit bureau requests and payment posting. This page displays the data in reverse chronological order of the Run Start Date/Time, where as the Monitor Batch Jobs page provides the historical data about each job and job set.

#### To view the Monitor Job page

On the **Setup** menu, choose **Batch Jobs**, then choose the **Monitor Jobs** tab. -or-

Choose the **Monitor** menu, then choose **System > Jobs**.

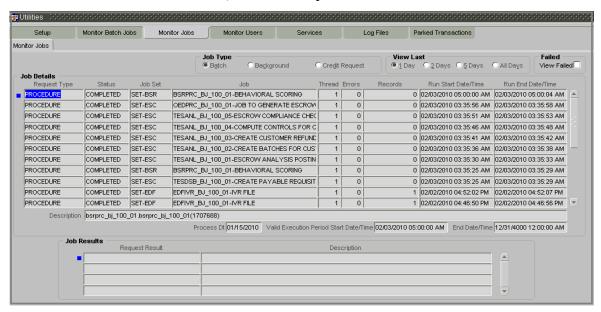

2 In the **Job Type** block, select the type of jobs you want to view in the Job Details block

| If you select: | Oracle Daybreak displays:                              |
|----------------|--------------------------------------------------------|
| Batch          | Batch jobs (used primarily for the nightly processes). |
| Back Ground    | User submitted requests, such as reports and payment   |
|                | posting.                                               |
| Credit Request | Credit bureau requests.                                |

In the **View Last** block, select the time frame of the contents of the **Job Details** block.

| If you select: | Oracle Daybreak displays:                                                    |
|----------------|------------------------------------------------------------------------------|
| 1 Day          | All the types of jobs selected in the Jobs Type block of the last one-day.   |
| 2 Days         | All the types of jobs selected in the Jobs Type block of the last two days.  |
| 5 Days         | All the types of jobs selected in the Jobs Type block of the last five days. |
| All Days       | All the types of jobs selected in the Jobs Type block.                       |

If you select **View Failed** in the **Failed** block, Oracle Daybreak displays the failed jobs on the type and time frame you have selected.

5 In the **Job Details** block, view the following information about the jobs matching the contents of the Job Type, View Last, and Failed boxes:

| In this field:         | View this:                                  |
|------------------------|---------------------------------------------|
| Request Type           | The job request type.                       |
| Status                 | The job request status.                     |
| Job Set                | The job set code.                           |
| Job                    | The job description.                        |
| Thread                 | The job thread.                             |
| Errors                 | The number of errors.                       |
| Records                | The number of records processed by the job. |
| Run Start Date/Time    | The job run start date time.                |
| Run End Date/Time      | The job run end date time.                  |
| Description            | The job request description.                |
| Process Dt             | The job process date.                       |
| Valid Execution Period | The job start date/time.                    |
| Start Date/Time        |                                             |
| End Date/Time          | The job end date time.                      |
|                        |                                             |

- 6 In the **Job Details** block, select the job you want to view in detail.
- 7 In the **Job Results** block, view the following details:

| In this field: | View this:                      |
|----------------|---------------------------------|
| Request Result | The result of job request.      |
| Description    | The job request result details. |

## **Monitor Users tab (Monitor Users page)**

The Monitor Users page allows you to view all users who have logged on to Oracle Daybreak, along with the log on time stamp and logout time stamp. The information appears in reverse chronological order of the log on time stamp.

### To monitor users who have logged on to Oracle Daybreak

1 On the **Setup** menu, choose **Batch Jobs**, then choose the **Monitor Users** tab.

Choose the **Monitor** menu, then choose **Users > Logins**.

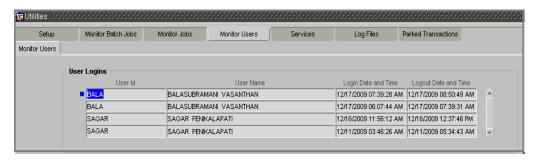

2 In the **User Logins** block, view the following information:

| In this field:       | View this:                         |
|----------------------|------------------------------------|
| User Id              | The user id.                       |
| User Name            | The user name.                     |
| Login Date and Time  | The login date time for the user.  |
| Logout Date and Time | The logout date time for the user. |

**Hint**: By pressing **F7**, entering a keyword to search on in either the User Id or User Name field, and pressing **F8**, you can search for and view the history of a particular user.

## Services tab (Services page)

The Services page allows you to track and maintain Oracle Daybreak's processing services, including credit bureaus, fax-in, and batch job scheduler. The system administrator can start or stop the service on this page by using the command buttons in the Action block.

#### To stop, start, or refresh a processing service

1 On the **Setup** menu, choose **Batch Jobs**, then choose the **Services** tab.

Choose the Monitor menu, then choose System > Services.

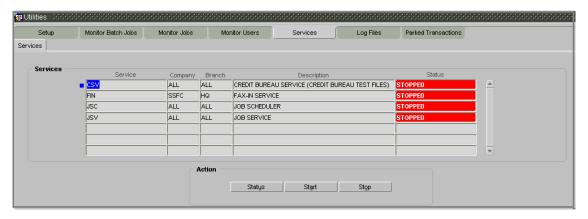

2 In the **Services** block, view the following information about Oracle Daybreak's processing services:

| In this field: | View this:               |  |
|----------------|--------------------------|--|
| Service        | The service name.        |  |
| Company        | The service company.     |  |
| Branch         | The service branch.      |  |
| Description    | The service description. |  |
| Status         | The service status.      |  |

In the **Services** block, select the processing service you want to work with and choose one of the following commands in the Action block.

| If you choose: | Oracle Daybreak:                                                                                                    |
|----------------|----------------------------------------------------------------------------------------------------|
| Status         | Refreshes, or updates, the status of the service. The Service page does not update the status in real time. You must choose Status after choosing Start or Stop to perform that command. |
| Start          | Starts the job service.                                                                                                    |
| Stop           | Stops the job service.                                                                                                    |

## Log Files tab (Log Files page)

Various processes in Oracle Daybreak create reports in different log file with regards to what tasks they performed and what they encountered (for example, errors, failures, erroneous data, and so on.) The Log Files page lists and describes all such log files within Oracle Daybreak.

#### To view a log file

On the **Setup** menu, choose **Batch Jobs**, then choose the **Log Files** tab.

Choose the Monitor menu, then choose System > Log Files.

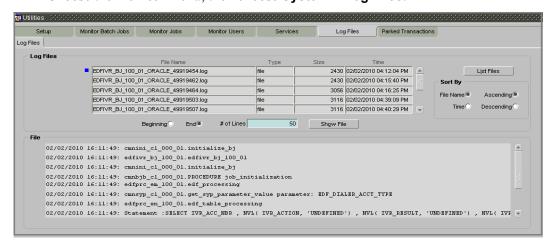

- 2 In the **Log Files** block, choose **List Files**.
- Wiew the following information in the **Log Files** block:

| In this field: | View this:                  |  |
|----------------|-----------------------------|--|
| File Name      | The name of the file.       |  |
| Type           | The type of the file.       |  |
| Size           | The size of the file.       |  |
| Time           | The time stamp of the file. |  |

4 Use the **Sort By** block to arrange the contents in the **Log Files** block

| If you select: | Oracle Daybreak sorts the list by: |
|----------------|------------------------------------|
| File name      | File name.                         |
| Time           | Time stamp.                        |
| Ascending      | Ascending order.                   |
| Descending     | Descending order.                  |

- 5 In the **Log Files** block, select the file you want to view.
- 6 In the **# of Lines** field, enter the number of lines you want to view.
- 7 Select the **Beginning** or **End** button to indicate whether you want to see the lines from the beginning of the file or the end.
- 8 Choose Show File.

The contents of the file appear in the **File** block.

## **CHAPTER 9: PRODUCER MANAGEMENT FORM**

Oracle Daybreak can manage both direct and indirect loans. While direct loans are paid directly to the customer, indirect loans are paid through a third party. In Oracle Daybreak, these third parties (dealerships, agents, and so on) are managed using the Producer Management form.

Applications are sent to financial institutions indirectly through producers (or "dealers") on behalf of the customer. Oracle Daybreak associates a credit application with the producer who sent it.

When the credit application is approved and funded, Oracle Daybreak associates the account with the producer.

Oracle Daybreak allows for a variety of producers, such as dealers and agents. Producers can have three different statuses:

- Active (producers can fund an application)
- Inactive (producers cannot fund an application)
- Temporary (producers can review but not fund an application)

The producers are paid for their participation, either:

- Up front during funding -or-
- Up front on a monthly basis
- When the interest is earned
- When the payment is received from the customer based on the set up compensation plans.

The Producer Management form allows you to maintain and administer producer compensation, compensation payments, charge back plans, and chargeback parameters. The Producer Management form also records information regarding a default underwriting and collector which Oracle Daybreak uses in choosing queues during workflow.

The Producer Management form has two purposes; it allows you to:

- Set up the producers with whom you make indirect loans
- Work with these producers as a Oracle Daybreak user to make compensations, post transactions, view statements, view and maintain contact information, and record additional comments

As a result, the Producer Management form can be opened from two locations.

### To open the Producer Manager form for set up

• On the **Setup** menu, choose **Producers**.

In setting up the Producer Management form, you will need to complete the Cycles page on the Setup Master tab, as well as the Producers page and Payment Details sub page on the Producer master tab.

### To open the Producer Manager form as a Oracle Daybreak user

• On the **Lending** menu, choose **Producers**.

In working with the Producer Management form, you will primarily use the Compensation, Subvention, Transactions, Tracking Attributes, Statements, Contracts, and Comments sub page on the Producer master tab. The Producers page, completed during set up, can be use to view and maintain producer details.

# Set up tab (Cycles page)

The Cycle page allows you to define the dealer or producer status cycle. This tells Oracle Daybreak which statuses a producer can cycle through. (This information is recorded in the Status field on the Producer page of the Producer Management form.)

The Cycle page also defines the user responsibilities capable of changing the producer status.

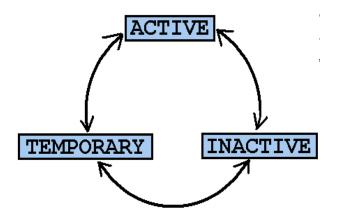

**Note**: Oracle Daybreak only allows producers/dealers with a status of ACTIVE to fund contracts.

### To set up the Cycles page

- 1 On the **Setup** menu, choose **Producers**.
- 2 Choose the **Setup** master tab, then choose the **Cycles** tab.

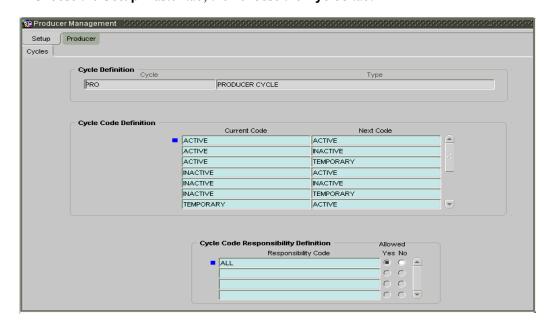

3 In the **Cycle Definition** block, view the following information:

| In this field: | Do this:                             |
|----------------|--------------------------------------|
| Cycle          | Enter the cycle name.                |
| Type           | Select the cycle type [CYC_TYPE_CD]. |

4 In the **Cycle Code Definition** block, enter the following information:

| In this field: | Do this:                                         |
|----------------|--------------------------------------------------|
| Current Code   | Select the current code to transition FROM       |
|                | [PRO_STATUS_CD] (required).                      |
| Next Code      | Select the code to transition TO [PRO_STATUS_CD] |
|                | (required).                                      |

5 In the Cycle Code Responsibility Definition block, enter the following information:

| In this field:      | Do this:                                                                                                    |
|---------------------|----------------------------------------------------------------------------------------------------|
| Responsibility Code | Select the responsibility that will be capable of executing this transition [RESPONSIBILITY CD] (required). |
| Allowed? Yes No     | Select "Yes" to allow the responsibility execute the transition (required).                                 |

6 Save your entry.

### **Producer tab (Producers page)**

The Producers page allows you to record or edit basic information about the producer. You can set up dealers or producers for a company and branch. You can also set up a default underwriter and a default collector for a producer. Oracle Daybreak uses this information in the origination workflow to select a queue.

The producer number, name, contact information, company and branch to which the producer applies, federal tax number, status, and other information can be stored in this page.

#### To set up or maintain the Producers page

- 1 On the **Setup** menu, choose **Producers**.
- 2 Choose the **Producer** master tab, then choose the **Producers** tab.

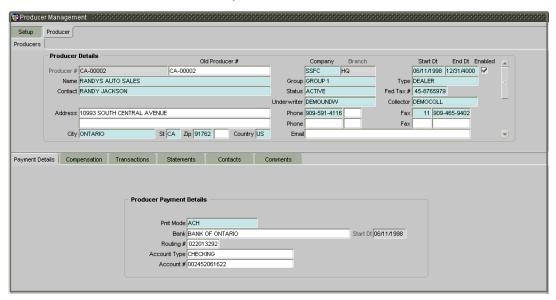

3 In the **Producer Details** block, enter the following information:

| In this field: | Do this:                                                  |
|----------------|-----------------------------------------------------------|
| Producer #     | Depending on your system setup, either:                   |
|                | Enter the producer number (required)                      |
|                | -or-                                                      |
|                | View the system generated producer number (display        |
|                | only).                                                    |
| Old Producer # | Enter the old producer number (existing or conversion id) |
|                | (optional).                                               |
| Company        | Select the company (required).                            |
| Branch         | Select the branch (display only).                         |
| Start Dt       | Enter the producer start date (required).                 |
| End Dt         | Enter the producer end date (required).                   |
| Name           | Enter the producer name (required).                       |
| Group*         | Select the producer group [PRO_GROUP_CD](required).       |
| Type*          | Select the producer type [PRO_TYPE_CD] (required).        |
|                | *Note: The Group and Type fields help in setting up the   |
|                | pricing schemes on the Pricing page.                      |

**Contact** Enter the producer contact (required).

**Status** Activate, temporarily activate, or de-activate the pro-

ducer by selecting the appropriate status. **Note**: The contents of this field can be linked to edits in the loan origination cycle so that only producers with a status of

the ACTIVE can be funded (required),

**Fed Tax #** Enter the federal tax identification number. **Note**: If the

organizational parameter

UIX\_HIDE\_RESTRICTED\_DATA is set to Y, this appears as a masked number; for example, XXXXX1234

(required).

**Underwriter** Enter the default underwriter assigned to this producer.

(This will appear in the Underwriter field on the Application Entry form.) **Note**: Only users with a responsibility for an UNDERWRITER can be designated as underwriters

for producers (required).

**Collector** Enter the default collector or agent assigned to this pro-

ducer. (This will appear in the Collector field in the Delinquency Information block of the Account Details

page on the Customer Service form) (required).

Address Enter address line 1 (optional).

Address 2 (unlabeled) Enter address line 2 (optional).

Zip Select the zip code (required).

City Enter the city (required).

Select the state [STATE\_CD] (required). Zip Extension Enter the zip extension (optional).

**Country** Select the country code [COUNTRY CD] (required).

**Phone** Enter phone number 1 (required).

Phone 1 Extension (unlabeled) Enter phone number 1 extension (optional).

Fax\* (prefix) Select fax prefix number 1 [PHONE\_FAX\_PREFIX\_CD]

(required).

**Fax\* (number)** (unlabeled) Enter fax number 1 (required). Phone Enter phone number 2 (optional).

Phone Extension (unlabeled) Enter phone number 2 extension (optional).

Fax (prefix) Select fax prefix number 2 [PHONE FAX PREFIX CD]

(optional).

Fax (number) (unlabeled) Enter fax number 2 (optional).

**Sales Agent** Select the sales agent assigned to this producer. (This will

appear in the Sales Agent field in the master block of the Underwriting and Funding form) [SALES LEADER]

(required).

Email Enter the producer mail address (optional).

- 4 Select **Enabled** to enabled this entry (optional).
- Save your entry.

# Payment Details sub page

You can setup ACH as the payment mode for a dealer or producer on the Payment Details sub page. The Payment Details sub page stores the information regarding the producer's bank; such as the bank's name, routing number, account type and account number.

**Note**: Once you complete this sub page, the information goes into effect immediately.

### To complete the Payment Details sub page

- 1 On the **Setup** menu, choose **Producers**.
- 2 Choose the **Producer** master tab, then choose the **Producers** tab.
- 3 Choose the **Payment Details** sub page.
- 4 In the **Producer Payment Details** block, enter the following information:

| In this field: | Do this:                                                                                                    |
|----------------|----------------------------------------------------------------------------------------------------|
| Pmt Mode       | Select the payment mode [PRODUCER_PMT_MODE_CD] (required).                                                                                                    |
| Bank           | Enter the ACH bank name (optional).                                                                                                    |
| Start Dt       | View the ACH start date if payment mode is ACH (display only).                                                                                                    |
| Routing #      | Enter the ACH bank routing number (optional).                                                                                                    |
| Account Type   | Select the ACH bank account type [ACH ACCOUNT TYPE CD] (optional).                                                                                                    |
| Account #      | Enter the ACH bank account number. <b>Note</b> : If the organizational parameter UIX_HIDE_RESTRICTED_DATA is set to Y, this appears as a masked number; for example, XXXXX1234 (optional). |

5 Save your entry.

## Compensation sub page

The Compensation sub page displays information related to compensation and chargeback for the producer. It displays summaries as well account level information. The data is gathered from applications in the Oracle Daybreak system that are approved and funded.

#### To view the Compensation sub page

- 1 On the **Lending** menu, choose **Producers**.
- 2 Choose the **Producer** master tab, then choose the **Producers** tab.
- 3 Choose the **Compensation** sub page.

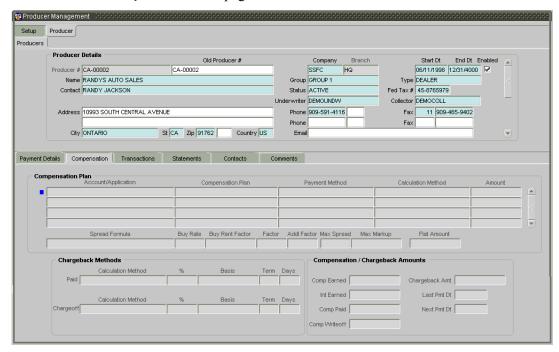

4 In the **Compensation Plan** block, view the following information:

| View this:                           |
|--------------------------------------|
| The application number and title.    |
| The compensation plan.               |
| The compensation payment method.     |
| The compensation calculation method. |
| The upfront compensation amount.     |
| The remaining compensation amount.   |
| The remaining compensation amount.   |
| The compensation spread formula.     |
| The buy rate.                        |
| The buy rent factor.                 |
| The compensation factor.             |
| The additional compensation factor.  |
| The maximum spread.                  |
| The maximum markup.                  |
| The compensation upfront percentage. |
| The flat compensation amount.        |
|                                      |

5 In the **Chargeback Methods** block, view the following information:

| In this field:            | View this:                                                 |
|---------------------------|------------------------------------------------------------|
| (Paid) Calculation Method | The chargeback calculation method in case of early payoff. |
| (Paid) %                  | The chargeback percentage in case of early payoffs.        |
| (Paid) Basis              | The chargeback basis in case of early payoff.              |
| (Paid) Term               | The term in case of early payoff.                          |
| (Paid) Days               | The days in case of early payoff.                          |
| (Charge off) Calculation  | The chargeback calculation method in case of chargeoffs.   |
| Method                    |                                                            |
| (Charge off) %            | The chargeback percentage in case of chargeoffs.           |
| (Charge off) Basis        | The chargeback basis in case of chargeoffs.                |
| (Charge off) Term         | The term in case of chargeoffs.                            |
| (Charge off) Days         | The days in case of chargeoffs.                            |

## 6 In the Compensation/Chargeback Amounts block, view the following information:

| In this field: | View this:                          |
|----------------|-------------------------------------|
| Comp Earned    | The compensation earned.            |
| Int Earned     | The interest earned.                |
| Comp Paid      | The compensation paid.              |
| Comp Writeoff  | The compensation writeoff.          |
| Chargeback Amt | The chargeback amount.              |
| Last Pmt Dt    | The last compensation payment date. |
| Next Pmt Dt    | The next compensation payment date. |

## Subvention sub page

The Subvention sub page displays information related to subvention for the producer, such as subvention participation, subvention receivables, and subvention details.

#### To complete the Subvention sub page

- 1 On the **Lending** menu, choose **Producers**.
- 2 Choose the **Producer** master tab, then choose the **Producers** tab.
- 3 Choose the **Subvention** sub page.

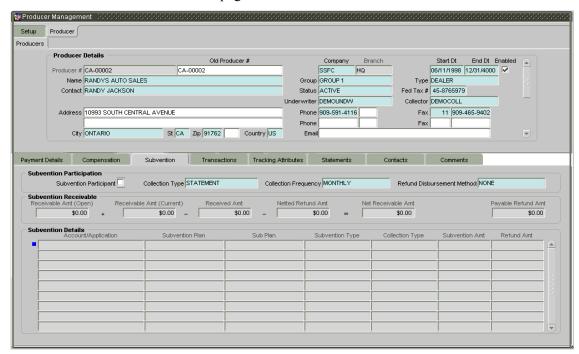

4 In the **Subvention Participation** block, enter the following information:

| In this field:         | Do this:                                                                                                    |
|------------------------|----------------------------------------------------------------------------------------------------|
| Subvention Participant | Select if the producer is a subvention participant.                                                              |
| Collection Type        | Select the collection type: STATEMENT or INTRA COMPANY ENTRY.                                                    |
|                        | STATEMENT – The producer will receive the statement                                                              |
|                        | at a set frequency and make the payment through check or ACH.                                                    |
|                        | INTRA COMPANY ENTRY – The producer will receive                                                                  |
|                        | the statement at a set frequency but no payment is due. If                                                       |
|                        | the manual indicator for INTRA COMPANY transaction is                                                            |
|                        | set to No, Oracle Daybreak automatically posts an intra-<br>company entry transaction to net out the outstanding |
|                        | receivable when a statement is generated (required).                                                             |
| Collection Frequency   | Select the collection frequency: MONTHLY or QUAR-                                                                |
|                        | TERLY (required).                                                                                                |
| Refund Disbursement    | Select the refund disbursement method: NONE,                                                                     |
| Method                 | ADJUSTED TO RECEIVABLE, or PAYABLE TO PRO-                                                                       |
|                        | DUCER.                                                                                                    |

ADJUSTED TO RECEIVABLE – The refund amount will be netted to any outstanding receivable.

PAYABLE TO PRODUCER – The refund will not be adjusted against any outstanding receivable and this amount needs to be paid to the producer through check or ACH (required).

### 5 In the **Subvention Receivables** block, view the following information:

| In this field:           | View this:                                                                                                    |
|--------------------------|----------------------------------------------------------------------------------------------------|
| Receivable Amt (Open)    | The opening balance of the outstanding receivable amount for the current statement period (display only).                                                                                |
| Receivable Amt (Current) | The receivable amount added during the current statement period (display only).                                                                                                    |
| Received Amt             | The payments received from producers during the current statement period (display only).                                                                                                 |
| Netted Refund Amt        | The refunds processed during the current statement period. Oracle Daybreak completes this field only when the Refund Disbursement Method field is ADJUSTED TO RECEIVABLE (display only). |
| Net Receivable Amt       | The net outstanding receivable amount for the current statement period (display only).                                                                                                   |
| Payable Refund Amt       | The refunds processed during the current statement period. Oracle Daybreak completes this field only when the Refund Disbursement Method field is PAYABLE TO PRODUCER (display only).    |

### 6 In the **Subvention Details** block, view the following information:

| In this field:      | View this:                                          |
|---------------------|-----------------------------------------------------|
| Application         | The application number (display only).              |
| Subvention Plan     | The subvention plan description (display only).     |
| Subvention Sub-Plan | The subvention sub plan description (display only). |
| Subvention Type     | The subvention type (display only).                 |
| Collection Type     | The collection type (display only).                 |
| Subvention Am       | The subvention amount (display only).               |
| Refund Amt          | The refund amount (display only).                   |

7 Save your entry.

### Transactions sub page

On the Transactions sub page, the Transaction Entry, Posted Transactions, Proceed Hold-Back, and Loss Reserve blocks display the details of the transactions posted for the producer. The Transaction Entry block allows you to post a transaction for the producer. Linking to an account is not mandatory -- you can create a transaction to a producer that is not related to a specific account.

#### To complete the Transactions sub page

- 1 On the **Lending** menu, choose **Producers**.
- 2 Choose the **Producer** master tab, then choose the **Producers** tab.
- 3 Choose the **Transactions** sub page.

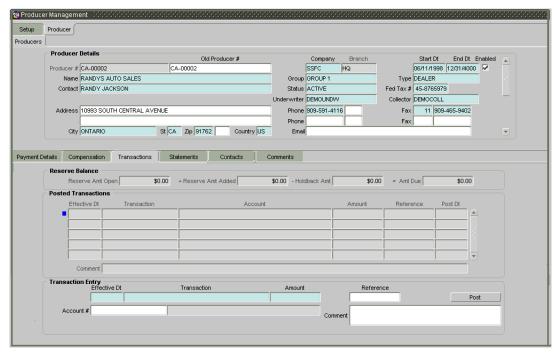

- 4 In the **View** block, choose the type of transaction you want to view, **Subvention** or **Others**.
- 5 In the **Transaction Entry** block, enter the following information:

| In this field:            | Do this:                                            |
|---------------------------|-----------------------------------------------------|
| Effective Dt              | Enter transaction date (required).                  |
| Transaction               | Select transaction to be posted (HOLDBACK FROM PRO- |
|                           | DUCER, PAYMENT FROM PRODUCER, or PAYMENT            |
|                           | TO PRODUCER) (required).                            |
| Amount                    | Enter transaction amount (required).                |
| Reference                 | Enter transaction reference (optional).             |
| Account #                 | Select account number (optional).                   |
| Account title (unlabeled) | View the account title (display only).              |
| Comment                   | Enter transaction comment (optional).               |

6 Choose Post.

7 In the **Posted Transactions** block, view the following information:

| In this field: | View this:                 |  |
|----------------|----------------------------|--|
| Effective Dt   | The transaction date.      |  |
| Transaction    | The transaction.           |  |
| Account        | The account number.        |  |
| Amount         | The transaction amount.    |  |
| Reference      | The transaction reference. |  |
| Post Dt        | The transaction post date. |  |
| Comment        | The transaction comment.   |  |

8 In the **Proceed HoldBack** block, view the following information:

| In this field:          | View this:                                                |
|-------------------------|-----------------------------------------------------------|
| Account<br>HoldBack Amt | The account number and title The proceed holdback amount. |

9 In the **Loss Reserve** block, view the loss reserve amount.

### **Tracking Attributes sub page**

The Tracking Attributes sub page allows you to link information to an producer that is not tracked by default in the Oracle Daybreak system, but is part of your company's business practices.

#### To complete the Tracking Attributes sub page

- 1 On the **Lending** menu, choose **Producers**.
- 2 Choose the **Producer** master tab, then choose the **Producers** tab.
- 3 Choose the **Tracking Attributes** sub page.

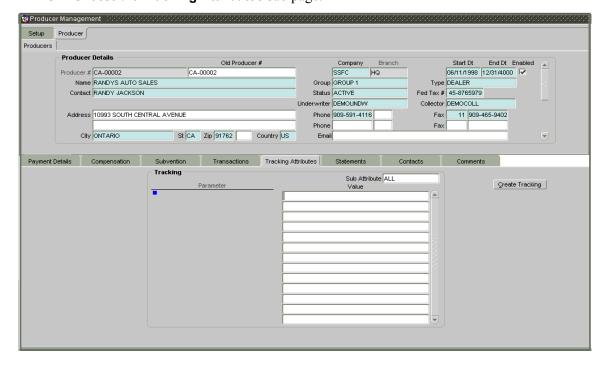

4 Choose Create Tracking.

Oracle Daybreak loads the tracking parameters.

If you want to reduce the list of parameters, select a sub-attribute in the **Sub Attribute** field.

If your system has been configured to use the Sub Attribute field, only attributes in a particular group appear in the Parameter display.

- 6 Complete the **Tracking** block by entering the parameter(s) in the **Value** field(s).
- 7 Save any changes you made to the account.

### Statements sub page

The Statements sub page displays a history of all the statements the producer has processed. The transaction level details are visible in the lower list box.

#### To view the Statements sub page

- 1 On the **Lending** menu, choose **Producers**.
- 2 Choose the **Producer** master tab, then choose the **Producers** tab.
- 3 Choose the **Statements** sub page.

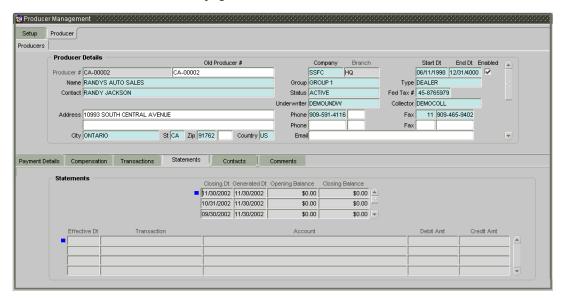

- 4 In the View block, choose the type of statements you want to view, Subvention or Others.
- 5 In the **Statements** block, view the following information:

| In this field:  | View this:                             |
|-----------------|----------------------------------------|
| Closing Dt      | The statement closing date.            |
| Generated Dt    | The statement generation date.         |
| Opening Balance | The previous statement balance amount. |
| Closing Balance | The current statement balance amount.  |
| Effective Dt    | The statement transaction date.        |

Transaction The statement transaction.

Account The statement account number.

Debit Amt The statement debit amount.

Credit Amt The statement credit amount.

## Contacts sub page

The Contacts sub page allows you to record information regarding contacts associated with a producer, such as employees at a dealership.

#### To use the Contacts sub page

- 1 On the **Lending** menu, choose **Producers**.
- 2 Choose the **Producer** master tab, then choose the **Producers** tab.
- 3 Choose the **Contract** sub page.

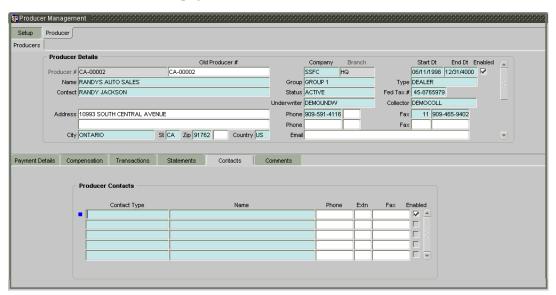

4 In the **Producer Contacts** block, enter the following information:

| In this field: | View this:                                         |
|----------------|----------------------------------------------------|
| Contact Type   | Select the producer contact type (required).       |
| Name           | Select/Enter the producer contact name (required). |
| Phone          | Enter producer contact phone number (optional).    |
| Extn           | Enter phone number extension (optional).           |
| Fax            | Enter producer contact fax number (optional).      |

- 5 Select **Enabled** to indicate this is a current contact.
- 6 Save your entry.

### Comments sub page

The Comments sub page allows you to view and enter comments regarding the producer.

### To enter a comment on the Comments sub page

- 1 On the **Lending** menu, choose **Producers**.
- 2 Choose the **Producer** master tab, then choose the **Producers** tab.
- 3 Choose the **Comments** sub page.

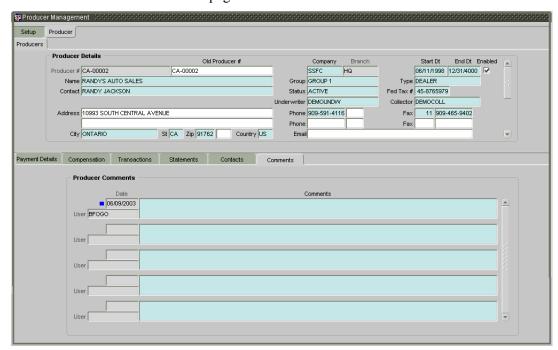

4 In the **Producer Comments** block, view the following information:

| In this field: | Do this:                              |
|----------------|---------------------------------------|
| Comments       | Enter comment (required).             |
| User           | View user id (system generated).      |
| Date           | View comment date (system generated). |

5 Save your entry.

### CHAPTER 10: VENDOR MANAGEMENT FORM

During the life of an account, a financial institution might require the use of specialized services of a vendor for various purposes; for example, repossessing a vehicle, retaining an attorney for bankruptcy court proceedings, or making field calls. With Oracle Daybreak's Vendor Management form, you can:

- Maintain vendor information
- Maintain services offered by the vendor
- Assign tasks to the vendors and subsequently track and process those tasks
- Charge vendor expenses to customers
- Enter and update invoices raised by the vendors
- Post vendor transactions
- Process vendor payments.

Once an invoice has been presented for a service performed by a vendor, you can enter the information on the Vendor Management form and create a monetary transaction. You can then choose if the customer should pay any particular expense or not.

### Setup tab (Vendor Services page)

The Vendor Services page enables you to establish the links between the service type, vendor group, and the work order type. It records which vendor groups can provide which types of services and which service types belong to which work order types.

For each service type (Service Type field), there can be multiple vendor groups. Each vendor (Group field) can belong to one or multiple vendor group(s). The list of values for the vendor group is managed in the lookup. Each work order type (Work Order Type field) can be linked to one or multiple work order type(s). The list of values for the work order types is managed with the VENDOR\_ASG\_TYPE\_CD lookup.

#### To set up the Vendor Services page

- 1 On the **Setup** menu, choose **Vendors**.
- 2 Choose the **Setup** master tab, then choose the **Vendor Services** tab.

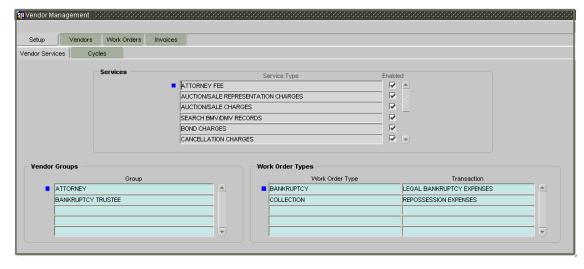

- The **Services** block, choose the service type you want to link to a vendor group(s) and work order type(s) [VENDOR SERVICE TYPE CD].
- 4 In the **Vendor Groups** block, use the **Group** field to select the vendor group that will provide this service [VENDOR\_TYPE\_CD].
- 5 In the **Work Order Types** block, enter the following information:

| In this field:  | View this:                                                                               |
|-----------------|------------------------------------------------------------------------------------------|
| Work Order Type | Select the work order type (required)                                                    |
| Transaction     | [VENDOR_ASG_TYPE_CD]. Select the associated transaction for the service type (required). |

6 Save your entry.

# Setup tab (Cycles page)

The Cycles page allows you to define the various vendor cycles and the responsibilities that can gain access to the various transactions in each cycle.

You can define vendor status cycle and restrict the status change based on responsibility.

You can define vendor assignment status cycle and restrict the status change based on responsibility.

You can define vendor invoice status cycle and restrict the status change based on responsibility.

You can define vendor invoice payment status cycle and restrict the status change based on responsibility.

#### To set up the cycles page

1 On the **Setup** menu, choose **Vendors**.

2 Choose the **Setup** master tab, then choose the **Cycles** tab.

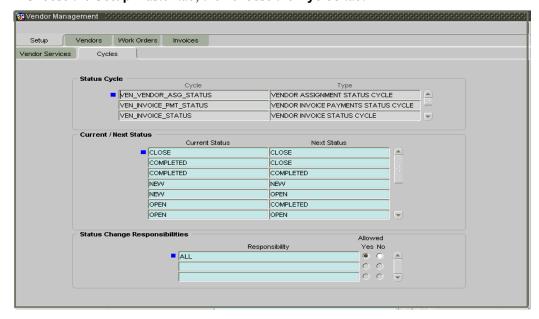

3 The **Status Cycle** block displays the four vendor-related cycles:

| Cycle                  | Туре                                 |  |
|------------------------|--------------------------------------|--|
| VEN_VENDOR_ASG_STATUS  | VENDOR ASSIGNMENT STATUS CYCLE       |  |
| VEN_INVOICE_PMT_STATUS | VENDOR INVOICE PAYMENTS STATUS CYCLE |  |
| VEN_INVOICE_STATUS     | VENDOR INVOICE STATUS CYCLE          |  |
| VEN VENDOR STATUS      | VENDOR STATUS CYCLE                  |  |

- Select the cycle code and type you want to work with.
- 4 In the Current/Next Status block, select the current code to transition from in the Current Status field.
- 5 Select the current code to transition to in the **Next Status** field.
- In the **Status Change Responsibilities** block, select the responsibility that will be capable of executing this transition (from current code to the next code) [RESPONSIBILITY\_CD].
- 7 Choose **Yes** to allow this responsibility.
- 8 Save your entry.

### **Vendors tab (Vendors page)**

The Vendors page allows you to set up vendor information. If the vendor receives escrow disbursement at an address different from the current business address, enter this information in the Remittance block. This Remittance block also allows you to enter the number of days prior to the due date by which the payment to the vendor must be processed.

**Note**: The contents of this block defaults to the vendor's current address, but can be modified.

#### To enter or edit vendor information

On the **Lending** menu, choose **Vendors > Vendors**.

-or-

On the **Setup** menu, choose **Vendors**, then on the **Vendor Management** form, choose the **Vendors** master tab.

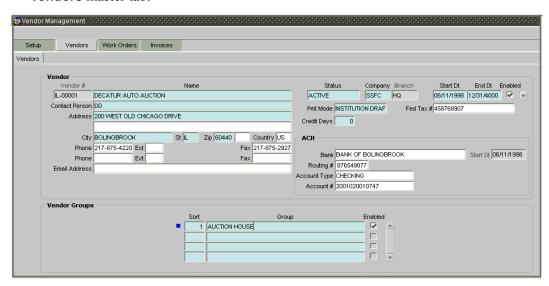

2 In the **Vendor** block, enter the following information:

| In this field:            | Do this:                                                                                          |
|---------------------------|---------------------------------------------------------------------------------------------------|
| Vendor #                  | View the vendor number. Oracle Daybreak automatically generates the vendor number (display only). |
| Name                      | Enter the vendor name (required).                                                                 |
| Contact Person            | Enter the vendor contact name (required).                                                         |
| Address                   | Enter address line 1 (required).                                                                  |
| Address 2 (unlabeled)     | Enter address line 2 (optional).                                                                  |
| Zip                       | Enter the zip (required).                                                                         |
| City                      | Enter the city (required).                                                                        |
| St                        | Enter the state (required).                                                                       |
| Zip Extension (unlabeled) | Enter the zip extension (optional).                                                               |
| Country                   | Select the country code (optional).                                                               |
| Phone                     | Enter phone number 1 (optional).                                                                  |
| Ext                       | Enter phone number 1 extension (optional).                                                        |
| Fax                       | Enter the fax number 1 (optional).                                                                |
| Phone                     | Enter phone number 2 (optional).                                                                  |
| Ext                       | Enter phone number 2 extension (optional).                                                        |

Fax Enter fax number 2 (optional).

Email Address Enter the vendor email address (optional). **Status** Select the vendor status - ACTIVE of INACTIVE

(required).

CompanySelect the vendor portfolio company (required).BranchView the vendor portfolio branch (display only).

Start DtEnter the vendor start date (required).End DtEnter the vendor end date (required).EnabledSelect if the vendor is enabled (optional).

Pmt Mode Select the vendor default payment mode (ACH or INSTI-

TUTION DRAFT/CHECK; if you select ACH, complete

the ACH block -- see step 3) (required).

Fed Tax # If available, enter the vendor federal tax identification

number. Note: If the organizational parameter

UIX\_HIDE\_RESTRICTED\_DATA is set to Y, this appears

as a masked number; for example, XXXXX1234.

(optional).

**Credit Days** Enter the credit days for the vendor invoice. This number

is used to check that the Invoice Due Date is not more than the credit days from the Invoice Date. (required).

Phone Enter phone number 1 (optional).

Ext Enter phone number 1 extension (optional).

Fax Enter the fax number 1 (optional). Phone (2) Enter phone number 2 (optional).

Ext (2) Enter phone number 2 extension (optional).

Fax (2) Enter the fax number 2 (optional).

3 Save your entry.

### Vendors tab (Vendors Groups sub page)

The Vendors Groups sub page allows you to set up vendor groups.

#### To enter or edit vendor group information

1 On the **Lending** menu, choose **Vendors** > **Vendors**.

-or-

On the **Setup** menu, choose **Vendors**, then on the **Vendor Management** form, choose the **Vendors** master tab.

- 2 Choose the **Vendor Groups** sub tab.
- 3 In the **Vendor Groups** block, enter the following information:

| In this field: | Do this:                                                                                                    |
|----------------|----------------------------------------------------------------------------------------------------|
| Sort           | Enter sort sequence (required).                                                                             |
| Group          | Select the vendor type to which the vendor belongs based on the services provided by the vendor (required). |
| Enabled        | Select to enable the vendor service.                                                                        |

4 Save your entry.

# Vendors tab (ACH sub page)

The ACH sub page allows you to set up automatic clearing house information for vendors.

### To enter or edit vendor ACH information

1 On the **Lending** menu, choose **Vendors > Vendors**.

-or-

On the **Setup** menu, choose **Vendors**, then on the **Vendor Management** form, choose the **Vendors** master tab.

- 2 Choose the **ACH** sub tab.
- 3 In the **ACH** sub page, enter the following information:

| In this field:            | Do this:                                                      |
|---------------------------|---------------------------------------------------------------|
| Remittance block          |                                                               |
| Address                   | Enter address line 1 (required).                              |
| Address (unlabeled)       | Enter address line 2 (optional).                              |
| Zip                       | Enter zip (required).                                         |
| City                      | Enter city (required).                                        |
| St                        | Enter state (required).                                       |
| Zip extension (unlabeled) | Enter zip extension (optional).                               |
| Country                   | Select the country code (optional).                           |
| Pre-Process Days          | Enter the remittance preprocess days. This is the number      |
|                           | of days prior to the due date by which the payment to the     |
|                           | vendor must be processed (required).                          |
| ACH block                 |                                                               |
| Bank                      | Enter the ACH bank (optional).                                |
| Start Dt                  | View ACH start date (display only).                           |
| Routing #                 | Enter the bank routing number (optional).                     |
| Account Type              | Select the account type (optional).                           |
| Account #                 | Enter the account number. <b>Note</b> : If the organizational |
|                           | parameter UIX_HIDE_RESTRICTED_DATA is set to Y,               |
|                           | this appears as a masked number; for example,                 |
|                           | XXXXX1234 (optional).                                         |
|                           |                                                               |

4 Save your entry.

## **Work Orders tab (Work Orders page)**

The Work Orders page allows you to assign an account to a vendor for a service that the vendor provides.

### To set up the Work Orders page

1 On the **Lending** menu, choose **Vendors** > **Work Orders**.

-or-

On the **Setup** menu, choose **Vendors**, then on the **Vendor Management** form, choose the **Work Orders** master tab.

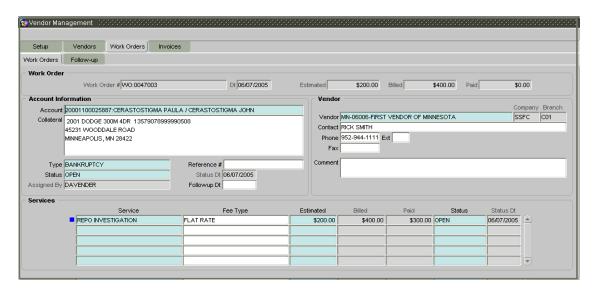

2 In the **Work Order** block, enter the following information:

| In this field: | View this:                                          |
|----------------|-----------------------------------------------------|
| Work Order #   | The work order number.                              |
| Dt             | The work order date.                                |
| Estimated      | The estimated amount for the work order.            |
| Billed         | The amount billed by the vendor for the work order. |
| Paid           | The amount paid to the vendor for the work order.   |

In the **Account Information** block, enter the following information:

| In this field: | Do this:                                                    |
|----------------|-------------------------------------------------------------|
| Account        | Select the account number for the work order (required).    |
| Collateral     | Select the asset associated with the work order (optional). |
| Туре           | Select the work order type (required).                      |
| Reference #    | Enter the vendor reference (optional).                      |
| Status         | Select the work order status (required).                    |
| Status Dt      | View the last work order status change date (display only). |
| Assigned By    | View the user who created the work order (display only).    |
| Followup Dt    | Enter the next follow-up date (optional).                   |
|                |                                                             |

4 In the **Vendor** block, enter the following information:

| In this field: | Do this:                                                                |
|----------------|-------------------------------------------------------------------------|
| Vendor         | Select the vendor who will service the work order (required).           |
| Company        | View the vendor company (display only).                                 |
| Branch         | View the vendor branch (display only).                                  |
| Contact        | Enter the vendor contact for the work order (optional).                 |
| Phone          | Enter the vendor contact phone for the work order (optional).           |
| Ext            | Enter the vendor contact phone extension for the work order (optional). |
| Fax            | Enter the vendor contact fax for the work order (optional).             |
| Comment        | Enter comment (optional).                                               |

In the **Services** block, enter the following information:

| In this field: | Do this:                                                             |
|----------------|----------------------------------------------------------------------|
| Service        | Select the service type (required).                                  |
| Fee Type       | Select the vendor fee type (optional).                               |
| Estimated      | Enter the estimated amount for the service (required).               |
| Billed         | View the amount billed by the vendor for the service (display only). |
| Paid           | View the amount paid to the vendor for the service (display only).   |
| Status         | Select the service status (required).                                |
| Status Dt      | View the last service status change date (display only).             |

6 Save your entry

# Work Orders tab (Follow-up page)

The Follow-up page lists the work orders that are not complete and hence require follow-up.

# To set up the Follow-up pages

1 On the **Lending** menu, choose **Vendors** > **Work Orders**.

-or-

On the **Setup** menu, choose **Vendors**, then on the **Vendor Management** form, choose the **Work Orders** master tab.

2 Choose the **Follow-up** tab.

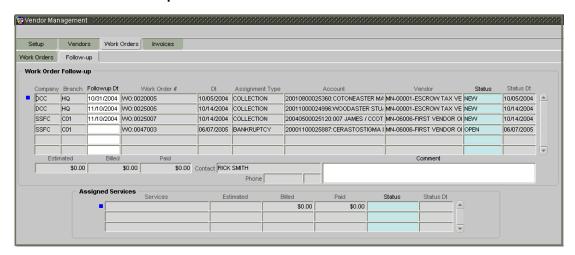

In the **Work Order Follow-up** block, enter the following information:

| In this field:  | Do this:                                                                |
|-----------------|-------------------------------------------------------------------------|
| Company         | View the vendor company (display only).                                 |
| Branch          | View the vendor branch (display only).                                  |
| Followup Dt     | Enter the next follow-up date (optional).                               |
| Work Order #    | View the work order number (display only).                              |
| Dt              | View the work order date (display only).                                |
| Assignment Type | View the work order type (display only).                                |
| Account         | View the account associated with the work order (display only).         |
| Vendor          | View the vendor associated with the work order (display only).          |
| Status          | Select the work order status (required).                                |
| Status Dt       | View the last work order status change date (display only).             |
| Estimated       | View the estimated amount for the work order (display only).            |
| Billed          | View the amount billed by the vendor for the work order (display only). |
| Paid            | View the amount paid to the vendor for the work order (display only).   |
| Contact         | View the vendor contact name (display only).                            |
| Phone           | View the vendor contact phone number (display only).                    |

Ext (unlabeled) View the vendor contact phone extension (display only). Comment Enter a comment (optional).

# 4 In the **Assigned Service** block, enter the following information:

| In this field: | Do this:                                                             |
|----------------|----------------------------------------------------------------------|
| Services       | View the service provided by the vendor (display only).              |
| Estimated      | View the estimated amount for the service (display only).            |
| Billed         | View the amount billed by the vendor for the service (display only). |
| Paid           | View the amount paid to the vendor for the service (display only).   |
| Status         | Select the service status (required).                                |
| Status Dt      | View the last service status change date (display only).             |

5 Save your entry.

# Invoices tab (Invoices page)

The Invoices page records invoices received from the vendor and processes them for payment.

# To complete the Invoice page

1 On the **Lending** menu, choose **Vendors > Invoice**.

-or-

On the **Setup** menu, choose **Vendors**, then on the **Vendor Management** form, choose the **Invoice** master tab.

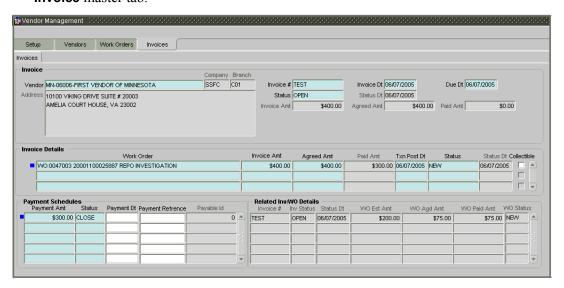

2 In the **Invoice** block, enter the following information:

| In this field: | Do this:                                                    |
|----------------|-------------------------------------------------------------|
| Vendor         | Select the vendor name who has send the invoice (required). |
| Company        | View the vendor portfolio company (display only).           |
| Branch         | View the vendor portfolio branch (display only).            |
| Address        | View the vendor address (display only).                     |
| Invoice #      | Enter the invoice number (required).                        |
| Invoice Dt     | Enter the invoice date (required).                          |
| Due Dt         | Enter the invoice due date (required).                      |
| Status         | Select the invoice status (required).                       |
| Status Dt      | View the last invoice status change date (display only).    |
| Invoice Amt    | View the total invoice amount (display only).               |
| Agreed Amt     | View the total agreed amount (display only).                |
| Paid Amt       | View the total paid amount (display only).                  |

In the **Invoice Details** block, enter the following information:

| In this field: | Do this:                                     |
|----------------|----------------------------------------------|
| Work Order     | Select the work order (required).            |
| Invoice Amt    | Enter the invoice amount (required).         |
| Agreed Amt     | Enter the agreed amount (required).          |
| Paid Amt       | View the paid amount (display only).         |
| Txn Post Dt    | Enter transaction effective date (required). |

**Status** Select the status (required).

Status Dt View the last status change date (display only).

Collectible Select if the agreed amount can be collected from the

customer.

4 In the **Payment Schedules** block, enter the following information:

| In this field:    | Do this:                                    |
|-------------------|---------------------------------------------|
| Payment Amt       | Enter the payment amount (required).        |
| Status            | Select the payment status (required).       |
| Payment Dt        | Enter the payment date (optional).          |
| Payment Reference | Enter the payment reference (optional).     |
| Payable Id        | View payable requisition Id (display only). |

5 In the **Related Inv/WO Details** block, view the following display only information:

| In this field: | View this:                       |
|----------------|----------------------------------|
| Invoice #      | The invoice number.              |
| Inv Status     | The invoice status.              |
| Status Dt      | The invoice status date.         |
| WO Est Amt     | The work order estimated amount. |
| WO Agd Amt     | The work order agreed amount.    |
| WO Paid Amt    | The work order paid amount.      |
| WO Status      | The work order status.           |
|                |                                  |

6 Save your entry.

# **CHAPTER 11: SUBVENTION FORM**

The Subvention form allows you to set up lease subvention plans for producers (groups or individuals). Multiple producers may contribute to one subvention plan or a plan can be set for a specific producer.

# **Subvention Types**

Subvention can be offered in many forms for vehicle leases. The most common formats are the rent factor for vehicle leases. Rate/rent factor subvention involves sharing the finance charge (interest) by the participant (most frequently with the manufacturer). The finance company sets its buy rate (the minimum cost to the company to extend the loan to a customer). If the customer rate is less than this buy rate, then the amount equivalent to the interest amount for the difference (the buy rate minus the customer rate) is paid by the participant as the subvention amount.

Currently Oracle Daybreak supports the following subvention type:

Lease subvention types:

- 1 Rent factor
- 2 Residual
- 3 Deposit waiver
- 4 Cash bonus
- 5 Buy down

Subvention plans can be defined for one participant (for example, a manufacturer or a particular dealer) or group of participants (such as a dealer association). One subvention plan could have multiple sub plans and multiple participants could participate to each sub plan.

#### Subvention plan:

"Summer Special Event"

Subvention sub-plans for above plan:

- 1.9% for 36 months
  - or -
- 2.99% for 48 months
  - or -
- 3.99% for 60 months
  - or -
- \$1500.00 cash bonus

Multiple participants may participate in each sub plan. For example, for the 1.9% rate, 1% might be shared by the manufacturer and 0.9% might be shared by the dealer. Similarly for the \$1,500 cash bonus, \$1,000 might be shared by the manufacturer and \$500 by the dealer. Or, the complete \$1,500 might be covered by the manufacturer.

Collection of subvention amounts can be set for each participant in the subvention plan with the Collection Method.

Oracle Daybreak supports following collection methods:

UPFRONT The entire subvention amount is collected at the booking

of the loan from the producer proceed.

UPFRONT STATEMENT

The entire subvention amount is collected at the time of

the subvention statement.

PAY AS U GO

The subvention amount is billed to the producer when the

customer pays the loan payment. The producer is due for

the amount at each statement.

# **Subvention Refund**

There are times when a loan is either paid-off early or gets charged off and the finance company refunds the unearned subvention amount back to the producer. The refund is available only when the subvention amount is collected from the producer proceeds (UPFRONT) or the whole amount is billed in the first statement (UPFRONT STATEMENT).

You can set up Oracle Daybreak to allow refunds only for a certain period and not beyond that. The period can be set differently for charge offs and paid offs and can be based on two methods:

- 1 Days
- 2 Term

Oracle Daybreak provides the following methods for refund amount calculation:

- 1 Earned
- 2 Percentage

The earned method is used to refund the unearned portion of the collected subvention amount. The percentage method is used to refund a certain percentage of the subvention amount collected.

# **Lease Subvention page**

The Lease Subvention Plans page allows you to set up subventions for leases.

# To set up the Lease Subvention Plans page

On the **Setup** menu, choose **Subvention**, then choose **Lease**.

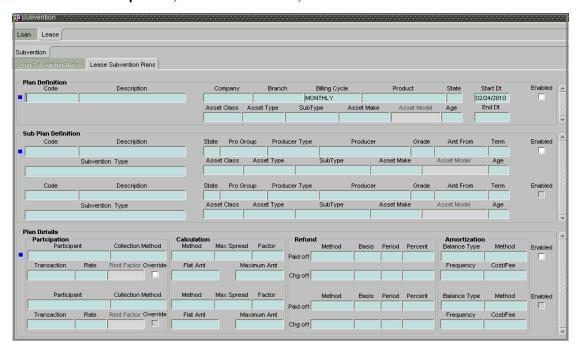

2 On the **Lease Subvention Plans** page, enter the following information:

| In this field: | View this: |
|----------------|------------|
|                |            |

Plan Definition block:

Code Enter the subvention plan code (required).

Description Enter the subvention plan description (required)

Company Enter the company name (required). Enter the branch name (required). **Branch Bill Cycle** Select billing cycle (required). **Product** Select the product (required). State Select the state (required). **Asset Class** Select the asset class (required). Select the asset type (required). **Asset Type Sub Type** Select asset sub type (required). **Asset Make** Select asset make (required).

Asset Mode View the asset model (display only). **Age** Enter the asset age (required).

**Start Date** Enter the start date for the subvention plan (required). **End Date** Enter the end date for the subvention plan. (required).

Enabled If selected indicates the record is active.

Sub Plan Definition block:

CodeEnter the subvention sub plan code. (required).DescriptionEnter the subvention sub plan description (required)

**State** Select the state (required).

**Producer Group** Select the producer group (required). **Producer Type** Select the producer type (required). Select the producer (required). **Producer** Enter the grade (required). Grade Enter the amount (required). Amount Enter the term (required). Term Select the asset type (required). **Asset Type** Select asset sub type (required). **Sub Type** Select asset make (required). **Asset Make** 

Asset Model View the asset model (display only)

**Age** Enter asset age (required).

**Start Date** Enter start date for the subvention plan (required). **End Date** Enter the end date for the subvention plan (required).

Enabled If selected indicates the record is active.

Plan Details block:

**Participant** Select the participant (required).

**Collection Method** Select the collection method for the subvention plan

(required).

**Transaction** Select the transaction code (required). **Rate** Enter the subvention rate (required).

Override Select to allow overriding the rate at the time of under-

writing / funding (required).

Calculation block:

MethodSelect the subvention calculation method (required).Max SpreadEnter the max subvention spread value (required).

**Factor** Enter the subvention factor (required).

Flat Amount (required).

**Maximum Amount** Enter the maximum subvention amount (required).

**Max Spread** Enter the max spread value (required).

Refund block:

**Method (Paid off)** Select the method if the account is paid-off early

(required).

Basis (Paid off)
Select the basis if the account is paid-off earl (required).

Days (Paid off)
Enter the number of days in which the subvention can be

refunded to the producer if the account is paid-off early

(required).

**Term (Paid off)** Enter the number of terms in which the subvention can

be refunded to the producer (required).

**Percent (Paid off)** Enter the refund percentage if the account is charged-off

(required).

**Method (Charge off)** Select the method if the account is charged-off

(required).

Basis (Charge off)
Select the basis if the account is charged-off (required).

Days (Charge off)
Enter the number of days in which the subvention can be

refunded to the producer if the account is early paid-off

(required).

**Term (Charge off)** Enter the number of terms in which the subvention will

be refunded to the producer (required).

**Percent (Charge off)** Enter the refund percentage if the account is charged-off

(required).

Amortization block:

Balance TypeSelect the amortize balance type (required).MethodSelect the amortize method (required).FrequencySelect the amortize frequency (required).

Cost / Fee Method Select the cost / fee (required).

Enabled If selected indicates the record is active.

# **CHAPTER 12: CORRESPONDENCE FORM**

The Oracle Daybreak system provides two types of correspondence: predefined and ad hoc. The following chart provides a quick summary of both:

This chapter explains how to set up ad hoc correspondence with the Correspondence form.

The Correspondence form is a cost-effective and easy to use way to build custom documents that draw information from the Oracle Daybreak database without additional programming. You can choose what to include in a letter, create a template, and then use this template to produce a letter.

The core of the Correspondence module is the document element -- the information stored in the database merged into the correspondence. Oracle Daybreak has document elements defined for commonly used data elements in correspondence, such as account numbers, account balances, customer addresses, telephone numbers, and due dates.

Correspondence consists of a document file with text of your choice and the document elements from the Oracle Daybreak database.

You can create a correspondence set that consists of one or more documents. If a correspondence set consists of more than one documents, such as the account details letter and a payment overdue letter, it prints both documents every time Oracle Daybreak generates correspondence for a customer.

The Correspondence module creates the following standard ad hoc correspondence:

- Microsoft Word (RTF)
- Adobe Acrobat (PDF/XFDF)

**Note**: In this document and in the Oracle Daybreak system, the term BANKERS SYSTEM is synonymous with Adobe Acrobat.

# Setup master tab

On the Corresponding form, the Setup master tab branches to two tabs: Common and Lease. Which one of these two tabs you choose determines which product the correspondence set up will affect.

- Choose **Common** to make changes to all correspondence regarding leases.
- Choose Lease to make changes to all correspondence regarding leases.

# **Functions tab (System Functions page)**

The Correspondence form's System Function page allows you to view the predefined functions for the appropriate Lease product in Oracle Daybreak. These are attributes from the database.

Functions define how Oracle Daybreak retrieves data to include in correspondence. The data is retrieved as elements which are either specific database columns or calculated values. Elements are recorded on the Elements page.

# To view the predefined functions

- 1 On the **Setup** menu, choose **Correspondence**.
- 2 Choose the **Setup** tab, then choose the product associated with the correspondence (**Common** or **Lease**).

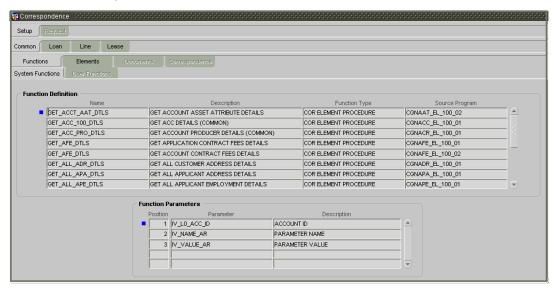

- 3 Choose the **Functions** tab, then choose the **System Functions** sub tab.
- 4 In the **Functions Definition** block, view the following:

| View this:                |
|---------------------------|
| The function name.        |
| The function description. |
| The function type.        |
| The source program.       |
|                           |

5 In the **Functions Parameters** block, view the following:

| In this field: | View this:                          |
|----------------|-------------------------------------|
| Position       | The parameter position.             |
| Parameter      | The function parameter.             |
| Description    | The function parameter description. |

# Elements tab (Elements page)

The Elements page displays the predefined document elements retrieved from the database when Oracle Daybreak generates a correspondence.

In the Element Definitions block, only the Description field may be edited or updated.

#### To view the document elements

- 1 On the **Setup** menu, choose **Correspondence**.
- 2 Choose the Setup tab, then choose the product associated with the correspondence (Common or Lease).
- 3 Choose the **Elements** tab, then choose the **Elements** sub tab.

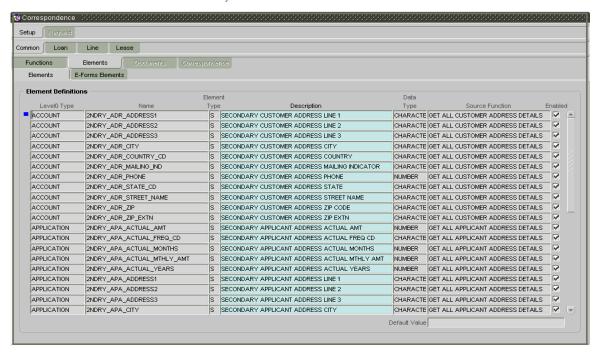

4 In the **Element Definitions** block, view the following information:

| In this field:  | Do this:                                  |  |
|-----------------|-------------------------------------------|--|
| Level0 Type     | The element Level0 type.                  |  |
| Name            | The element name.                         |  |
| Element         | The element type.                         |  |
| Description     | Enter the element description (required). |  |
| Data Type       | The element data type.                    |  |
| Source Function | The element function.                     |  |

- 5 Select the **Enabled** box to enable the element.
- 6 Save any changes you made to the entry.

# **Elements tab (E-Forms Elements page)**

The E-forms Elements page defines elements included when Oracle Daybreak generates online correspondence with a browser. The E-forms page is only set up for PDF elements using the XFDF format. These definitions translate the external element required by the vendor to a Oracle Daybreak correspondence element.

# Example

Vendor Element AllBorrowers.FullNameStreetCityStateZip

(Contains names of all borrowers with address of

primary customer)

Oracle Daybreak Elements PRIM APL NAME

SPOUSE\_APL\_NAME PRIM\_APA\_ADDRESS1 PRIM\_APA\_ADDRESS2 PRIM\_APA\_ADDRESS3

#### **Translation:**

PRIM\_APL\_NAME || ', ' || SPOUSE\_APL\_NAME || ', ' || PRIM\_APA\_ADDRESS1 || '; ' || PRIM\_APA\_ADDRESS2 || '; ' || PRIM\_APA\_ADDRESS3

#### To set up the E-forms Elements page

- 1 On the **Setup** menu, choose **Correspondence**.
- 2 Choose the Setup tab, then choose the product associated with the correspondence (Common or Lease).
- 3 Choose the **Elements** tab, then choose the **E-forms Elements** sub tab.

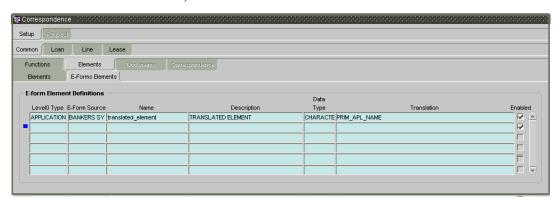

4 In the **E-form Element Definitions** block, enter the following information:

| In this field: | View this:                                              |
|----------------|---------------------------------------------------------|
| Level0 Type    | Enter the element Level0 type (APPLICATION) (required). |

**E-Form Source** Enter the element e-form source. (Select ORACLE DAY-

BREAK for Microsoft Word correspondence or BANKER

SYSTEMS INC. for XFDF format) (required).

Name Enter the element name (the name used in the external

form) (required).

**Description** Enter the element description (required).

**Data Type** Select the element data type (DATE, NUMBER, or CHAR-

ACTER) (required).

**Translation** Enter the translation for the e-form element (SQL state-

ment fragment defining the element data) (required).

5 Choose the **Enabled** block to enable the e-form element.

6 Save your entry.

# **Document tab (Documents page)**

The Documents page allows you to set up the various documents and the data fields that Oracle Daybreak compiles together when creating a correspondence. Oracle Daybreak provides two different document formats: Word or XFDF: XML-based form.

# To set up documents to be compiled in correspondence

- 1 On the **Setup** menu, choose **Correspondence**.
- 2 Choose the **Setup** tab, then choose the product associated with the correspondence (**Common** or **Lease**).
- 3 Choose the **Documents** tab.

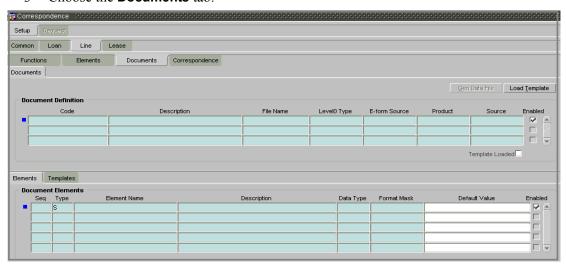

4 In the **Document Definition** block of the Documents page, enter the following information:

| In this field: | View this:                                                                  |
|----------------|-----------------------------------------------------------------------------|
| Code           | Enter the document code to define the name for the new document (required). |

| Description   | Enter the document description for the new document. This entry appears in the Correspondence block on the Request page when you generate an ad hoc correspondence (required). |  |
|---------------|----------------------------------------------------------------------------------------------------|--|
| File Name     | Enter the document file name for the resulting file (Word or XFDF document) (required).                                                                                        |  |
|               | / \ I /                                                                                                    |  |
| Level0 Type   | Select the level0 type (APPLICATION) (required).                                                                                                    |  |
| E-form Source | Enter the element e-form source. (Select ORACLE DAY-                                                                                                    |  |
|               | BREAK for Microsoft Word correspondence or BANKER                                                                                                    |  |
|               | SYSTEMS INC. for XFDF format) (required).                                                                                                    |  |
| Product       | Select the document product (required).                                                                                                    |  |
| Source        | Select the document source type (WORD DOCUMENT or                                                                                                    |  |
|               | XFDF: XML-BASED FORM DOCUMENT FORMAT)                                                                                                    |  |
|               | (required).                                                                                                    |  |

- 5 Select **Enabled** to enable the document definition.
- 6 Save your entry.

# Document tab (Elements sub page)

The Elements sub page records the Oracle Daybreak application information that appears in the ad hoc correspondence.

# To set up the elements compiled in correspondence

- 1 On the **Setup** menu, choose **Correspondence**.
- 2 Choose the **Setup** tab, then choose the product associated with the correspondence (**Common** or **Lease**).
- 3 Choose the **Documents** tab, then choose the **Elements** sub tab.

In the **Document Elements** block, enter the following information

| In this field: | View this:                                                                                                    |
|----------------|----------------------------------------------------------------------------------------------------|
| Seq            | Enter the sequence number to order the document elements (required).                                                                                                    |
| Туре           | Select element type from the following (required):  S System-defined. If you select S, the value is supplied by Oracle Daybreak and cannot be changed in the Correspondence Request page.  C Constant. |
|                | UD <i>User Defined Element</i> . If you select UD, you can choose the value and change it in the Correspondence Request screen.                                                                        |
|                | UC <i>User Defined Constant</i> . If you choose UC, you can choose the value, but you cannot change it in the Correspondence Request screen.                                                           |
|                | T <i>Translated Element</i> . If a document contains an e-form element and you do not select <b>T</b> , the value will not be translated.                                                              |
| Element Name   | Select/Enter the element name (required).                                                                                                    |

| Description   | Enter element description. Enter a description that is informative and easy to understand for the new element you create. (Check that the element name does not have blank spaces or special characters, such as the forward slash "/" or backward slash "\".) Note: If the element is system-defined, Oracle Daybreak will automatically complete this field. (required). |  |
|---------------|----------------------------------------------------------------------------------------------------|--|
| Data Type     | Select the element data type (required).                                                                                                    |  |
| Format Mask   | Select the element format mask (required).                                                                                                    |  |
| Default Value | Enter the element default value (if appropriate).                                                                                                    |  |

- 4 If you want to include the element in the document, select **Enabled**.
- 5 Save your entry.

# Document tab (Templates sub page)

The Templates sub page records the PDF template Oracle Daybreak will use to generate the ad hoc correspondence. You must update the Templates sub page every time you update the PDF template.

**Note**: The Templates sub page is only available for the XFDF: XML-BASED FORM DOCUMENT FORMAT.

# To set up document template for XFDF correspondence

- 1 On the **Setup** menu, choose **Correspondence**.
- 2 Choose the **Setup** tab, then choose the product associated with the correspondence (**Common** or **Lease**).
- 3 Choose the **Documents** tab, then choose the **Templates** sub tab.

In the **Document Elements** block, enter the following information

| In this field: View this: |                                                                                                    |  |
|---------------------------|----------------------------------------------------------------------------------------------------|--|
| Filename                  | Enter the template file name as it appears in the /DOC_TEMPLATES. Make sure to include the .pdf extension (required). |  |
| Product                   | Select the product type this template is valid for (required).                                                        |  |
| Customer St               | Select the applicant/customer state this template is valid for (required).                                            |  |
| Producer St               | Select the producer state this template is valid for (required).                                                      |  |
| App/Acc St                | Select the application state this template is valid for (required).                                                   |  |
| New Template              | If selected, indicates that the document template is new.                                                             |  |
| Loaded                    | If selected, indicates that the document template is loaded.                                                          |  |
| Enabled                   | If selected, indicates that the document template is enabled.                                                         |  |

4 On the **Documents** page, choose **Load Template** 

- 5 Save your entry.
- 6 Press **F8** to refresh the current page.

On the Templates sub page, the Loaded and Enabled boxes are selected for the pdf file you entered in the Filename field.

# **Correspondence tab (Correspondence page)**

The Correspondence page allows you to define who will receive the documents you created on the Documents page by creating correspondence sets. Each document must belong to a set, and a set can have more than one document.

# To set up a correspondence set

- 1 On the **Setup** menu, choose **Correspondence**.
- 2 Choose the **Setup** tab, then choose the product associated with the correspondence (**Lease**).
- 3 Choose the **Correspondence** tab, then choose the **Correspondence** sub tab.

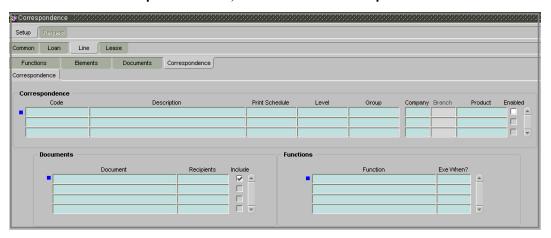

4 In the **Correspondence** block, enter the following information:

| In this field: | Do this:                                                                                                    |
|----------------|----------------------------------------------------------------------------------------------------|
| Code           | Enter the correspondence code (required).                                                                                                    |
| Description    | Enter the correspondence description (required).                                                                                                    |
| Print Schedule | Enter the correspondence output schedule type (required).                                                                                               |
| Level          | Enter the correspondence level type (required).                                                                                                    |
| Group          | Select correspondence group (required).  Note: The correspondence group is maintained through the Correspondence transaction code setup as shown below. |
| Company        | Select the correspondence company (required).                                                                                                    |
| Branch         | View the correspondence branch (display only).                                                                                                    |
| Product        | Select the correspondence product (required).                                                                                                    |

- 5 Select the **Enabled** block to enable the correspondence.
- 6 In the **Documents** block, enter the following information:

| In this field: | Do this:                                           |  |
|----------------|----------------------------------------------------|--|
| Document       | Select the correspondence document (required).     |  |
| Recipients     | Select the recipients for the document (required). |  |

- 7 Select the **Include** box to include the recipient selected.
- 8 In the **Functions** block, enter the following information to define the functions that should be executed before or after correspondence is generated. (**Note**: Creating custom functions requires programming at set up.)

| In this field: | Do this:                                                       |  |
|----------------|----------------------------------------------------------------|--|
| Function       | Select the correspondence functions (required).                |  |
| Exe When?      | Select when to execute the correspondence function (required). |  |

9 Save your entry.

# **CHAPTER 13: ACCOUNT DOCUMENT TRACKING FORM**

The Account Document Tracking form allows you to view documents that have been attached to an account in the form of GIF files, PDF files, DOC files, XLS files, and TXT files. Any documents that were attached to the account when it was still an application, such the application received as a fax and saved as a GIF file, appear on the Account Document Tracking form.

# Set Up

Documents of the following format can be attached to an account:

- GIF
- PDF
- DOC
- XKL
- TXT

#### To attach an document to an account

1 Save the document you want to attach to an account with the following format:

```
<account_nbr>.<account_nbr>.<col>.<col>.
```

The delimiter between account number, document type, sub type and page number is ".". File extension tells the file type.

Example: 20001000010483.APP.APP\_IMG\_PAGE.1.GIF 20001000010483.CON.CON\_DOC.1.PDF

2 Save the document to attach in the following file:

```
$CMN_SERVER_HOME/acct_doc_load/
```

-or-

\$CMN\_SERVER\_HOME\acct\_doc\_load

3 The batch job set code SET\_DOT reads the directory for new files to be loaded in the database. It inserts records in account documents and documents details table and will move the file to the directory specified in the system parameter DOT\_STORAGE\_DIRECTORY.

# Lookup types

The Account Document Tracking form uses the following look up types:

DOCUMENT\_FILE\_TYPE\_CD DOCUMENT\_SUB\_FILE\_TYPE\_CD DOCUMENT\_TYPE\_CD

**Note**: Many parameter values are restricted based on system lookups. For more information, see the **Lookup page** section in the **Administration** chapter.

Please refer to the Excel file **Appendix\_Lookups** for further definitions and functions of individual parameters.

# APPENDIX A: SUMMARY OF DLS SCORING PARAMETERS

# Glossary

| Term                      | Description                                                                                                    |
|---------------------------|----------------------------------------------------------------------------------------------------|
| DEROG / DEROGATORY        | Account has had chargeoffs, collections, bank-ruptcy, or repossession.                                                                                     |
| MINOR DELINQUENCY         | Less than or equal to 60 days delinquent.                                                                                                    |
| MAJOR DELINQUENCY         | Greater than 60 days delinquent.                                                                                                    |
| DEBT RATIO                | Debt / Available credit.                                                                                                    |
| DEBT TO INCOME RATIO      | Debt / Income.                                                                                                    |
| "APPLICANT STATED"        | Parameter is pulling information stated or in any other way provided by the applicant on the application on the Application Entry form in Oracle Daybreak. |
| "APPLICANT CREDIT BUREAU" | Parameter is pulling information from the credit<br>bureau, as opposed to another source, such as the<br>Application Entry form.                           |
| LOAN FINANCE              | Refers to companies that provide the loan but are not selling the actual object financed, if any. <b>Example</b> : An independent auto finance company.    |
| SALES FINANCE             | Refers to companies that provide the object being financed in addition to the financing. <b>Example</b> : Marshall Fields card.                            |

# **Scoring Parameters by Category**

# 1. Applicant Details / Debt Ratios

## 1.1. APPLICANT CREDIT BUREAU AUTO DEBT RATIO

This is the sum of all automobile type loan balances and the sum of all automobile type credit limits. For installment loans, the credit limit is normally equal to the original loan amount. This applies to open tradelines only.

#### 1.2. APPLICANT CREDIT BUREAU BANK DEBT RATIO

This is the sum of all bank type loan balances and the sum of all bank type credit limits. For installment loans, the credit limit is normally equal to the original loan amount. This applies to open tradelines only.

## 1.3. APPLICANT CREDIT BUREAU CARD DEBT RATIO

This is the sum of all travel card type loan balances and the sum of all travel card type credit limits. This applies to open tradelines only.

#### 1.4. APPLICANT CREDIT BUREAU DEBT RATIO

This parameter provides a value for all debt divided by all available credit as shown on the bureau

# 1.5. APPLICANT CREDIT BUREAU FICO SCORE

This is the FICO score provided for the applicant in the bureau pull. There are usually several different types of FICO scores available at the bureau. The different score models are set up to give certain attributes different weighting based on if the person is buying a car, or a house, and so on. The type of FICO score pulled is based on credit bureau setup.

#### 1.6. APPLICANT CREDIT BUREAU INST DEBT RATIO

This is the sum of all installment loan balances and the sum of all installment loan credit limits. For installment loans, the credit limit is normally equal to the original loan amount. This applies to open tradelines only.

#### 1.7. APPLICANT CREDIT BUREAU LOAN FIN DEBT RATIO

This is the sum of all loan finance type loan balances and the sum of all loan finance type credit limits. For installment loans, the credit limit is normally equal to the original loan amount. This applies to open tradelines only.

#### 1.8. APPLICANT CREDIT BUREAU MORTGAGE DEBT RATIO

This is the sum of all mortgage type loan balances and the sum of all mortgage type credit limits. For installment loans, the credit limit is normally equal to the original loan amount. This applies to open tradelines only.

## 1.9. APPLICANT CREDIT BUREAU OPEN PUBLIC RECORDS

This parameter indicates if there are any open public records in the credit bureau associated with the applicant. This is a numeric counter covering the full period of time available in the bureau.

#### 1.10. APPLICANT CREDIT BUREAU PUBLIC RECORDS

This parameter indicates if there are any public records, open or closed, in the credit bureau associated with the applicant. This is a numeric counter covering the full period of time available in the bureau

#### 1.11. APPLICANT CREDIT BUREAU RETAIL DEBT RATIO

This is the sum of all retail type loan balances divided by the sum of all retail type credit limits. For installment loans, the credit limit is normally equal to the original loan amount. This applies to open tradelines only. This is expressed as a percent: 50% shows as 50.

## 1.12. APPLICANT CREDIT BUREAU REV DEBT RATIO

This is the sum of all revolving type loan balances and the sum of all revolving type credit limits. This applies to open tradelines only. This is expressed as a percent: 50% shows as 50.

#### 1.13. APPLICANT CREDIT BUREAU SALES FIN DEBT RATIO

This is the sum of all sales finance type loan balances and the sum of all sales finance type credit limits. For installment loans, the credit limit is normally equal to the original loan amount. This applies to open tradelines only. This is expressed as a percent: 50% shows as 50.

#### 1.14. APPLICANT DEBT RATIO STATED AFTER REQUESTED LOAN

This is the debt divided by available credit based on the values stated by the applicant after factoring in the requested loan amount- this information is not taken from the bureau. This is expressed as a percent: 50% shows as 50.

## 1.15. APPLICANT DEBT RATIO STATED BEFORE REQUESTED LOAN

This is the debt divided by available credit based on the values stated by the applicant before factoring in the requested loan amount- this information is not taken from the bureau. This is expressed as a percent: 50% shows as 50.

#### 1.16. APPLICANT DEBT TO INCOME RATIO STATED AFTER REQUESTED LOAN

This is the debt divided by income based on the values stated by the applicant after factoring in the requested loan amount- this information is not taken from the bureau. This is expressed as a percent: 50% shows as 50.

#### 1.17. APPLICANT DEBT TO INCOME RATIO STATED BEFORE REQUESTED LOAN

This is the debt divided by income based on the values stated by the applicant before factoring in the requested loan amount- this information is not taken from the bureau. This is expressed as a percent: 50% shows as 50.

#### 1.18. APPLICANT PAYMENT TO INCOME RATIO STATED

This is the total amount of all monthly payments divided by monthly income. These values are stated by the applicant and not taken from the bureau. This is expressed as a percent: 50% shows as 50.

#### 1.19. APPLICANT PRIOR CUSTOMER

This parameter indicates whether the applicant is a prior customer. It is populated when the application is passed to Underwriting for a decision. If the SSN given by the applicant already exists then the applicant is marked as a prior customer and the parameter value is Y (Yes).

#### 1.20. APPLICANT REVOLVING DEBT RATIO STATED

This is the sum of all revolving type loan balances / sum of all revolving type credit limits. This applies to open tradelines only. This is expressed as a percent: 50% shows as 50.

## 5.1.21. APPLICANT STATED EMPLOYMENT PERIOD (IN MONTHS)

This parameter looks at the number of months of stated employment for the most recently entered current employment.

**Example**: The applicant states that she has been working at her current place of employment for 3 years and 5 months. This parameter would be populated with (3years \* 12 months/year) + 5 months which calculates to 41 stated months. If the applicant enters another current employment and enters 1 year and 2 months then this parameter will be populated with 14 months, even though the other employment is still current.

#### 1.22. APPLICANT STATED MONTHLY INCOME

This is the monthly income stated by the applicant on the application. It combines the income for all employment marked as "current" in Oracle Daybreak. If the income is stated as anything other than monthly, the income will be converted to monthly for this parameter.

**Example**: The applicant states that he is paid \$50,000 with a frequency of ANNUALLY. This parameter is populated with \$50,000/12, which calculates to \$4166.67 stated monthly income.

#### 1.23. APPLICANT STATED MONTHLY LIABILITY

This is the stated monthly liability as provided by the applicant on the Application Entry screen.

#### 1.24. APPLICANT STATED RESIDENCE PERIOD (IN MONTHS)

This parameter looks at the stated residence period for the most recent current address.

# 2. Loan Details

# 2.1. APPROXIMATE CASH PRICE

This is the Approximate Cash price taken from the "Approx Price" field on the Application Entry form's Loan page in Oracle Daybreak.

#### 2.2. REQUESTED ADVANCE AMOUNT

This is the Requested Advance Amount value taken from the Application Entry form's Loan page in Oracle Daybreak.

# 3. Auto Trades / Inquiries

# 3.1. APPLICANT CREDIT BUREAU 6MONTH AUTO TRADES

This is the number of auto trades that have been opened in the last 6 months. Note that these trades may now be open or closed, paid as agreed, delinquent, or derogatory, and so on.

## 3.2. APPLICANT CREDIT BUREAU 12MONTH AUTO TRADES

This is the number of auto trades that have been opened in the last 12 months. Note that these trades may now be open or closed, paid as agreed, delinquent, or derogatory, and so on.

#### 3.3. APPLICANT CREDIT BUREAU 24MONTH AUTO TRADES

This is the number of auto trades that have been opened in the last 24 months. Note that these trades may now be open or closed, paid as agreed, delinquent, or derogatory, and so on.

#### 3.4. APPLICANT CREDIT BUREAU AUTO INQURIES

This is the number of automobile-related credit inquiries the have been made to the bureau.

#### 3.5. APPLICANT CREDIT BUREAU AUTO TRADES

This is the number of auto trades, both open and closed. Note that these trades may be paid as agreed, delinquent, derogatory, and so on. The parameter makes no distinction.

#### 3.6. APPLICANT CREDIT BUREAU CURRENT AUTO TRADES

Total number of auto trades that are paid on time right now. These trades may or may not have been delinquent in the past.

## 3.7. APPLICANT CREDIT BUREAU OPEN AUTO TRADES

This is the number of open auto trades on the account. Note that these trades may be paid as agreed, delinquent, derogatory, and so on. The parameter makes no distinction.

#### 3.8. APPLICANT CREDIT BUREAU SATISFACTORY AUTO

Total number of auto trades paid as agreed (no delinquencies) for the entire life of the trade. This could be a few months or several years- the parameter makes no distinction.

## 3.9. APPLICANT CREDIT BUREAU WORST AUTO TRADE

The rating code used for this parameter is the same rating code system displayed for the tradelines. The different bureaus use different systems so Oracle Daybreak changes them to a common format that is used in the scoring:

- 1 = current
- 2 = 30-59 days late
- 3 = 60-89 days late
- 4 = 90-119 days late
- 5 = 120-149 days late
- 6 = 150- days late
- 7 = involved in a bankruptcy
- 8 = repossession, foreclosure
- 9 = charge-off

# 4. Bank Trades / Inquiries

#### 4.1. APPLICANT CREDIT BUREAU 12MONTH BANK TRADES

This is the number of bank trades that have been opened in the last 12 months. Note that these trades may now be open or closed, paid as agreed, delinquent, or derogatory, and so on.

# 4.2. APPLICANT CREDIT BUREAU 24MONTH BANK TRADES

This is the number of bank trades that have been opened in the last 24 months. Note that these trades may now be open or closed, paid as agreed, delinquent, or derogatory, and so on.

# 4.3. APPLICANT CREDIT BUREAU 6MONTH BANK TRADES

This is the number of bank trades that have been opened in the last 6 months. Note that these trades may now be open or closed, paid as agreed, delinquent, or derogatory, and so on.

#### 4.4. APPLICANT CREDIT BUREAU BANK INQUIRIES

This is the number of bank inquiries against the bureau in the applicant's recorded bureau history.

#### 4.5. PPLICANT CREDIT BUREAU BANK TRADES

This is the number of open bank trades on the account. Note that bank trades can be considered a sub type to installment, mortgage, and / or revolving loans.

#### 4.6. APPLICANT CREDIT BUREAU CURRENT BANK TRADES

Total number of bank trades that are paid on time right now. These trades may or may not have been delinquent in the past.

#### 4.7. APPLICANT CREDIT BUREAU OPEN BANK TRADES

This is the number of bank trades that are open right now. Note that these trades may now be open or closed, paid as agreed, delinquent, or derogatory, and so on.

#### 4.8. APPLICANT CREDIT BUREAU REV BANK BALANCE

This parameter shows the "current" revolving bank balance. If the revolving credit is owned by a bank, then it will show up here.

# 4.9. APPLICANT CREDIT BUREAU REV BANK HIGH BALANCE

This parameter shows the highest cumulative balance among all revolving bank credit over the bureau history.

**NOTE**: If the applicant had \$5,000 on one account 2 years ago and \$10,000 on another account 4 years ago, this parameter would return \$15,000. The parameter is of questionable utility in many situations.

## 4.10. APPLICANT CREDIT BUREAU SATISFACTORY BANK

Total number of bank trades paid as agreed (no delinquencies) for the entire life of the trade. This could be a few months or several years- the parameter makes no distinction.

#### 4.11. APPLICANT CREDIT BUREAU WORST BANK TRADE

- 1 = current
- 2 = 30-59 days late
- 3 = 60-89 days late
- 4 = 90-119 days late
- 5 = 120-149 days late
- 6 = 150- days late
- 7 = involved in a bankruptcy
- 8 = repossession, foreclosure
- 9 = charge-off

# 5. Card Trades / Inquiries

## 5.1. APPLICANT CREDIT BUREAU 12MONTH CARD TRADES

This is the number of card trades that have been opened in the last 12 months. Note that these trades may now be open or closed, paid as agreed, delinquent, or derogatory, and so on.

#### 5.2. APPLICANT CREDIT BUREAU 24MONTH CARD TRADES

This is the number of card trades that have been opened in the last 24 months. Note that these trades may now be open or closed, paid as agreed, delinquent, or derogatory, and so on.

#### 5.3. APPLICANT CREDIT BUREAU 6MONTH CARD TRADES

This is the number of card trades that have been opened in the last 6 months. Note that these trades may now be open or closed, paid as agreed, delinquent, or derogatory, and so on.

## 5.4. APPLICANT CREDIT BUREAU CARD INQUIRIES

This is the number of card inquiries that have been made against the bureau for the applicant in the bureau's recorded history.

## 5.5. APPLICANT CREDIT BUREAU CARD TRADES

This is the number of card trades, both open and closed, in the bureau history. Note that these trades may be paid as agreed, delinquent, derogatory, and so on. The parameter makes no distinction.

#### 5.6. APPLICANT CREDIT BUREAU CURRENT CARD TRADES

Total number of card trades that are paid on time right now. These trades may or may not have been delinquent in the past.

#### 5.7. APPLICANT CREDIT BUREAU OPEN CARD TRADES

This is the number of open card trades on the account. Note that these trades may be paid as agreed, delinquent, derogatory, and so on. The parameter makes no distinction.

#### 5.8. APPLICANT CREDIT BUREAU SATISFACTORY CARD

Total number of card trades paid as agreed (no delinquencies) for the entire life of the trade. This could be a few months or several years- the parameter makes no distinction.

## 5.9. APPLICANT CREDIT BUREAU WORST CARD TRADE

- 1 = current
- 2 = 30-59 days late
- 3 = 60-89 days late
- 4 = 90-119 days late
- 5 = 120-149 days late
- 6 = 150- days late
- 7 = involved in a bankruptcy
- 8 = repossession, foreclosure
- 9 = charge-off

# 6. Installment Trades / Inquiries

## 6.1. APPLICANT CREDIT BUREAU 12MONTH INST TRADES

This is the number of installment trades that have been opened in the last 12 months. Note that these trades may now be open or closed, paid as agreed, delinquent, or derogatory, and so on.

#### 6.2. APPLICANT CREDIT BUREAU 24MONTH INST TRADES

This is the number of installment trades that have been opened in the last 24 months. Note that these trades may now be open or closed, paid as agreed, delinquent, or derogatory, and so on.

#### 6.3. APPLICANT CREDIT BUREAU 6MONTH INST TRADES

This is the number of installment trades that have been opened in the last 6 months. Note that these trades may now be open or closed, paid as agreed, delinquent, or derogatory, and so on.

## 6.4. APPLICANT CREDIT BUREAU CURRENT INST TRADES

Total number of installment trades that are paid on time right now. These trades may or may not have been delinquent in the past.

## 6.5. APPLICANT CREDIT BUREAU INST TRADES

This is the number of installment trades, both open and closed. Note that these trades may be paid as agreed, delinquent, derogatory, and so on. The parameter makes no distinction.

#### 6.6. APPLICANT CREDIT BUREAU OPEN INST TRADES

This is the number of open installment trades on the account. Note that these trades may be paid as agreed, delinquent, derogatory, and so on. The parameter makes no distinction.

#### 6.7. APPLICANT CREDIT BUREAU SATISFACTORY INST TRADES

Total number of installment trades paid as agreed (no delinquencies) for the entire life of the trade. This could be a few months or several years- the parameter makes no distinction.

# 6.8. APPLICANT CREDIT BUREAU WORST INST TRADE

- 1 = current
- 2 = 30-59 days late
- 3 = 60-89 days late
- 4 = 90-119 days late
- 5 = 120-149 days late
- 6 = 150- days late
- 7 = involved in a bankruptcy
- 8 = repossession, foreclosure
- 9 = charge-off

# 7. Loan Finance Trades / Inquiries

## 7.1. APPLICANT CREDIT BUREAU 12MONTH LOAN FIN TRADES

This is the number of loan finance trades that have been opened in the last 12 months. Note that these trades may now be open or closed, paid as agreed, delinquent, or derogatory, and so on.

#### 7.2. APPLICANT CREDIT BUREAU 24MONTH LOAN FIN TRADES

This is the number of loan finance trades that have been opened in the last 24 months. Note that these trades may now be open or closed, paid as agreed, delinquent, or derogatory, and so on.

#### 7.3. APPLICANT CREDIT BUREAU 6MONTH LOAN FIN TRADES

This is the number of loan finance trades that have been opened in the last 6 months. Note that these trades may now be open or closed, paid as agreed, delinquent, or derogatory, and so on.

#### 7.4. APPLICANT CREDIT BUREAU CURRENT LOAN FIN TRADES

Total number of loan finance trades that are paid on time right now. These trades may or may not have been delinquent in the past.

## 7.5. APPLICANT CREDIT BUREAU LOAN FIN TRADES

This is the number of loan finance trades, both open and closed. Note that these trades may be paid as agreed, delinquent, derogatory, and so on. The parameter makes no distinction.

# 7.6. APPLICANT CREDIT BUREAU LOAN FINANCE INQUIRIES

This is the number of loan finance inquires listed on the credit report. The bureaus have their own limits as to how long they keep an inquiry on the credit report, but this parameter will show whatever total is shown for that bureau

#### 7.7. APPLICANT CREDIT BUREAU OPEN LOAN FINANCE TRADES

This is the number of open loan finance trades on the account. Note that these trades may be paid as agreed, delinquent, derogatory, and so on. The parameter makes no distinction.

#### 7.8. APPLICANT CREDIT BUREAU SATISFACTORY LOAN FIN

Total number of loan finance trades paid as agreed (no delinquencies) for the entire life of the trade. This could be a few months or several years- the parameter makes no distinction.

## 7.9. APPLICANT CREDIT BUREAU WORST LOAN FIN TRADE

- 1 = current
- 2 = 30-59 days late
- 3 = 60-89 days late
- 4 = 90-119 days late
- 5 = 120-149 days late
- 6 = 150- days late
- 7 = involved in a bankruptcy
- 8 = repossession, foreclosure
- 9 = charge-off

# 8. Mortgage Trades / Inquiries

## 8.1. APPLICANT CREDIT BUREAU 12MONTH MORTGAGE TRADES

This is the number of mortgage trades that have been opened in the last 12 months. Note that these trades may now be open or closed, paid as agreed, delinquent, or derogatory, and so on.

#### 8.2. APPLICANT CREDIT BUREAU 24MONTH MORTGAGE TRADES

This is the number of mortgage trades that have been opened in the last 24 months. Note that these trades may now be open or closed, paid as agreed, delinquent, or derogatory, and so on.

#### 8.3. APPLICANT CREDIT BUREAU 6MONTH MORTGAGE TRADES

This is the number of mortgage trades that have been opened in the last 6 months. Note that these trades may now be open or closed, paid as agreed, delinquent, or derogatory, and so on.

## 8.4. APPLICANT CREDIT BUREAU CURRENT MORTGAGE TRADES

Total number of mortgage trades that are paid on time right now. These trades may or may not have been delinquent in the past.

## 8.5. APPLICANT CREDIT BUREAU MORTGAGE TRADES

This is the total number of mortgage trades, both open and closed. Note that these trades may be paid as agreed, delinquent, derogatory, and so on. The parameter makes no distinction.

#### 8.6. APPLICANT CREDIT BUREAU OPEN MORTGAGE TRADES

This is the number of open mortgage trades on the account. Note that these trades may be paid as agreed, delinquent, derogatory, and so on. The parameter makes no distinction.

#### 8.7. APPLICANT CREDIT BUREAU SATISFACTORY MORTGAGE

Total number of mortgage trades paid as agreed (no delinquencies) for the entire life of the trade. This could be a few months or several years- the parameter makes no distinction.

#### 8.8. APPLICANT CREDIT BUREAU WORST MORTGAGE TRADE

- 1 = current
- 2 = 30-59 days late
- 3 = 60-89 days late
- 4 = 90-119 days late
- 5 = 120-149 days late
- 6 = 150- days late
- 7 = involved in a bankruptcy
- 8 = repossession, foreclosure
- 9 = charge-off

# 9. Retail Trades / Inquiries

## 9.1. APPLICANT CREDIT BUREAU 12MONTH RETAIL TRADES

This is the number of retail trades that have been opened in the last 12 months. Note that these trades may now be open or closed, paid as agreed, delinquent, or derogatory, and so on.

#### 9.2. APPLICANT CREDIT BUREAU 24MONTH RETAIL TRADES

This is the number of retail trades that have been opened in the last 24 months. Note that these trades may now be open or closed, paid as agreed, delinquent, or derogatory, and so on.

#### 9.3. APPLICANT CREDIT BUREAU 6MONTH RETAIL TRADES

This is the number of retail trades that have been opened in the last 6 months. Note that these trades may now be open or closed, paid as agreed, delinquent, or derogatory, and so on.

#### 9.4. APPLICANT CREDIT BUREAU CURRENT RETAIL TRADES

Total number of retail trades that are paid on time right now. These trades may or may not have been delinquent in the past.

## 9.5. APPLICANT CREDIT BUREAU OPEN RETAIL TRADES

This is the number of open retail trades on the account. Note that these trades may be paid as agreed, delinquent, derogatory, and so on. The parameter makes no distinction.

#### 9.6. APPLICANT CREDIT BUREAU RETAIL INQUIRIES

This is the number of retail inquires listed on the credit report. The bureaus have their own limits as to how long they keep an inquiry on the credit report, but this parameter will show whatever total is shown for that bureau.

#### 9.7. APPLICANT CREDIT BUREAU RETAIL TRADES

This is the number of retail trades, both open and closed. Note that these trades may be paid as agreed, delinquent, derogatory, and so on. The parameter makes no distinction.

#### 9.8. APPLICANT CREDIT BUREAU SATISFACTORY RETAIL

Total number of retail trades paid as agreed (no delinquencies) for the entire life of the trade. This could be a few months or several years- the parameter makes no distinction.

## 9.9. APPLICANT CREDIT BUREAU WORST RETAIL TRADE

- 1 = current
- 2 = 30-59 days late
- 3 = 60-89 days late
- 4 = 90-119 days late
- 5 = 120-149 days late
- 6 = 150- days late
- 7 = involved in a bankruptcy
- 8 = repossession, foreclosure
- 9 = charge-off

# 10. Revolving Trades

## 10.1. APPLICANT CREDIT BUREAU 12MONTH REV TRADES

This is the number of revolving trades that have been opened in the last 12 months. Note that these trades may now be open or closed, paid as agreed, delinquent, or derogatory, and so on.

#### 10.2. APPLICANT CREDIT BUREAU 24MONTH REV TRADES

This is the number of revolving trades that have been opened in the last 24 months. Note that these trades may now be open or closed, paid as agreed, delinquent, or derogatory, and so on.

#### 10.3. APPLICANT CREDIT BUREAU 6MONTH REV TRADES

This is the number of revolving trades that have been opened in the last 6 months. Note that these trades may now be open or closed, paid as agreed, delinquent, or derogatory, and so on.

## 10.4. APPLICANT CREDIT BUREAU CURRENT REV TRADES

Total number of revolving trades that are paid on time right now. These trades may or may not have been delinquent in the past.

## 10.5. APPLICANT CREDIT BUREAU OPEN REV TRADES

This is the number of open revolving trades on the account. Note that these trades may be paid as agreed, delinquent, derogatory, and so on. The parameter makes no distinction.

#### 10.6. APPLICANT CREDIT BUREAU REV BALANCE

This is the total revolving credit balance shown on the applicant's credit bureau. This applies to all open revolving trades.

#### 10.7. APPLICANT CREDIT BUREAU REV HIGH BALANCE

This parameter shows the highest cumulative balance among all revolving credit over the bureau history.

**NOTE**: If the applicant had \$5,000 on one account 2 years ago and \$10,000 on another account 4 years ago, this parameter would return \$15,000. The parameter is of questionable utility in many situations.

#### 10.8. APPLICANT CREDIT BUREAU REV RETAIL BALANCE

This is the current revolving retail trade balance shown on the applicant's credit bureau. This applies to all open retail trades. It shows current, not historical, information.

# 10.9. APPLICANT CREDIT BUREAU REV RETAIL HIGH BALANCE

This parameter shows the highest cumulative balance among all revolving retail credit over the bureau history.

**NOTE**: If the applicant had \$5,000 on one account 2 years ago and \$10,000 on another account 4 years ago, this parameter would return \$15,000. The parameter is of questionable utility in many situations.

#### 10.10. APPLICANT CREDIT BUREAU REV TRADES

This is the number of revolving trades, both open and closed. Note that these trades may be paid as agreed, delinquent, derogatory, and so on. The parameter makes no distinction.

#### 10.11. APPLICANT CREDIT BUREAU SATISFACTORY REV TRADES

Total number of revolving trades paid as agreed (no delinquencies) for the entire life of the trade. This could be a few months or several years- the parameter makes no distinction.

#### 10.12. APPLICANT CREDIT BUREAU WORST REV TRADE

The rating code used for this parameter is the same rating code system displayed for the tradelines. The different bureaus use different systems so Oracle Daybreak changes them to a common format that is used in the scoring:

- 1 = current
- 2 = 30-59 days late
- 3 = 60-89 days late
- 4 = 90-119 days late
- 5 = 120-149 days late
- 6 = 150- days late
- 7 = involved in a bankruptcy
- 8 = repossession, foreclosure
- 9 = charge-off

# 11. Sales Finance Trades / Inquiries

#### 11.1. APPLICANT CREDIT BUREAU 12MONTH SALES FIN TRADES

This is the number of sales finance trades that have been opened in the last 12 months. Note that these trades may now be open or closed, paid as agreed, delinquent, or derogatory, and so on.

#### 11.2. APPLICANT CREDIT BUREAU 24MONTH SALES FIN TRADES

This is the number of sales finance trades that have been opened in the last 24 months. Note that these trades may now be open or closed, paid as agreed, delinquent, or derogatory, and so on.

#### 11.3. APPLICANT CREDIT BUREAU 6MONTH SALES FIN TRADES

This is the number of sales finance trades that have been opened in the last 6 months. Note that these trades may now be open or closed, paid as agreed, delinquent, or derogatory, and so on.

#### 11.4. APPLICANT CREDIT BUREAU CURRENT SALES FIN TRADES

Total number of sales finance trades that are paid on time right now. These trades may or may not have been delinquent in the past.

# 11.5. APPLICANT CREDIT BUREAU OPEN SALES FINANCE TRADES

This is the number of open sales finance trades on the account. Note that these trades may be paid as agreed, delinquent, derogatory, and so on. The parameter makes no distinction.

#### 11.6. APPLICANT CREDIT BUREAU SALES FIN TRADES

This is the number of sales finance trades, both open and closed. Note that these trades may be paid as agreed, delinquent, derogatory, and so on. The parameter makes no distinction.

# 11.7. APPLICANT CREDIT BUREAU SALES FINANCE INQUIRIES

This is a count of the number of sales finance inquiries that have been made against the Applicant's bureau information in the bureau history.

### 11.8. APPLICANT CREDIT BUREAU SATISFACTORY SALES FIN

Total number of sales finance trades paid as agreed (no delinquencies) for the entire life of the trade. This could be a few months or several years- the parameter makes no distinction.

### 11.9. APPLICANT CREDIT BUREAU WORST SALES FIN TRADE

The rating code used for this parameter is the same rating code system displayed for the tradelines. The different bureaus use different systems so Oracle Daybreak changes them to a common format that is used in the scoring:

- 1 = current
- 2 = 30-59 days late
- 3 = 60-89 days late
- 4 = 90-119 days late
- 5 = 120-149 days late
- 6 = 150- days late
- 7 = involved in a bankruptcy
- 8 = repossession, foreclosure
- 9 = charge-off

# 12. Other Trades

### 12.1. APPLICANT CREDIT BUREAU 12MONTH TRADES

This is the number of all trades that have been opened in the last 12 months. Note that these trades may now be open or closed, paid as agreed, delinquent, or derogatory, and so on.

### 12.2. APPLICANT CREDIT BUREAU 24MONTH TRADES

This is the number of all trades that have been opened in the last 24 months. Note that these trades may now be open or closed, paid as agreed, delinquent, or derogatory, and so on.

### 12.3. APPLICANT CREDIT BUREAU 6MONTH TRADES

This is the number of all trades that have been opened in the last 6 months. Note that these trades may now be open or closed, paid as agreed, delinquent, or derogatory, and so on.

### 12.4. APPLICANT CREDIT BUREAU AVG OPEN TRADE AGE

This is the average trade age in months as calculated using all open trades in the bureau. This is based on taking all of the open tradelines, then dividing by the age.

# 12.5. APPLICANT CREDIT BUREAU AVG TRADE AGE

This is the average trade age in months as calculated using all trades, open and closed, in the bureau.

# 12.6. APPLICANT CREDIT BUREAU CHARGEOFF TRADES

This parameter is a count of the total number of charged off trades for that applicant in the bureau.

### 12.7. APPLICANT CREDIT BUREAU COLLECTIONS

This is the total number of trades in collections for that applicant in the credit bureau. This refers to accounts assigned to collections agencies.

### 12.8. APPLICANT CREDIT BUREAU CURRENT TRADES

This is the total number of trades that are paid on time right now. These trades may or may not have been delinquent in the past.

### 12.9. APPLICANT CREDIT BUREAU INQUIRIES

This is the number of inquires listed on the credit report. The bureaus have their own limits as to how long they keep an inquiry on the credit report, but this parameter will show whatever total is shown for that bureau.

### 12.10. APPLICANT CREDIT BUREAU INQUIRIES 12M

This is the total number of inquiries that have been made against the credit bureau for that applicant in the last 12 months

### 12.11. APPLICANT CREDIT BUREAU INQUIRIES 24M

This is the total number of inquiries that have been made against the credit bureau for that applicant in the last 24 months

### 12.12. APPLICANT CREDIT BUREAU INQUIRIES 6M

This is the total number of inquiries that have been made against the credit bureau for that applicant in the last 6 months

### 12.13. APPLICANT CREDIT BUREAU JUDGMENTS

This is a count of the number of judgments against the applicant in the credit bureau.

### 12.14. APPLICANT CREDIT BUREAU LIENS

This is the total number of liens shown for the applicant in the credit bureau for that applicant.

# 12.15. APPLICANT CREDIT BUREAU NEWEST INQUIRY

This is the number of months since the most recent inquiry in the credit bureau for that applicant. This of course excludes the pull from the immediate past used to do the scoring in this particular situation in Oracle Daybreak.

### 12.16. APPLICANT CREDIT BUREAU NEWEST TRADE

This is the number of months between now and the newest trade in the bureau for that applicant.

# 12.17. APPLICANT CREDIT BUREAU OLDEST INQUIRY

This is the number of months between now and the oldest inquiry in the bureau for that applicant.

# 12.18. APPLICANT CREDIT BUREAU OLDEST TRADE

This is the number of months between now and the oldest trade in the bureau for that applicant. Oldest is determined by looking at the oldest date on any tradeline, and then showing that.

### 12.19. APPLICANT CREDIT BUREAU OPEN COLLECTION TRADES

This is the number of open trades in collections shown in the bureau for that applicant. This refers to any accounts assigned to in-house collections departments (as compared to 5.12.7).

### 12.20. APPLICANT CREDIT BUREAU OPEN COLLECTIONS

This is the number of open collections in the bureau for that applicant.

### 12.21. APPLICANT CREDIT BUREAU OPEN JUDGMENTS

This is the total number of open (unsatisfied) judgments against the applicant as indicated in the bureau for that applicant.

### 12.22. APPLICANT CREDIT BUREAU OPEN LIENS

This is the total number of open liens against the applicant as indicated in the bureau for that applicant.

### 12.23. APPLICANT CREDIT BUREAU OPEN TRADES

This is the number of all open auto trades on the account. Note that these trades may be paid as agreed, delinquent, derogatory, and so on. The parameter makes no distinction.

# 12.24. APPLICANT CREDIT BUREAU PAST DUE 30

This is the number of trades that have been 30 or more days past due at some point in the recorded history of the bureau. Note that these trades may be delinquent, derogatory, and so on. The parameter makes no distinction.

### 12.25. APPLICANT CREDIT BUREAU PAST DUE 30 12M

This is the number of trades that have been more than 30 days past due in the last 12 months. The past dues could be for the same or different trades. If one trade has been late 3 times, this parameter would show 1 if there are no other trades.

### 12.26. APPLICANT CREDIT BUREAU PAST DUE 30 24M

This is the number of times the applicant has been more than 30 days past due in the last 24 months. The past dues could be for the same or different trades. If one trade has been late 3 times, this parameter would show 1 if there are no other trades.

# 12.27. APPLICANT CREDIT BUREAU PAST DUE 60

This is the number of times the applicant has been more than 60 days past due in the recorded history of the bureau. The past dues could be for the same or different trades. If one trade has been late 3 times, this parameter would show 1 if there are no other trades.

### 12.28. APPLICANT CREDIT BUREAU PAST DUE 60 12M

This is the number of times the applicant has been more than 60 days past due in the last 12 months. The past dues could be for the same or different trades. If one trade has been late 3 times, this parameter would show 1 if there are no other trades.

### 12.29. APPLICANT CREDIT BUREAU PAST DUE 60 24M

This is the number of times the applicant has been more than 60 days past due in the last 24 months. The past dues could be for the same or different trades. If one trade has been late 3 times, this parameter would show 1 if there are no other trades.

### 12.30. APPLICANT CREDIT BUREAU PAST DUE 90

This is the number of trades that are 90 or more days past due in the recorded history of the bureau. Note that these trades may be delinquent, derogatory, and so on. The parameter makes no distinction that one trade has been late 3 times; this parameter would show 1 if there are no other trades. If one trade has been late 3 times, this parameter would show 1 if there are no other trades.

### 12.31. APPLICANT CREDIT BUREAU PAST DUE 90 12M

This is the number of times the applicant has been more than 90 days past due in the last 12 months. The past dues could be for the same or different trades. If one trade has been late 3 times, this parameter would show 1 if there are no other trades.

### 12.32. APPLICANT CREDIT BUREAU PAST DUE 90 24M

This is the number of times the applicant has been more than 90 days past due in the last 24 months. The past dues could be for the same or different trades. If one trade has been late 3 times, this parameter would show 1 if there are no other trades.

### 12.33. APPLICANT CREDIT BUREAU PAST DUE NOW

This is the number of trades on which the applicant is currently past due, according to the bureau.

#### 12.34. APPLICANT CREDIT BUREAU REPOSSESSIONS

This is the number of repossessions shown on the bureau for the applicant in the history of the bureau

### 12.35. APPLICANT CREDIT BUREAU SATISFACTORY TRADES

This is the total number of trades of all types, paid as agreed (no delinquencies) for the entire life of the trade. This could be a few months or several years- the parameter makes no distinction.

### 12.36. APPLICANT CREDIT BUREAU TOO NEW TRADES

This shows the number of trades that have been reported where a lender is reporting a brand new account, but has not even billed the applicant yet.

### 12.37. APPLICANT CREDIT BUREAU TRADE COLLECTIONS

This is the number of trades in collections assigned to collections agencies shown on the bureau for the applicant in the history of the bureau.

# 12.38. APPLICANT CREDIT BUREAU TRADES

This is the number of trades in the history of the credit bureau for that applicant. Note that different bureaus store information for varying amounts of time.

### 12.39. APPLICANT CREDIT BUREAU WORST TRADES

The rating code used for this parameter is the same rating code system displayed for the tradelines. The different bureaus use different systems so Oracle Daybreak changes them to a common format that is used in the scoring:

- 1 = current
- 2 = 30-59 days late
- 3 = 60-89 days late
- 4 = 90-119 days late
- 5 = 120-149 days late
- 6 = 150- days late
- 7 = involved in a bankruptcy
- 8 = repossession, foreclosure
- 9 = charge-off

# 13. Bankruptcy information

# 13.1. APPLICANT CREDIT BUREAU 11 BANKRUPTCIES

This parameter provides a count of the number of Chapter 11 Bankruptcies the applicant has filed in the stored history of the bureau.

### 13.2. APPLICANT CREDIT BUREAU 13 BANKRUPTCIES

This parameter provides a count of the number of Chapter 13 Bankruptcies the applicant has filed in the stored history of the bureau.

### 13.3. APPLICANT CREDIT BUREAU 7 BANKRUPTCIES

This parameter provides a count of the number of Chapter 7 Bankruptcies the applicant has filed in the stored history of the bureau.

### 13.4. APPLICANT CREDIT BUREAU BANKRUPTCIES

This parameter provides a count of the number of bankruptcies of any type the applicant has filed in the stored history of the bureau.

# 13.5. APPLICANT CREDIT BUREAU BKRP SCORE

The bureaus offer two basic types of scores, a FICO type, and a bankruptcy type. The term FICO score is sometimes used as a generic term for a credit score, but it is supposed to mean that the score is based on an algorithm purchased or licensed from Fair Isaac Corp. In Oracle Daybreak, if a score is listed as a FICO score, it is based on a Fair Isaac model. A bankruptcy score is a score that is used to predict the likelihood of a consumer to file bankruptcy. It is provided much like a FICO score.

### 13.6. APPLICANT CREDIT BUREAU OPEN 11 BANKRUPTCIES

This parameter provides a count of the number of open Chapter 11 Bankruptcies associated with the applicant in the bureau.

### 13.7. APPLICANT CREDIT BUREAU OPEN 13 BANKRUPTCIES

This parameter provides a count of the number of open Chapter 13 Bankruptcies associated with the applicant in the bureau.

### 13.8. APPLICANT CREDIT BUREAU OPEN 7 BANKRUPTCIES

This parameter provides a count of the number of open Chapter 7 Bankruptcies associated with the applicant in the bureau.

### 13.9. APPLICANT CREDIT BUREAU OPEN BANKRUPTCIES

This parameter provides a count of the number of bankruptcies of any type the applicant X has open currently.

### 13.10. APPLICANT CREDIT BUREAU RECENT 11 BANKRUPTCY

For this parameter, "Recent" refers to the number of months since the subject's most recent bankruptcy filing. One would use this parameter to determine if the subject has filed for Chapter 11 bankruptcy in the last X months.

### 13.11. APPLICANT CREDIT BUREAU RECENT 13 BANKRUPTCY

For this parameter, "Recent" refers to the number of months since the subject's most recent bankruptcy filing. One would use this parameter to determine if the subject has filed for Chapter 13 bankruptcy in the last X months.

### 13.12. APPLICANT CREDIT BUREAU RECENT 7 BANKRUPTCY

For this parameter, "Recent" refers to the number of months since the subject's most recent bankruptcy filing. One would use this parameter to determine if the subject has filed for Chapter 7 bankruptcy in the last X months.

# 13.13. APPLICANT CREDIT BUREAU RECENT BANKRUPTCY

For this parameter, "Recent" refers to the number of months since the subject's most recent bankruptcy filing. One would use this parameter to determine if the subject has filed for any kind of bankruptcy in the last X months.

### 13.14. APPLICANT HAS A PRIOR BANKRUPTCY

This parameter tracks whether the applicant has indicated a prior bankruptcy based on the checkbox in the Oracle Daybreak Origination module. The prior bankruptcy is set to Y if the checkbox is checked otherwise it has a value of N.

# 14. Delinquency Information

### 14.1. APPLICANT CREDIT BUREAU LONGEST SINCE MAJOR

This parameter reflects the longest period (in months) a tradeline has been open since the last derog.

### 14.2. APPLICANT CREDIT BUREAU LONGEST SINCE MINOR

This parameter reflects the longest period (in months) a tradeline has been open since the last minor delinquency.

### 14.3. APPLICANT CREDIT BUREAU OPEN LONGEST SINCE MAJOR

This parameter considers the greatest amount of time (in months) between now and the corresponding major delinquency for all of the open parameters with major delinquencies, and reflects the greatest value returned.

# 14.4. APPLICANT CREDIT BUREAU OPEN LONGEST SINCE MINOR

This parameter considers the greatest amount of time (in months) between now and the corresponding minor delinquency for all of the open parameters with minor delinquencies, and reflects the greatest value returned.

### 14.5. APPLICANT CREDIT BUREAU OPEN SHORTEST SINCE MAJOR

This parameter considers the least amount of time (in months) between now and the corresponding major delinquency for all of the open parameters with major delinquencies, and reflects the least value returned.

### 14.6. APPLICANT CREDIT BUREAU OPEN SHORTEST SINCE MINOR

This parameter considers the least amount of time (in months) between now and the corresponding minor delinquency for all of the open parameters with minor delinquencies, and reflects the least value returned.

### 14.7. APPLICANT CREDIT BUREAU SHORTEST SINCE MAJOR

This parameter considers the least amount of time (in months) between now and the corresponding major delinquency for all of the parameters (open and closed) with major delinquencies, and reflects the least value returned.

### 14.8. APPLICANT CREDIT BUREAU SHORTEST SINCE MINOR

This parameter considers the least amount of time (in months) between now and the corresponding minor delinquency for all of the parameters (open and closed) with minor delinquencies, and reflects the least value returned.

# 15. Derogatory Trade Information

#### 15.1. APPLICANT CREDIT BUREAU DEROG 12M TRADES

Provides the number of trades that were derogatory in the last 12 months. This includes open and closed trades. These trades may or may not be derogatory now.

### 15.2. APPLICANT CREDIT BUREAU DEROG 24M TRADES

Provides the number of trades that were derogatory in the last 24 months. This includes open and closed trades. These trades may or may not be derogatory now.

### 15.3. APPLICANT CREDIT BUREAU DEROG NOW TRADES

Provides the number of trades that are derogatory right now. Does this include closed trades?

### 15.4. APPLICANT CREDIT BUREAU DEROG TRADES

This parameter addresses the number of derogatory trades associated with the applicant. This includes open and closed trades.

# 15.5. APPLICANT CREDIT BUREAU LONGEST SINCE DEROG

This parameter covers the longest period (in months) since last derog.

### 15.6. APPLICANT CREDIT BUREAU OPEN LONGEST SINCE DEROG

This parameter covers the longest period (in months) a tradeline has been open since the last derog.

# 15.7. APPLICANT CREDIT BUREAU OPEN SHORTEST SINCE DEROG

This parameter considers the least amount of time (in months) between now and the corresponding derog for all of the open parameters with derogs, and reflects the least value returned.

### 15.8. APPLICANT CREDIT BUREAU SHORTEST SINCE DEROG

This parameter considers the least amount of time (in months) between now and the corresponding derog for all of the parameters (open and closed) with derogs, and reflects the least value returned

# APPENDIX B: ROUNDING AMOUNTS AND RATE ATTRIBUTES

# **Rounding Amounts**

Generally in the lending industry, computed amounts (interest, fees, costs, and so on) are rounded to the second decimal place. However, there are occasions where the rounding of the computed amounts has to be carried out using different methods. Oracle Daybreak supports the rounding, raising of, or cutting off calculated amounts.

**Rounding** will increase the resulting amount to the next number up to the second decimal, based on the value of third decimal.

**Raising** will always increase the resulting amount to the next number up to the second decimal.

**Cutting off** will always cut the number after the second decimal.

You can choose the rounding method you want to use by setting the parameter value for the system parameter CMN\_AMOUNT\_ROUND\_METHOD on the Administration form (Setup menu > Administration command > System command > Parameters tab > System tab).

You can choose the rounding factor you want to use by setting the parameter value for the system parameter CMN\_AMOUNT\_ROUND\_FACTOR on the Administration form. Currently, Oracle Daybreak supports rounding up to two decimals only.

# Examples of how resulting amounts differ by RAISE, ROUND, and CUTOFF:

Example 1: Amount: 234.136

| Method | Result |  |
|--------|--------|--|
| Round  | 234.14 |  |
| Raise  | 234.14 |  |
| Cutoff | 234.13 |  |

Example 2: Amount: 234.134

| Method | Result |
|--------|--------|
| Round  | 234.13 |
| Raise  | 234.14 |
| Cutoff | 234.13 |

Example 3: Amount: 234.1319999

| Method | Result |  |
|--------|--------|--|
| Round  | 234.13 |  |
| Raise  | 234.14 |  |
| Cutoff | 234.13 |  |

**Note**: Oracle Daybreak only rounds calculated amounts (calculated fees, calculated payment, and so on) and not user-entered amounts.

# **Rate Attributes**

Oracle Daybreak supports the rounding of the index rate to keep the rate calculation as simple as possible for the customers. The general practice is to round the rate to nearest eighth

(1/8th) (to keep the index rate in the multiple of .125) or fourth (1/4th) (to keep the index rate in the multiple of .25). Oracle Daybreak rounds only the index rate and not the margin or final rate. You can define the index rounding method on the Product Setup form's Loan Products page for variable rate loans and Loc Products page in the Index Rounding field.

**Note**: Index rounding does not apply to fixed rate loans and leases; hence, the Index Rounding field is absent on the Product Setup form's Loan Products page for fixed rate loans and Lease Products pages.

Oracle Daybreak currently supports the following rounding of methods.

- 1. NO ROUNDING TO INDEX RATE
- 2. INDEX RATE ROUNDED TO NEAREST .25
- 3. INDEX RATE ROUNDED TO NEAREST .125

NO ROUNDING TO INDEX RATE: Select this method for no rounding.

INDEX RATE ROUNDED TO NEAREST .25: Select this method to round up to 1/4th (to keep the index rate in the multiple of .25).

### Examples:

| Current rate:                | 5.125         |
|------------------------------|---------------|
| Round of rate:               | 5.25          |
| Current rate: Round of rate: | 5.124<br>5.00 |

INDEX RATE ROUNDED TO NEAREST .125: Select this method to round up to 1/8th (to keep the index rate in the multiple of .125).

### Examples:

| Current rate:    | 5.325 |
|------------------|-------|
| Rate rounded to: | 5.375 |
| Current rate:    | 5.312 |
| Rate rounded to: | 5.250 |

# APPENDIX C: REPORT DATABASE FORM

Oracle Daybreak can create a reporting "data hub" for the major database elements within the Oracle Daybreak system. The reporting data hub (RDH) is available in a separate independent application. This application will have its own login screen and setup screens.

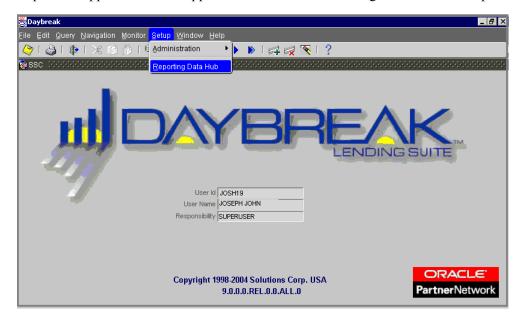

# **Report Data Hub window components**

This section presents an overview of the components found on Report Data Hub application's Oracle Daybreak window, as well as their use.

### Window title bar

A horizontal bar containing the name of the window. The active window has a different colored title bar to distinguish it from other inactive windows.

The title bar also contains the Minimize, Maximize, and Close buttons.

The Minimize button reduces the Oracle Daybreak LS application to a taskbar button on your desktop's status bar.

The Maximize button allows you to resize Oracle Daybreak's window on your desktop. (**Note**: You may have to choose the Maximize button to ensure Oracle Daybreak's window is not covered by your desktop's status bar.)

Daybreak

\_ | X

The Close button will quit Oracle Daybreak without logging off. (**Note**: Do not use the Close button to end a Oracle Daybreak session.)

#### Menu bar

The horizontal bar containing the menu names. The menu bar is located beneath the title bar and contains commands that allow you to open, view, and maintain a form.

**Note**: You view the contents of a menu by clicking it or pressing **ALT** + [THE UNDERLINED LETTER IN THE MENU NAME]. For example, **ALT** + **R** opens the Reports menu. Commands can be selected using the mouse or by pressing the key of the underlined letter in the command name.

File Edit Query Navigation Lending Letters Reports Interfaces Batch Transactions Monitor Setup Window Help

The following menus are available from the Oracle Daybreak menu bar.

File

Contains the following commands:

**Save** - Records the current data on a form in the database.

**Re-Logon** - Closes the current Oracle Daybreak session and refreshes the Login form, allowing you to re-log on to Oracle Daybreak without leaving the system.

**Change Responsibility** - Allows you to change your Oracle Daybreak responsibility. Responsibilities determine what Oracle Daybreak features are available.

**Change Password** - Allows you to change your Oracle Daybreak password.

**Clear Form** - Clears the active form of its unsaved data.

**Print** - Prints the contents of an active form. **Exit** - Closes the Login form and ends your current Oracle Daybreak session.

Edit

Contains the following commands:

**Cut** - Removes selected text from a form and stores it in the clipboard buffer.

**Copy** - Copies selected text from a form and stores it in the clipboard buffer.

**Paste** - Moves data from the clipboard buffer to a selected field on a form.

**Edit Field** - Opens the Editor dialog box with the contents of a selected field.

**List of Values** - Opens a field's List of Values dialog box, if one exists.

Query

Contains the following commands:

**Enter** - Changes Oracle Daybreak to Enter-Query mode. This allows you to search the database.

**Execute** - Performs the query entered during Enter-Query mode.

**Cancel** - Changes Oracle Daybreak back to user mode.

Last Criteria - Repeats the most recently performed query entered in Enter-Query mode.

Count Hits - Displays the number of records the current query produced in the message line.

Get Next Set - Retrieves the next set of records

**Get Next Set** - Retrieves the next set of records using the most recent query entered while in Enter-Query mode.

**Navigation** 

Contains the following commands:

**Block** - Allows you to navigate to the previous or next block, or clear the current block.

**Record** - Allows you to navigate between the previous and next record, scroll up and down between records, insert or remove a record, or duplicate or clear a record.

**Field** - Allows you to navigate between the previous and next field, as well as clear or duplicate a field.

**Monitor** 

Contains the following commands:

**System** - Allows you to open the Utilities form at the Monitor Batch Jobs, Monitor Jobs, Monitor Users, Services, or Log Files tab.

Setup

Contains the following commands:

**Administration** - Allows you to open the Administration form at the System or User master tab.

The **System** command opens the Parameters tab and System page, which allows you to set up system parameters for the Report Data Hub. **Note**: For more information, see the **Parameters tab** (System page) section in **Chapter 1**: Administration (System) Form of the Oracle Daybreak Lending Suite System Setup Guide.

The Users command opens the Users tab and Users page, which allows you to set up users for the Report Data Hub. Note: For more information, see the User tab (User page) section in Chapter 2: Administration (User) Form of the Oracle Daybreak Lending Suite System Setup Guide.

**Reporting Data Hub** - Opens the Reporting Data Hub, which allows you to access the RDH Tables and Business Views.

### Window

Contains the following commands:

**Cascade** - Arranges the open forms on your screen so that they overlap, with the active form on top.

**Tile Horizontally** - Arranges the open forms on your screen so that they appear one on top of another.

**Tile Vertically** - Arranges the open forms on your screen so that they appear one next to another.

**Note**: The lower portion of the menu displays the Oracle Daybreak forms you have opened. You can use this menu to move between forms by selecting a specific form.

### Help

Contains the following commands:

**Keys** - Opens the Keys dialog box, containing a listing of all the hot keys available for the current form in use. Hot keys are shortcuts that perform Oracle Daybreak tasks with a minimum of keystrokes.

**Display Error** - Displays information about recently encountered Oracle errors. (i-flex solutions Corp. requests that you create a screen shot of this information and send it to us when you have a system error.)

**Oracle Daybreak Help** - (This command is currently unavailable.)

**Oracle Daybreak On the Web** - Allows you to open the i-flex solutions home page and report to Technical Support department when you encounter an error.

**About Oracle Daybreak and Audit** - Opens the About Oracle Daybreak dialog box, displaying version and audit information such as object data

and recent updates. It also allows you access the column audit.

# **Oracle Daybreak toolbar**

The row beneath the menu bar containing 19 icon buttons used to perform tasks and carry out commands. The toolbar buttons are labeled with the action they perform. To view the label, use the mouse to place the mouse pointer on the button without clicking and the label appears.

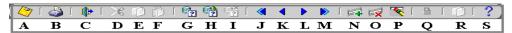

| If you choose:               | (hot key)      | Oracle Daybreak will:                                    |
|------------------------------|----------------|----------------------------------------------------------|
| [A] Save Changes             | (F10)          | Save any pending changes on the form.                    |
| [B] Print                    | (SHIFT + F8)   | Print the current screen.                                |
| [C] Exit                     | (CTRL + E)     | Close the current form or exits the application.         |
| [D] Cut                      | (CTRL+X)       | Remove selected text and stores it on the clipboard.     |
| [E] Copy                     | (CTRL+C)       | Copy selected text and stores in on the clipboard.       |
| [F] Paste                    | (CTRL+V)       | Insert text stored on the clipboard in a selected field. |
| [G] Enter Query              | (F7)           | Change Oracle Daybreak to Enter-Query mode.              |
| [H] Execute Query            | (F8)           | Perform the query entered while in Query mode.           |
| [I] Cancel Query             | (CTRL+Q)       | Change Oracle Daybreak back to user mode.                |
| [J] First Record             |                | Display the first record.                                |
| [K] Previous Record          | (SHIFT + UP)   | Display the previous record.                             |
| [L] Next Record              | (SHIFT + DOWN) | Display the next record.                                 |
| [M] Last Record              |                | Display the last record.                                 |
| [N] Insert Record            | (F6)           | Create a new record.                                     |
| [O] Remove Record            |                | Delete the current record from the database.             |
| [P] Clear Record             | (SHIFT+F4)     | Clear the current record from the form.                  |
| [Q] Lock/Unlock Record       |                | Lock and unlocks a record.                               |
| [R] Copy with Details Record |                | Copy the selected record to the clipboard.               |
| [S] Help                     | (CTRL + H)     | Display help for the selected item.                      |

**Note**: Depending on the context of the selected field, some toolbar buttons may not be available. For example, if you select a field that does not allow a query, the Enter Query button is unavailable.

### Message line

The message line is located in the lower left corner of the Oracle Daybreak window and displays field prompts, error messages, or additional details about a field. In the illustration below, the message line contains the error message: "Query caused no records to be retrieved."

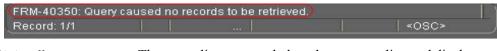

#### Status line

The status line appears below the message line and displays status information about the current form or field. A status line can contain the following indicators:

**Enter-Query** Indicates that Oracle Daybreak is in Enter-Query mode, allowing you to specify search criteria for

a query.

List of Values Appears when a List of Values (LOV) is avail-

able for the selected field.

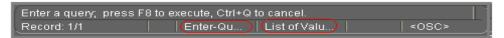

Using RDH you can define and generate reports using external reporting tools. You can run the batch jobs responsible for transferring the date from DLS tables to RDH temporary tables and then from RDH temporary tables to RDH tables. Reports can be generated from RDH tables.

RDH tables may exist in the:

- · same schema
- same database/different schema
- different databases

Reporting Data Hub will have two separate Job-Sets to operate the batch jobs.

### **Purpose**

Most of the time, Oracle Daybreak stores application data in a database to support business reports. You cannot use external reporting tools to generate reports because the underline structure of data base is often unknown. The Reporting Database form displays this information in simplified form, allowing you to create your own business views with this simplified information. These business views can then be used to generate reports using an external/third party reporting tool.

DLS moves the data from DLS database to RDH database.

### **Business Views**

Business views are nothing but a simplified view of the database tables. You can name the technical columns with easy to understand names. More than one business view can be defined based on a single database table. This allows you to define multiple views as required for reporting.

### What needs to be done from DLS:

### SET-RDB1

This job set handles batch jobs responsible for transferring the data from DLS tables to RDH temporary tables.

You are required to run batch jobs from the SET-RDB1 job set to transfer the data from DLS tables temporary RDH temporary tables. Once the data is in the RDH temp tables, then the rest can be handled from RDH application.

# What needs to be done from Reporting data hub application:

### SET-RDB2

This job set handles batch jobs responsible for transferring the data from RDH temporary tables to RDH main tables. Any sort of derivation is taken care by these set of batch jobs. SET-RDB2 batch jobs can be run using a separate independent application user interface.

# **Setting up RDH**

Reporting data hub setup is available through an independent application. You can login to and maintain the RDH setup with the Reporting Database form. The Reporting Database form's Setup master tab contains two tabs:

- RDH Tables
- Business Views

# **RDH Tables page**

The RDH Tables page contains the following fields:

### To set up the RDH Tables page

1 On the **Setup** menu, choose **Reporiting Data Hub**, then choose the **RDH Tables** tab.

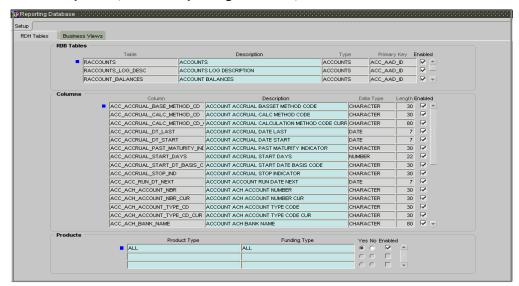

# 2 On the **RDB Tables** block, enter the following information:

| In this field: | Do this:                                                                 |
|----------------|--------------------------------------------------------------------------|
| Table          | View the RDH table (optional).                                           |
| Description    | Enter the RDH table description (required).                              |
| Type           | View the RDH table type (optional).                                      |
| Primary Key    | View the table primary key (optional).                                   |
| Enabled        | Select to enable the RDB table and indicate that it is currently in use. |

# 3 On the **Columns** block, enter the following information:

| In this field: | Do this:                                            |  |
|----------------|-----------------------------------------------------|--|
| Column         | View the column name (optional).                    |  |
| DESCRIPTION    | Enter the column description (required).            |  |
| Data Type      | View the column data type (optional).               |  |
| Length         | View the column length (optional).                  |  |
| Enabled        | Select to enable the column and indicate that it is |  |
|                | currently in use.                                   |  |

# 4 On the **Products** block, enter the following information:

| In this field: | Do this:                                                                    |
|----------------|-----------------------------------------------------------------------------|
| Product Type   | Select the product type associated with the column chosen above (required). |
| Funding Type   | Select the funding type associated with the column chosen above (required). |
| Yes/No         | Select yes or no (optional).                                                |
| Enabled        | Select to enable the product and indicate that it is currently in use.      |

# **Business Views page**

The Business Views page contains the following information:

# To set up the Business Views page

1 On the **Setup** menu, choose **Reporiting Data Hub**, then choose the **Business Views** tab.

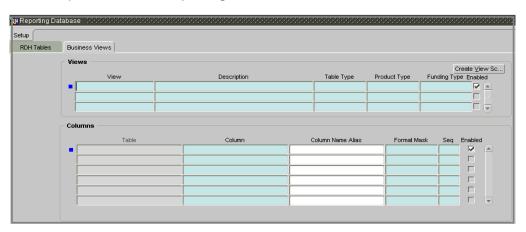

2 On the **Business Views** block, enter the following information:

| In this field: | Do this:                                                              |
|----------------|-----------------------------------------------------------------------|
| View           | Enter the business view name (required).                              |
| Description    | Enter the business view description (required).                       |
| Table Type     | Select the table type for the business view (required).               |
| Product Type   | Select the product type associated with the business view (required). |
| Funding Type   | Select the funding type associated with the business view (required). |
| Enabled        | Select to enable the view and indicate that it is currently in use.   |

3 On the **Columns** block, enter the following information:

| In this field:    | Do this:                                                              |
|-------------------|-----------------------------------------------------------------------|
| Table             | View the business view column table (display only).                   |
| Column            | Enter the business view column (required).                            |
| Column Name Alias | Enter the column name alias (optional).                               |
| Format Mask       | Enter the column format mask (required).                              |
| Seq               | Enter the column sequence number (required).                          |
| Enabled           | Select to enable the column and indicate that it is currently in use. |

4 In the Views block, choose Create View Sc....

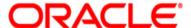

Setup Guide - Consumer Lease Origination March 2010 Version 1.0

Oracle Corporation World Headquarters 500 Oracle Parkway Redwood Shores, CA 94065 U.S.A.

Worldwide Inquiries: Phone: +1.650.506.7000 Fax: +1.650.506.7200 www.oracle.com/ financial\_services/

Copyright © 2009 – 2010 Oracle Financial Services Software Limited. All rights reserved.

No part of this work may be reproduced, stored in a retrieval system, adopted or transmitted in any form or by any means, electronic, mechanical, photographic, graphic, optic recording or otherwise, translated in any language or computer language, without the prior written permission of Oracle Financial Services Software Limited.

Due care has been taken to make this Setup Guide - Consumer Lease Origination and accompanying software package as accurate as possible. However, Oracle Financial Services Software Limited makes no representation or warranties with respect to the contents hereof and shall not be responsible for any loss or damage caused to the user by the direct or indirect use of this Setup Guide - Consumer Lease Origination and the accompanying Software System. Furthermore, Oracle Financial Services Software Limited reserves the right to alter, modify or otherwise change in any manner the content hereof, without obligation of Oracle Financial Services Software Limited to notify any person of such revision or changes.

All company and product names are trademarks of the respective companies with which they are associated.